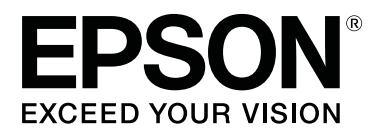

# **SC-F6300** Series

# **Пайдаланушы нұсқаулығы**

CMP0177-00 KK

#### **Авторлық құқықтар мен сауда белгілері**

### <span id="page-1-0"></span>**Авторлық құқықтар мен сауда белгілері**

Seiko Epson Corporation компаниясының алдын ала жазбаша түрдегі рұқсатынсыз осы жариялымның ешқандай бөлігін көшіруге, іздеу жүйесінде сақтауға немесе кез келген түрде немесе әдіс арқылы электрондық, механикалық, фотокөшірмелеу, жазу немесе басқалай таратуға болмайды. Осы құжаттағы ақпарат тек осы Epson принтерімен пайдалануға арналған. Epson компаниясы басқа принтерлерге осы ақпаратты қандай да пайдалануға жауапты емес.

Seiko Epson Corporation компаниясы немесе оның филиалдары Seiko Epson Corporation компаниясымен техникалық қызмет көрсетілмеуі және нұсқаулары мұқият орындалмауы барысында (АҚШ елінен басқасы) жазатайым оқиға, өнімді қате немесе теріс пайдалану, рұқсат етілмеген өзгерістер, жөндеулер нәтижесінде сатып алушы немесе үшінші тараптың кесірінен пайда болған зақым, залал келтірілген өнімдер немесе шығындар үшін жауап бермейді.

Seiko Epson Corporation компаниясы Seiko Epson Corporation компаниясы түпнұсқалық Epson өнімдері (Original Epson Products) немесе Epson компаниясы бекіткен өнімдер (Epson Approved Products) деп белгілемеген кез келген басқа опцияларды немесе тұтынушылық өнімдерді пайдалану барысында пайда болған зақымдарға немесе мәселелерге жауапты емес.

Seiko Epson Corporation компаниясы Epson компаниясымен бекітілген өнімдер деп тағайындалмаған кез келген басқа интерфейстік кабельдерді пайдалану барысындағы электромагниттік кедергінің нәтижесінде пайда болған кез келген зақым үшін жауап бермейді.

EPSON, EPSON EXCEED YOUR VISION, EXCEED YOUR VISION және олардың логотиптері Seiko Epson Corporation корпорациясының тіркелген сауда белгілері немесе белгілері болып табылады.

Microsoft®, Windows® are registered trademarks of Microsoft Corporation.

Mac, macOS are registered trademarks of Apple Inc.

Intel® is a registered trademark of Intel Corporation.

Adobe and Reader are either registered trademarks or trademarks of Adobe Systems Incorporated in the United States and/or other countries.

YouTube® and the YouTube logo are registered trademarks or trademarks of YouTube, LLC.

Жалпы ескерту: мұнда басқа өнім атаулары тек идентификациялау мақсатында пайдаланылған және сәйкес иелерінің сауда белгілері болуы мүмкін. Epson компаниясы сол таңбалардағы қандай да бір және барлық құқықтардан бас тартады.

© 2019 Seiko Epson Corporation. All rights reserved.

### **Мазмұны**

### **[Авторлық](#page-1-0) құқықтар мен сауда [белгілері](#page-1-0)**

### **[Кіріспе](#page-5-0)**

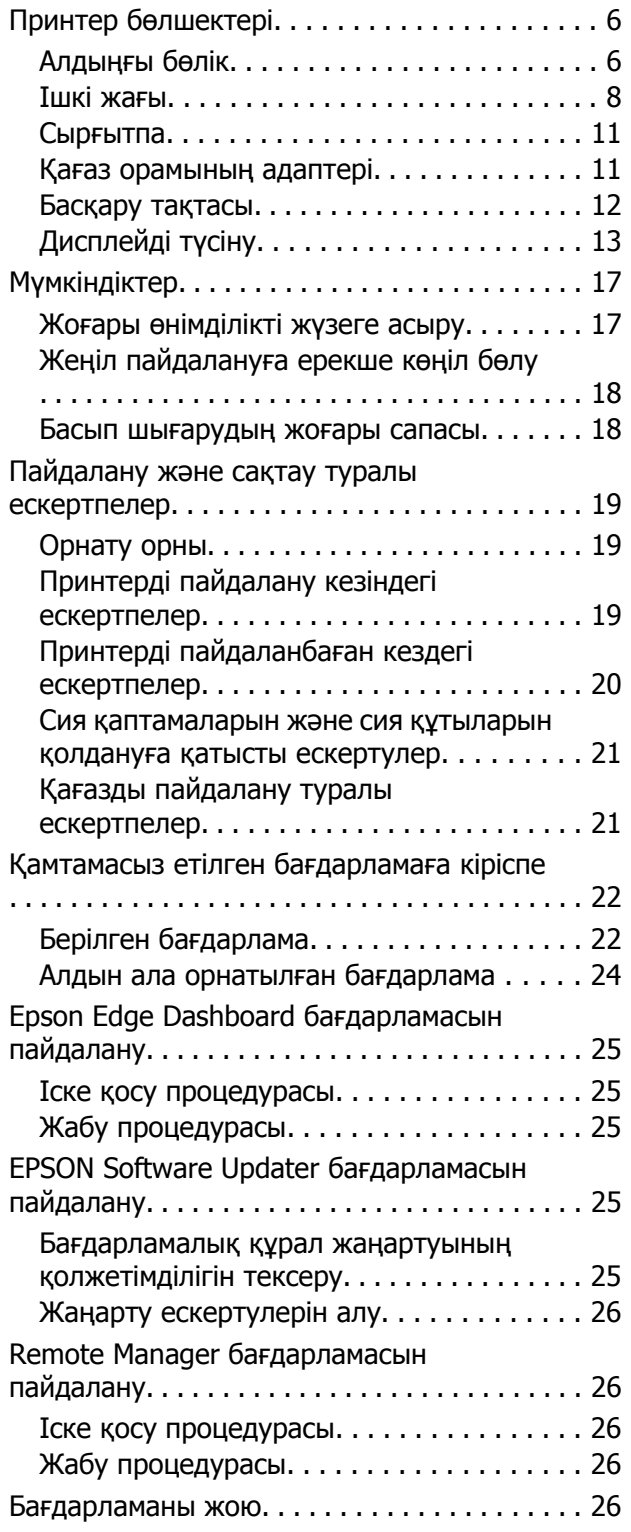

### **Негізгі [амалдар](#page-27-0)**

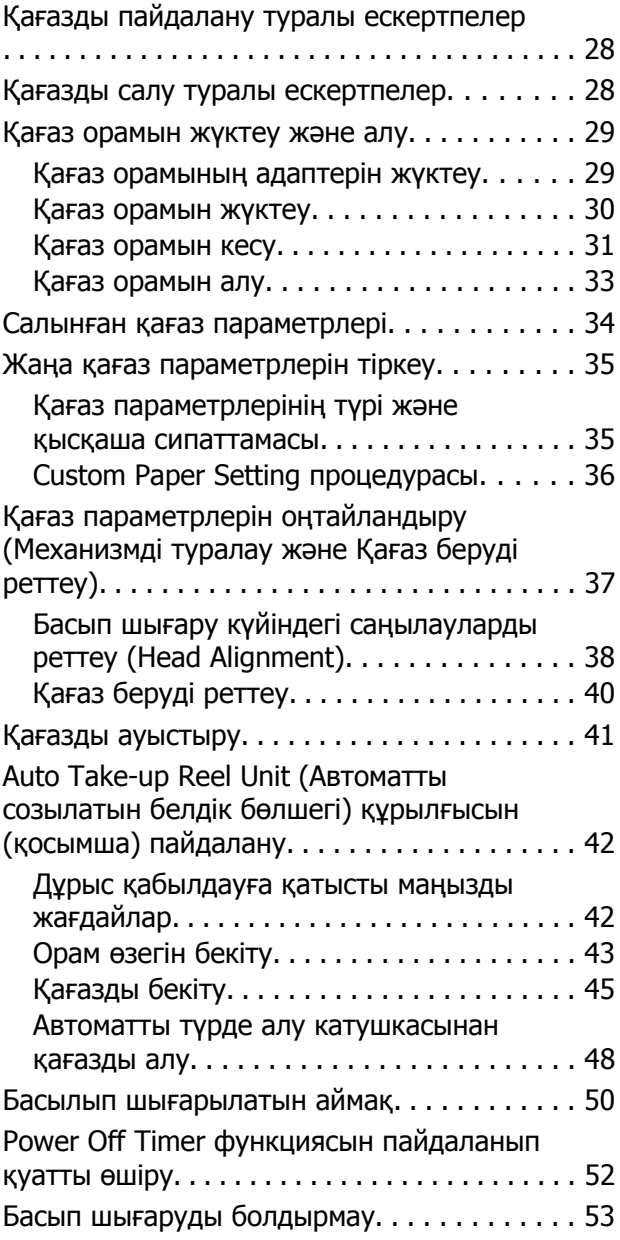

### **[Басқару](#page-53-0) тақтасы мәзірін [пайдалану](#page-53-0)**

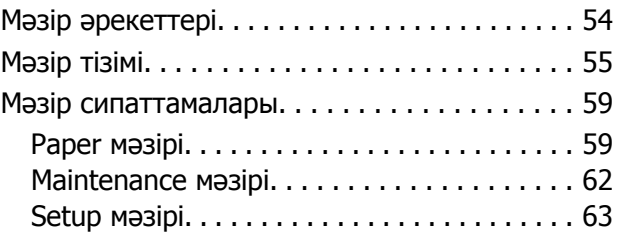

### **Мазмұны**

### **[Техникалық](#page-68-0) қызмет көрсету**

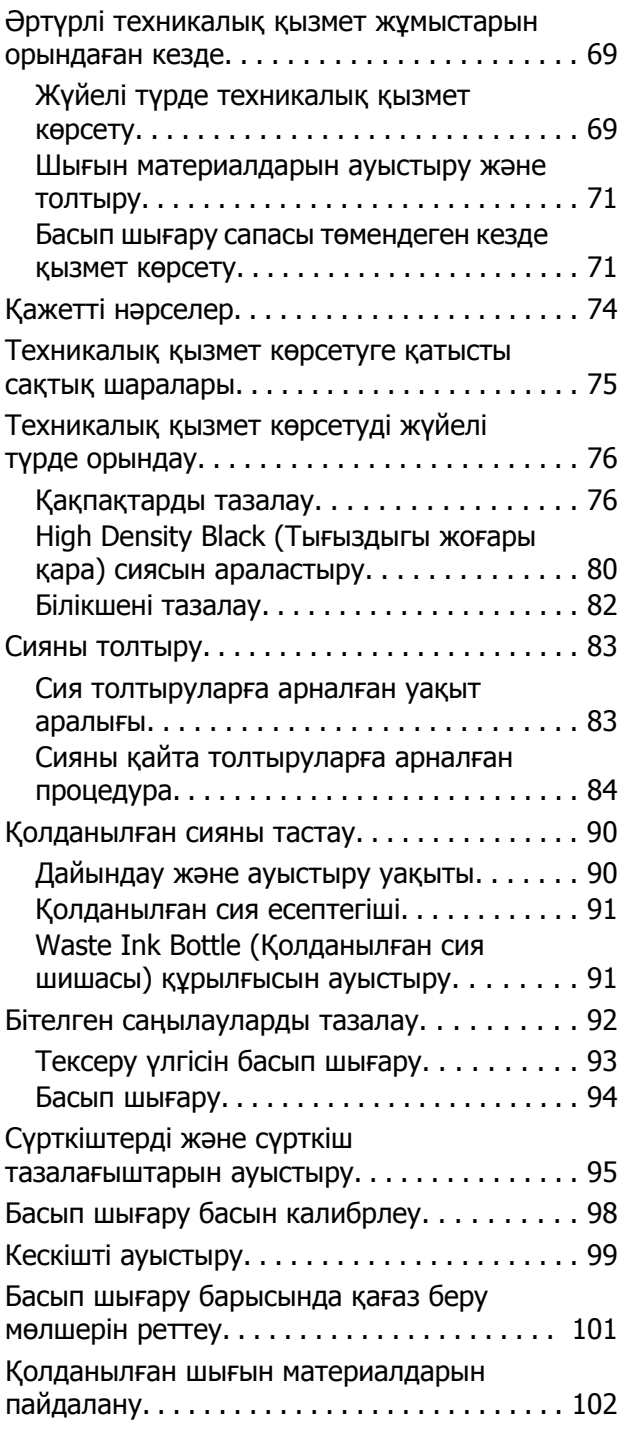

### **[Мәселені](#page-102-0) шешу**

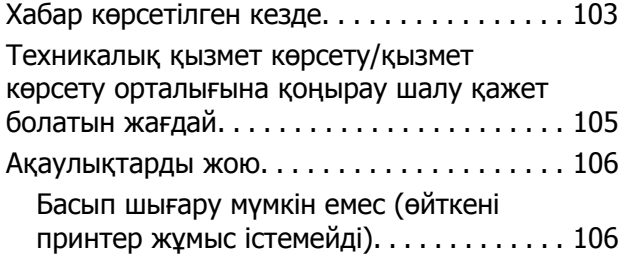

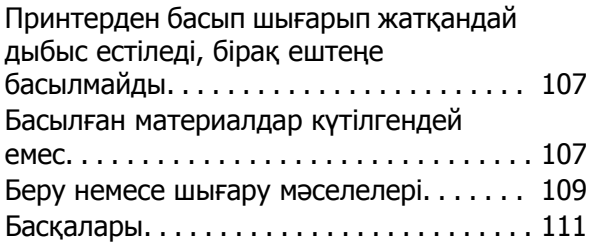

### **[Қосымша](#page-111-0)**

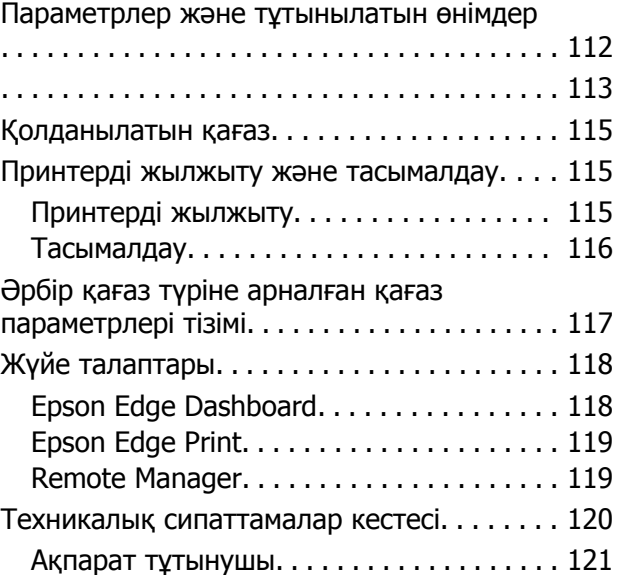

### **[Анықтама](#page-122-0) алу көздері**

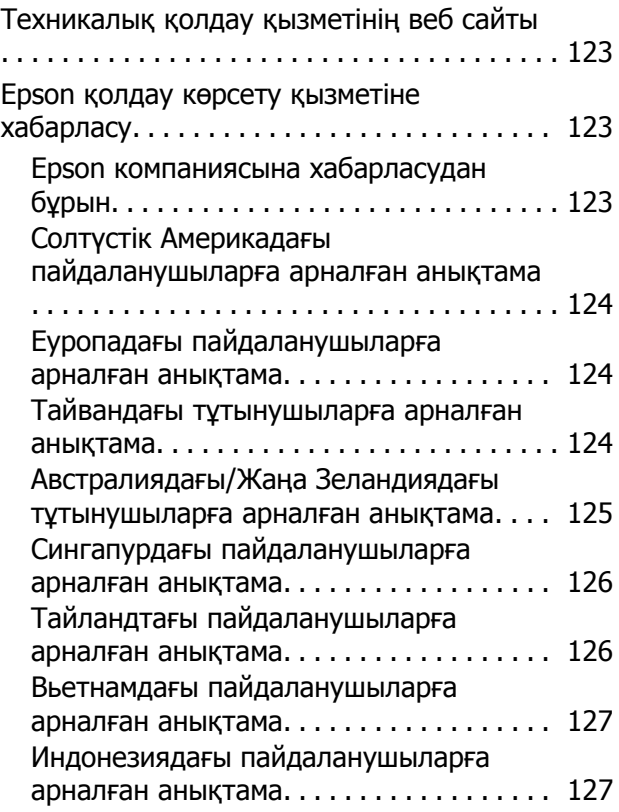

### **Мазмұны**

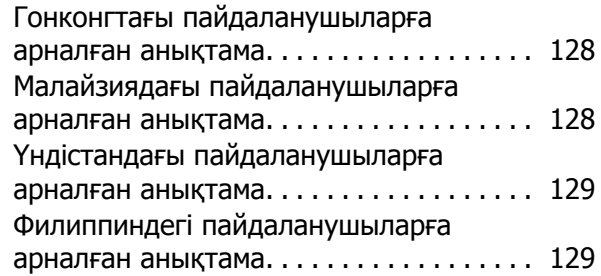

### **[Бағдарламалық](#page-130-0) құралдың [лицензиялық](#page-130-0) шарттары**

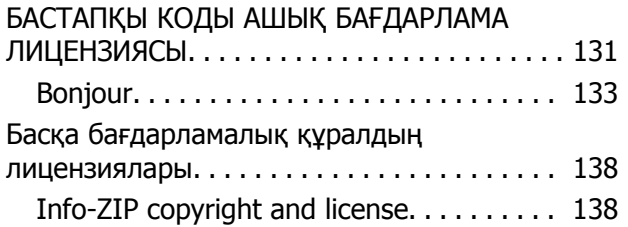

# <span id="page-5-0"></span>**Кіріспе**

# **Принтер бөлшектері**

### **Алдыңғы бөлік**

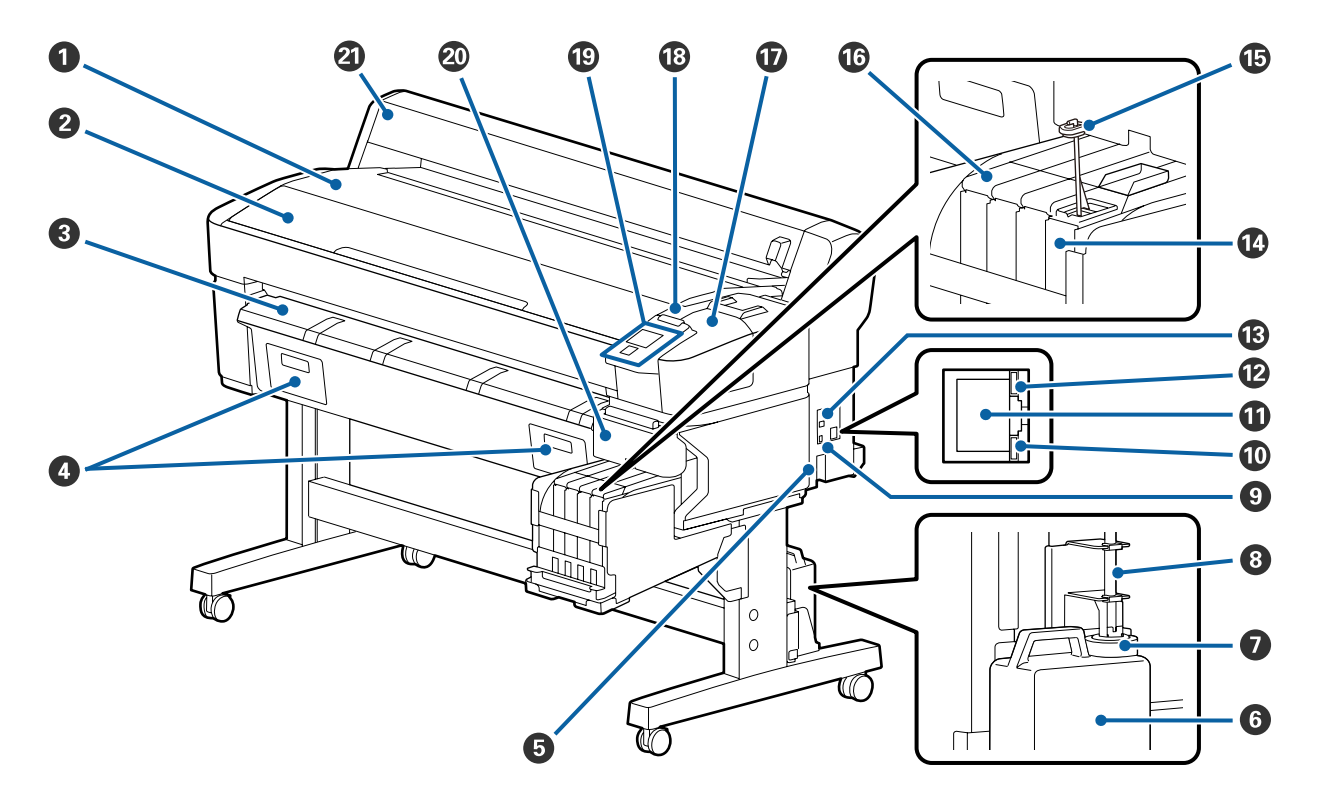

### A **Орам тірегі**

Қағаз орамы адаптерін салғанда/алғанда және жалғағанда/ажыратқанда қағаз орамын осы жерге қойыңыз.

### B **Принтер қақпағы**

Бұл қақпақты принтерді тазалағанда немесе кептелістерді кетіргенде ашыңыз.

### C **Қағазды шығару бағыттағышы**

Қағаздың принтерден дұрыс шығуын бағыттап отырады.

D Бұл принтерге пайдаланылмайды.

### E **Айнымалы ток кірісі**

Қамтамасыз етілген қуат кабелін осы жерге жалғаңыз.

### F **Waste Ink Bottle (Қолданылған сия шишасы)**

Қолданылған сия осы шишада жиналады.

Деңгей сызыққа жеткенде жаңа Waste Ink Bottle (Қолданылған сия шишасы) ауыстырыңыз.

### G **Стопор**

Стопор қалдық сия шығарылған кезде шашырауды болдырмайды.

Жағдайлардың көпшілігінде стопорды Waste Ink Bottle (Қолданылған сия шишасы) аузына жақын қойыңыз.

### $\odot$  **Калдық сия түтігі**

Қалдық сия осы түтіктен шығарылады. Принтерді пайдаланып жатқанда түтіктің соңы Waste Ink Bottle (Қолданылған сия шишасы) ішінде екенін тексеріңіз.

### I **Опция порты**

Автоматты созылатын белдік бөлшегіне арналған кабельді қосыңыз.

### J **Дерек шамы**

Желі қосылымының күйін және принтер деректерді алып жатқанын көрсету үшін деректер шамы жанады немесе жыпылықтайды.

Қосулы : Қосылған.

Жыпылықтау : Деректерді қабылдау.

### $\bf{C}$  Жергілікті желі порты

Жергілікті желі кабелін қосуға арналған.

### L **Күй шамы**

Түс желінің байланыс жылдамдығын көрсетеді.

Қызыл : 100Base-TX

Жасыл : 1000Base-T

### M **USB порты**

USB кабелін қосуға арналған.

### N **Сия ыдысы**

Бұл басып шығаруға пайдаланылатын сияны ұстайды.

### O **Араластыру таяқшасы**

Бұл тек High Density Black (Тығыздыгы жоғары қара) сиясына арналған сия құтыларына сәйкес келеді. Сия ыдысындағы сияны аптасына бір рет араластырып тұрыңыз.

### <span id="page-7-0"></span>P **Сырғытпа**

U "[Сырғытпа](#page-10-0)" бетте 11

#### Q **Қызмет көрсету қақпағы**

Қақпақтарды тазалағанда немесе сүрткіштерді/сүрткішті тазалағышты ауыстырғанда ашыңыз.

### R **Ескерту шамы**

Бұл шам қате орын алғанда жанады немесе жыпылықтайды.

Жану/ Жыпылықтау : Қате орын алды. Шамның жану немесе жыпылықтау әдісі қатенің түріне байланысты өзгеріп отырады. Басқару тақтасында қатенің сипаттамасы көрсетіледі.

Өшірулі : Қате жоқ.

### S **Басқару тақтасы**

Д "[Басқару](#page-11-0) тақтасы" бетте 12

### T **Бүйір қақпағы**

Чип құрылғысын ауыстырғанда сырғытпаны алу үшін осы қақпақты ашыңыз. Сырғытпаны орнатқаннан кейін бүйір қақпағының жабылғанын тексеріңіз.

### U **Қағаз орамының қақпағы**

Қағаз орамын қорғайтын қақпақ. Қағаз орамын жүктеуді немесе алуды қоспағанда, принтерді пайдаланғанда оны жабу керек.

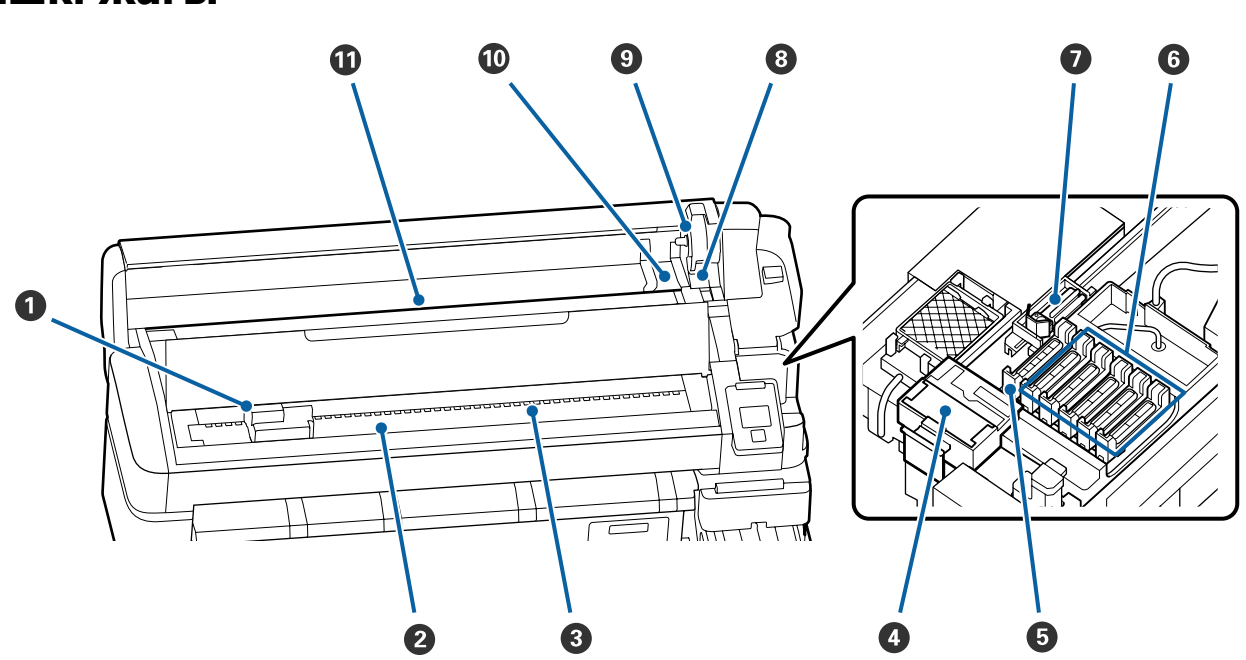

### **Ішкі жағы**

#### A **Басып шығару механизмі**

Басып шығару механизмі сия тарату кезінде солға және оңға жылжу арқылы басып шығарады. Басып шығару нәтижесі лас болса, тазалаңыз.

U "Егер сияның [тамшылары](#page-71-0) пайда болса" бетте 72

#### $\bullet$  **Білікше**

Бұл бөлік басып шығару үшін қағазды сорады. Айына бір рет тазалау қажет.

Д "[Білікшені](#page-81-0) тазалау" бетте 82

### **<sup>©</sup>** Роликтер

Басып шығару барысында бұл роликтер қағазды басып тұрады.

### D **Сүрткіш тазалағышы**

Сүрткішті тазалағыш сүрткіштен сияны кетіреді. Сүрткішті тазалағыш шығыс материалы болып табылады. Қақпақтарды тазалағаннан кейін де басып шығару нәтижесінде көлденең сызықтар болса немесе түстері дұрыс болмаса, оны ауыстыру қажет.

Д "[Көлденең](#page-70-0) сызықтар шыққан немесе түстер дұрыс емес болған кезде" бетте 71

### E **Сору қақпақтары**

Бұл қақпақтар басып шығару механизмінің саңылауларындағы сияны сорып алады. Сору қақпақтарының ішкі жағын ұстамаңыз. Бөлік зақымдалып және енді қақпақты дұрыс орындау мүмкін болмайды.

Аптасына бір рет тазалау қажет.

U "[Қақпақтарды](#page-75-0) тазалау" бетте 76

#### F **Кұрғауға қарсы қақпақтар**

Бұл қақпақтар басып шығару кезінен басқа уақытта құрғаудың алдын алу үшін басып шығару механизмінің саңылауларын жабады. Аптасына бір рет тазалау қажет.

Д "[Қақпақтарды](#page-75-0) тазалау" бетте 76

### G **Сүрткіш**

Сүрткіш басып шығару механизмінің саңылауларынан сияны кетіреді. Сүрткіш шығыс материалы болып табылады. Қақпақтарды тазалағаннан кейін де басып шығару нәтижесінде көлденең сызықтар болса немесе түстері дұрыс болмаса, оны ауыстыру қажет.

Д "[Көлденең](#page-70-0) сызықтар шыққан немесе түстер дұрыс емес болған кезде" бетте 71

#### $\odot$  **Орамды құлыптау тұтқасы**

Орамды адаптер ұстағышына бекіткеннен кейін қағаз орамын орнында құлыптайтын тұтқа.

#### I **Адаптер ұстағышы**

Қағаз орамын бекіткеннен кейін осы ұстағышқа қағаз орамының адаптері қойылады.

### J **Адаптер бағыттағыштары**

Қағаз орамын бекітуге арналған бағыттағыштар. Адаптер ұстағышына бекіту үшін орамды осы бағыттағыштар бойымен жылжытыңыз.

Д "Қағаз [орамын](#page-29-0) жүктеу" бетте 30

### K **Қағаз саңылауы**

Қағаз орамымен басып шығарғанда қолданылатын қағаз саңылауы.

<span id="page-10-0"></span>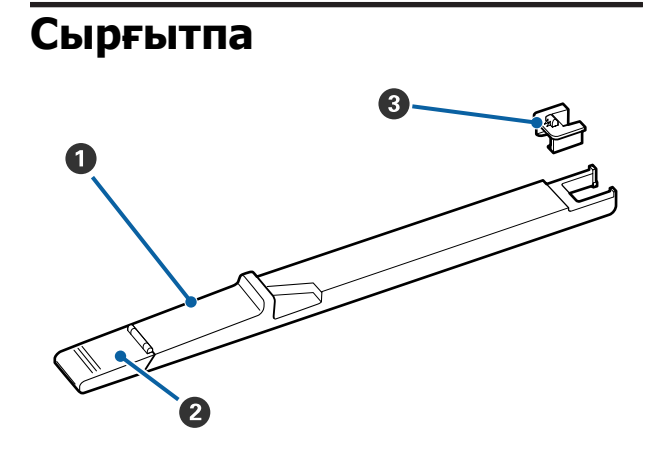

### A **Сырғытпа**

Сия орамымен бірге келген чип құрылғысын бекітіңіз.

Д "Сияны [толтыру](#page-82-0)" бетте 83

### B **Сия енгізу қақпағы**

Сия құтысына сияны толтырғанда осыны ашыңыз.

#### C **Чип құрылғысы**

IC чипі — кірістірілген құрылғы.

Ол сия қаптамасына қосылған.

### **Қағаз орамының адаптері**

Қағаз орамын принтерге жүктегенде қамтамасыз етілген қағаз орамының адаптерін пайдаланыңыз.

#### Д "Қағаз [орамын](#page-29-0) жүктеу" бетте 30

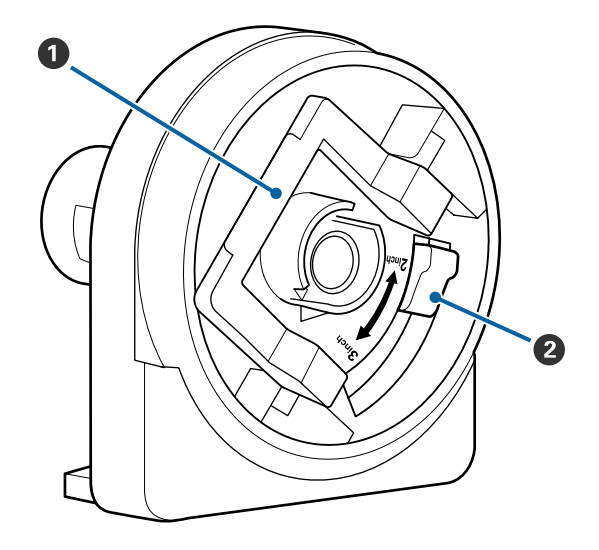

### A **Адаптерді құлыптау тұтқасы**

Құлпын ашу үшін көтеріңіз, құлыптау үшін төмендетіңіз. Қағаз орамын адаптерге бекіткенде құлпын ашыңыз, орама бекітілгеннен кейін құлыптаңыз.

### B **Өлшем тұтқасы**

Орам өзегінің өлшеміне сай орналастырыңыз.

<span id="page-11-0"></span>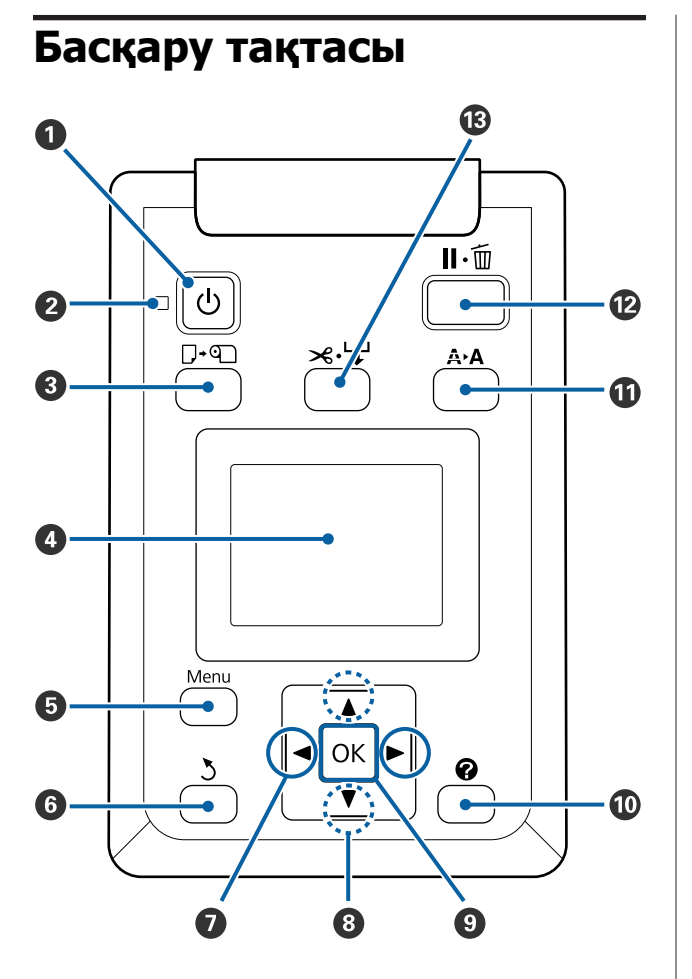

A P **түймешігі (қуат түймешігі)** Қуатты қосады және өшіреді.

### $\bullet$   $\circlearrowright$  шам (қуат шамы)

Принтердің операциялық күйі шам немесе жыпылықтау шамы арқылы көрсетіледі.

- Қосулы : Қуат қосулы.
- Жыпылықтау : Принтер жұмысты аяқтау барысында деректерді қабылдайды немесе механизмді тазалайды, болмаса басқа операцияларды орындайды.
- Өшірулі : Қуат өшірулі.

C (**түймесі (Қағазды салу/алу түймесі)** Бұл түймені бассаңыз, Load/Remove Paper мәзірін көрсетіледі. Қағазды жүктеу немесе алу туралы нұсқауларды **Remove Paper** немесе қазіргі уақытта жүктелген қағаз түрін бөлектеу, содан кейін ОК түймесін басу арқылы көрсетуге болады. Қағазды жүктеу немесе алу үшін экрандағы нұсқауларды орындаңыз.

### **<sup>•</sup>** Дисплей

Принтер күйін, мәзірлерді, қате хабарларды т.б. көрсетеді.  $\mathscr{D}$  "[Дисплейді](#page-12-0) түсіну" [бетте](#page-12-0) 13

### E **Menu түймесі**

Дисплейде қазіргі уақытта таңдалған қойынды үшін мәзірді көрсетеді. U "Басқару тақтасы мәзірін [пайдалану](#page-53-0)" [бетте](#page-53-0) 54

### F y **түймесі (артқа түймешігі)**

Егер мәзірлер көрсетілсе, бұл түймені басу мәзір иерархиясында бір деңгей жоғары өткізеді.  $\mathscr{D}$  "Мәзір [әрекеттері](#page-53-0)" бетте 54

### G l**/**r **түймелері (сол және оң көрсеткі түймелері)**

- ❏ Бұл түймелерді қойындыларды таңдау үшін пайдаланыңыз. Таңдалған қойынды бөлектеледі және таңдалған қойынды үшін ақпараттық дисплей аумағының мазмұны жаңартылады. U "[Дисплейді](#page-12-0) түсіну" бетте 13
- ❏ Егер мәзірлер көрсетілсе, бұл түймелерді пайдаланып **Setting Name** немесе **IP Address** сияқты элементтер үшін мәтінді енгізу кезінде жүгіргіні орналастыру немесе таңбаларды жою үшін пайдалануға болады.

### H u**/**d **түймелері (жоғары және төмен түймелер)**

Мәзірлер көрсетілсе, бұл түймелерді элементтерді немесе опцияларды бөлектеу үшін пайдалануға болады.  $\mathscr{D}$  "[Мәзір](#page-53-0) [әрекеттері](#page-53-0)" бетте 54

### <span id="page-12-0"></span>**<sup>•</sup>** ОК туймесі

- ❏ Дисплейде қазіргі уақытта таңдалған қойынды үшін мәзірді көрсетеді. U "Басқару тақтасы мәзірін [пайдалану](#page-53-0)" [бетте](#page-53-0) 54
- ❏ Мәзірлер көрсетілген және элемент бөлектелген болса, бұл түймені басу бөлектелген элемент үшін ішкі мәзірді көрсетеді.
- ❏ Мәзір ішінде параметр таңдалған кезде басылса, параметр орнатылады немесе орындалады.

### J **[ ] түймесі**

• қойындысына арналған ақпаратты көрсету аймағын көрсетеді.

### K " **түймесі (қызмет көрсету түймесі)**

Саңылауларды тексеру және басып шығару механизмін тазалау үшін пайдаланылатын Maintenance мәзірін көрсетеді.

U "Бітелген [саңылауларды](#page-91-0) тазалау" [бетте](#page-91-0) 92

#### L W **түймесі (кідіру/бас тарту түймесі)**

- ❏ Басып шығару кезінде мұны бассаңыз, принтер кідірту күйіне енеді. Кідірту күйін босату үшін II ш түймесін қайтадан басыңыз немесе экранда **Pause Cancel** пәрменін басыңыз, содан кейін ОК түймесін басыңыз. Өңделіп жатқан баспа тапсырмаларын болдырмау үшін экранда **Job Cancel** пәрменін таңдаңыз да, ОК түймесін басыңыз.
- ❏ Мәзірлер көрсетіліп тұрғанда бұл түймені басу мәзірлерді жабады және принтерді дайын күйге қайтарады.

#### M )**түймесі (Қағаз беру/кесу түймесі)**

- ❏ Бұл түйме тек қағаз орамы үшін пайдаланылады.
- ❏ Ол бекітілген кескішті пайдаланып қағаз орамын қолмен кесу үшін пайдаланылады. Д "[Қолмен](#page-31-0) кесу әдісі" бетте 32
- ❏ Егер қазіргі уақытта басып шығару орындалып жатпаса және принтерге қағаз орамы жүктелген болса, алдымен осы түймені, содан кейін ▼ түймесін басу арқылы қағазды алдын ала беруге болады. Артқа айналдыру үшін  $\blacktriangle$ түймесін басыңыз. ▼ түймесін басып 3 м-ге дейін қағазды алыңыз.  $\blacktriangle$  түймесін басып, 20 см-ге дейін қағазды артқа айналдырыңыз. Қағаз орамын артқа айналдыру үшін ▲ түймесі пайдаланылса, қағаз орамның соңы бастапқы басып шығару орнына жеткенде кідіреді. Түймешікті жіберіңіз, содан кейін жалғастыру үшін қайтадан басыңыз.

### **Дисплейді түсіну**

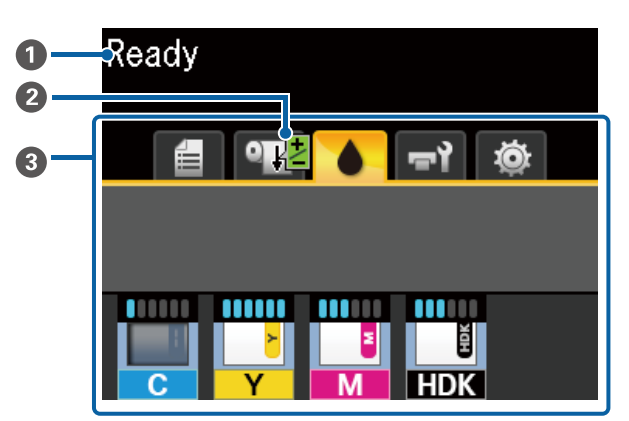

#### A **Хабарлар**

Принтер күйін, операцияны және қате хабарларды көрсетеді.

25 "Хабар [көрсетілген](#page-102-0) кезде" бетте 103

#### B **Басып шығару кезіндегі Paper Feed Adjust туралы ақпарат** Реттеу мәні басып шығару кезінде енгізілген кезде көрсетіледі.

U "Басып шығару [барысында](#page-100-0) қағаз беру [мөлшерін](#page-100-0) реттеу" бетте 101

#### C **Қойындылар/ақпараттық дисплей аумағы**

Қойынды/ақпараттық аймағы төменде көрсетілген қойындыларды қамтиды.

Қойындыны таңдау үшін </r> түймелерін пайдаланыңыз.

Таңдалған қойындыдағы ақпарат ақпараттық дисплей аумағында көрсетіледі.

#### , **: Басып шығару кезектері қойындысы**

Бұл қойынды басып шығару жұмыстарының күйін көрсетеді.

#### **Ақпараттық дисплей аумағы**

Басып шығарылған жұмыстардың атауларын көрсетеді.

#### .**: Қағаз қойындысы**

Бұл қойынды енгізілген қағаз күйі мен Paper мәзірін көрсетеді.

#### **Ақпараттық дисплей аумағы**

Салынған қағаз жөніндегі ақпаратты көрсетеді. Орам пайдаланылса, ол сонымен бірге орамның енін көрсетеді. Сонымен қатар, **Roll Paper Remaining** параметрі **On** күйінде болса, ол қалған қағаз орамының мөлшерін көрсетеді. Қалған қағаз мөлшері **Remaining Alert** үшін таңдалған мәннен кем болса, қойынды белгішесінің үстінде 4 белгішесі және принтердегі орам таусылуға жақын екенін ескертетін төмендегідей ескерту пайда болады.

### $3.0<sub>m</sub>$

Paper мәзірін көрсету үшін бұл қойындыны таңдағанда ОК түймесін немесе мәзір түймесін басыңыз.

 $T$  ["Paper](#page-58-0) мәзірі" бетте 59

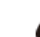

#### **: Сия қойындысы**

Принтерге бекітілген сияның есептелген мөлшері және чип құрылғысының күйі көрсетіледі.

Ескерту немесе қате пайда болса, дисплей төменде көрсетілгендей өзгереді.

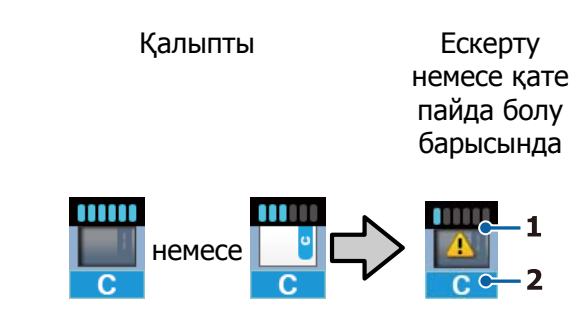

### **1 Күй көрсеткіштері**

Сияның мөлшерін есептейтін және көрсететін чип құрылғысының күйі және индикаторлар келесідей көрсетіледі.

: Сия құтысында ақаусыз басып шығаруға сия жеткілікті екені есептелді.

> Индикатор деңгейлерінің саны сияның есептелген мөлшеріне сәйкес азаяды.

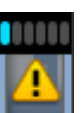

: Сияның мөлшері төмен деп есептеледі.

Жаңа сия қаптамасын дайындаңыз.

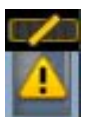

: Сияның есептелген мөлшері оның шектеулеріне жақын. Қалған сия мөлшерін тексеріңіз, егер сия деңгейі метал пластинаның үстіңгі ернеуінен төмен болса (50 мм немесе одан да төмен), чип-бөлікті ауыстырып, сияны бір сия қаптамасымен толтырыңыз. Егер қалған сия сия құтысының төменгі жағынан 50 мм-ден көп болса, принтерді ауыстыру және толтыру алдында 50 мм-ден төмен болғанша пайдалануды жалғастырыңыз.

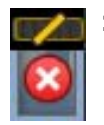

: Басып шығару тоқтады, себебі есептелген сияның мөлшері оның шектеулеріне жетті.

Чип құрылғысын ауыстырып, сияғы бір сия қаптамасын толтырыңыз.

Индикаторлардың төменгі жағы чип құрылғысының күйіне сәйкес төменде көрсетілгендей өзгереді.

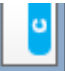

: Автоматты толтыруға \* арналған чип құрылғысы бекітілген.

Сондықтан сияның белгіленген мөлшері төмен болған кезде, ескерту пайда болмайды. Егер қалған сия мөлшері метал пластинаның үстіңгі ернеуінен төмен болса (50 мм немесе одан да төмен), сияны бір сия қаптамасымен толтырыңыз.

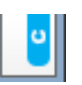

: (жыпылықтағанда)

Бекітілген автоматты толтыруға арналған чип\* алынды.

Чип құрылғысы бар сырғытпа орнатылып, бүйір қақпағы жабулы болса, белгіше қалыпты күйде көрсетіледі.

Сіз алған чип құрылғысы жаңа сияқты жақсы жағдайда.

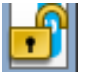

: Бүйір қақпағы ашық болғандықтан автоматты толтыруды орындау мүмкін емес. Бүйір қақпағын жабыңыз.

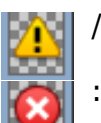

Бұл келесі күйлердің біреуіне қатысты.

Чип құрылғыны дұрыстап бекітіңіз немесе оны дұрыс чип құрылғымен ауыстырыңыз.

- ❏ Чип құрылғысы қате орнатылды.
- ❏ Сия құтысынан өзге түстегі сия қаптамасына арналған чип құрылғысы бекітілген.
- ❏ Осы принтермен үйлесімді емес сия қаптамасына арналған чип құрылғысы бекітілген.

\* Чип құрылғысы принтерге бекітілгенде, жаңа чип құрылғысына тіркелген сия қаптамасындағы сияның қолжетімді мөлшері туралы ақпарат принтерге автоматты түрде жазылады. Чип құрылғысы туралы ақпаратты принтерге жазу — "толтыру" деп аталады. Толтыру аяқталғанда, индикатор деңгейлері толып, толтыру күйінің белгішесі сұр болып жанады. Толтырудан кейін чип құрылғысын принтерден алып басқасына ауыстырсаңыз, индикатор деңгейі 0-ге жеткенде автоматты толтыру іске қосылады. Автоматты толтыруды орындау үшін жаңа чип құрылғысын принтерге орнату "Сақтау" деп аталады. Сияның есептелген мөлшеріне арналған индикатордың деңгейі 1–6 мән аралығында болса, сақтауды кез келген уақытта орындауға болады.

### **2 Сия түсінің кодтары**

- HDK\* : High Density Black (Тығыздыгы жоғары қара)
- BK\* : Black (Қара)
- Y : Yellow (Сары)
- M : Magenta (Алқызыл)
- C : Cyan (Көкшіл)
- \* Сатып алған кезде таңдалған сия түсін көрсетеді.

#### -**: Техникалық қызмет көрсету қойындысы**

Бұл қойынды Waste Ink Bottle (Қолданылған сия шишасы) күйін және Maintenance мәзірін көрсетеді.

### **Ақпараттық дисплей аумағы**

Белгішелер Waste Ink Bottle (Қолданылған сия шишасы) ішіндегі қолжетімді бос орынның шамасын және күйін көрсетеді. Қолданылған сия шишасы толуға жақындағанда немесе қате орын алғанда белгішелер төмендегідей өзгертіледі.

Қалыпты Ескерту немесе қате  $\cdot$  1

### **1 Күй көрсеткіштері**

Waste Ink Bottle (Қолданылған сия шишасы) күйі төмендегідей көрсетіледі.

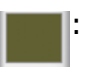

- : Қате жоқ. Қолжетімді бос орын мөлшерін көрсету үшін индикатор өзгереді.
- : Жаңа Waste Ink Bottle (Қолданылған сия шишасы) дайындаңыз, ағымдағы бөтелкеде жеткілікті бос орын жоқ.
	- : Waste Ink Bottle (Қолданылған сия шишасы) ішіндегі қолжетімді бос орын мөлшері минималды шектен төмендеді. Жаңа Waste Ink Bottle (Қолданылған сия шишасы) бөтелкесіне ауыстырыңыз.

Бұл қойынды Maintenance мәзірін көрсету үшін таңдалған кезде ОК түймесін немесе мәзір түймесін басыңыз.

 $C$  ["Maintenance](#page-61-0) мәзірі" бетте 62

### <span id="page-16-0"></span>/ **: Реттеу қойындысы**

Бұл қойынды IP мекенжай мен бас мәзірлердің түр-түрін көрсетеді.

#### **Ақпараттық дисплей аумағы**

Біреуі орнатылғаннан кезде IP мекенжайды көрсетеді.

Бұл қойынды Setup мәзірін көрсетуге таңдалған кезде ОК түймесін немесе мәзір түймесін басыңыз.

 $T$  ["Setup](#page-62-0) мәзірі" бетте 63

# **Мүмкіндіктер**

Осы принтердің негізгі мүмкіндіктері төменде сипатталған.

### **Жоғары өнімділікті жүзеге асыру**

### **Жоғары жылдамдықпен басып шығару**

Басып шығару механизмінің және қағаз берудің жылдамдығы тезірек басып шығару үшін арттырылды.

Принтер жылдам кесу үшін жылдамдығы жоғары айналмалы кескішпен жабдықталған, бұл өнімділікті айтарлықтай арттырады.

### **Көру және пайдалану оңай түсті экран арқылы жақсартылған пайдалану**

Интуитивтік пайдалануға арналған үлкен, жарық, түсті СК дисплейді түсіну және пайдалану оңай.

Үлкен дисплей толық, түсінуге оңай қате туралы хабарларды және қағазды жүктеу туралы суреттері бар нұсқауларды ұсынады.

### [Дисплейді](#page-12-0) түсіну" бетте 13

#### **Ескерту шамының арқасында тіпті алыстан да ағымдағы жұмыс күйін тексеру**

Үлкен, жақсы көрінетін ескерту шамының арқасында қателер тіпті қашықтықтан да бірден көрінеді. Бұл сия немесе қағаз бітуіне байланысты басып шығару тоқтаған кезде уақытты ысыраптауды болдырмауға мүмкіндік береді.

#### **Үлкен сыйымдылықты сия құтысы орнатылған**

Жоғары өнімділікке қол жеткізу үшін үлкен сыйымдылықты сия құтысы орнатылады. Сия қаптамасын 1100 мл-лік үлкен көлемде де толтыруға болады. Сия картридждерін жиі ауыстыру туралы көп мазаламайды.

### <span id="page-17-0"></span>**Жеңіл пайдалануға ерекше көңіл бөлу**

#### **Шпинделі жоқ қағаз орамының адаптері қағаз орамын бір сәтте жүктеуге мүмкіндік береді**

Шпиндельдің болмауы тіпті бос орын құнды орталарда да қағаз орамын жүктеуге және алуға мүмкіндік береді.

Қағаз орамын жүктеу үшін жай орам тірегіне қойыңыз және екі соңына қағаз орамының адаптерлерін бекітіңіз. Ролик тірегі төмен, бұл тіпті бойы аласа жұмысшыларға да қағазды жүктеуді оңай етеді.

### Д "Қағаз [орамын](#page-29-0) жүктеу" бетте 30

### **Техникалық қызмет көрсетудің оңайлығы**

Қағаз орамын салу, сия толтыру және Waste Ink Bottle (Қолданылған сия шишасы) бөтелкесі мен кескіштерді ауыстыру сияқты барлық техникалық қызмет көрсету процедуралары алдыңғы немесе бүйір жағынан іске асырылады, бұл принтерді қабырғаның жанына қоюға мүмкіндік береді. Артына қол жеткізу үшін принтерді жылжыту қажеттілігі болмайды.

#### **Head Maintenance Kit (Басып шығару механизмінің техникалық жинағын) жинағын дайындаңыз**

Басып шығару механизмін қазір тазалай аласыз. Егер басып шығару механизмін тазалағаннан кейін басып шығару нәтижелерінде тамшылар болса, басып шығару механизмін Head Maintenance Kit (Басып шығару механизмінің техникалық жинағын) жинағын пайдаланып тазалаңыз. Бұл жинақ басып шығару механизмінің ішіндегі саңылаулардың бетіне жабысып қалған талшықтарды алып тастай алады.

U "Басып шығару басын [калибрлеу](#page-97-0)" [бетте](#page-97-0) 98

### **Басып шығарудың жоғары сапасы**

### **Жаңадан жасалған Black (Қара) сиясын беру**

High Density Black (Тығыздыгы жоғары қара) сиясының дамуы Black (Қара) сиямен салыстырғанда қоюырақ, тереңірек қара түс беріп қара түстің тығыздығын жетілдірді. Оған қоса, қалың контрасттарды жасау үшін қанық түстерді жасау арқылы түс гаммасы кеңейтілді.

Принтерді сатып алғанда High Density Black (Тығыздыгы жоғары қара) немесе Black (Қара) түсті сияның Black (Қара) түсі ретінде таңдаңыз. Қолданыстағы Black (Қара) сия түрін өзгерткен кезде, сия ыдысын тек қызмет көрсету инженері ауыстыру керек. Black (Қара) сияны өзгерту ақылы.

Дилерге немесе Epson қолдау көрсету қызметіне хабарласыңыз.

# <span id="page-18-0"></span>**Пайдалану және сақтау туралы ескертпелер**

### **Орнату орны**

Қағазды шығаруға және шығын материалдарын ауыстыруға кедергі келмеуі үшін өту орнын кез келген басқа заттардан тазалаңыз.

Принтердің сыртқы өлшемдерін "Техникалық сипаттамалар кестесі" ішінен қараңыз.

### U "Техникалық [сипаттамалар](#page-119-0) кестесі" [бетте](#page-119-0) 120

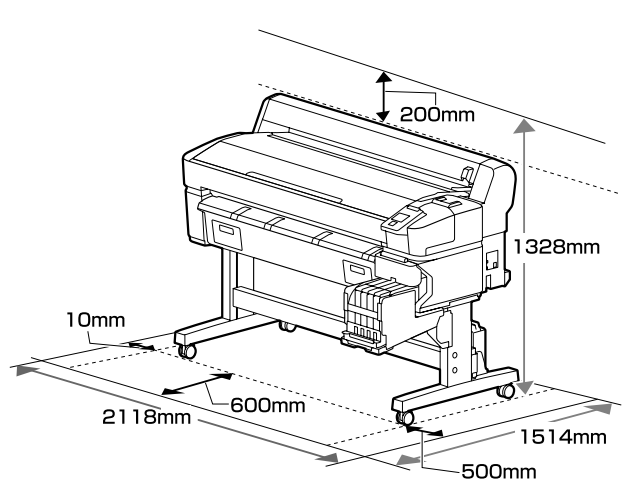

### **Принтерді пайдалану кезіндегі ескертпелер**

Бұзылуларды, дұрыс емес жұмыс істеуді және басып шығару сапасының төмендеуін болдырмау үшін осы принтерді пайдаланған кезде мыналарды ескеріңіз.

❏ Принтерді пайдалану кезінде "сипаттамалар кестесі" бөлімінде сипатталған жұмыс істеу температурасын және ылғалдылық ауқымын бақылаңыз. U "Техникалық [сипаттамалар](#page-119-0) кестесі" [бетте](#page-119-0) 120

Тіпті жоғарыдағы шарттар орындалса да, қоршаған орта жағдайлары қағаз үшін қолайсыз болса, дұрыс басып шығару мүмкін болмауы мүмкін. Принтерді қағаз

талаптары орындалатын ортада пайдаланыңыз. Қосымша мәліметтер алу үшін қағазбен бірге берілген құжаттаманы қараңыз.

Сондай-ақ, құрғақ аймақтарда, кондиционер бар ортада немесе тік күн сәулесінің астында пайдаланғанда тиісті ылғалдылықты сақтаңыз.

- ❏ Жұмыс орнының таза болуын тексеріңіз. Принтердің ішіне шаң немесе талшықтар кірсе, принтер бұзылып, басып шығару механизмінің саңылаулары бітеліп қалуы немесе қағаз беру сапасының төмендеуіне әкелуі мүмкін.
- ❏ Принтерді тікелей ысыту көзі бар немесе желдеткіш пен салқындатқыштардан тікелей жел үрлейтін орындарда пайдаланбаңыз. Басып шығару механизмінің саңылаулары құрғап, бітеліп қалуы мүмкін.
- ❏ Принтерді жеткілікті түрде желдетілетін орында пайдаланыңыз.
- ❏ Қателер орын алса және принтер алдымен қатені шешпей өшірілсе, басып шығару механизмі жабылмауы мүмкін (яғни, оң жаққа қарай жылжымауы мүмкін). Жабу басып шығару механизмінің құрғауын болдырмау үшін басып шығару механизмін қақпақпен автоматты түрде жабу функциясы. Бұл жағдайда қуатты қосыңыз және жабу автоматты түрде орындалғанша күтіңіз.
- ❏ Қуат қосулы кезде қуат ашасын суырмаңыз немесе өшіргіштің қуатын өшірмеңіз. Басып шығару механизмі дұрыс жабылмауы мүмкін. Бұл жағдайда қуатты қосыңыз және жабу автоматты түрде орындалғанша күтіңіз.
- ❏ Қолданылған сия түтікшесін бүкпеңіз немесе тартпаңыз. Сия принтердің ішіне немесе сыртына төгілуі мүмкін.

- <span id="page-19-0"></span>❏ Басып шығару кезінде жұмсалумен қатар, сия басып шығару механизмін жұмыс істейтін күйде сақтау үшін басып шығару механизмін тазалау және басқа техникалық қызмет көрсету үшін пайдаланылады. Waste Ink Bottle (Қолданылған сия шишасы) принтер қосылған жерде орналасқанын тексеріңіз.
- ❏ Басып шығаруға қажетті түстерді қамтамасыз ету үшін 15–25 °C аралығындағы бөлме температурасын сақтаңыз.

### **Принтерді пайдаланбаған кездегі ескертпелер**

Егер пайдаланып жатпасаңыз, принтерді сақтауға қойғанда мыналарды ескеріңіз. Егер сақтауға дұрыс қойылмаса, келесі пайдаланғанда дұрыс басып шығару мүмкін болмауы мүмкін.

- ❏ Егер ұзақ уақыт бойы басып шығармасаңыз, басып шығару механизмінің саңылаулары бітелуі мүмкін. Басып шығару механизмінің бітелуін болдырмау үшін принтерді кемінде екі апта сайын қосыңыз. Принтер қосулы кезде басып шығару механизмін тазалау автоматты түрде орындалады. Тазалау аяқталғанша принтерді өшіруге болмайды. Принтерді қосусыз тым ұзақ уақыт бойы қалдыру дұрыс емес жұмыс істеуге әкелуі мүмкін. Егер жөндеу жұмыстары қажет болса, олар тегін орындалады.
- ❏ Принтер 2 аптадан артық пайдаланылмағанда, қызмет көрсету инженері алдын ала және кейінгі техникалық қызмет көрсету әрекеттерін орындауы қажет. Алдын ала және кейін техникалық қызмет көрсету әрекеттері үшін бөлек ақы алынады. Сондай-ақ, қоршаған ортаға және сақталған уақыттың ұзындығына байланысты, алдын ала техникалық қызмет көрсету орындалса да, алдын ала техникалық қызмет көрсету барысында жөндеу жұмыстары қажет болуы мүмкін.

Егер жөндеу жұмыстары қажет болса, олар тегін орындалады. Дилерге немесе Epson қолдау көрсету қызметіне хабарласыңыз.

- ❏ Ролик принтер ішінде қалған қағазда із қалдыруы мүмкін. Сондай-ақ, бұл толқынды немесе оралған қағазға әкеліп, қағазды беру мәселелеріне әкелуі мүмкін немесе басып шығару механизміне сызық түсуі мүмкін. Сақтауға қойған кезде қағазды алыңыз.
- ❏ Принтерді басып шығару механизмі жабылғанын (басып шығару механизмі ең шеткі оң жақта орналасқан) тексергеннен кейін сақтауға қойыңыз. Егер басып шығару механизмі ұзақ уақыт бойы жабылмаған болып қалдырылса, басып шығару сапасы төмендеуі мүмкін.

### **Ескертпе:**

Егер басып шығару механизмі жабылмаған болса, принтерді қосыңыз, содан кейін өшіріңіз.

❏ Принтерде шаңның және басқа бөгде заттардың жиналуын болдырмау үшін сақтауға қоймай тұрып бүкіл қақпақтарды жабыңыз.

Егер принтерді ұзақ уақыт пайдаланбайтын болсаңыз, принтерді шаң баспауы үшін антистатикалық шүберекпен немесе жабынмен жабыңыз. Басып шығару механизмінің саңылаулары өте кішкентай және басып шығару механизміне майда шаң кірсе оңай бітелуі мүмкін және дұрыс басып шығара алмауыңыз мүмкін.

❏ Ұзақ уақыт бойы пайдаланбау кезеңінен кейін қосқанда, принтер басып шығару сапасын қамтамасыз ету үшін басты тазалауды автоматты түрде орындауы мүмкін.

Басып шығару механизмін тазалау шамамен 10–15 минуттан кейін бітеді.

### <span id="page-20-0"></span>**Сия қаптамаларын және сия құтыларын қолдануға қатысты ескертулер**

Сия қаптамаларын және сия құтыларын қолданғанда келесілерді ескеріңіз.

- ❏ Сия құтыларын алып тастамаңыз. Оларды алып тастау сапаны және өнімділікті нашарлатуы мүмкін.
- ❏ Сия қаптамаларын тікелей күн түспейтін орында бөлме температурасында сақтаңыз.
- ❏ Басып шығару сапасын сақтау үшін құтыдағы барлық сияны келесі күнге дейін пайдаланыңыз:
	- ❏ Аяқталу мерзімі сия қаптамасына көрсетіледі
	- ❏ Сия құтысы толғаннан кейін 25 күн
- ❏ Төмен температурада ұзақ уақыт сақталған сия құтылары пайдаланудың алдында төрт сағаттан артық уақытқа бөлме температурасына қойылуы қажет.
- ❏ Сия құтысына сияны толтырғанда сия қаптамасындағы бүкіл сияны түгел алыңыз.
- ❏ Сия қаптамасы ашылғаннан кейін сия құтысын дереу толтырыңыз.
- ❏ Сия ыдысына заттар қоймаңыз немесе сия ыдысына қатты соққылардың әсерін тигізбеңіз. Сия құтысы ажыратылып қалуы мүмкін. Егер сия құтысы ажырап қалса, дилерге немесе Epson қолдау көрсету қызметіне хабарласыңыз.
- ❏ High Density Black (Тығыздыгы жоғары қара) және Black (Қара) сиялар араласатын болса, пайдаланбаңыз. Қолданыстағы Black (Қара) сия түрін өзгерткен кезде, сия ыдысын тек қызмет көрсету инженері ауыстыру керек. Black (Қара) сияны өзгерту ақылы. Дилерге немесе Epson қолдау көрсету қызметіне хабарласыңыз.

### **Қағазды пайдалану туралы ескертпелер**

Қағазды пайдалану және сақтау кезінде мыналарды ескеріңіз. Егер қағаздың күйі жақсы болмаса, басып шығару сапасы төмендеуі мүмкін.

Әр қағазбен бірге берілетін құжаттаманы тексеріңіз.

### **Пайдалану туралы ескертпелер**

- ❏ Қағазды бүкпеңіз немесе қағаз бетіне сызық түсірмеңіз.
- ❏ Қағаздың басылатын бетін қолмен ұстамаңыз. Қолдардағы ылғал және май басып шығару сапасына әсер етуі мүмкін.
- ❏ Қағазды шеттерінен ұстаңыз. Мақтадан жасалған қолғап кию ұсынылады.
- ❏ Қағазды ылғалдандырмаңыз.
- ❏ Қағаз орамын лақтырмаңыз, себебі оны қағазды сақтау үшін пайдалануға болады.
- ❏ Тік күн сәулесі, шамадан тыс қызу немесе ылғалдылық әсер ететін орындарға қоймаңыз.
- ❏ Пайдаланылып жатпаған қағаз орамын принтерден алыңыз. Оны дұрыстап қайта ораңыз, содан кейін қағаз орамының бастапқы орамында сақтаңыз. Егер қағаз орамын принтерде ұзақ уақытқа қалдырсаңыз, оның сапасы төмендеуі мүмкін.

# <span id="page-21-0"></span>**Қамтамасыз етілген бағдарламаға кіріспе**

CD дискілерінің келесі 2 түрі осы принтермен бірге беріледі.

- ❏ Бағдарламалық құралдың дискісі Берілген бағдарламаның сипаттамаларын келесі кестеден қараңыз.
- ❏ Epson Edge Print дискі Epson Edge Print түсінуге оңай операциялармен оңай пайдалануға болатын RIP бағдарламасы болып табылады. Бағдарламаны орнату әдісін Орнату нұсқаулығы (кітапша) құжатын қараңыз. Функциялар туралы мәліметтер алу үшін онлайн анықтаманы қараңыз.

### **Берілген бағдарлама**

Келесі кестеде берілген бағдарлама көрсетілген.

Windows нұсқалары берілген бағдарлама дискінде қамтылған. Егер Mac немесе диск салғышы жоқ компьютерді пайдаланып жатсаңыз, келесі сілтемеден бағдарламалық құралды жүктеп алып, орнатуға болады: <https://epson.sn>.

Бағдарламалық құрал туралы ақпарат алу үшін қолданбаға арналған онлайн анықтамалығын немесе Желімен жұмыс істеуге арналған нұсқау (Онлайн нұсқаулық) нұсқаулығын қараңыз.

#### **Ескертпе:**

Принтер драйверлері бірге берілмейді. RIP бағдарламасы басып шығару үшін қажет. Epson Software RIP, "Epson Edge Print" бағдарламасы осы принтерде бөлек CD дискісінде берілген.

Epson веб-сайты принтерге арналған жалғанатын бағдарламалармен қамтамасыз етеді.

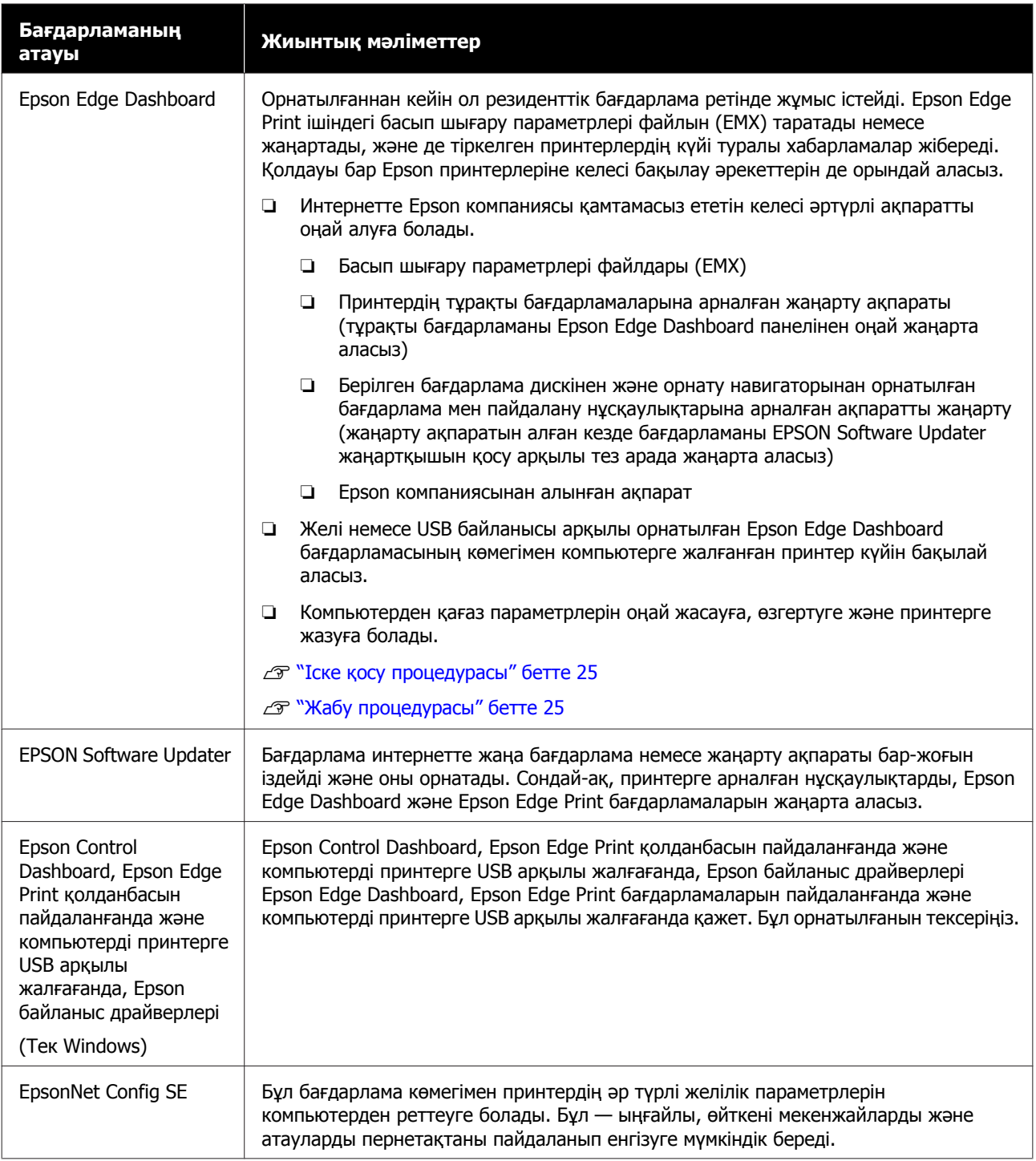

### <span id="page-23-0"></span>**Алдын ала орнатылған бағдарлама**

Бұл бағдарлама принтерге алдын ала орнатылған. Оны желі арқылы веб-шолғыштан іске қосуға болады.

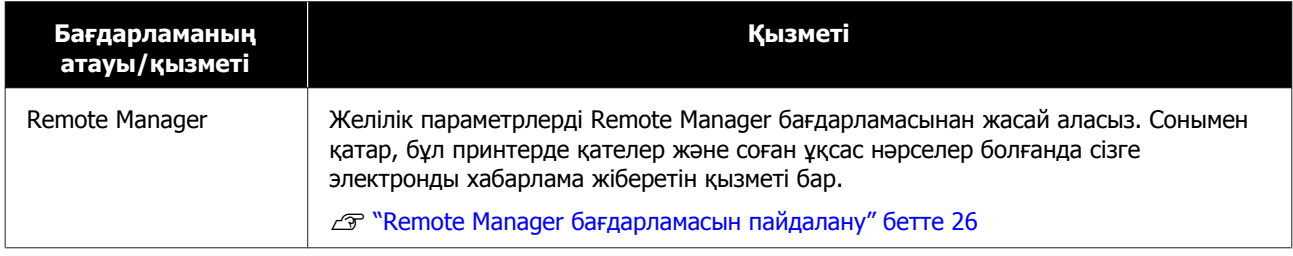

# <span id="page-24-0"></span>**Epson Edge Dashboard бағдарламасын пайдалану**

### **Іске қосу процедурасы**

Epson Edge Dashboard – веб қолданба.

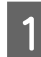

Бұл қолданба келесі әдістің бірімен қосылады.

### **Windows**

❏ Жұмыс үстеліндегі **Epson Edge Dashboard** белгішесін екі рет басыңыз. Қолданба орнатылған кезде **Epson Edge Dashboard** белгішесі пайда болады.

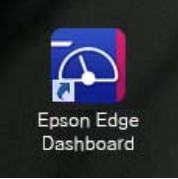

❏ **Start (Бастау)** > **All Programs (Барлық бағдарламалар)** (немесе **Programs (Бағдарламалар)**) > **Epson Software** > **Epson Edge Dashboard** түймелерін басыңыз.

### **Mac OS X**

❏ Құжатта Epson Edge Dashboard белгішесін басыңыз. Қолданба орнатылған кезде Epson Edge Dashboard белгішесі пайда болады.

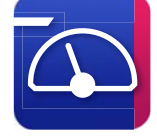

❏ **Applications (Қолданбалар)** — **Epson Software** — **Epson Edge Dashboard** — **Epson Edge Dashboard** белгішелерін екі рет басыңыз.

B Epson Edge Dashboard қолданбасы қосылады.

Толығырақ ақпарат алу үшін Epson Edge Dashboard анықтамалығына хабарласыңыз.

### **Жабу процедурасы**

Веб-браузерді жабыңыз.

# **EPSON Software Updater бағдарламасын пайдалану**

### **Бағдарламалық құрал жаңартуының қолжетімділігін тексеру**

- 
- Келесі күйді тексеріңіз.
- ❏ Компьютер Интернетке қосылған.
- ❏ Принтер мен компьютерді байланыстыруға болады.
- **2 EPSON Software Updater қолданбасын** іске қосу.

### **Windows 8.1/Windows 8**

Іздеу белгісіне бағдарламалық құрал атауын енгізіп, көрсетілген белгішені таңдаңыз.

### **Windows 8.1/Windows 8 нұсқаларынан басқа**

Start (Бастау) > **All Programs (Барлық бағдарламалар)** (немесе **Programs (Бағдарламалар)**) > **Epson Software** > **EPSON Software Updater** түймелерін басыңыз.

**Mac OS X**

**Move (Жылжу)** — **Applications (Қолданбалар)** — **Epson Software** — **EPSON Software Updater** түймелерін басыңыз.

#### <span id="page-25-0"></span>**Ескертпе:**

Windows-та, жұмыс үстелінің құралдар панеліндегі белгішені басып **Software Update (Бағдарлама жаңартуы)** бөлігін таңдап та іске қоса аласыз.

**3 Бағдарламалық құралды және**<br>нұсқаулықтарды жаңартыңыз.

Жалғастыру үшін экрандағы нұсқауларды орындаңыз.

### **M**анызды:

Жаңарту барысында компьютер мен принтерді өшірмеңіз.

#### **Ескертпе:**

Тізімде көрсетілмеген бағдарламаны EPSON Software Updater бағдарламасы арқылы жаңартылмайды. Epson веб-сайтынан бағдарламалық құралдың ең соңғы нұсқаларын тексеріңіз.

<http://www.epson.com>

### **Жаңарту ескертулерін алу**

A EPSON Software Updater қолданбасын іске қосу.

B **Auto update settings (Автоматты жаңарту параметрлері)** түймесін басыңыз.

C Принтердің **Interval to Check (Тексеру аралығы)** ұяшығында жаңартуларды тексеру аралығын таңдап, **OK** түймесін басыңыз.

# **Remote Manager бағдарламасын пайдалану**

Бағдарламаны іске қосу мен берілген қызметтерге шолу жасайды.

### **Іске қосу процедурасы**

Бағдарламаны принтер жалғанған желіге қосылған компьютерде іске қосыңыз.

- - A Принтердің IP мекенжайын тексеріңіз.

Принтер басып шығаруға дайын екенін тексеріңіз.

**</>
TVЙМелерін басып © қойындысын** танданыз да, ОК түймесін басыныз.

- 2 Веб браузерді принтерге желі арқылы қосылған компьютерде іске қосыңыз.
- **3 Веб браузердің мекенжай жолағына**<br>Принтердің IP мекенжайын енгізіп, Enter немесе **Return** пернесін басыңыз.

Форматы: http://принтердің IP мекенжайы/

Мысалы: http://192.168.100.201/

### **Жабу процедурасы**

Веб-браузерді жабыңыз.

## **Бағдарламаны жою**

### c **Маңызды:**

- ❏ "Computer administrator (Компьютер әкімшісі)" тіркелгісіне кіріңіз (administrators privileges (әкімшілер артықшылықтары) бар тіркелгі).
- ❏ Сұралған кезде әкімші құпиясөзін енгізіңіз де, әрекет еске салғышымын әрі қарай жалғастырыңыз.
- ❏ Іске қосылған болуы мүмкін кез келген басқа қолданбалардан шығыңыз.

### **Windows**

Бұл бөлімде Epson Edge Dashboard қолданбасы мен Epson Control Dashboard, Epson Edge Print қолданбасын пайдаланғанда және компьютерді принтерге USB арқылы жалғағанда, Epson байланыс драйверлері мысал ретінде пайдаланылып, оларды өшіру әдісі сипатталған.

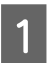

A Принтерді өшіріңіз және кабельді компьютерден ажыратыңыз.

- B Бағдарлама орнатылған компьютерде, **Control Panel (Бақылау панелі)** панелін басып,**Programs (Бағдарламалар)** санатынан **Uninstall a program (Бағдарламаны жою)** түймесін басыңыз.
- C Жойғыңыз келетін бағдарламаны таңдап, **Uninstall/Change (Жою/ Өзгерту)** (немесе **Change/Remove (Өзгерту/Өшіру)**) түймесін басыңыз.

Келесілерді таңдау Epson Control Dashboard, Epson Edge Print қолданбасын пайдаланғанда және компьютерді принтерге USB арқылы жалғағанда, Epson байланыс драйверлері драйварлерін өшіреді. XXXXX ішінде модельдің нөмірі шығады.

❏ EPSON SC-SXXXXX Series Comm Driver Printer **Uninstall** 

**Epson Edge Dashboard** қолданбасын жою үшін Epson Edge Dashboard қолданбасын таңдаңыз.

- D Қалаған принтер белгішесін таңдап, **OK** түймесін басыңыз.
- E Жалғастыру үшін экрандағы нұсқауларды орындаңыз.

Жоюды растау хабарламасы пайда болғанда, **Yes (Иә)** түймесін басыңыз.

Epson Control Dashboard, Epson Edge Print қолданбасын пайдаланғанда және компьютерді принтерге USB арқылы жалғағанда, Epson байланыс драйверлері драйверлерін қайта орнатсаңыз, компьютерді қайта қосыңыз.

### **Mac**

Төменде Epson Edge Dashboard қолданбасын жою әдісі сипатталған.

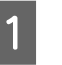

A **Epson Edge Dashboard** қолданбасынан шығыңыз.

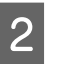

B **Applications (Қолданбалар)** — **Epson Software** — **Epson Edge Dashboard** — **Epson Edge Dashboard Uninstaller** түймелерін екі рет басыңыз.

> Жалғастыру үшін экрандағы нұсқауларды орындаңыз.

# <span id="page-27-0"></span>**Қағазды пайдалану туралы ескертпелер**

Қағазды дайындау кезінде келесі жайттар ескерілмесе, шаң мен қылшықтар қағаз бетіне тұрып қалып, басып шығару нәтижесінде сия тамшыларының пайда болуына себепші болады немесе саңылаулардың бітелуіне әкеп соқтырады.

#### **Шығарылған қағазды тікелей еденге қоймаңыз.**

Қағазды қайта орау және сақтау үшін түпнұсқа бумасына салу керек.

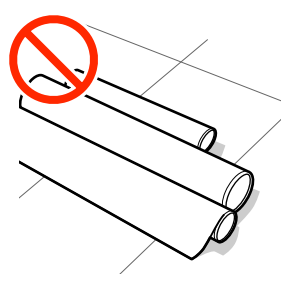

### **Қағаз беткейі бар қағазды киімге қарай басып тасымалдамаңыз.**

Принтерге қағазды жүктемес бұрын қағазды жеке бумаларда ұстамаңыз.

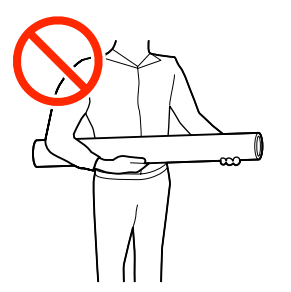

# **Қағазды салу туралы ескертпелер**

### **Сақтандыру:**

Қағаздың шеттеріне қолыңызды үйкемеңіз. Қағаздың шеттері өткір болады және жарақаттауы мүмкін.

### **Қағазды басып шығарар алдында ғана салыңыз.**

Басу роликтері принтердің ішінде қалған қағазда із қалдыруы мүмкін. Сондай-ақ, бұл толқынды немесе оралған қағазға әкеліп, қағазды беру мәселелеріне әкелуі мүмкін немесе басып шығару механизміне сызық түсуі мүмкін.

### **Қағаздың оң және сол жақ шеттері тегіс болмаса, оны салмаңыз.**

Егер қағаз жүктеліп, шиыршықтың оң мен сол жақ қырлары біркелкі болмаса, қағазды салу кезіндегі қиындықтар басып шығару кезінде қағаздың жан-жаққа жылжуына себепші болуы мүмкін. Қырларды сәйкестендіру үшін орамды артқа айналдырыңыз немесе ешқандай ақауы жоқ орамды пайдаланыңыз.

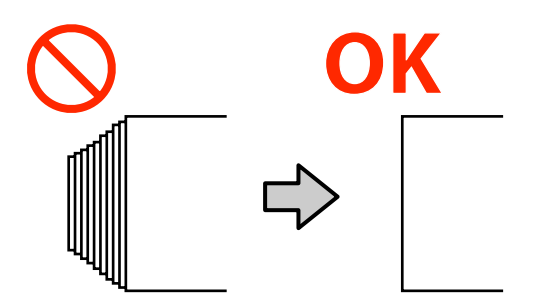

### **Пайдалану мүмкін емес қағаз.**

Майысқан, сызат түскен, жыртылған немесе кір қағазды пайдаланбаңыз. Қағаз көтеріліп кетіп, принтердің басып шығару механизмдеріне тиюі және оларды зақымдауы мүмкін.

Бумасының ұштары келесі кескінде көрсетілгендей қыршылған, желінген, жыртылған және т.б. тәртіпте зақымданған қағазды қолданбаңыз.

<span id="page-28-0"></span>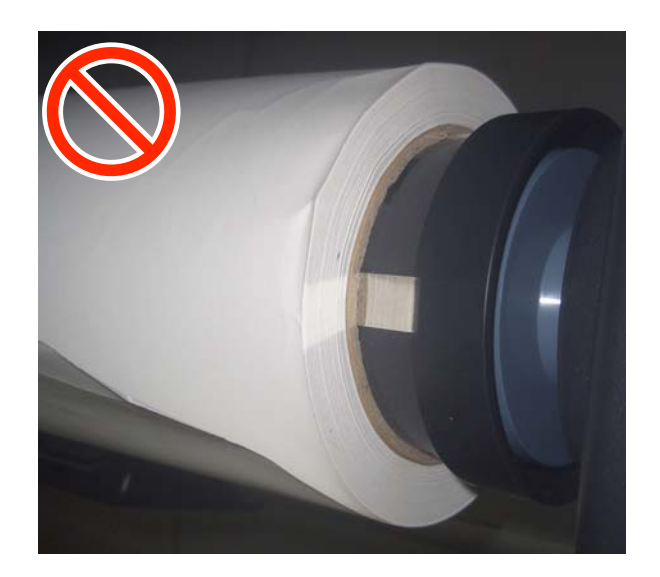

# **Қағаз орамын жүктеу және алу**

Қамтамасыз етілген қағаз орамы адаптерлерін бекіткеннен кейін қағаз орамын жүктеңіз.

### **Қағаз орамының адаптерін жүктеу**

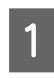

A Қағаз орамын принтердің үстіндегі орам ұстағышына қойыңыз.

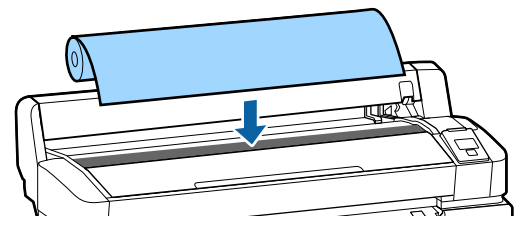

B Жинақтағы екі қағаз орамы адаптерлерінің өлшемді ауыстыру тұтқаларын жүктелетін қағаз орамының қағаз өзегінің өлшеміне сай жылжытыңыз.

3-inch core 2-inch core

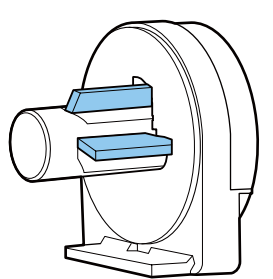

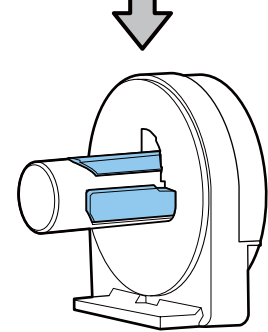

 $3<sup>2</sup>$  Екі қағаз орамы адаптерлерінің әрқайсысында құлыптау үшін адаптердің құлыптау тұтқасын көтеріңіз.

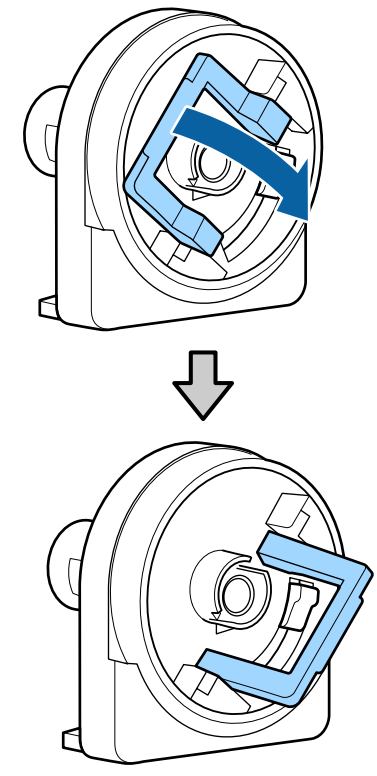

<span id="page-29-0"></span> $\mathbf{A}$  Екі қағаз орамы адаптерлерінің әрқайсысында құлыптау үшін адаптердің құлыптау тұтқасын көтеріңіз. Орамға саңылауларсыз толығымен кіргенше адаптерлерді ішке басыңыз. **Б Адаптерлерді орнында құлыптау үшін**<br>Сиятигау түгкаларын түсірініз құлыптау тұтқаларын түсіріңіз. 2 Адаптер ұстағышын құлыптау тұтқасы көтерілгенін тексеріңіз.

### **Қағаз орамын жүктеу**

Келесі параметрлерде пайдаланылатын түймелер

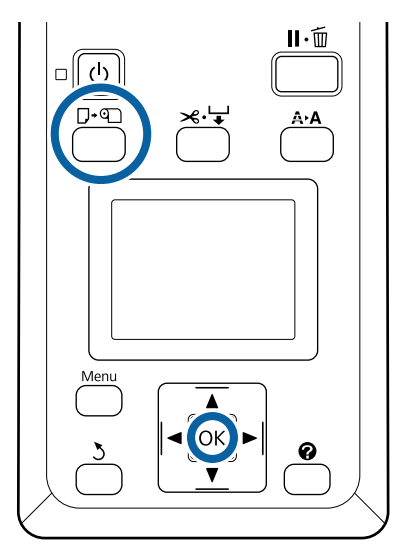

A Экранда **Press** . **and load paper.** мәтіні көрсетілетінін тексеріңіз, содан соң қағаз орамының қақпағын ашыңыз.

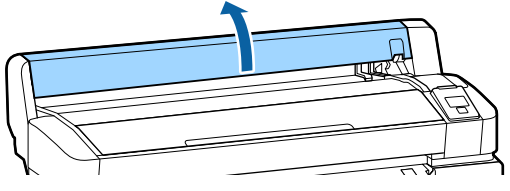

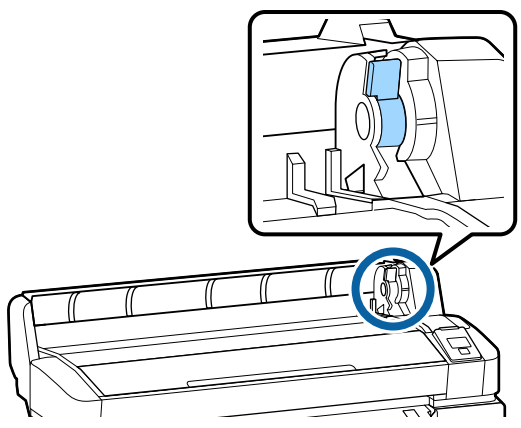

**3 Қағаз орамын адаптер бағыттағышына**<br>Тигенше оңға қарай сырғытыңыз. Содан кейін адаптер бағыттағышының бойымен орамды баяу ішке қарай сырғытыңыз.

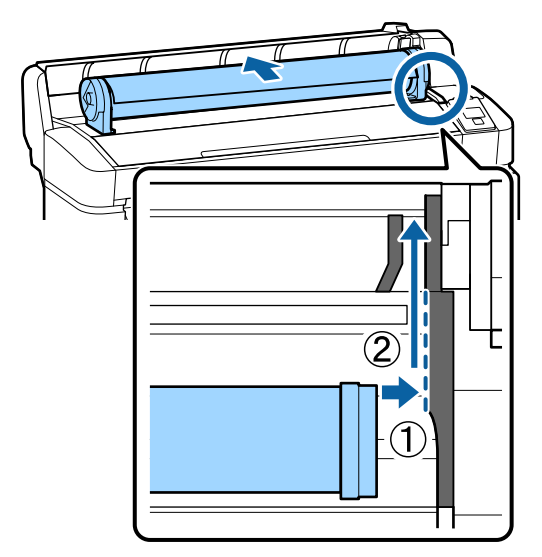

4 Басқару тақтасында D түймесін басыңыз. Дисплейде **Roll Paper** белсендірілгенін тексеріңіз және ОК түймесін басыңыз.

<span id="page-30-0"></span>Қағаз орамының асылып қалмағанына, оның ұшының қыршылмағанына көз жеткізіңіз, оны қағаз саңылауына орналастырып, принтердің алдыңғы жағынан тартыңыз.

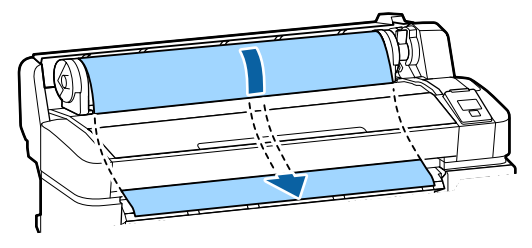

#### **Ескертпе:**

Басып шығарылып жатқанда қағазды ұстамаңыз. Қағаз орамын жүктегеннен кейін қағазды беру үшін қағаз орамы адаптерлерін көрсетілгендей айналдырыңыз.

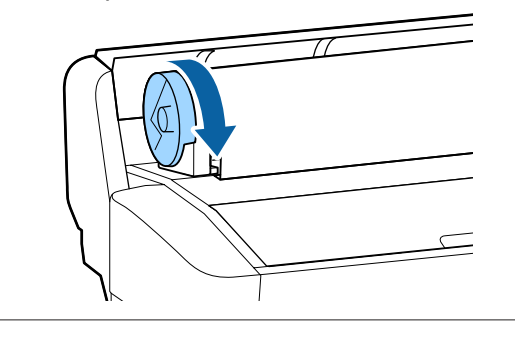

F Қағаз орамын құлыптау тұтқасын түсіріңіз де, ОК түймесін басыңыз.

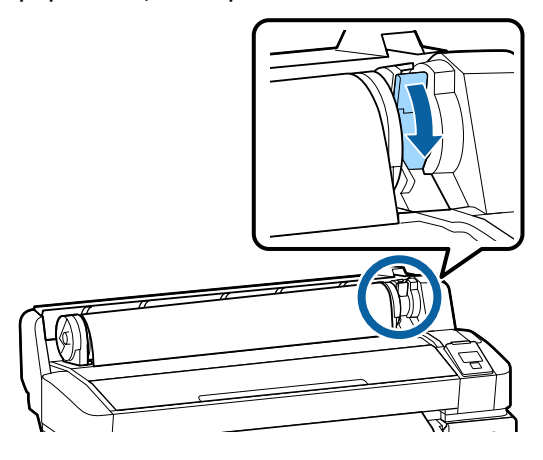

Егер қағаздың алдыңғы шеті көлденең емес болса немесе мұқият кесілмесе, ОК түймесін басу және $\gg \forall$  түймесін бес секунд бойы басып, ұстап тұру арқылы қағаз орамының шетін кіріктірілген кескіштің көмегімен кесуге болады.

G Қағаз орамының қақпағын жабыңыз.

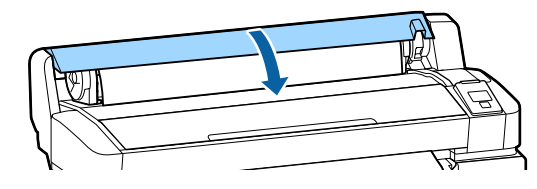

8 Қағаз түрін тексеріңіз.

Тиісті қағаз түріне арналған алдыңғы баптаулар және қалған қағаз саны кескінделеді.

Ағымдағы параметрлермен басып шығару үшін  $\blacktriangledown/\blacktriangle$  түймелерін басып **Keep Settings Above** параметрін ажыратып көрсетіңіз және ОК түймесін басыңыз.

Қағаздың жарамды түрі белгіленбеген жағдайда, басып шығару сапасына қатысты проблемалар туындауы мүмкін. Қағаздың түріне және қалған қағаз санына қатысты баптаулар туралы толығырақ ақпараттарды төменнен қараңыз.

U "Салынған қағаз [параметрлері](#page-33-0)" [бетте](#page-33-0) 34

### **Қағаз орамын кесу**

Басып шығарудан кейін қағаз орамын кесу үшін мына екі әдістің біреуін пайдалануға болады.

❏ Auto Cut:

Бекітілген кескішті пайдаланып әр бетті басып шығарудан кейін қағаз орамын кесіңіз.

❏ Қолмен кесу:

Бекітілген кескішті пайдаланып қағазды кесу үшін  $\gg$  түймесін басыңыз. Қолмен кесу үшін кесу сызығы басылады және оны бекітілген кескішті пайдаланып қағазды кесу кезінде бағыттағыш ретінде пайдалануға болады.

### <span id="page-31-0"></span>**Ескертпе:**

- ❏ Қағаз орамын кесу біраз уақыт алуы мүмкін.
- ❏ Кейбір қағаз орамдарын бекітілген кескішті пайдаланып кесу мүмкін емес. Қағазды кесу үшін дүкенде сатылатын кескішті пайдаланыңыз. Үшінші тарап кескішін пайдаланғанда төмендегі қадамдарды орындаңыз. )түймесін басыңыз. Қағазды кесу орны қағазды шығару бағыттағышынан төмен болатындай беру үшін ▼ түймесін басып тұрыңыз. Қағазды қайшыны немесе үшінші тарап кескішін пайдаланып кесіңіз.

### **Орнату әдістері**

Басқару тақтасындағы  $\blacktriangleleft$  түймелерін пайдаланып @ қойындысын таңдаңыз, содан сон ОК немесе Мәзір түймесін басыныз. Setup мәзірі экранға шыққан кезде, **Printer Setup** > **Roll Paper Setup** > **Auto Cut** > **On** пәрмендерін таңдап, ОК түймесін басыңыз. Қолмен кесу үшін **Off** күйін таңдаңыз. Әдепкі параметр — **On**.

**C** ["Setup](#page-62-0) мәзірі" бетте 63

### **Қолмен кесу әдісі**

**Auto Cut** параметрі **Off** күйіне ауысса, басып шығару аяқталғаннан кейін келесі процедура бойынша кез келген қалыпты қиып алуға болады.

Келесі параметрлерде пайдаланылатын түймелер

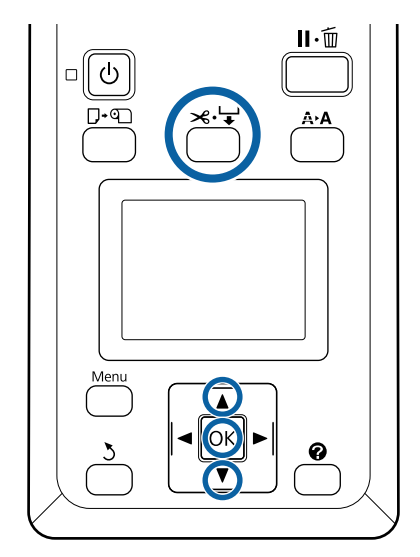

### **Бекітілген кескішті пайдаланып қағазды қолмен кесу**

A )түймесін басыңыз. Принтердің ішін принтер қақпағын ашпай көріп, **• түймесін басып кесу орнын принтер** ішіндегі оң жақтағы  $\blacklozenge$  белгісімен туралаңыз.

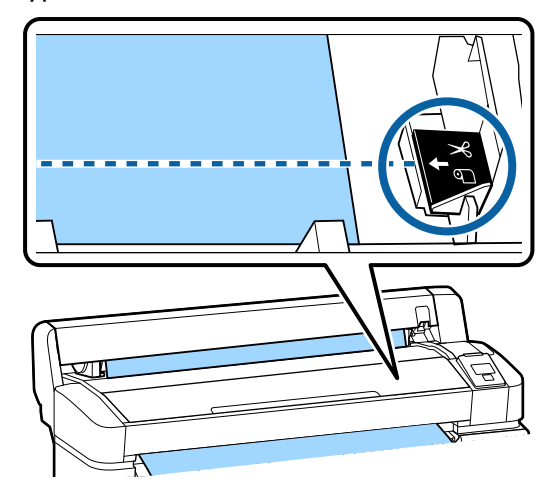

### **Ескертпе:**

Бекітілген кескішпен кесуге болатын ең аз қағаз ұзындығы 60–127 мм деп бекітіледі және оны өзгерту мүмкін емес. Егер кесу орны жоғарыдағы ең қысқа ұзындықтан қысқарақ болса, қағазды сол ұзындыққа дейін автоматты түрде беру керек, осылайша шет қалады. Шетті дүкенде сатылатын кескішпен кесіңіз.

<span id="page-32-0"></span>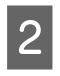

2 ОК түймесін басыңыз.

Қағаз бекітілген кескіш арқылы кесіледі.

### **Қағаз орамын алу**

Бұл бөлімде басып шығарудан кейін қағаз орамын алу және сақтау жолы сипатталған. Басу роликтері принтер ішінде қалған қағазда із қалдыруы мүмкін.

Келесі параметрлерде пайдаланылатын түймелер

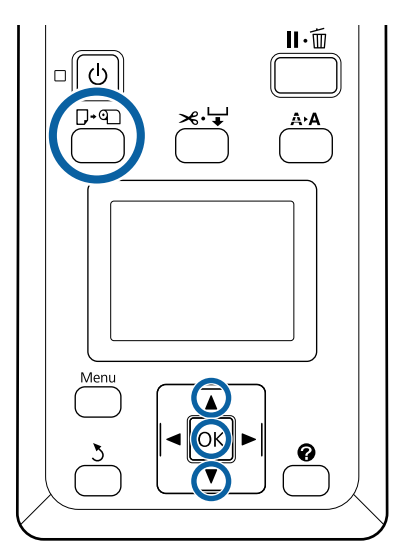

A Принтердің дайын екенін тексеріп, ( түймесін басыңыз.

Load/Remove Paper мәзірі көрсетіледі.

**Remove Paper** бөлімін бөлектеу үшін  $\nabla/\blacktriangle$  түймесін басыңыз, содан соң ОК түймесін басыңыз.

#### **Ескертпе:**

Қалған қағаз орамын басқаруды мұқият орындау үшін, • қойындысын ашып, қағаз орамын ауыстырған кезде қалған қағаз орамының мөлшерін жазып алуды ұсынамыз.

Roll Paper Remaining параметрін орындау үшін, қағаз орамы орнатылғанда қағаз орамының ұзындығын енгізу қажет.

З Қағаз автоматты түрде оралады.

Қағаз оралғаннан кейін принтерде **Press <sup>4</sup> and load paper.** мәтіні көрсетіледі

#### **Ескертпе:**

Дисплей **Turn roll paper adapter to wind up roll paper** хабарын көрсеткенде қағаз орамының қақпағын ашыңыз және қағазды қолмен ораңыз.

D Қағаз орамының қақпағын ашыңыз.

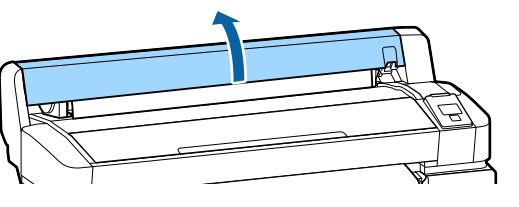

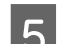

E Орамды құлыптау тұтқасын көтеріңіз.

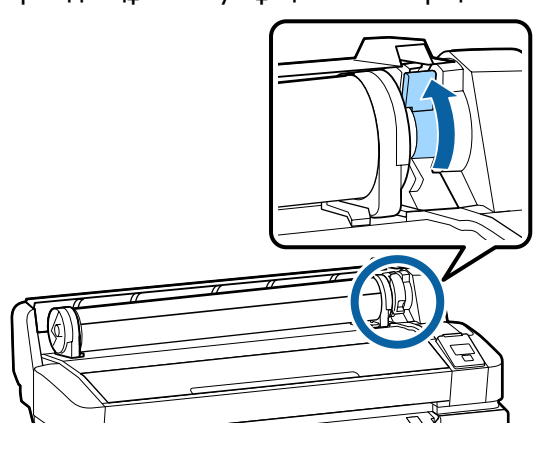

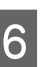

F Қағазды орам адаптерлерінен ұстап, орамды орам ұстағышқа жылжытыңыз.

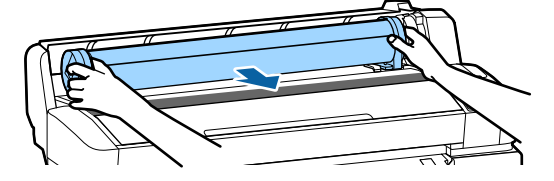

<span id="page-33-0"></span>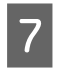

Қағаз орамы адаптерлерін босату үшін адаптерді құлыптау тұтқаларын көтеріңіз.

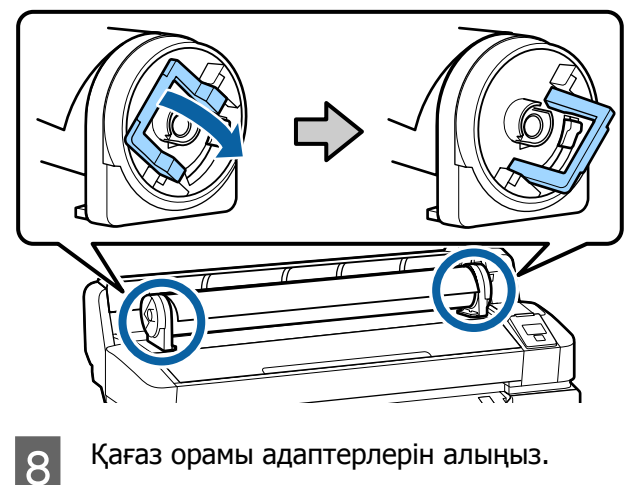

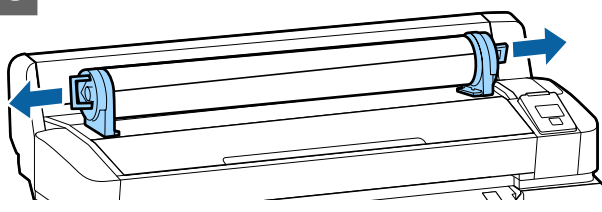

Қағаз орамын мұқият орағаннан кейін бастапқы орауышта сақтаңыз.

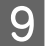

I Қағаз орамының қақпағын жабыңыз.

# **Салынған қағаз параметрлері**

Қағазды салуды аяқтағаннан кейін, салынған қағазға қатысты параметрлерді баптау үшін басқару тақтасындағы нұсқауларды орындаңыз.

### **1. Қағаздың түрін белгілеңіз**

Бұл оңтайлы басып шығару нәтижелеріне қол жеткізу үшін ең маңызды параметр болып табылады. Салынған қағазға сай келетін жарамды қағаз түрінің таңдалмауы желіну немесе қыршылу сияқты проблемаларға себепші болуы мүмкін.

#### **Қалған реттеу**

Әдепкі зауыттық параметр — **On**. Мұны **Off** параметріне өзгертуіңізге болады.

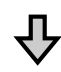

### **2. Қағаздың ұзындығын баптаңыз**

Қалған қағаздың шамамен алынған саны алдын ала тағайындалған ұзындық өлшемі және басып шығару жұмыстары кезінде қолданылған қағаз саны негізінде анықталады. Қалған қағаз саны <sup>о</sup> қойындысындағы ақпараттық бөлікте кескінделеді.

Бұл баптау экраны **Remaining Setup** (Қалған қағаз санын баптау) параметріне **Off** пәрмені тағайындалған жағдайда кескінделмейді.

Келесі параметрлерде пайдаланылатын түймелер

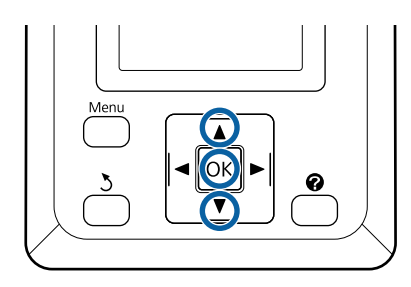

<span id="page-34-0"></span>Тиісті қағаз түріне арналған алдыңғы баптаулар және қалған қағаз саны кескінделеді.

Салынған қағазға арналған басып шығару параметрлерінде сіздің тарапыңыздан белгіленген қағаз саны қолданылатынын тексеріңіз.

Егер сіз параметрлері бапталмаған жаңа қағазды салған болсаңыз, белгіленбеген санды таңдаңыз, қағаздың берілуін аяқтаңыз да, қағаздың параметрлерін баптаңыз.

U "Жаңа қағаз параметрлерін тіркеу" бетте 35

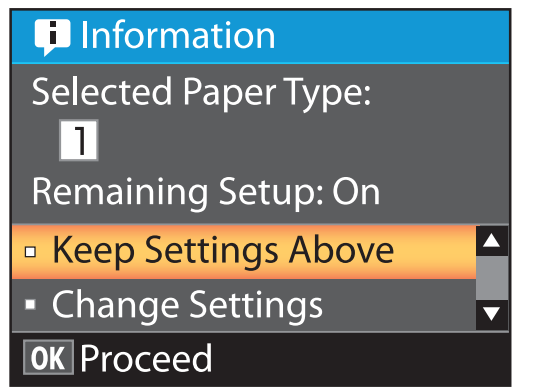

#### **Ағымдағы параметрлермен басып шығару**

 $\nabla/\blacktriangle$  түймелерін басып **Keep Settings Above** пәрменін ажыратып көрсетіңіз және ОК түймесін басыныз.

6-қадамға өтіңіз.

### **Параметрлерді өзгерту**

 $\nabla/\Delta$  түймелерін басып **Change Settings** пәрменін ажыратып көрсетіңіз және ОК түймесін басыңыз.

B Өзгерту қажет параметрді ажыратып көрсетіп, ОК түймесін басыңыз.

З Опцияны ажыратып көрсетіп, ОК түймесін басыңыз.

- **Д 2-қадамда көрсетілген диалогтық**<br>терезеге оралу үшін 5 түймесін басыңыз.
- E Параметрлерді орнату аяқталғанда **Exit** пәрменін ажыратып көрсетіңіз және ОК түймесін басыңыз.

**6 Erep Remaining Setup** параметрі үшін **On** күйі таңдалған болса, орамның ұзындығын енгізу ұсынылады.  $\nabla/$  түймелерін басып 5,0 және 999,5 м арасындағы мәнді таңдаңыз және ОК түймесін басыңыз. Қағаз ұзындығы 0,5 м қадамдармен орнатылады.

Қысқа кідірістен кейін принтер **Ready** хабарламасын кескіндеп, басып шығаруға дайын екенін көрсетеді. Компьютерден басып шығару керек деректерді тасымалдаңыз.

# **Жаңа қағаз параметрлерін тіркеу**

### **Қағаз параметрлерінің түрі және қысқаша сипаттамасы**

Пайдаланып жатқан қағазға арналған оңтайлы шарттарда басып шығару үшін, принтерге және RIP қолданбасына пайдаланып жатқан қағазға тиісті принтер ақпараты мен реттеу мәндерін тіркеу қажетсіз.

Әрбір қағаз түрі өзінің жеке сипаттамалары бар, мысалы, басып шығару барысында және құрғату уақытының аралығында көп мөлшердегі сия қажет ету. Егер басып шығару осы сипаттамаларға сәйкес орындалса, қажетті басып шығару нәтижелерін алмайсыз.

Дегенмен, қағаздың өлшемі мен қалыңдығы үшін оңтайлы басып шығару параметрлерін іздеу қиын және көп уақыт алуы мүмкін.

Келесі әдістердің бірі арқылы баспа материалы параметрлерінің мәндерін принтерге оңай және жылдам тіркеуге болады.

### **Custom Paper Setting**

Бұл жылдам басып шығаруға жарамды. Принтерге алдын ала тіркелген жалпы мақсаттағы баспа материалын, сонымен қатар берілген RIP қолданбасына (Epson Edge Print) тіркелген жалпы мақсаттағы басып шығару ақпаратын таңдауға және сол арқылы басып шығаруға болады.

<span id="page-35-0"></span>Принтерге алдын ала тіркелген жалпы мақсаттағы басып шығару материалының параметрлерін пайдалану үшін қағаз мәзіріндегі Custom Paper Setting параметрін пайдаланыңыз.

### $\mathscr{D}$  "Custom Paper Setting процедурасы" бетте 36

#### **Epson Edge Dashboard Ішіндегі EMX файлын жүктеп алып, қағаз параметрлерін принтерге тіркеңіз**

Epson компаниясы тегін беретін басып шығару параметрі файлдарын (EMX) пайдалану арқылы маман басып шығарғандай басып шығару сапасымен оңай басып шығаруға болады.

EMX файлы — әрбір қағаз түріне арналған басып шығару параметрлері және сатып алуға болатын қағазда оңтайлы басып шығаруға қажетті келесі ақпаратты қамтиды.

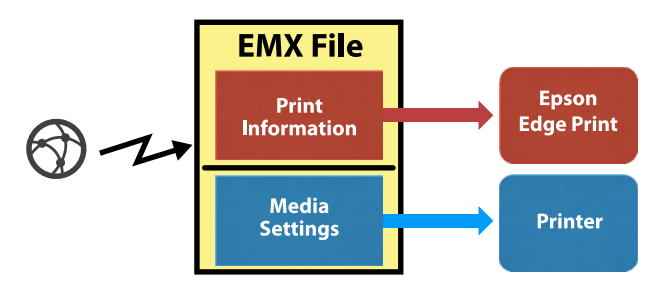

Epson Edge Dashboard Ішіндегі EMX файлын жүктеп алу және баспа материалының параметрлерін принтерге тіркеу туралы ақпарат алу үшін Epson Edge Dashboard анықтамасын қараңыз.

### **Custom Paper Setting процедурасы**

Салынған қағаздың тиісті қалыңдығын Custom Paper Setting ішіндегі **Reference Paper** параметрінен таңдау арқылы жалпы мақсаттағы баспа материалы параметрлерін сақтай аласыз және басып шығару сапасына сенімді бола аласыз.

Бұл параметрлер Custom Paper Setting ішінде де қолжетімді, бұл пайдаланып отырған қағазға сәйкес толығырақ реттеуге мүмкіндік береді.

- ❏ Platen Gap
- ❏ Head Alignment
- ❏ Paper Feed Adjust
- ❏ Paper Suction
- ❏ Feeding Tension
- ❏ Take-up Tension\*
- ❏ Prevent Sticking

\* Қосымша автоматты созылатын белдік бөлшегі орнатылған кезде ғана көрсетіледі.

Custom Paper Setting параметрін пайдаланғаннан кейін қағаз реттеуін жасап, қағаз параметрлерін оны салу шарттарына (мысалы, салынған қағаздың ені және ол автоматты созылатын белдік бөлшегіне салынғанын не салынбағанын) сәйкес оңтайландырған жөн.

U "Қағаз [параметрлерін](#page-36-0) оңтайландыру ([Механизмді](#page-36-0) туралау және Қағаз беруді [реттеу](#page-36-0))" бетте 37

Келесі параметрлерде пайдаланылатын түймелер

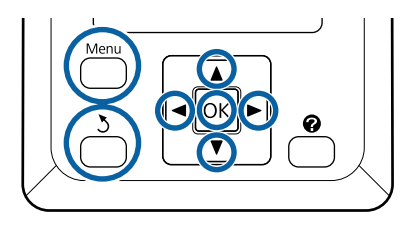

### **Анықтамалық құжатты таңдау**

A Принтер басып шығаруға дайын екенін тексеріңіз.

• түймелерін пайдаланып • қойындысын таңдаңыз да, ОК түймесін басыңыз.

Paper мәзірі көрсетіледі.
<span id="page-36-0"></span>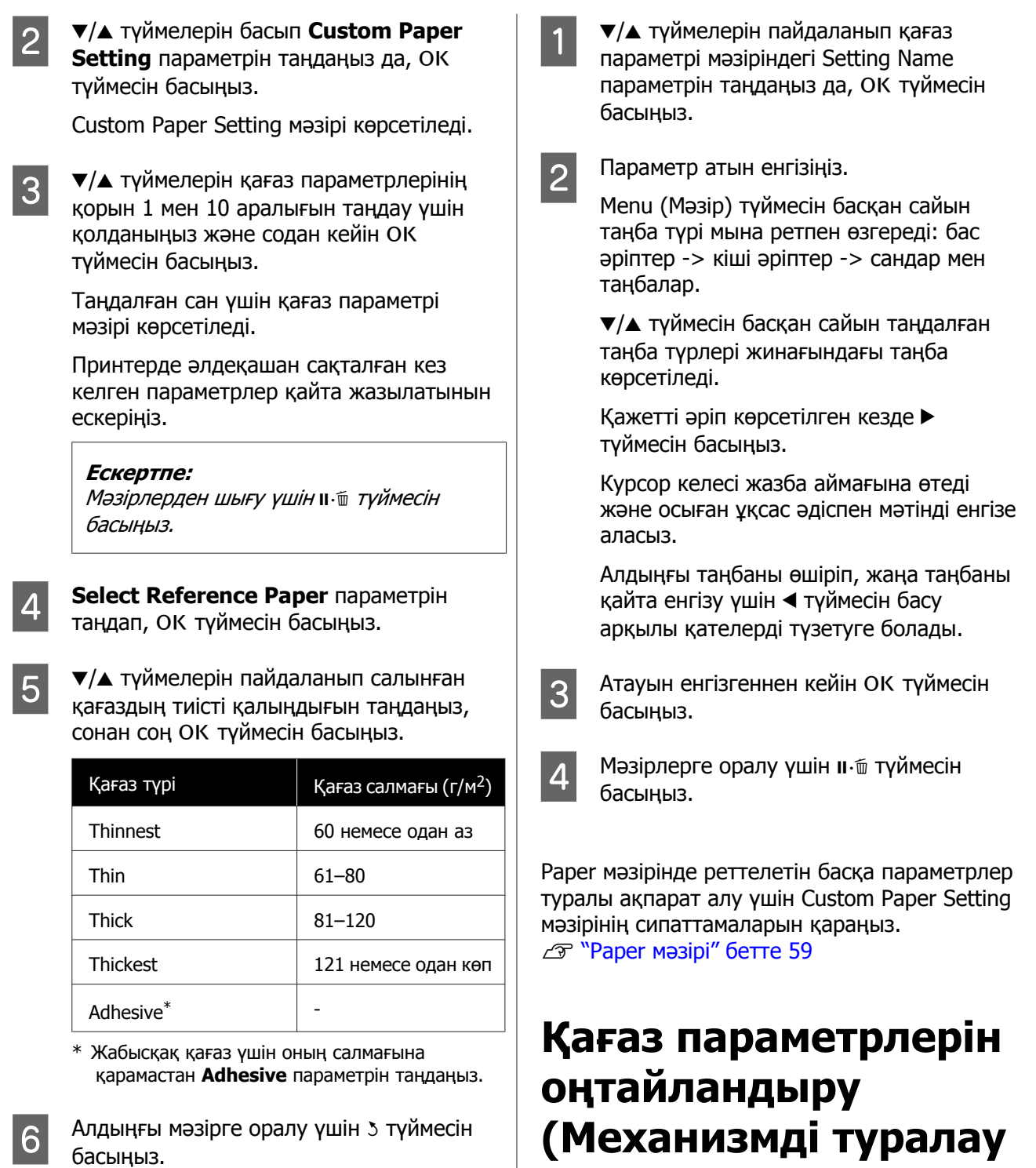

## **Setting Name**

Сақтағыңыз келген Custom Paper Setting параметріне атау қойыңыз. Айрықша атауларды пайдалану қолданылатын жиынтықтарды таңдауды жеңілдетеді.

Мынадай жағдайларда қағаз параметрлерін оңтайландырыңыз:

**және Қағаз беруді**

**реттеу)**

**Реттелетін қағаз параметрлерін реттеуді аяқтаған кезде.**

**Жүктеп алынған EMX файлдары үшін баспа материалы параметрінің мәндері принтерге Epson Edge Dashboard арқылы тіркелгенде.**

**Қағаз параметрлерін оңтайландырғаннан кейін келесі жағдайлар пайда болғанда:**

- ❏ Қағаз ені әртүрлі, бірақ түрі бірдей қағазды пайдаланған кезде.
- ❏ Custom Paper Setting параметрін сақтағаннан кейін параметрлерді өзгерткен кезде.

Қағаз параметрлерін оңтайландыру үшін нақты басып шығаруға пайдаланатын әдіспен қағазды принтерге салып, Head Alignment (Механизмді туралау) және Paper Feed Adjust (Қағаз беруді реттеу) процедурасын орындаңыз.

## **Басып шығару күйіндегі саңылауларды реттеу (Head Alignment)**

Басып шығару механизмі жылжып жатқанда осы принтер сия тамшыларын шашыратып басып шығарады. Қағаз беті мен басып шығару механизмі арасында кішкентай аралық (саңылау) бар және басып шығару механизмі жылжығанда және тағы басқа жағдайларда Thickness, температура және ылғалдылық and ішкі күштегі өзгерістерге байланысты сияның басып шығару орны тураланбаған болуы мүмкін.

Басып шығарулардағы тураланбаған сызықтарды немесе түйіршікті жақсарту үшін Head Alignment мүмкіндігін пайдалануға болады.

### **Head Alignment туралы ескертпелер**

#### **Принтерге жүктелген қағазға сай реттеңіз.**

Реттеулер жасау қажет қағаз дұрыс жүктелгенін тексеріп, Custom Paper Setting бөлімінде **Select Paper Type** мүмкіндігі арқылы дұрыс параметр атауын таңдаңыз.

Созылатын белдік бөлшегіне жүктелген қағазда басып шығарғанда, Head Alignment әрекетін басып шығарғанда және созылатын белдік бөлшегінде жүктелгендегідей әдіспен орындаңыз.

Ең аз реттелетін қағаз өлшемі — A4.

#### **Реттеу алдында саңылаулар бітелмегенін тексеріңіз.**

Егер саңылаулар бітелсе, реттеулер дұрыс орындалмайды. Тексеру үлгісін басып шығарыңыз, содан соң, қажет болса, Head Cleaning әрекетін орындаңыз.

U "Бітелген [саңылауларды](#page-91-0) тазалау" [бетте](#page-91-0) 92

### **Head Alignment параметріне арналған процедура**

Келесі параметрлерде пайдаланылатын түймелер

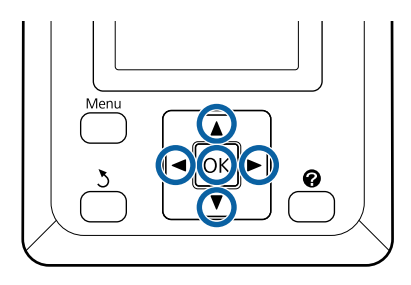

A Реттеулер жасау қажет қағаз дұрыс жүктелгенін тексеріп, **Select Paper Type** бөлімінде Custom Paper Setting мүмкіндігі арқылы дұрыс параметр атауын таңдаңыз.

> U "Қағаз [орамын](#page-28-0) жүктеу және алу" [бетте](#page-28-0) 29

U "Салынған қағаз [параметрлері](#page-33-0)" [бетте](#page-33-0) 34

**2 Принтер басып шығаруға дайын екенін**<br>тексеріңіз. • параметрін таңдау үшін **</> түймелерін басыңыз, содан соң ОК** түймесін басыңыз.

Paper мәзірі көрсетіледі.

- 3 Custom Paper Setting бөлімінің 1–10 сан аралығынан 1-қадамда таңдалған сондай санды таңдау үшін  $\blacktriangle/\blacktriangledown$ түймелерін басыңыз, содан соң ОК түймесін басыңыз.
- **A**  $\nabla$  **V**  $\uparrow$  түймелерін **Head Alignment** таңдау үшін пайдаланыңыз және ОК түймесін басыңыз.
- **Б Реттеу элементін таңдаңыз, содан соң** ОК түймесін басыңыз.
	- Реттеу үлгісін басып шығару үшін ОК түймесін басыңыз.
- G Басылып шығарылған реттеу үлгісін тексеріңіз.

Автоматты созылатын белдік бөлшегіне қағаз салынған кезде, реттеу үлгісін басып шығарғаннан кейін автоматты қағаз түрде кесілмейді. Егер реттеу үлгісі нашар көрінсе, келесі процедураны қолдану арқылы қағазды беруге және бұдан кейін тексеру әрекетін орындауға болады.

- **(1)**  $\mathcal{L}\rightarrow\mathcal{L}$  түймесін басыңыз.
- **(2)** Реттеу үлгісі оңай көрінгенге дейін қағаздың берілуін жалғастыру үшін d түймесін басыңыз.
- **(3)** Реттеу үлгісін тексергеннен кейін, қағазды қайта орау үшін ▲ түймесін басыңыз.
- **(4)** Мәзірге оралу үшін 3 түймесін басыңыз.

Реттеу үлгісі басып шығарылатын қағаз еніне байланысты 1 блок 3 сызықта 2 немесе 4 түстен тұрып, 1–5 аралығындағы блоктар көлденеңінен басып шығарылады. Түс кодтары әр түс үлгісінің үстінде басып шығарылады.

Төрт блок көлденеңінен басып шығарылып, "№1"–"№4" аралығындағы мәндерге бөлінеді.

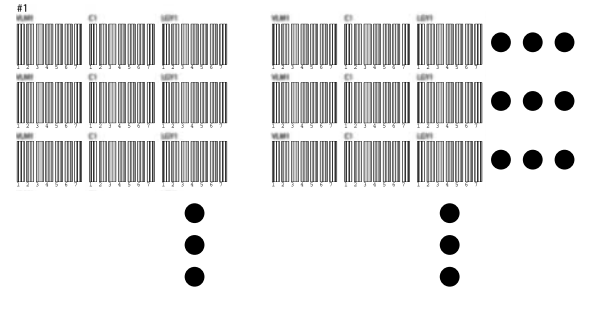

В Ақ сызықтары ең анық емес немесе ақ сызықтардың аралықтары біркелкі әрбір түс үлгілерінің нөмірін жазып алыңыз.

> Бұл келесі суретте көрсетілген мысалда 3-сурет болады.

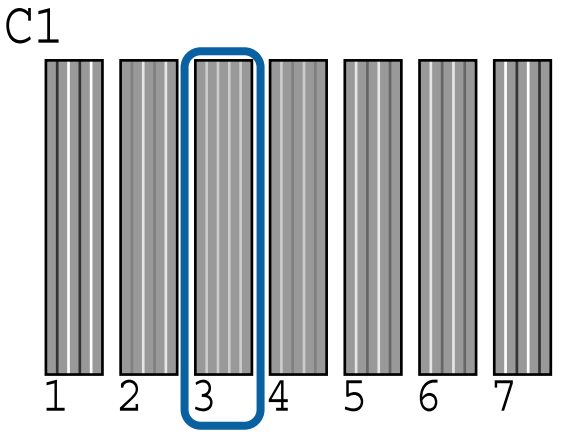

I Тексеру үлгілерінің нәтижелерінде әр жол мен әр түс үшін орташа санды анықтаңыз.

> Мысал) реттеу үлгілерінің екі блогы көлденеңінен басып шығарылады және келесі бірінші сызықтағы C1 тексеру үлгісінің нәтижесі болып табылады.

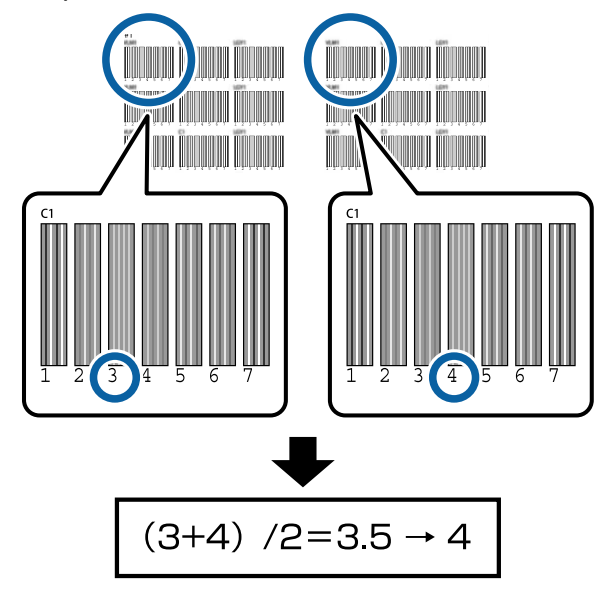

Егер алынған мән бүтін мән болмаса, оны бірінші ондық бөлшекке дейін дөңгелектеңіз.

Бұл әдісті әр жолдағы әр түс үшін орташа тексеру нәтижесінің санын анықтау үшін пайдаланыңыз.

10 Басқару панелінің экранында сия түсінің<br>коды көрсетілетінін тексеріп, 9-қадамда есептелген орташа мәнді таңдау үшін  $\blacktriangledown/\blacktriangle$  түймесін басыңыз, содан соң ОК түймесін басыңыз.

11 Әр түс үшін мәнді орнатып, ОК түймесін басыңыз.

> Соңғы түсті орнатуды аяқтағанда, принтер дайын күйіне оралады.

## **Қағаз беруді реттеу**

Келесі параметрлерде пайдаланылатын түймелер

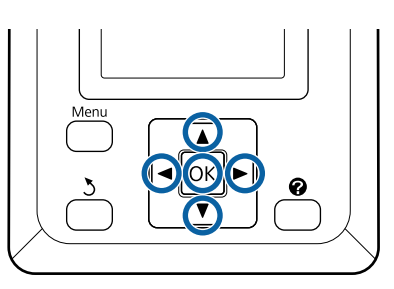

**А Принтер басып шығаруға дайын екенін**<br>Тексеріңіз. • параметрін таңдау үшін **</> түймелерін басыңыз, содан соң ОК** түймесін басыңыз.

Paper мәзірі көрсетіледі.

**Select Paper Type** бөлімінде 1–10 аралығындағы қағаз орнату санындағыдай санды таңдау үшін  $\blacktriangle/\blacktriangledown$ түймелерін басыңыз, содан соң ОК түймесін басыңыз.

- **C Paper Feed Adjust параметрін таңдау**<br>Синтетик таңдау таңдау таңдау таңдау таңдау таңдау таңдау таңдау таңдау таңдау таңдау таңдау таңдау таңдау таң  $y$ шін  $\nabla/\Delta$  түймелерін пайдаланыңыз, содан соң ОК түймесін басыңыз.
	- **Pattern** параметрін таңдаңыз, содан соң ОК түймесін басыңыз.
- 5 Реттеу үлгісін басып шығару үшін ОК түймесін басыңыз.
- $\overline{6}$  "+" таңбалары арасындағы қашықтықты өлшеніз.

Реттеу үлгісі аралығының дәл өлшемін алу үшін қағазды кесіп, содан соң өлшеуді ұсынамыз.

Д "[Қолмен](#page-31-0) кесу әдісі" бетте 32

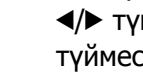

Тек орталық таңбалар арасындағы қашықтықты немесе сол жақ, орталық және оң жақ таңбалардың арасындағы қашықтықтардың орташа мәнін пайдаланыңыз.

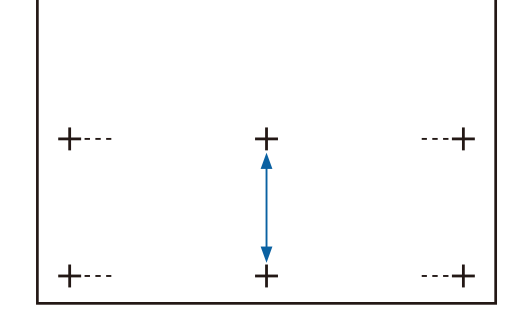

7 Мәзірге оралу үшін 3 түймесін басыңыз. Масштабпен өлшенген мәнді таңдау үшін ▼/▲ түймелерін басыңыз, содан соң дайын күйіне оралу үшін ОК түймесін басыңыз.

## **Қағазды ауыстыру**

Бұл бөлімде қағазды ауыстыру жолы сипатталады. Іс рәсімі басқару тақтасының экранында көрсетіледі. Осы нұсқауларды орындаңыз.

Келесі параметрлерде пайдаланылатын түймелер

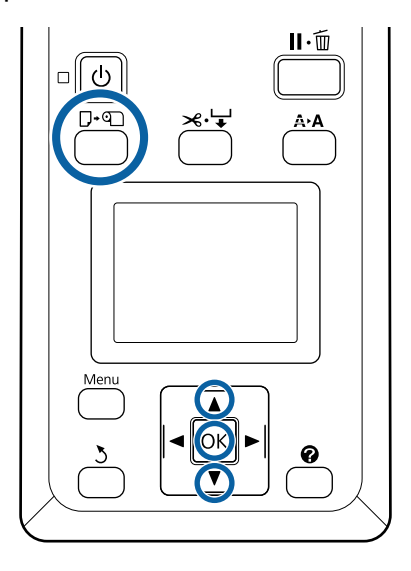

A Принтердің дайын екенін тексеріп, ( түймесін басыңыз.

Load/Remove Paper мәзірі көрсетіледі.

 $\overline{2}$  Қағаз орамын таңдау үшін  $\overline{v}/\blacktriangle$ түймелерін басыңыз және бұдан кейін ОК түймесін басыңыз.

#### **Ескертпе:**

**Roll Paper Remaining** параметрін орындау үшін, қағаз орамы орнатылғанда қағаз орамының ұзындығын енгізу қажет. Қалған қағаз орамын басқаруды мұқият орындау үшін, • койындысын ашып, қағаз орамын ауыстырған кезде қалған қағаз орамының мөлшерін жазып алуды ұсынамыз.

C Орам автоматты түрде оралады.

#### **Ескертпе:**

Дисплейде **Turn roll paper adapter to wind up roll paper** хабарламасы шыққан кезде, қағазды қолмен ораңыз.

**41**

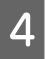

Келесі тапсырма үшін қағаз орамын жүктеу мақсатында экрандағы нұсқауларды орындаңыз.

## **Auto Take-up Reel Unit (Автоматты созылатын белдік бөлшегі) құрылғысын (қосымша) пайдалану**

Auto Take-up Reel Unit (Автоматты созылатын белдік бөлшегі) басып шығарылған тасушыны автоматты түрде басып алады.

Осы принтерге арналған Auto Take-up Reel Unit (Автоматты созылатын белдік бөлшегі) қағазды төменде көрсетілген бағыттардың біреуінде ала алады.

Басылған жағы ішке Басылған жағы сыртқа

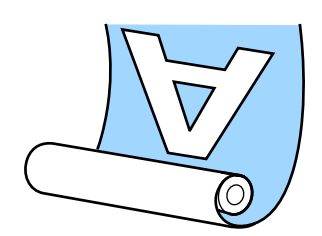

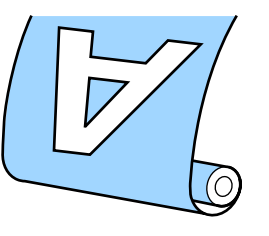

Басылған жағын ішке қаратып алу басылған бетті орамның ішінде орналастырады. "Басып шығарылатын жағы ішке" параметрі көп жағдайларда ұсынылады.

Басылған жағын сыртқа қаратып алу басылған бетті орамның сыртында орналастырады.

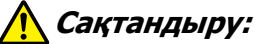

❏ Қағазды немесе орауыш өзектерін жүктеу кезінде немесе қағазды қабылдау орауышынан алып тастау кезінде нұсқаулықтағы нұсқауларды орындаңыз. Қағазды, орауыш өзектерін немесе тарту орауыштарын құлату жарақат алуға әкелуі мүмкін.

❏ Қолдарыңыз, шашыңыз немесе басқа заттар Auto Take-up Reel Unit (Автоматты созылатын белдік бөлшегі) қозғалатын бөліктерінде ұсталып қалмауын қадағалаңыз. Бұл сақтық шарасын орындамау жарақат алуға әкелуі мүмкін.

#### **Ескертпе:**

Auto Take-up Reel Unit (Автоматты созылатын белдік бөлшегі) туралы ақпарат алу үшін Auto Take-up Reel Unit (Автоматты созылатын белдік бөлшегі) құрылғысымен бірге берілген құжаттаманы қараңыз.

## **Дұрыс қабылдауға қатысты маңызды жағдайлар**

Қағазды дұрыс қабылдауға арналған келесі жағдайларды сақтаңыз.

- ❏ Қағаздың енімен бірдей қабылдағыш орам өзегін пайдалануды ұсынамыз. Егер ені әртүрлі қабылдағыш орам өзегі пайдаланылса, қабылдағыш орам өзегі майысып, қағаз қате қабылдануы мүмкін.
- ❏ Қағаз қабылдануы үшін "басып шығарылатын жағы ішке" параметрін пайдалануды ұсынамыз. "Басып шығарылатын жағы сыртқа" параметрі қағаздың жылжуына және ораммен үлкен сәйкессіздікке әкелуі мүмкін.

❏ Қабылдағыш орам өзектерін келесі суретте көрсетілгендей етіп бекітпеңіз. Қабылдаудың керілісі біркелкі болмайды және өзек бос айналады. Нәтижесінде қағаз дұрыс айналмай, басып шығару нәтижелерінде сызықтарды пайда болуына әкелуі мүмкін.

Шеттер тозған

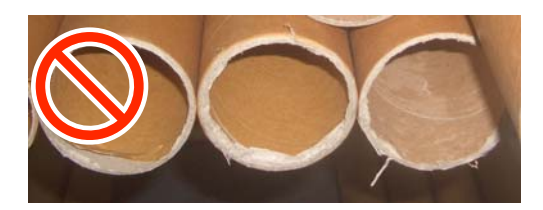

#### Деформацияланған

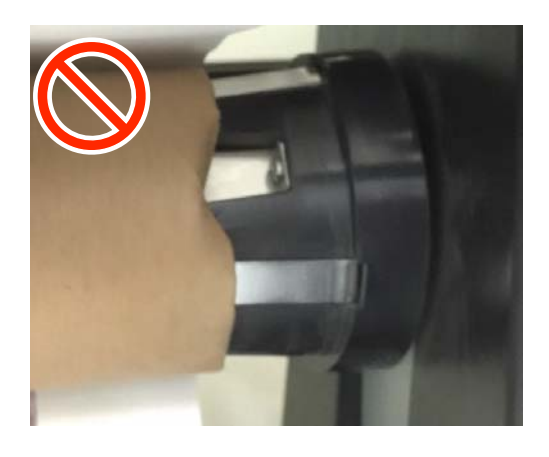

❏ Қағаз түрі мен қағаз еніне байланысты, қағаз өзекпен тураланбауы немесе тым босап қалуы мүмкін, содан соң ұзақ аралықта қабылдағанда Reel Unit Error қатесіне әкелуі мүмкін.

U "Хабар [көрсетілген](#page-102-0) кезде" бетте 103

## **Орам өзегін бекіту**

## **Дайындау**

**Қағаздың енімен бірдей қабылдағыш орам өзегін пайдаланыңыз.**

**Сатылымда бар жабысқақ таспаны алыңыз.**

### **Салу**

A Auto Take-up Reel Unit (Автоматты созылатын белдік бөлшегі) құрылғысындағы Auto қосқышын Off күйіне орнатыңыз.

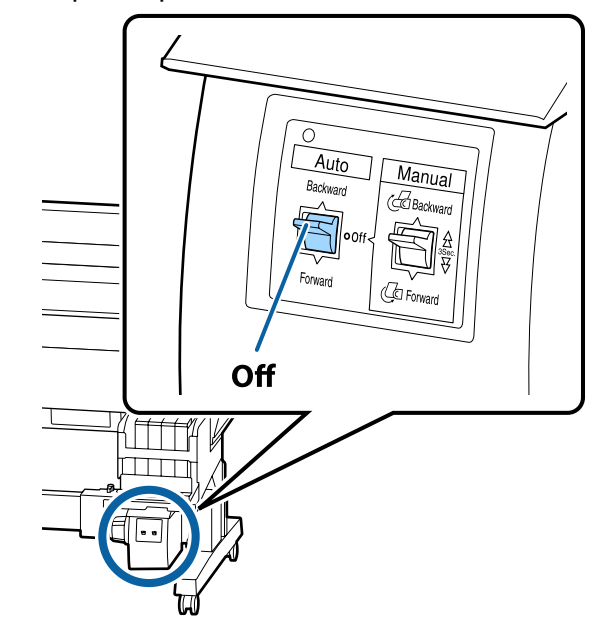

**2 Орам принтерге дұрыс жүктелгенін**<br>тексеріңіз, содан соң printer, басқару панеліндегі ж- түймесін басыңыз.

- 
- 3 ▼ түймесін орамның алдыңғы шеті орам өзегінің ұстағыштарына жеткенде ұстап тұрыңыз.

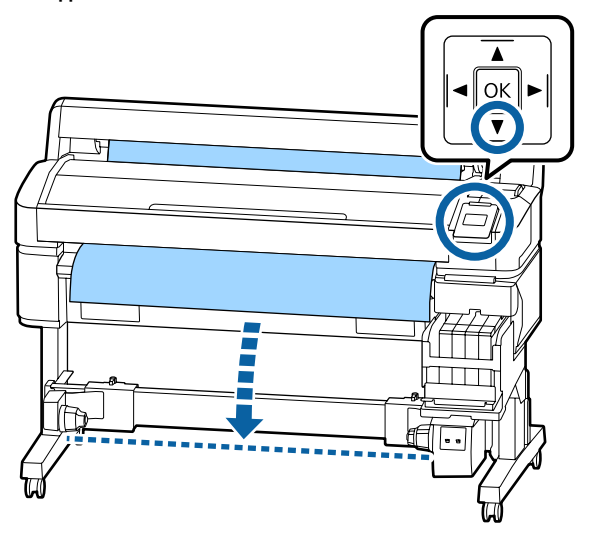

#### c **Маңызды:**

Қағазды беру үшін ▼ түймесін әрқашан басыңыз. Егер қағазды қолмен тартсаңыз, онда қағаз созу кезінде майысып қалуы мүмкін.

D Орам өзегінің ұстағыштарындағы құлыптау иінтіректерінің құлпын ашып, ұстағыштарды қағаздың еніне жылжытыңыз.

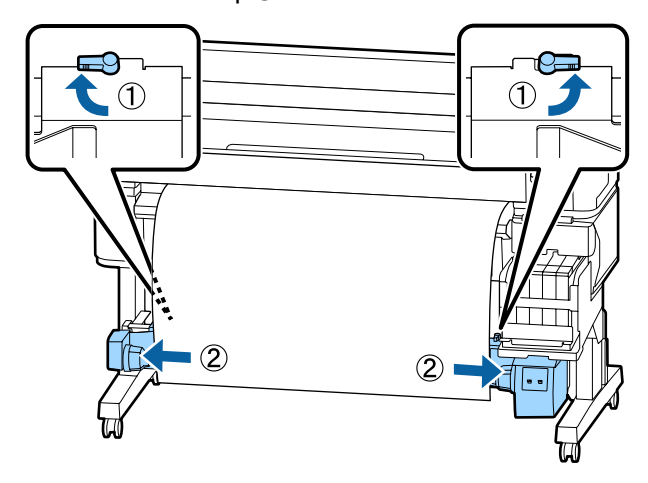

E Оң жақ орам өзегінің ұстағышын қағаздың оң жақ шетіне жылжытыңыз.

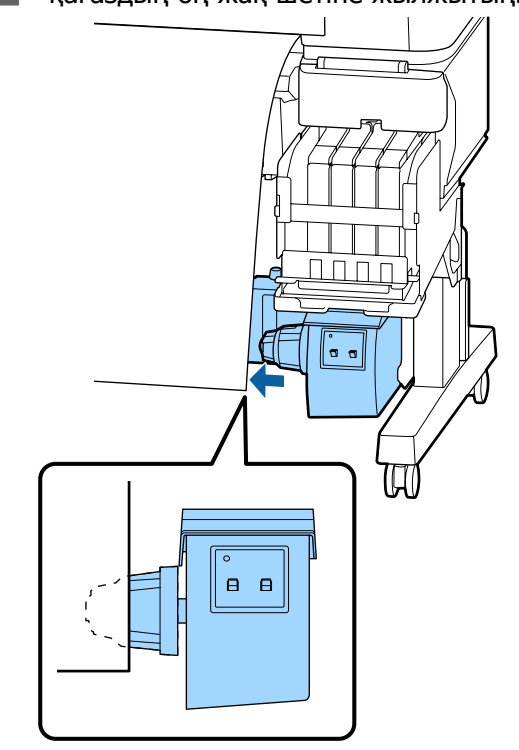

F Орам өзегінің ұстағышын бекіту үшін орам өзегінің ұстағышындағы құлыптау иінтірегін құлыптау күйіне жылжытыңыз.

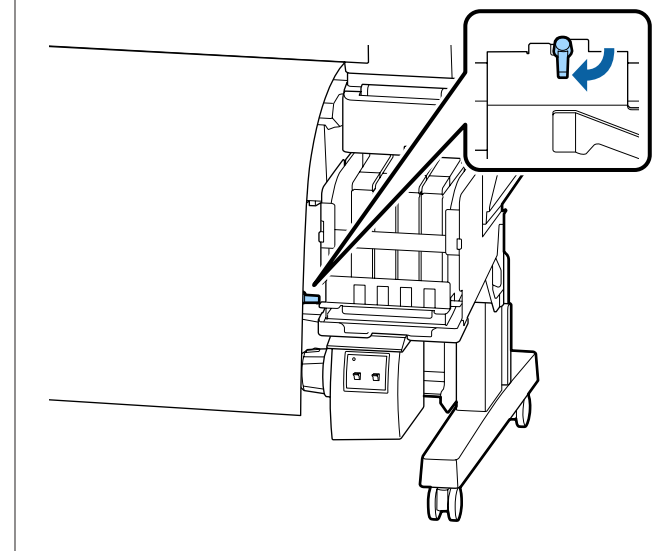

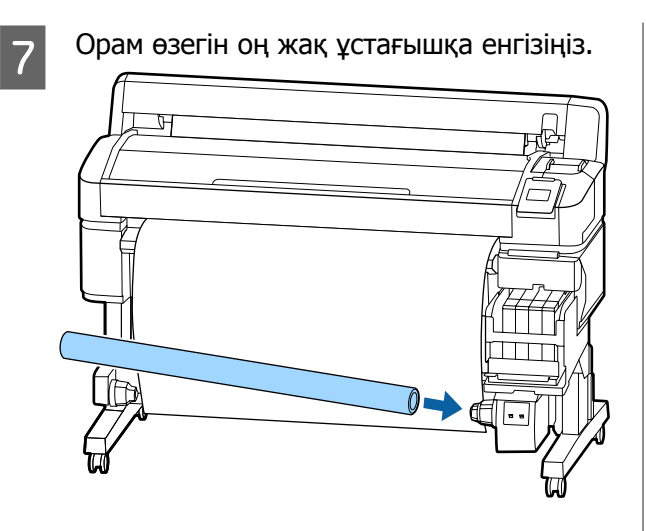

**В Сол жақ орам өзегінің ұстағышы орам**<br>өзегіне толық енгізілгенін және орам өзегі мен қағаздың шеттері сәйкес екенін тексеріңіз.

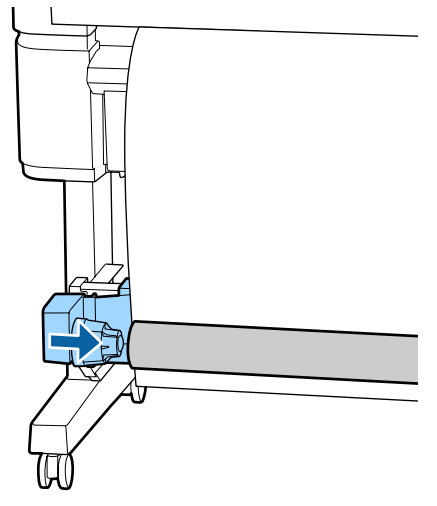

#### **N** Маңызды:

Егер қағаздың шеттері сәйкес емес болса, қағаз дұрыс қабылданбауы мүмкін. Егер шеттер сәйкес емес болса, оң жақ орам өзегінің ұстағышындағы құлыптау иінтірегінің құлпын ашыңыз, содан соң 5-қадамнан бастап қайта бастаңыз.

I Орам өзегінің ұстағышын бекіту үшін сол жақ орам өзегінің ұстағышындағы құлыптау иінтірегін құлыптау күйіне жылжытыңыз.

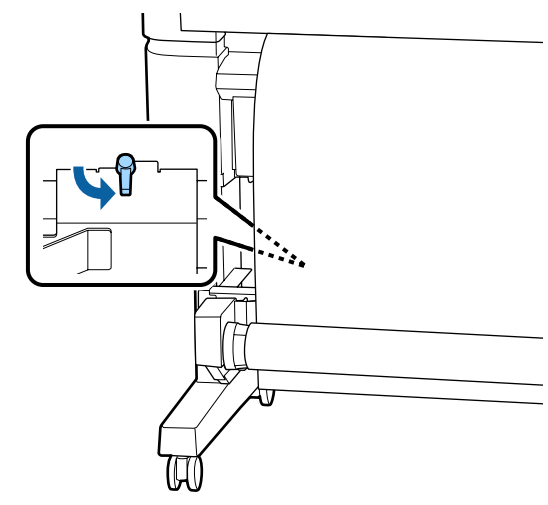

## **Қағазды бекіту**

Процедура алу бағытына қарай өзгеріп отырады.

### **M**аңызды:

Жалғастыру алдында **Off** күйін **Auto Cut** параметрі ретінде таңдаңыз. **On** күйі таңдалған кезде автоматты түрде алу катушкасын пайдалану қателерді тудырады.

U "Қағаз [орамын](#page-30-0) кесу" бетте 31

### **"Басып шығарылатын жағы ішке" параметрін қабылдағанда**

Келесі параметрлерде пайдаланылатын түймелер

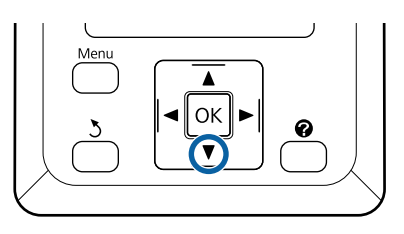

A Алдыңғы шетін орам өзегіне жабыстырыңыз.

> Төмендегі суретте көрсетілген ретке сәйкес, қағазды жабыстыру үшін сатылымда бар лентаны пайдаланыңыз. Ортасында бекіткен кезде қағаздың ортасын түзу тартып, жабысқақ лентаны пайдаланып бекітіңіз. Сол және оң жақта бекіткенде, қағазды шетке тартып тұрып, лентаны пайдаланып бекітіңіз.

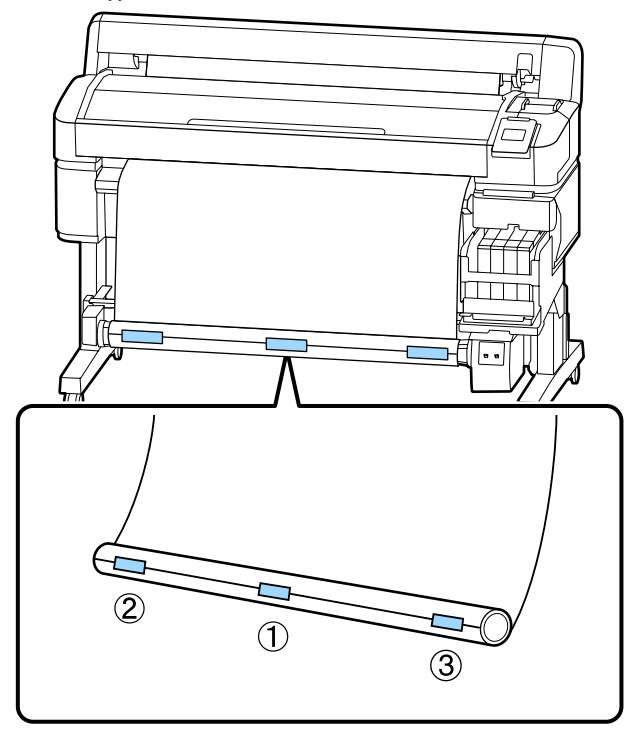

2 Басқару тақтасындағы ▼ түймесін орам өзегінің айналасында шамамен бір орам үшін жеткілікті қағаз берілгенше басып тұрыңыз.

S Қағазды орам өзегіне бір рет орау үшін Manual қосқышын Backward күйіне аударыңыз.

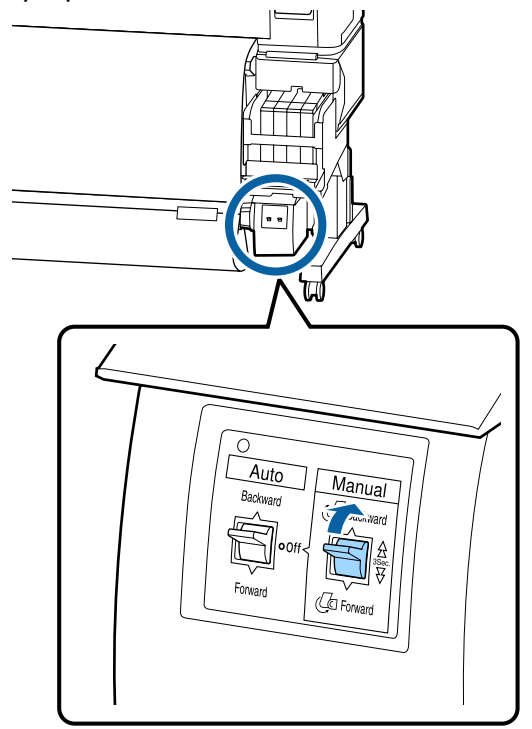

D Auto қосқышын Backward бағытына бекітіңіз.

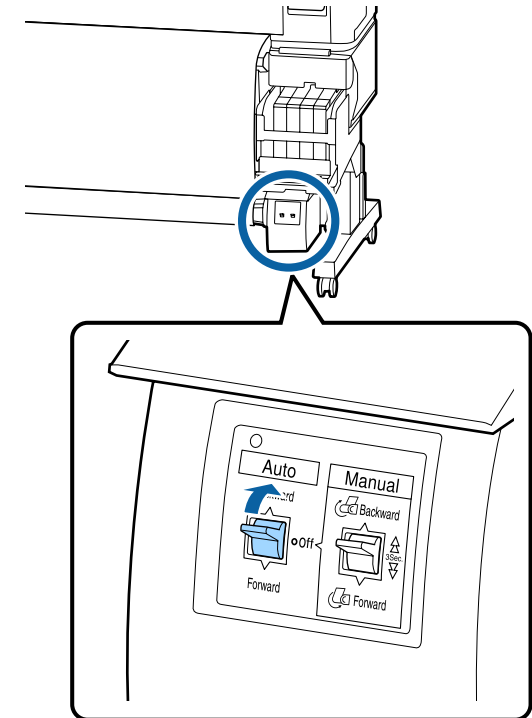

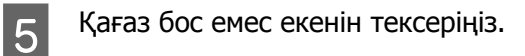

Қағаздың екі шетінде жайлап басу арқылы оң және сол жақтағы керілістегі айырмашылықтарды тексеріңіз.

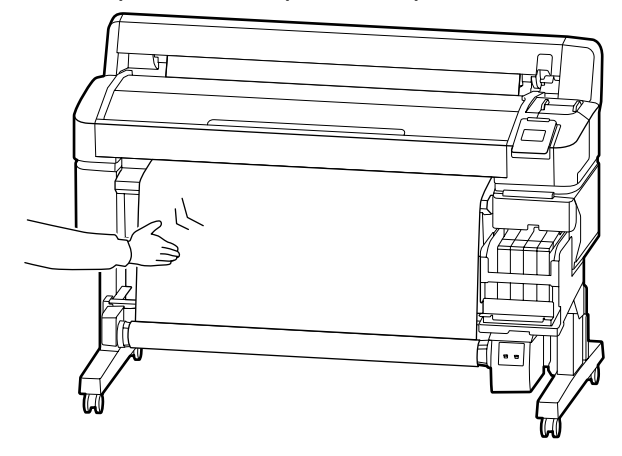

### c **Маңызды:**

Егер сол мен оң жақ арасында тартылыс айырмашылықтары болса, қағаз дұрыс оралмауы мүмкін. Бір жағында бостық болса, қағазды артқа айналдыру үшін Manual қосқышын Forward күйіне өткізіңіз, жабысқақ лентаны кесіңіз, содан кейін 1-қадамнан қайта бастаңыз.

### **"Басып шығарылатын жағы сыртқа" параметрін қабылдағанда**

Келесі параметрлерде пайдаланылатын түймелер

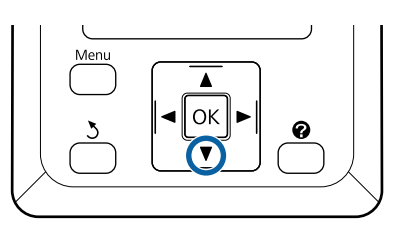

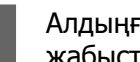

A Алдыңғы шетін орам өзегіне жабыстырыңыз.

Төмендегі суретте көрсетілген ретке сәйкес, қағазды жабыстыру үшін сатылымда бар лентаны пайдаланыңыз. Ортасында бекіткен кезде қағаздың ортасын түзу тартып, жабысқақ лентаны пайдаланып бекітіңіз. Сол және оң жақта бекіткенде, қағазды шетке тартып тұрып, лентаны пайдаланып бекітіңіз.

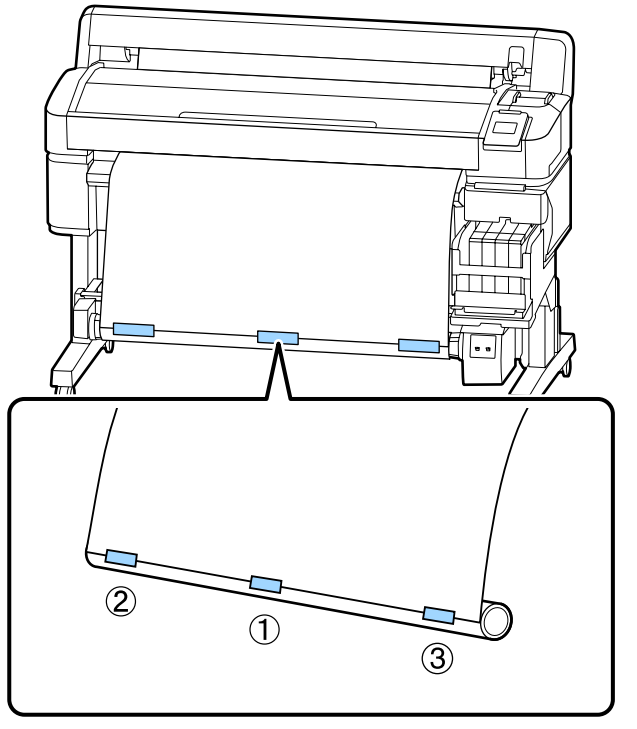

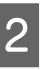

Басқару тақтасындағы  $\blacktriangledown$  түймесін орам өзегінің айналасында шамамен бір орам үшін жеткілікті қағаз берілгенше басып тұрыңыз.

Қағазды орам өзегіне бір рет орау үшін Manual қосқышын Forward күйіне аударыңыз.

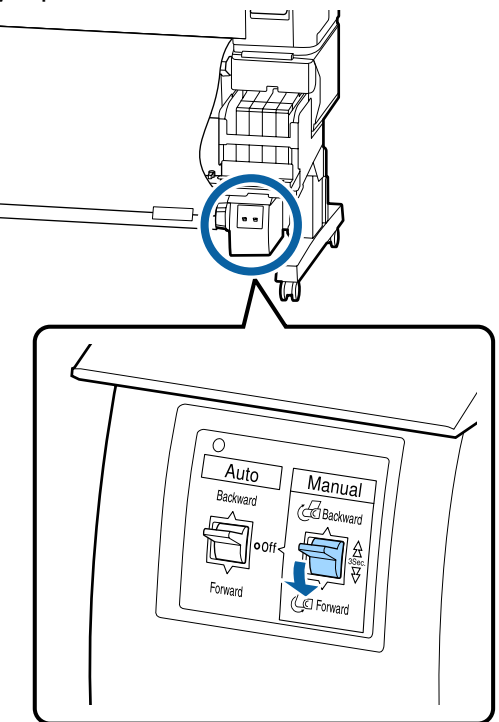

Auto қосқышын Forward бағытына бекітіңіз.

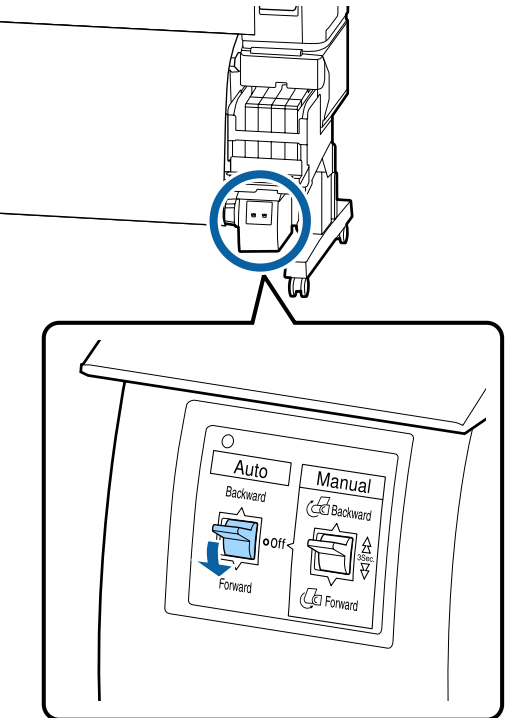

5 Қағаз бос емес екенін тексеріңіз.

Қағаздың екі шетінде жайлап басу арқылы оң және сол жақтағы керілістегі айырмашылықтарды тексеріңіз.

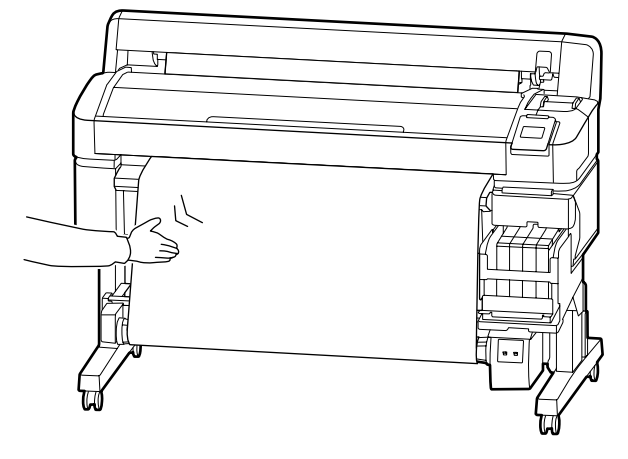

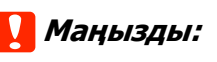

Егер сол мен оң жақ арасында тартылыс айырмашылықтары болса, қағаз дұрыс оралмауы мүмкін. Бір жағында бостық болса, қағазды артқа айналдыру үшін Manual қосқышын Backward күйіне өткізіңіз, жабысқақ лентаны кесіңіз, содан кейін 1-қадамнан қайта бастаңыз.

## **Автоматты түрде алу катушкасынан қағазды алу**

Бұл бөлімде автоматты түрде алу катушкасынан қағазды алу жолы сипатталған.

### **Сақтандыру:**

Автоматты түрде алу катушкасынан қағазды алу екі жұмысшыны қажет етеді, орамның әр соңында біреуден.

Тек өзі жұмыс істейтін бір жұмысшы орамды құлатып, жарақат алуы мүмкін.

Келесі параметрлерде пайдаланылатын түймелер

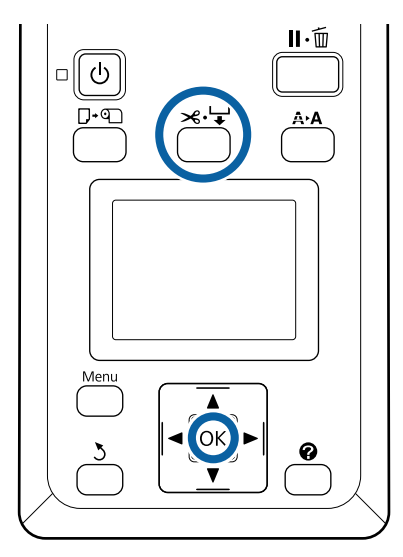

Auto қосқышын Off бағытына орнатыңыз.

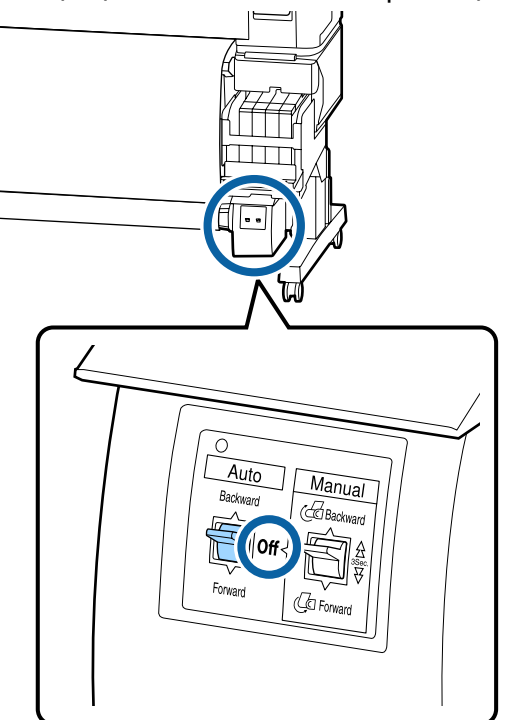

В Қағазды кесіңіз және автоматты түрде алу катушкасының орам өзегінде болғанша жоғары көтеріңіз.

Д "[Қолмен](#page-31-0) кесу әдісі" бетте 32

Қағазды кескіннен кейін басылған беттің еденге тиюін болдырмау үшін соңын тіреңіз; толығымен алынғанша қағазды тіреп тұра беріңіз. Manual қағазды алу бағытында (Forward немесе Backward) басып тұрыңыз.

3 Орам өзегінің ұстағышындағы құлыптау иінтірегінің құлпын ашып, ұстағышты орам өзегінен алып тастаңыз.

> Орам өзегінің ұстағыштарын алған кезде, еденге құлауын болдырмау үшін орам өзегін бір қолмен тіреңіз.

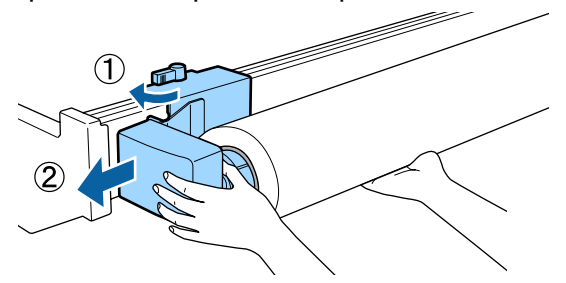

D Орам өзегін автоматты түрде алу катушкасынан алыңыз.

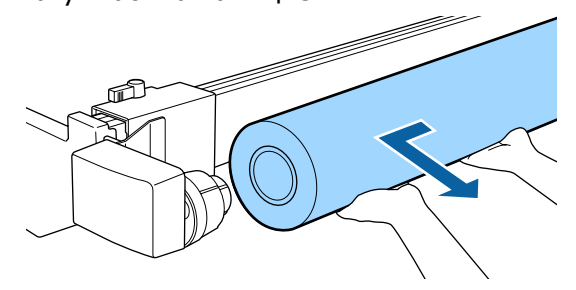

## <span id="page-49-0"></span>**Басылып шығарылатын аймақ**

Төмендегі суреттегі сұр аумақта басылатын аумақ көрсетілген. Көрсеткі жүктеу бағытын көрсетеді.

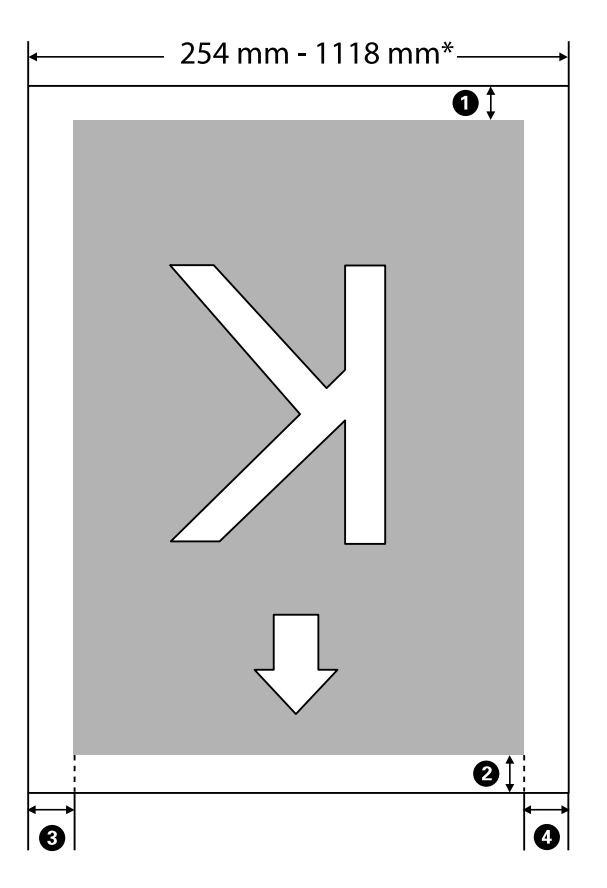

\* Paper Size Check параметрі **Off** күйіне орнатылғанда бұл жүктелген қағаз енінен тәуелсіз 1118 мм (44 дюйм) болады.

#### A**–**D **аралығы барлық төрт жақтағы шетті көрсетеді. Толық мәліметтерді алу үшін келесіні қараңыз.**

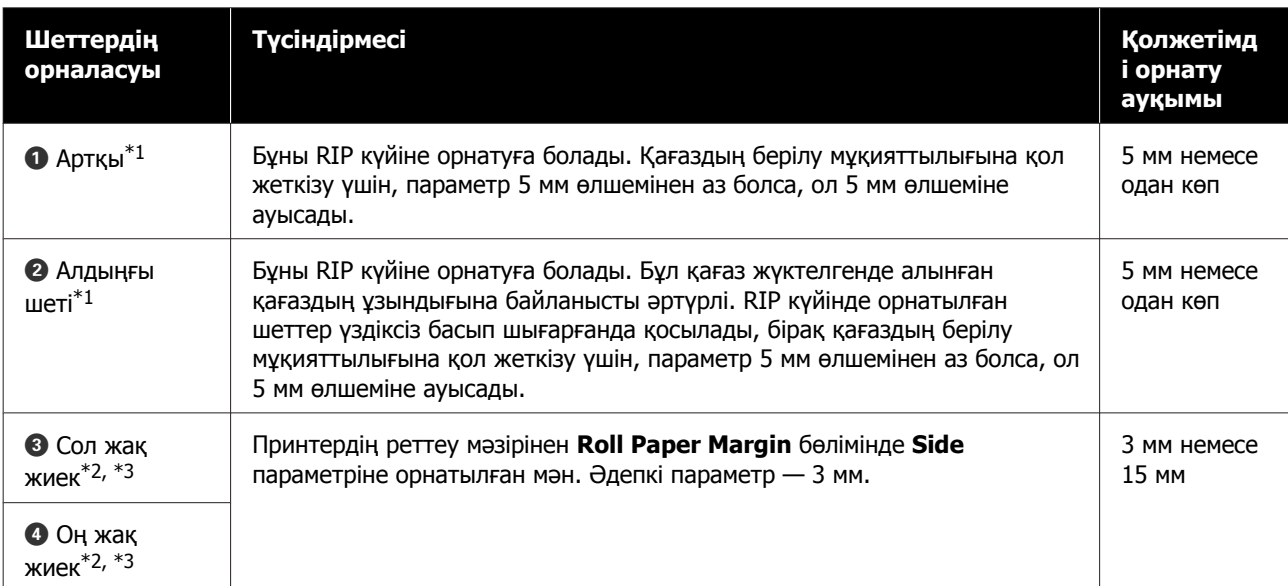

- \*1 Орнату шеті мен нақты басып шығару нәтижелері қолданылатын RIP түріне байланысты әртүрлі болуы мүмкін. Қосымша ақпаратты алу үшін RIP өндірушісіне хабарласыңыз.
- \*2 Бұл қолданылатын RIP күйіне байланысты RIP бөлімінде қолжетімді болуы мүмкін. Қосымша ақпаратты алу үшін RIP өндірушісіне хабарласыңыз.
- \*3 Егер басып шығару деректері енінің және бүйірлік сол жақ және оң жақ шетінің қорытындысы басып шығарылатын аймақтан асса, деректердің бір бөлігі басып шығарылмайды.

#### **Ескертпе:**

Paper Size Check параметрі **Off** күйіне орнатылғанда, басып шығару деректерінің ұзындығы жүктелген қағаздың енінен асып кетпейтінін тексеріңіз. Егер басып шығару деректерінің ені қағаздың енінен асып кетсе, сия қағаздың жиектерінен тыс басып шығарылып, принтердің ішін ластауы мүмкін.

## <span id="page-51-0"></span>**Power Off Timer функциясын пайдаланып қуатты өшіру**

Принтер екі қуатты басқару параметрін ұсынады.

#### ❏ Ұйқы режимі

Принтер қателер болмаса, баспа тапсырмалары алынбаса және басқару тақтасының немесе басқа әрекеттер орындалмаса ұйқы режиміне кіреді. Принтер ұйқы режиміне кіргенде басқару тақтасының экраны өшеді және қуатты азырақ тұтыну үшін ішкі моторлар және басқа бөліктер өшеді.

P түймесін басқанда, принтер ұйқы режимінен оралады. Принтердің ұйқы режиміне кіру кідірісін 5 және 240 минут арасындағы мәндерден таңдауға болады. Әдепкі параметрлерде принтер әрекеттер 15 минут бойы орындалмаса ұйқы режиміне кіреді. Кідірісті Setup мәзірінен өзгертуге болады.  $\mathscr{D}$  ["Setup](#page-62-0) мәзірі" [бетте](#page-62-0) 63

#### **Ескертпе:**

Принтер ұйқы режиміне кіргенде басқару тақтасының экраны қуат өшірілгендей бос болады, бірақ  $\circledcirc$  жарығы жанып тұра береді.

#### ❏ Power Off Timer

Принтер орнатылған уақыт аралығы бойы қателер орын алмаса, баспа тапсырмалары алынбаса және басқару тақтасының немесе басқа әрекеттер орындалмаса, принтерді өшіретін Power Off Timer функциясымен жабдықталған. Принтер автоматты түрде өшпей тұрып болатын кідірісті 1 сағаттық қадамдармен 1 және 24 сағат арасындағы мәндерден таңдауға болады.

Әдепкі бойынша, қателер пайда болмаса, басып шығару тапсырмалары алынбаса және сегіз немесе одан көп сағат бойы басқару тақтасы немесе басқа әрекеттер орындалмаса, принтер автоматты түрде өшеді. Power Off Timer параметрлерін

Setup мәзірінен реттеуге болады.  $\mathscr{D}$  ["Setup](#page-62-0) мәзірі" бетте 63

#### **Қуатты басқару туралы**

Қуатты басқару мүмкіндігі қолданылғанға дейінгі уақытты реттеуге болады. Кез келген арттыру принтердің қуат тиімділігіне әсер етеді. Кез келген өзгерту жасамас бұрын қоршаған ортаңызды ескеріңіз.

## **Басып шығаруды болдырмау**

Принтердің II - түймесін басыңыз, экранда **Job Cancel** параметрін таңдаңыз, содан соң ОК түймесін басыңыз.

Баспа тапсырмасы тіпті басып шығарудың ортасында да болдырылмайды. Тапсырманы болдырмаудан кейін принтер дайын күйіне оралмай тұрып біраз уақыт кетуі мүмкін.

## **Мәзір әрекеттері**

Төменде әр түрлі мәзірлерді көрсету қадамдары көрсетілген.

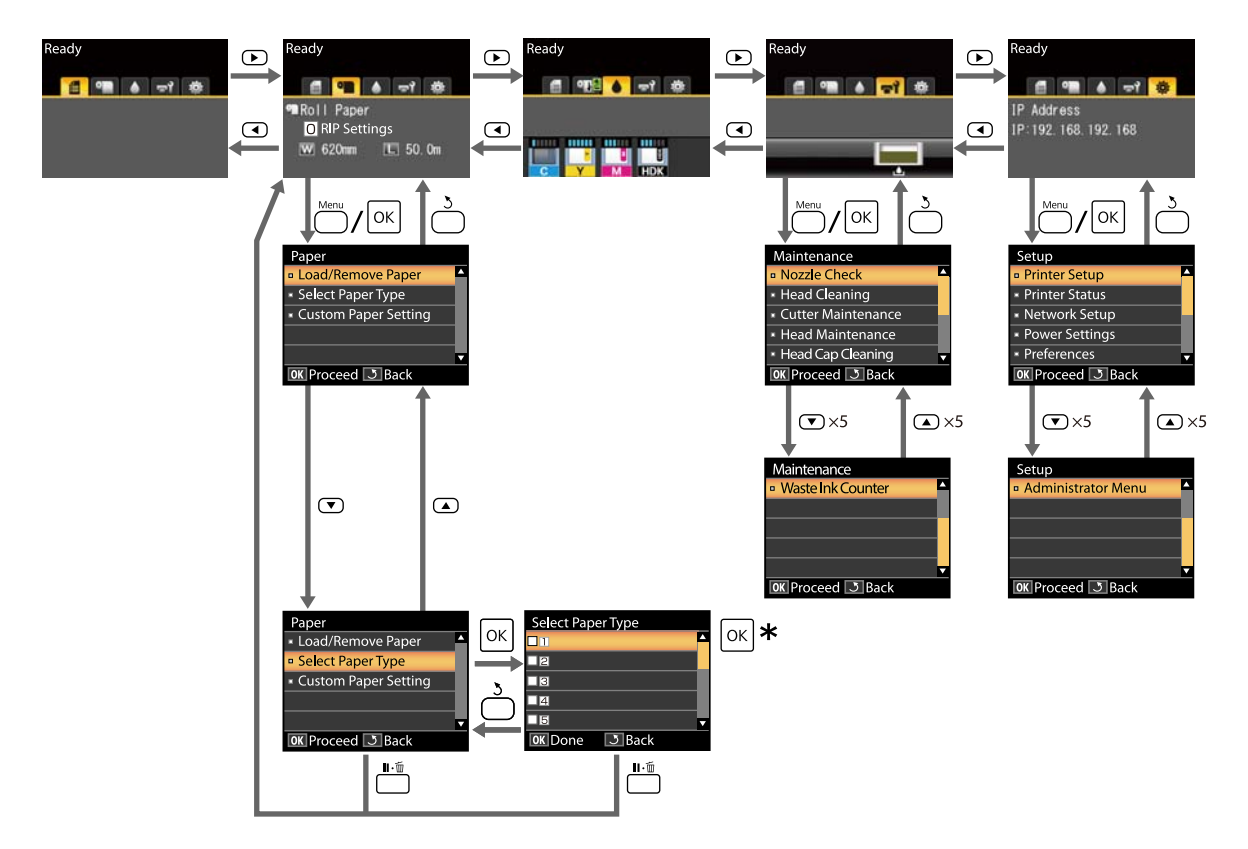

 $*$  Бөлектелген параметрді таңдау үшін ОК түймесін басқаннан кейін алдыңғы мәзірге оралу үшін  $\bar{y}$  түймесін басыңыз. Шығу үшін II - түймесін басыңыз.

## **Мәзір тізімі**

Мәзірде қол жетімді элементтер және параметрлер төменде сипатталған. Әр элемент туралы қосымша мәліметтерді алу үшін анықтаманы қараңыз.

#### . **Paper мәзірі**

#### $\mathscr{D}$  ["Paper](#page-58-0) мәзірі" бетте 59

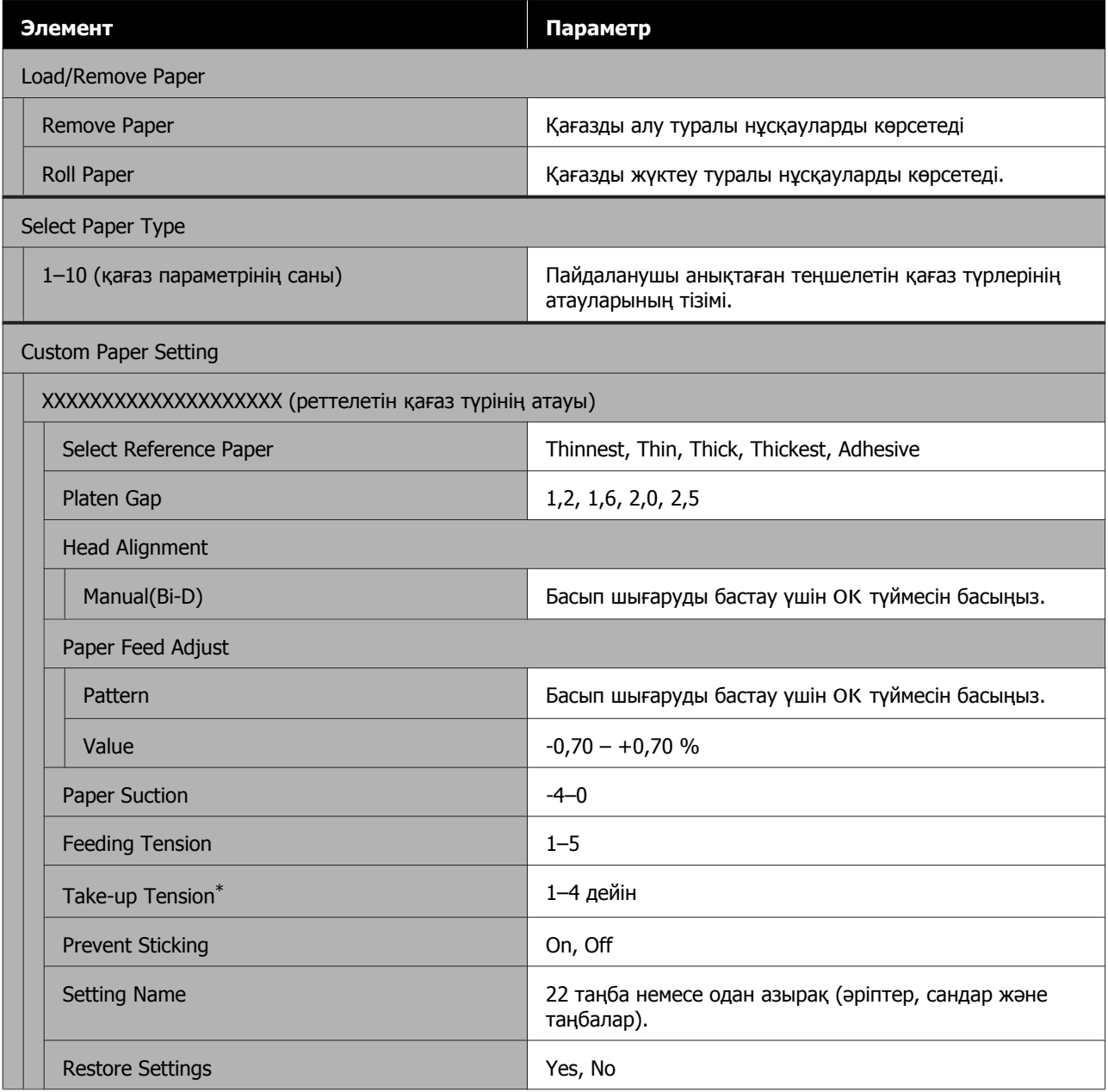

\* Қосымша автоматты созылатын белдік бөлшегі орнатылған кезде ғана көрсетіледі.

#### - **Maintenance мәзірі**

 $\mathscr{D}$  ["Maintenance](#page-61-0) мәзірі" бетте 62

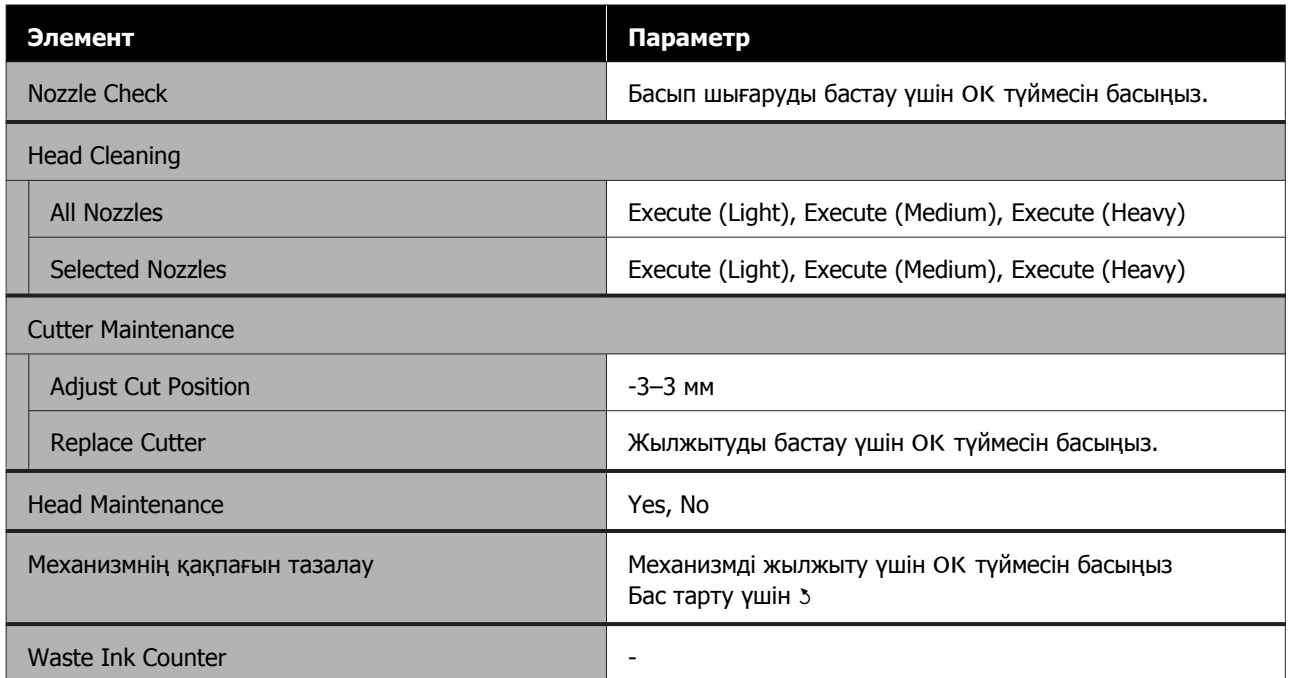

#### / **Setup мәзірі**

#### $\mathscr{D}$  ["Setup](#page-62-0) мәзірі" бетте 63

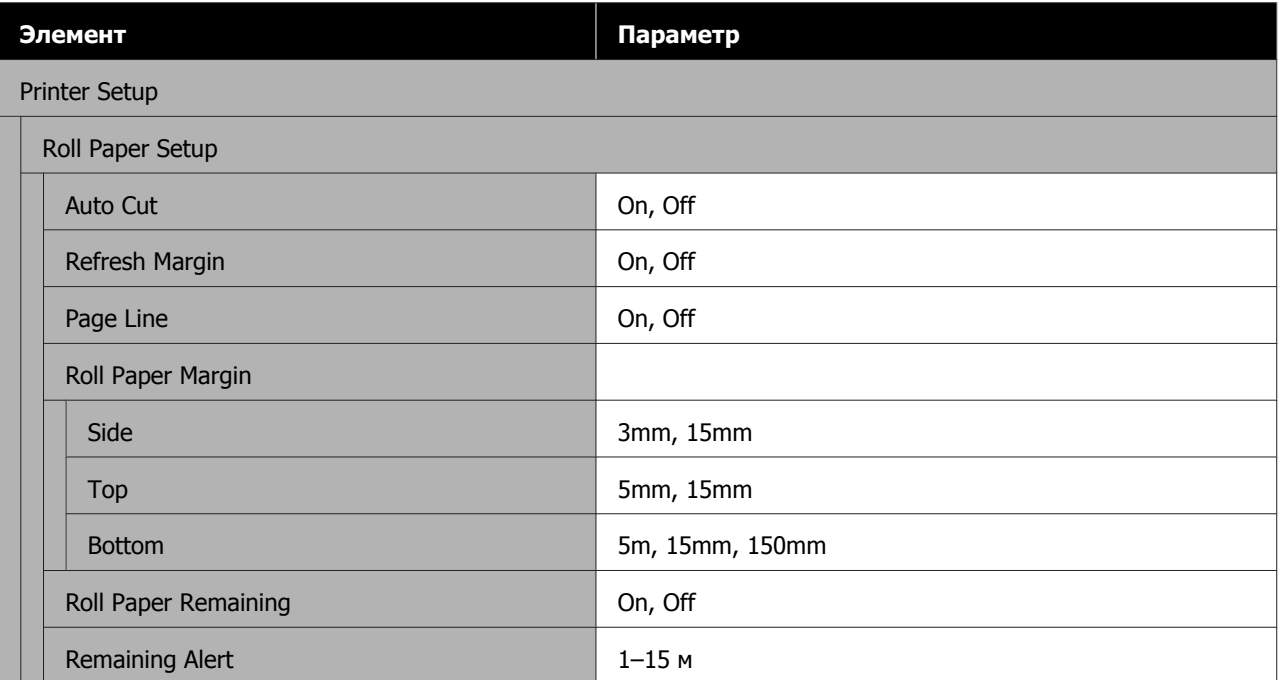

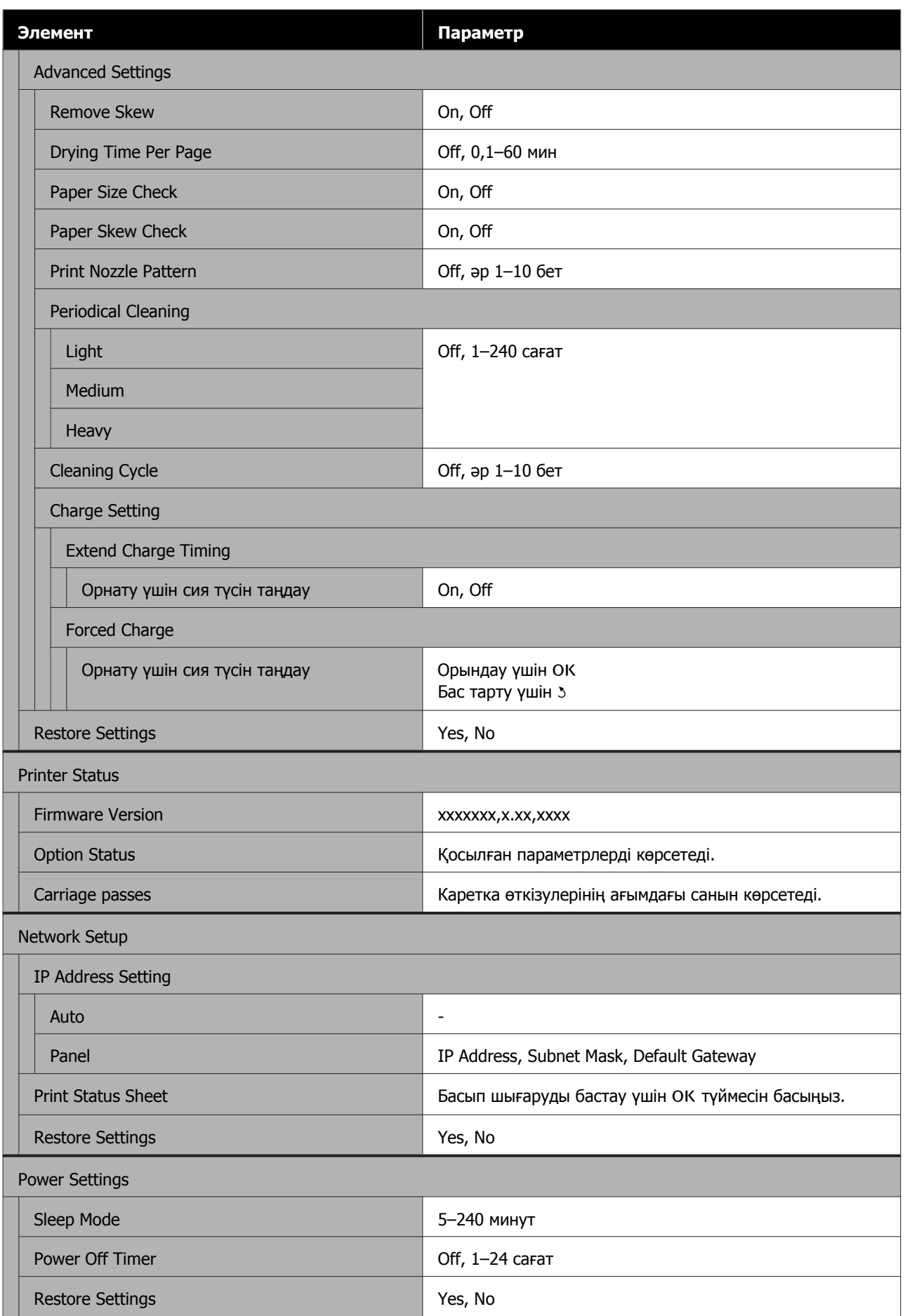

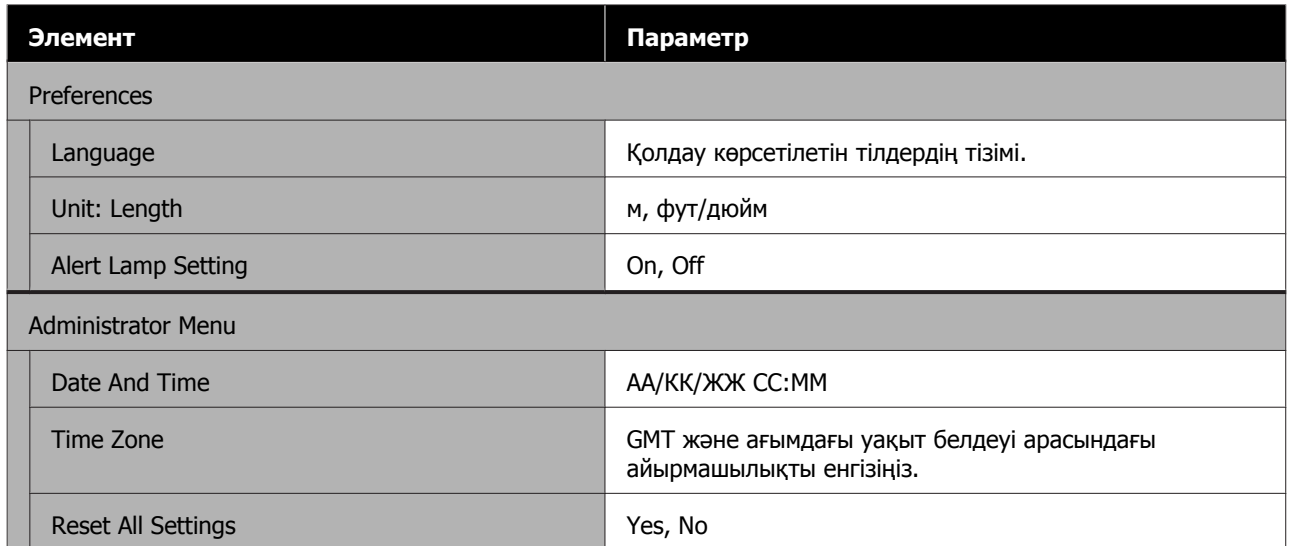

## <span id="page-58-0"></span>**Мәзір сипаттамалары**

## **Paper мәзірі**

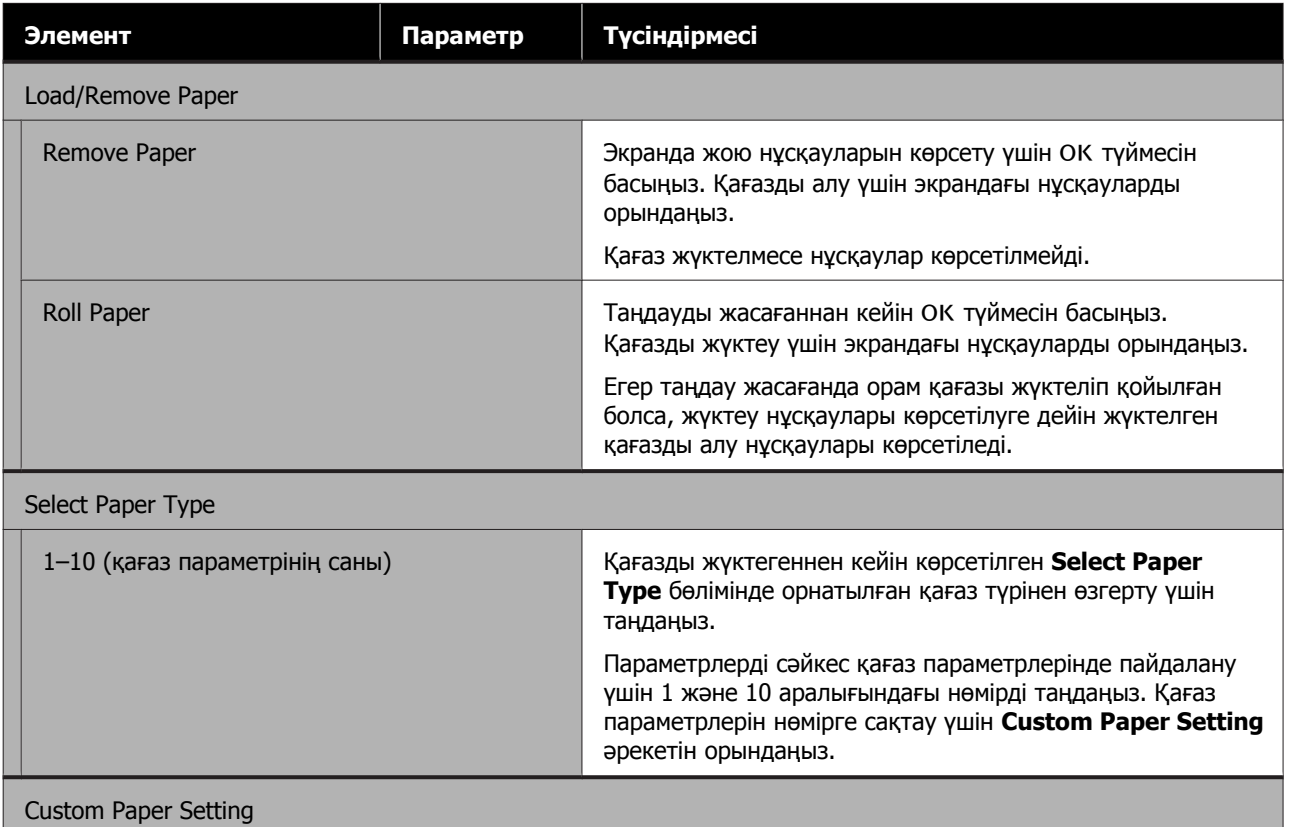

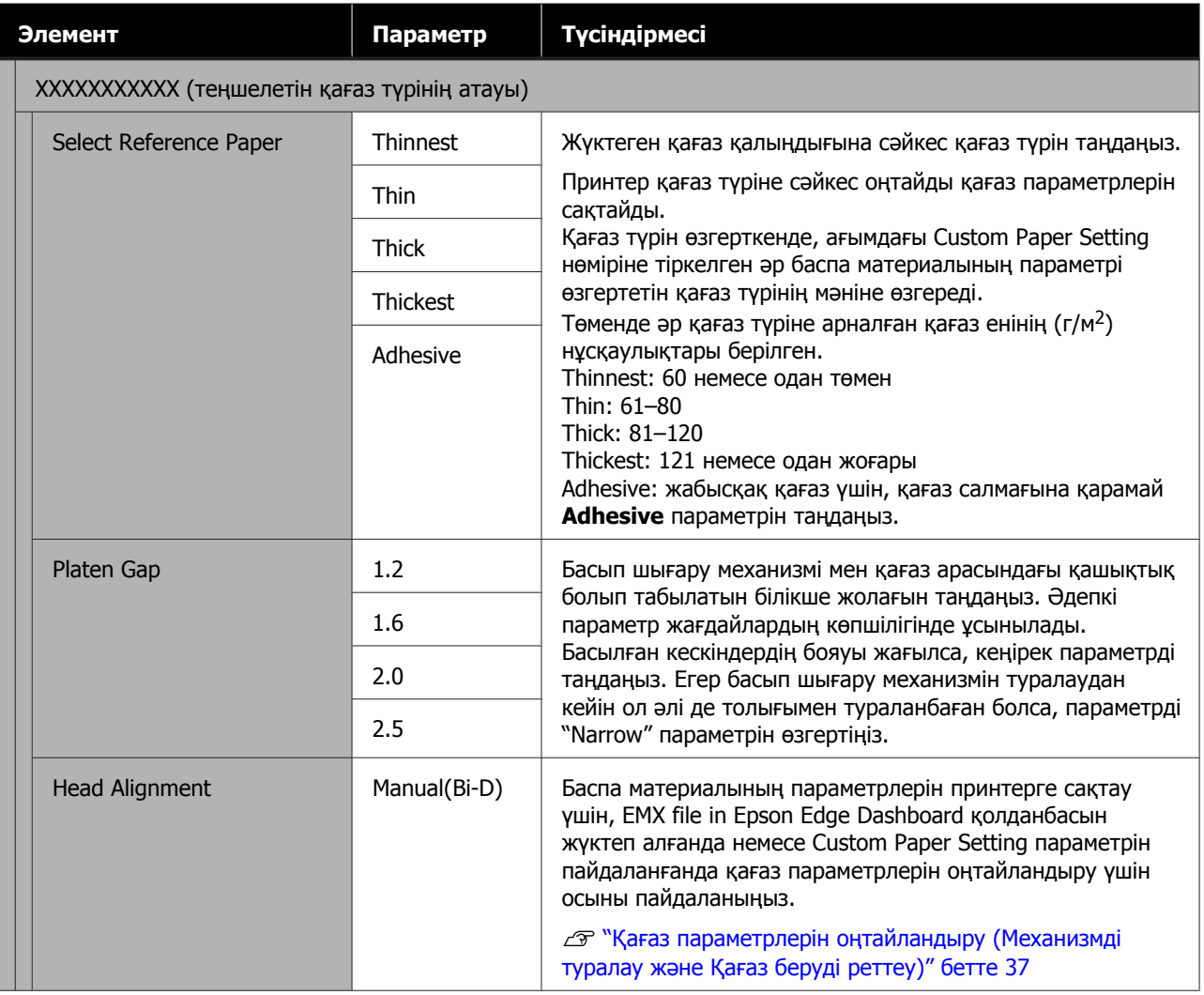

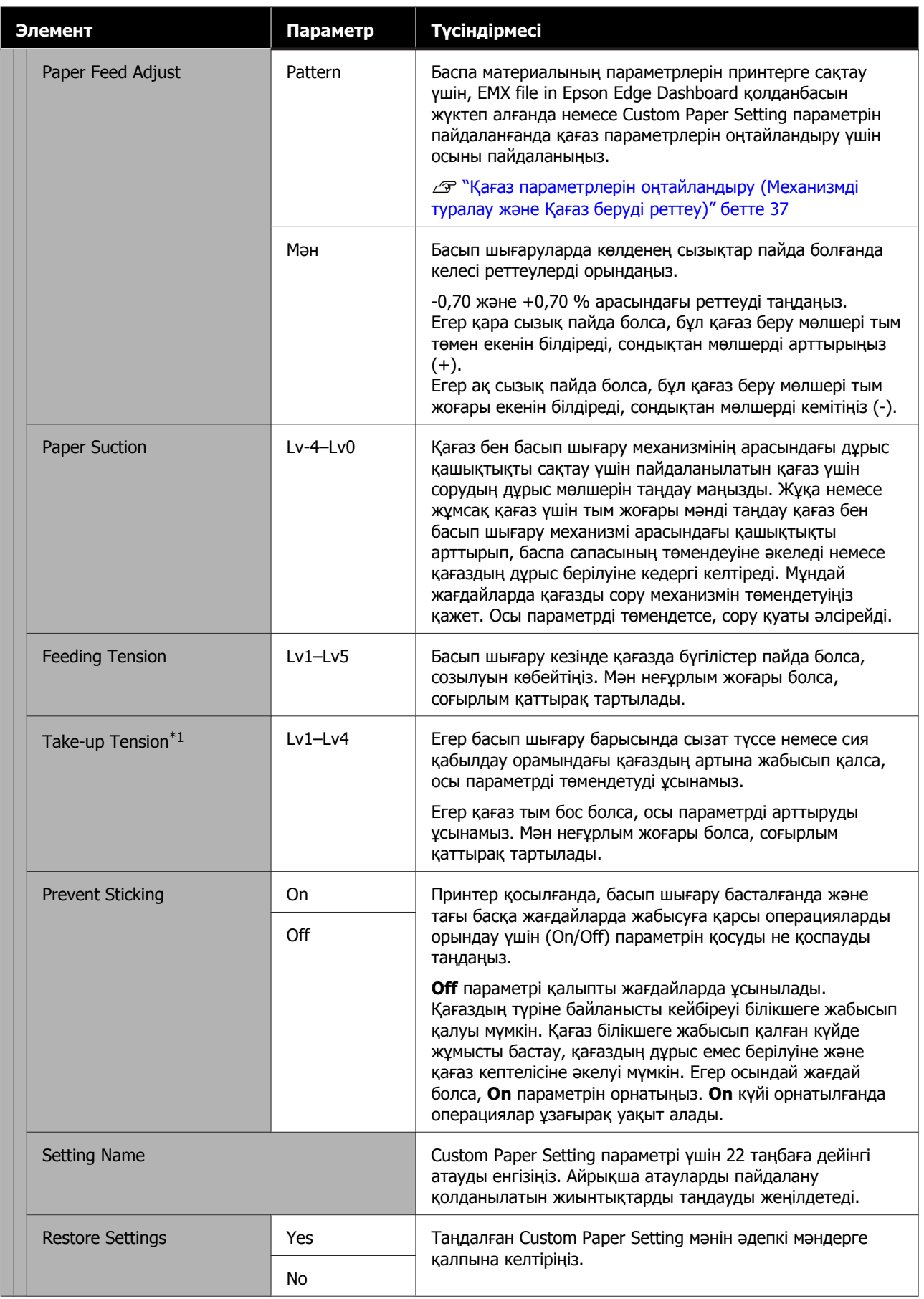

\*1 Қосымша автоматты созылатын белдік бөлшегі орнатылған кезде ғана көрсетіледі.

## <span id="page-61-0"></span>**Maintenance мәзірі**

\* әдепкі параметрлерді көрсетеді.

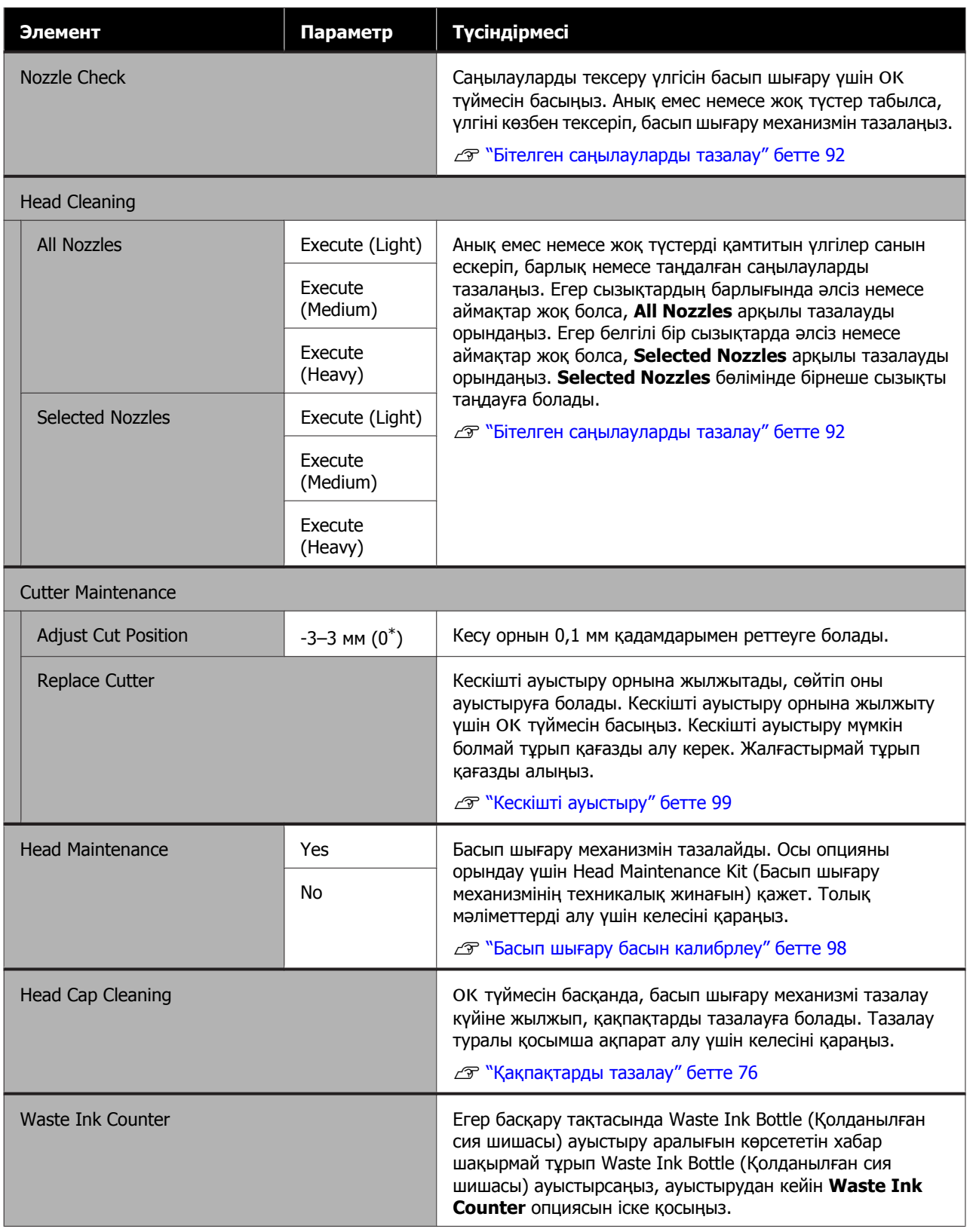

## <span id="page-62-0"></span>**Setup мәзірі**

\* әдепкі параметрлерді көрсетеді.

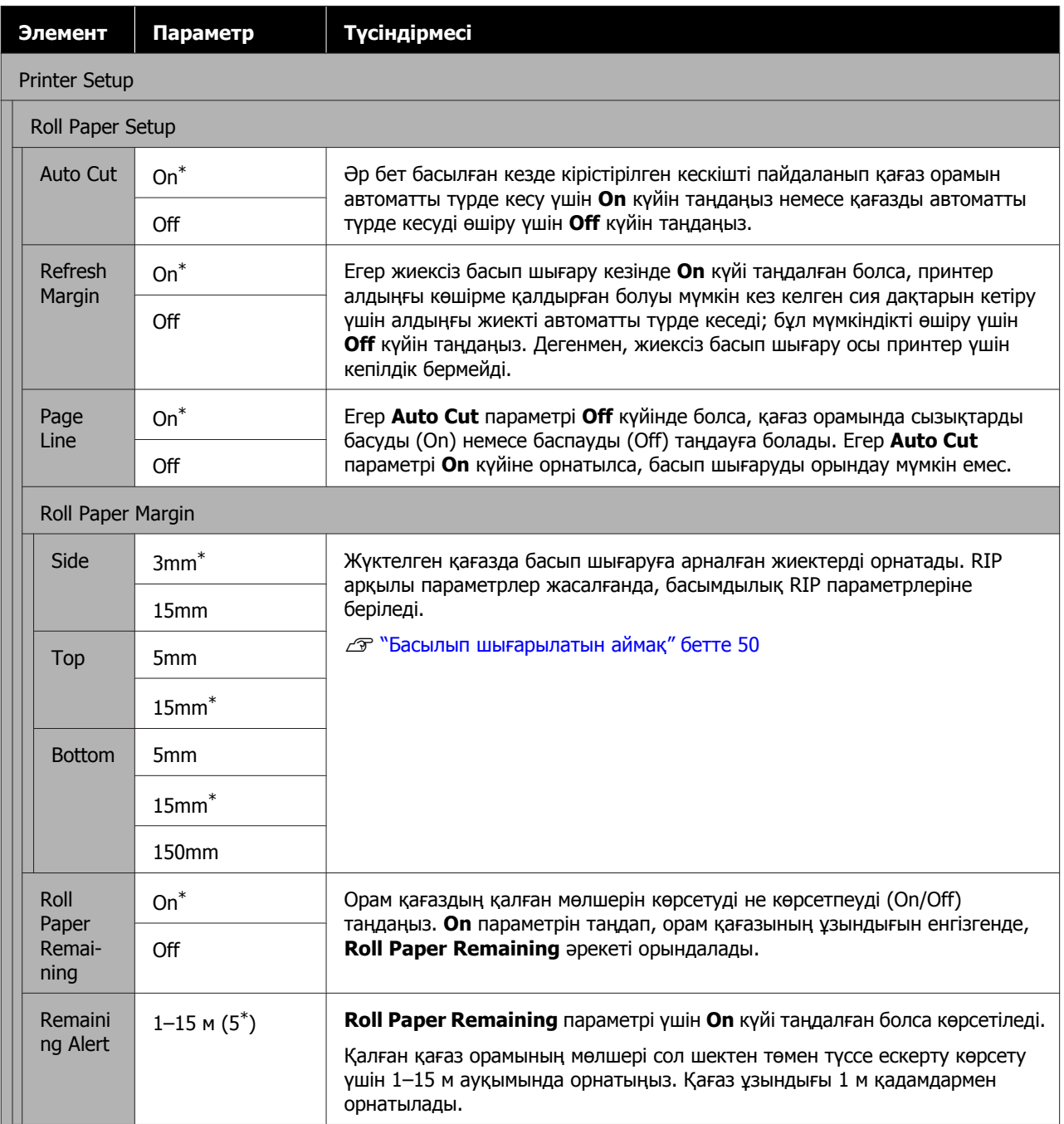

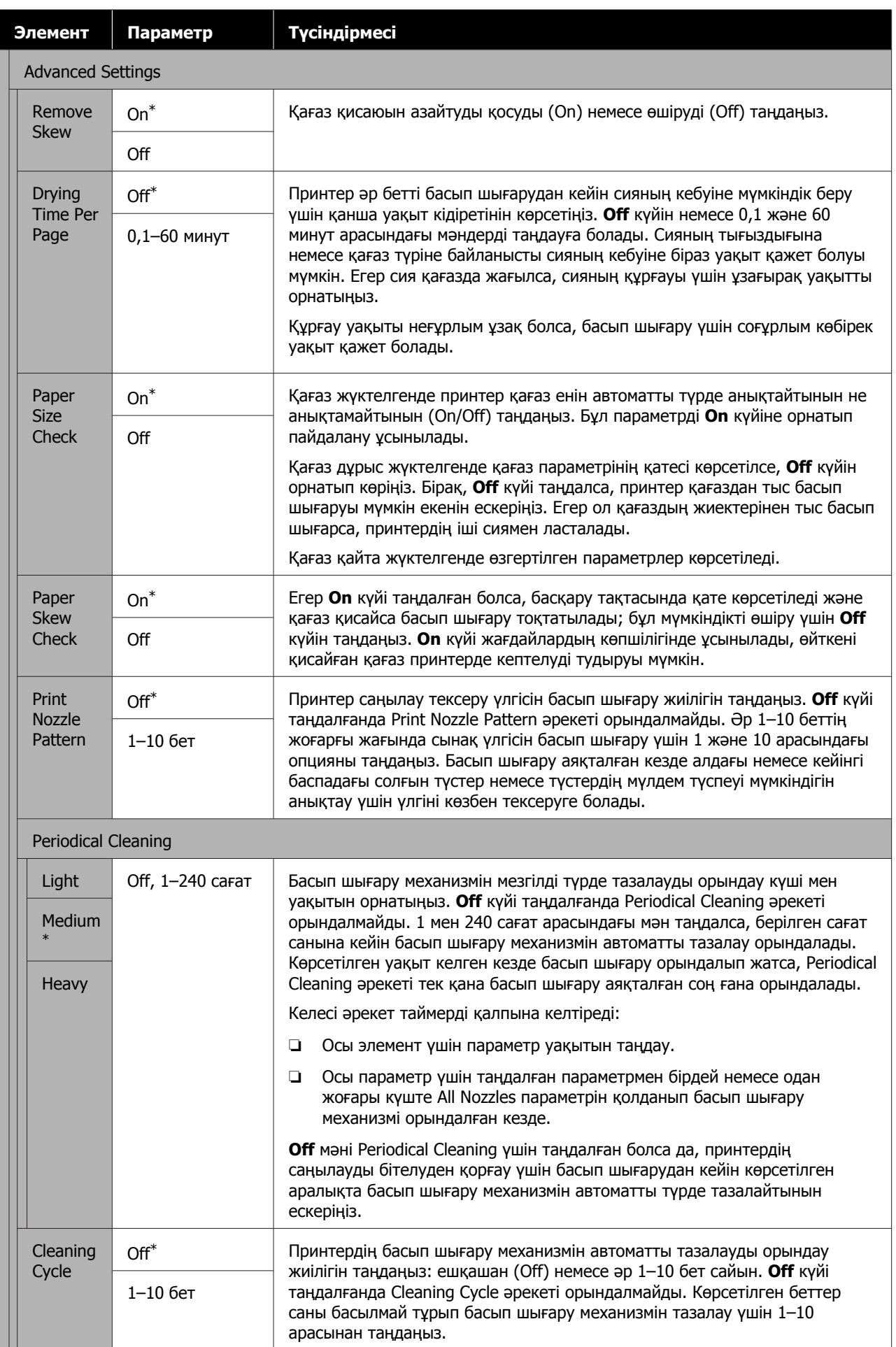

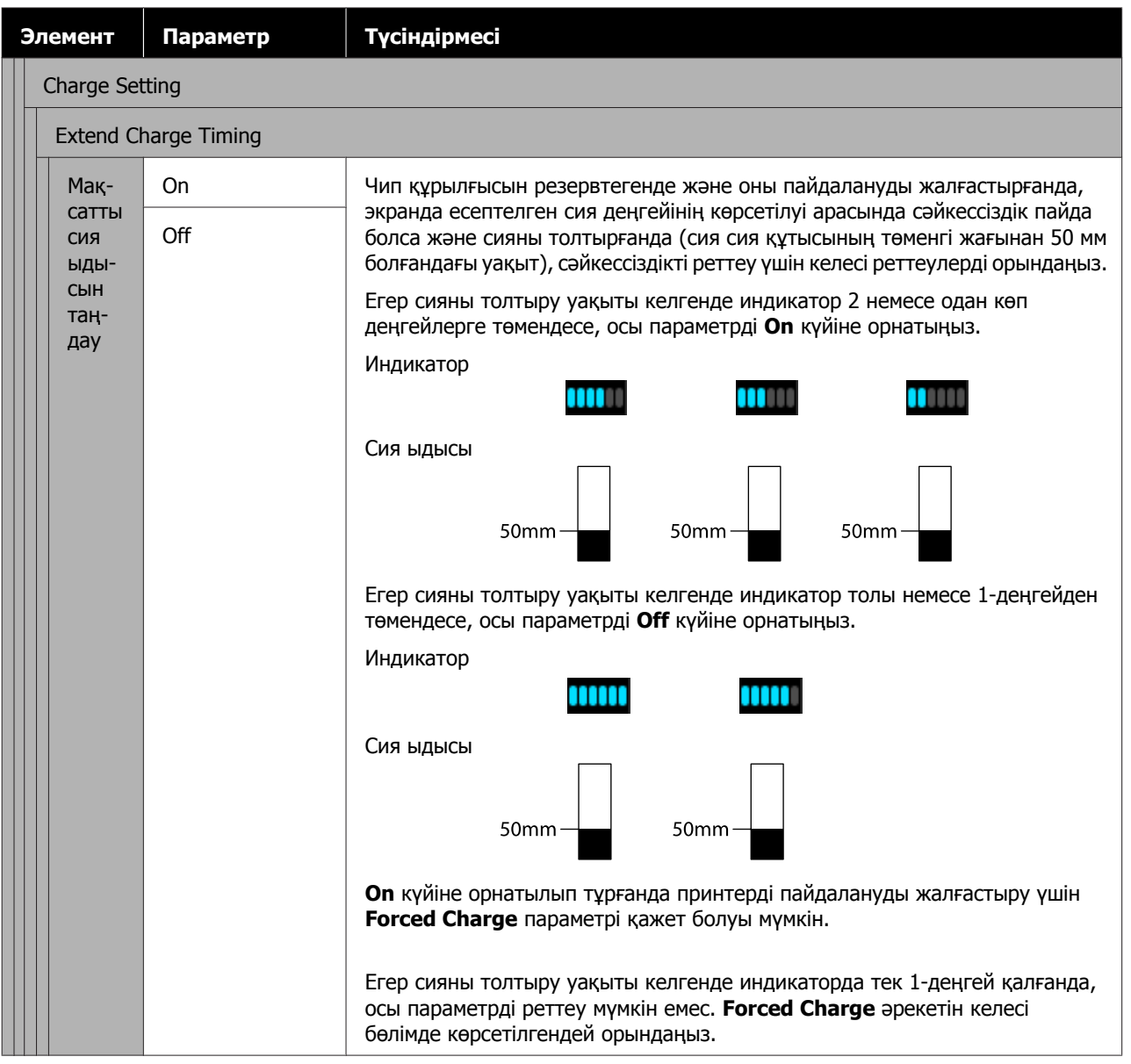

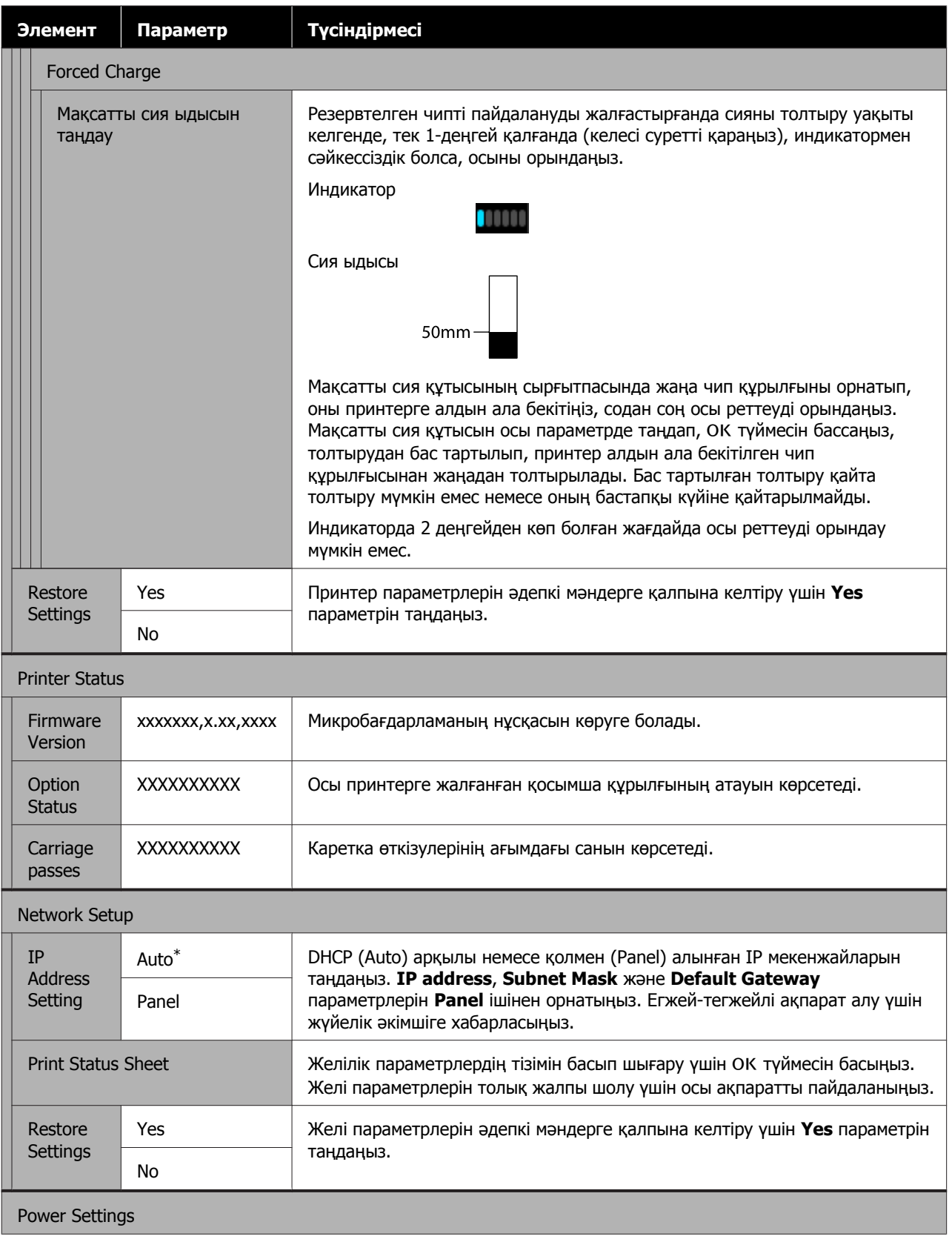

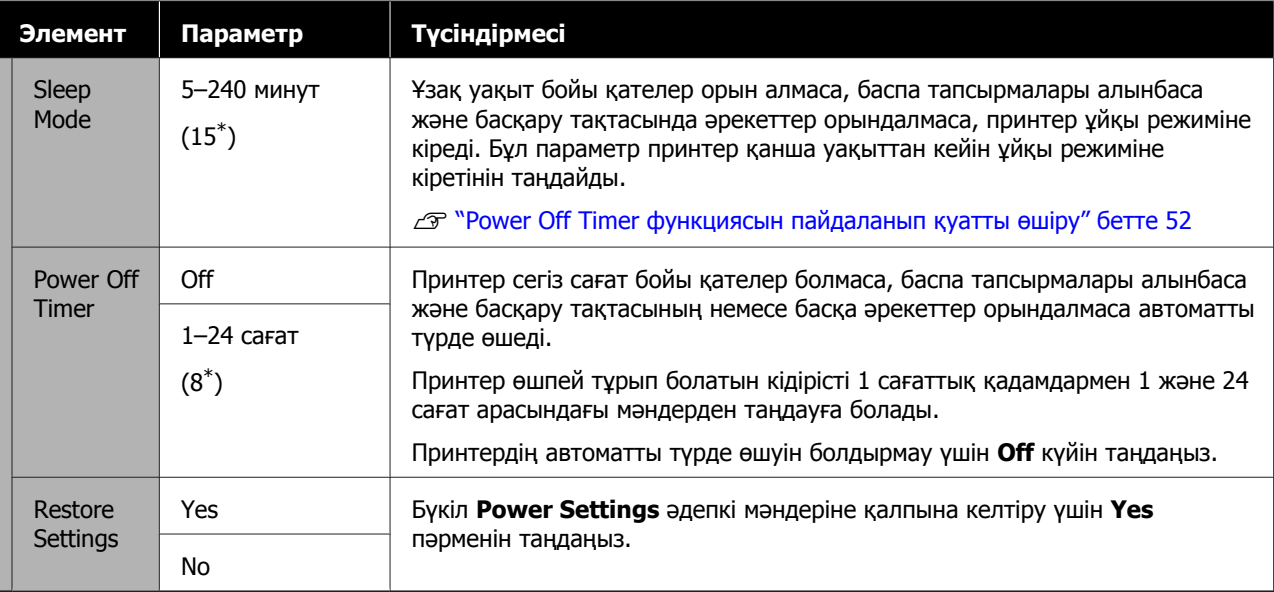

Preferences

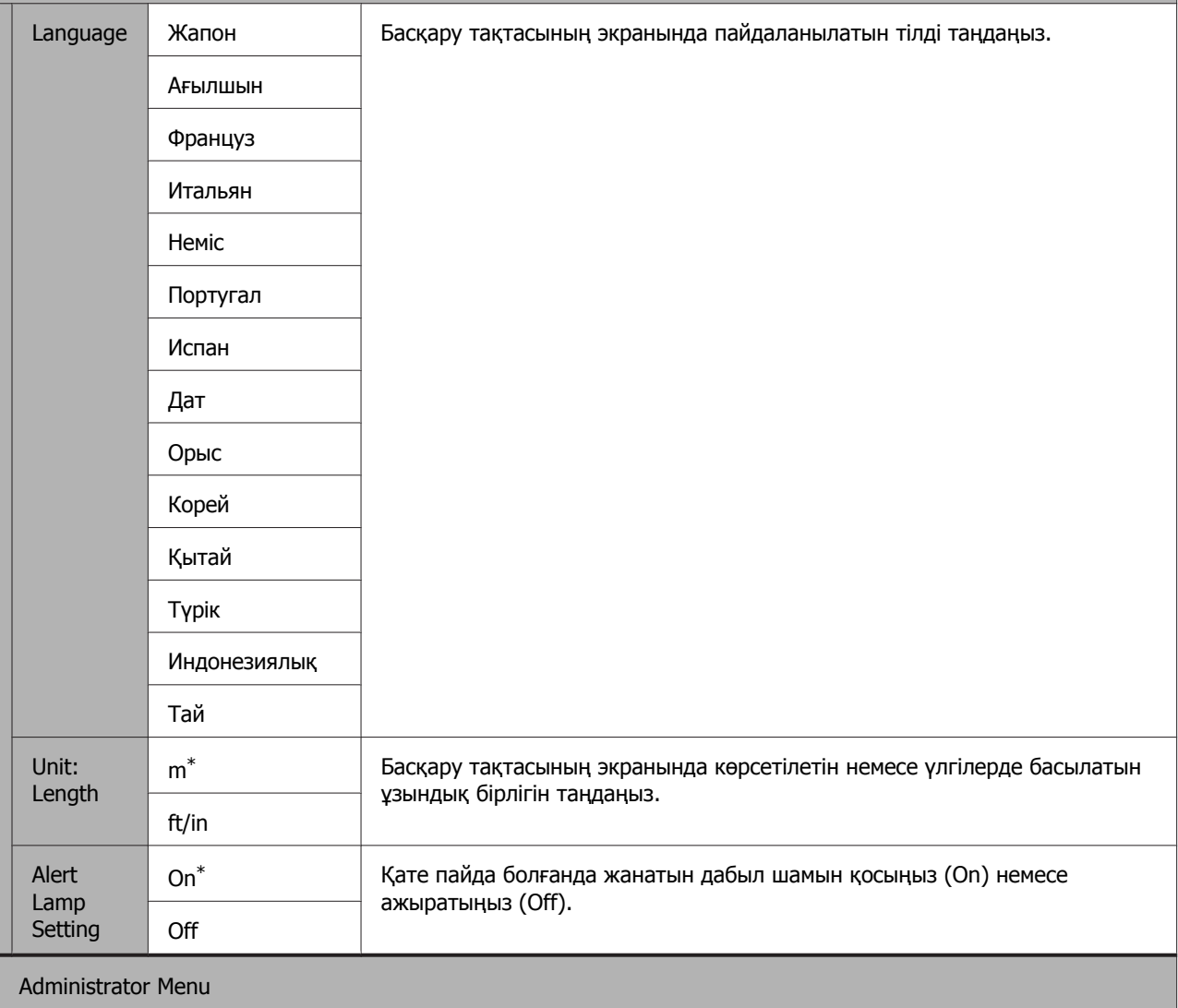

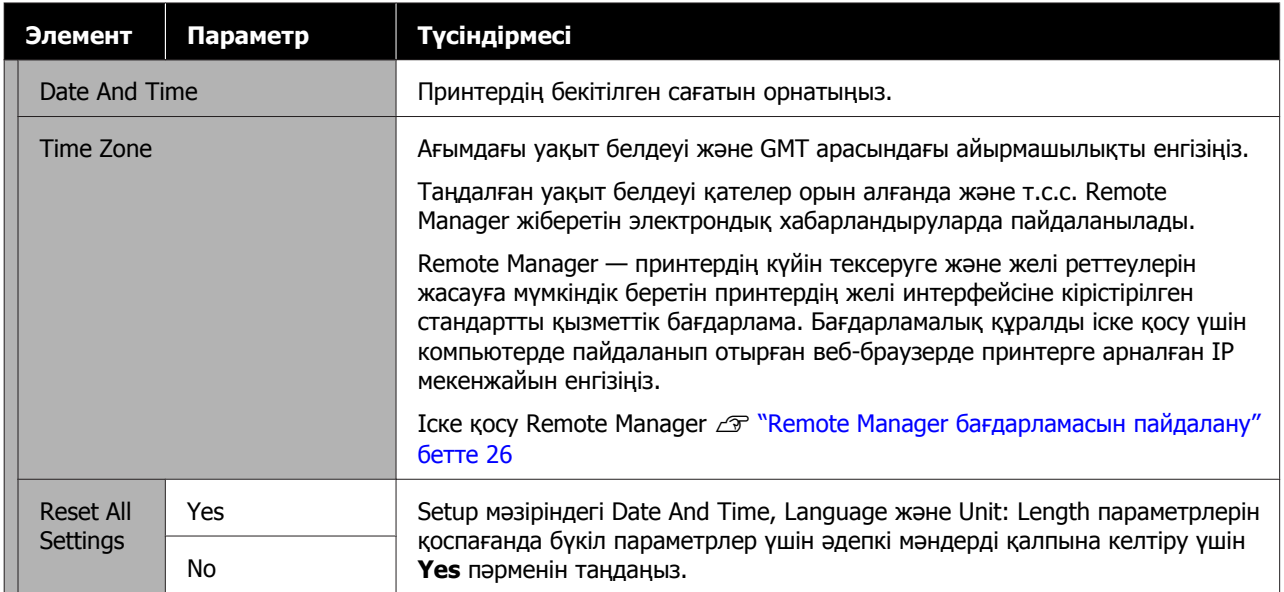

## **Әртүрлі техникалық қызмет жұмыстарын орындаған кезде**

## **Жүйелі түрде техникалық қызмет көрсету**

Егер принтерді тазаламай пайдалануды жалғастырсаңыз, бұл саңылаулардың бітелуіне, сияның тамшылауына немесе принтердегі түстердің өзгеруіне әкеп соқтыруы мүмкін.

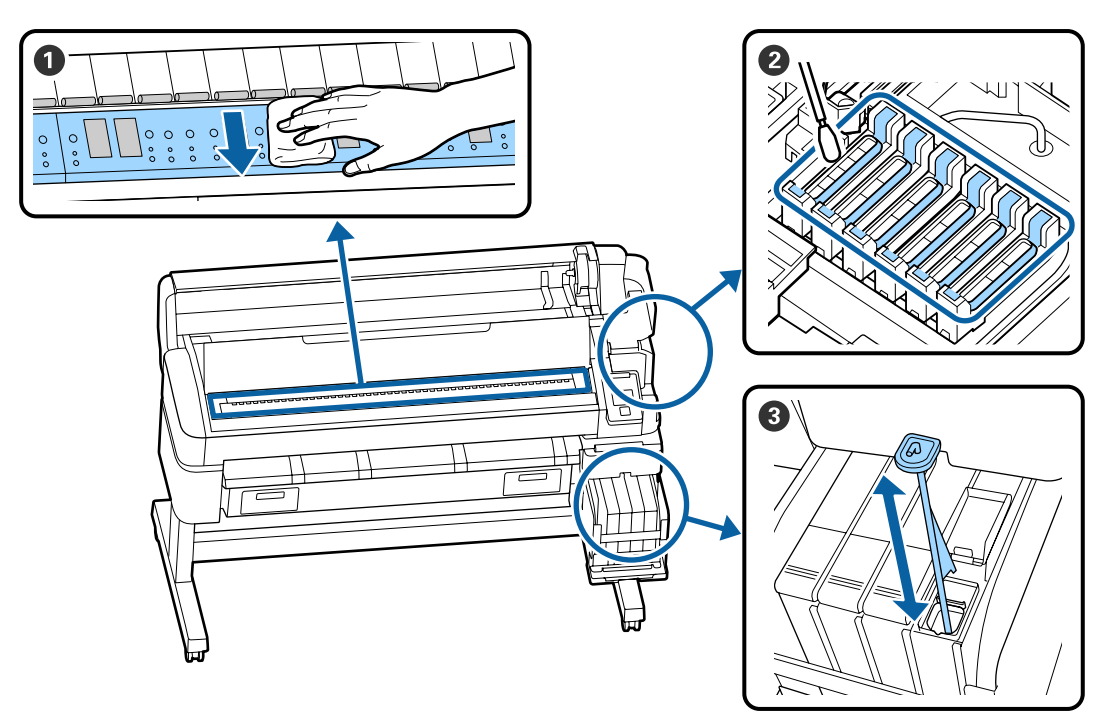

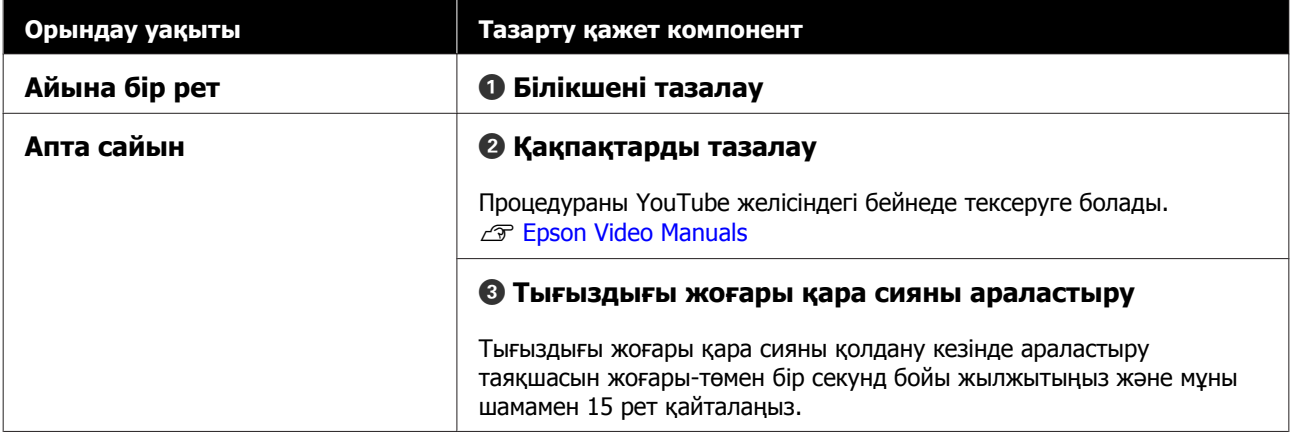

### c **Маңызды:**

Принтерде дәл құралдар бар. Басып шығару механизмінің саңылауларына қылшықтар немесе шаң жабысса, басып шығару сапасы немесе қағаз беру сапасы төмендейді. Ортаға және пайдаланылатын қағазға байланысты, жүйелі тазалауды жиірек орындаңыз.

## **Шығын материалдарын ауыстыру және толтыру**

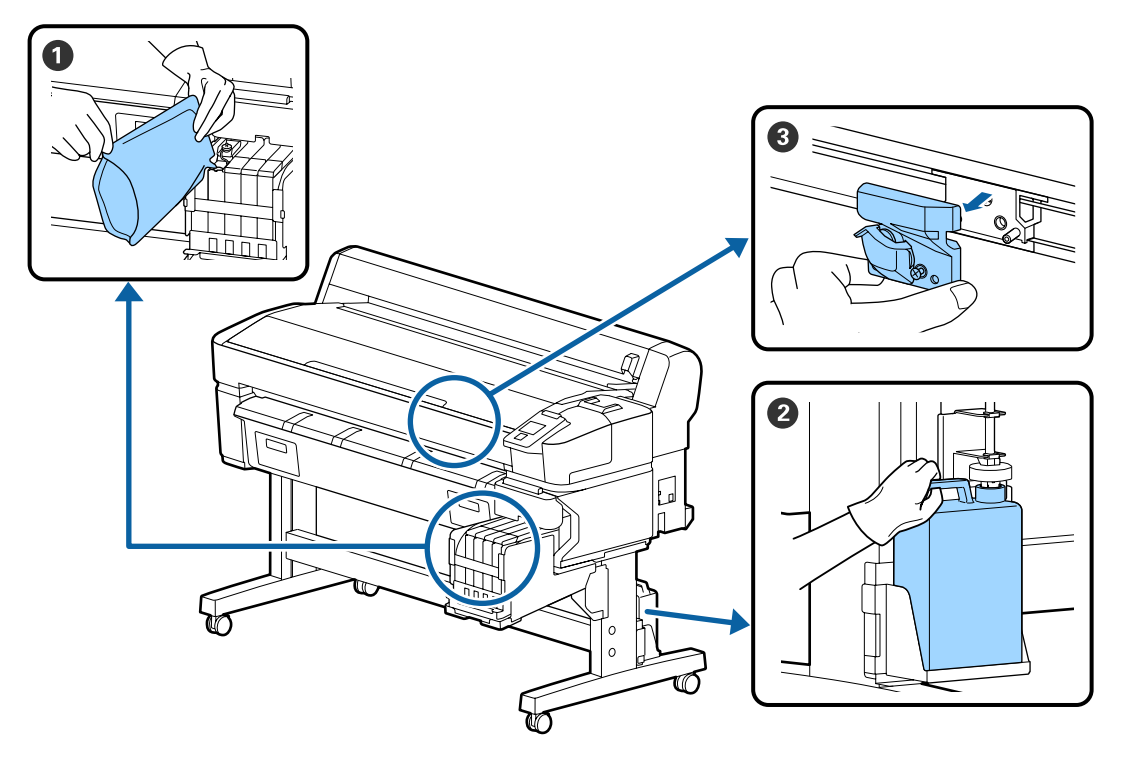

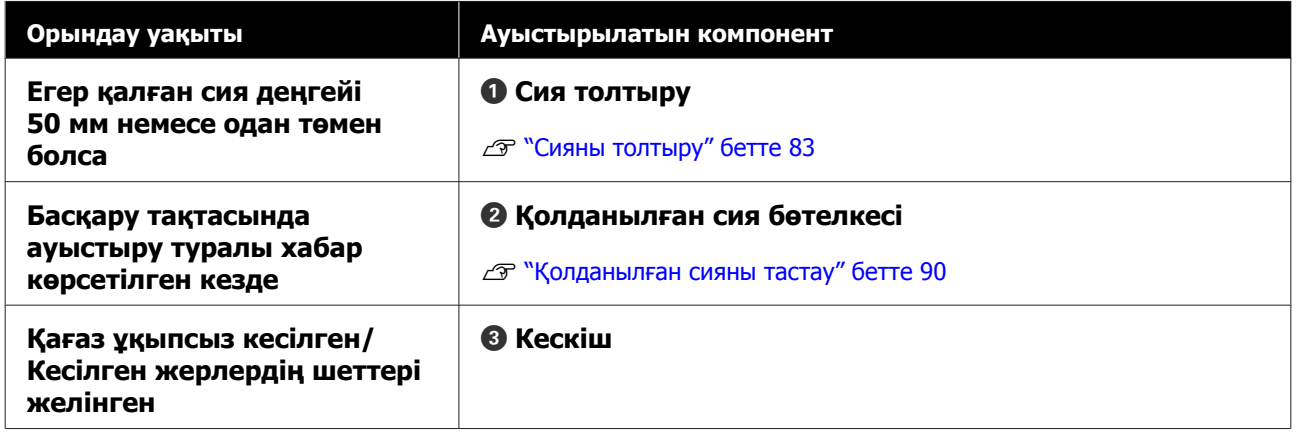

## **Басып шығару сапасы төмендеген кезде қызмет көрсету**

**Көлденең сызықтар шыққан немесе түстер дұрыс емес болған кезде**

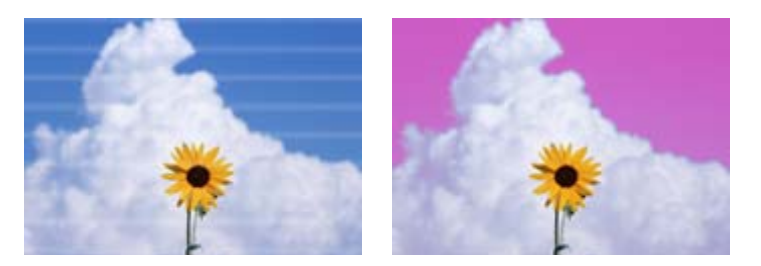

Принтердің нәтижелері жақсарғанша келесі әрекеттерді орындаңыз.

#### **1. Басып шығару механизмін тазалауды орындаңыз**

Басып шығару механизмін тазалау үшін келесі деңгейлердің бірін таңдауға болады; **Execute (Light)**, **Execute (Medium)** немесе **Execute (Heavy)**.

Алдымен, **Execute (Light)** параметрін пайдаланыңыз. Егер тексеру үлгісін басып шығару кезінде әлсіз білінетін сегменттер болса немесе сегменттер мүлдем көрінбесе, **Execute (Medium)** пәрменін орындаңыз; егер саңылаулар әлі де бітелген болса, **Execute (Heavy)** пәрменін орындаңыз.

U "Бітелген [саңылауларды](#page-91-0) тазалау" бетте 92

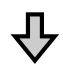

 $\Pi$  Егер басып шығару нәтижелері басып шығару механизмін үш рет тазалағаннан кейін де жақсармаған болса

#### **2. Қақпақты тазалаңыз**

Қоса жеткізілетін Қақпақты тазалау жиынтығын қолдану арқылы тазалаңыз. Тазалар алдында келесіні қараңыз.

Д "Қажетті [нәрселер](#page-73-0)" бетте 74

U "[Техникалық](#page-74-0) қызмет көрсетуге қатысты сақтық шаралары" бетте 75

Тазалау процедурасын YouTube желісіндегі бейнеден тексеруге болады. U [Epson Video Manuals](http://www.epson-biz.com/?prd=sc-f6300&inf=cleancap)

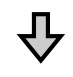

Басып шығару нәтижелері қақпақтарды тазалағаннан кейін де жақсармаған болса

#### **3. Сүрткіштерді/сүрткішті тазалағышты ауыстырыңыз**

Ауыстыру жұмыстары кезінде сізге арнайы осы принтерге арналған алмалы-салмалы сүрткіштер жиынтығы қажет. Ауыстырар алдында келесіні қараңыз.

Д "Қажетті [нәрселер](#page-73-0)" бетте 74 U "[Техникалық](#page-74-0) қызмет көрсетуге қатысты сақтық шаралары" бетте 75

Ауыстыру процедурасын YouTube желісіндегі бейнеден тексеруге болады. G [Epson Video Manuals](http://www.epson-biz.com/?prd=sc-f6300&inf=replacewiper)

Егер басып шығару сапасы әлі де жақсармаған болса, дилерге немесе Epson қолдау қызметіне хабарласыңыз.

#### **Егер сияның тамшылары пайда болса**

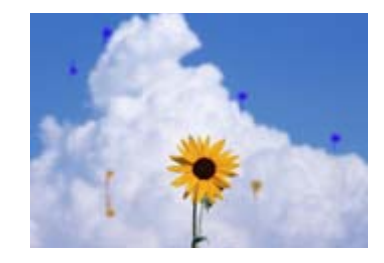

Принтердің нәтижелері жақсарғанша келесі әрекеттерді орындаңыз.
#### **1. Басып шығару механизмін тазалауды орындаңыз**

Басып шығару механизмін тазалау үшін келесі деңгейлердің бірін таңдауға болады; **Execute (Light)**, **Execute (Medium)** немесе **Execute (Heavy)**.

Алдымен, **Execute (Light)** параметрін пайдаланыңыз. Егер тексеру үлгісін басып шығару кезінде әлсіз білінетін сегменттер болса немесе сегменттер мүлдем көрінбесе, **Execute (Medium)** пәрменін орындаңыз; егер саңылаулар әлі де бітелген болса, **Execute (Heavy)** пәрменін орындаңыз.

U "Бітелген [саңылауларды](#page-91-0) тазалау" бетте 92

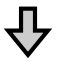

Егер басып шығару нәтижелері басып шығару механизмін үш рет тазалағаннан кейін де жақсармаған болса

### **2. Басып шығару механизмін тазалаңыз**

Тазалау жұмыстары кезінде сізге арнайы осы принтерге арналған алмалы-салмалы басып шығару механизмін тазалау жиынтығы қажет. Тазалар алдында келесіні қараңыз.

Д "Қажетті [нәрселер](#page-73-0)" бетте 74 U "[Техникалық](#page-74-0) қызмет көрсетуге қатысты сақтық шаралары" бетте 75

Тазалау процедурасын YouTube желісіндегі бейнеден тексеруге болады. U [Epson Video Manuals](http://www.epson-biz.com/?prd=sc-f6300&inf=cleanhead)

Егер басып шығару сапасы әлі де жақсармаған болса, дилерге немесе Epson қолдау қызметіне хабарласыңыз.

# <span id="page-73-0"></span>**Қажетті нәрселер**

Тазалауды және ауыстыруды бастар алдында келесі нәрселерді дайындаңыз.

Бірге берілген бөлшектер толығымен пайдаланылған кезде, жаңа тұтынылатын материалдарды сатып алыңыз. Сия қаптамаларын ауыстырғанда немесе қызмет көрсеткенде түпнұсқа бөлшектерді дайындаңыз.

## Д "[Қосымша](#page-111-0)" бетте 112

Қолғаптарыңыз тозса, сатылымда бар нитрил қолғаптарды дайындаңыз.

## **Қорғаныш көзілдірігі (сатылымда бар)**

Көздеріңізді сиядан және ink cleaner (сия тазалағыш) қорғайды.

## **Маска (сатылымда бар)**

Мұрныңыз бен аузыңызды сиядан және ink cleaner (сия тазалағыш) қорғайды.

### **Қақпақ тазалау жиынтығы (принтермен бірге беріледі)**

Қақпақтарды тазалау үшін пайдаланыңыз.

Келесі заттар жинақта бар.

Бірге берілген бөлшектер толығымен пайдаланылған кезде, жаңа тұтынылатын материалдарды сатып алыңыз.

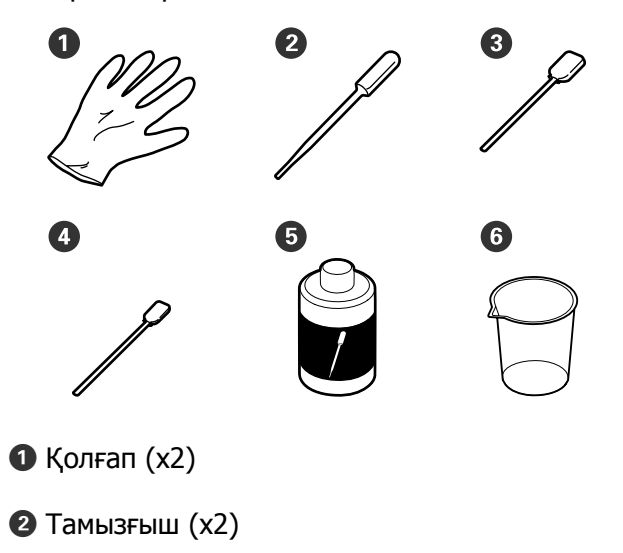

- $\odot$  Тазалағыш таяқшалар Кең (x50)
- $\bullet$  Тазалағыш таяқшалар Жіңішке (x25)
- E Қақпақты тазалау сұйықтығы (x1)
- $\Theta$  Ыдыс  $(x1)$

## **Басып шығару механизміне қызмет көрсету жиынтығы (шығын материалы)**

Басып шығару механизмін тазалау үшін осыны пайдаланыңыз.

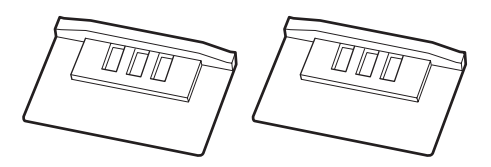

## **Сүрткіш жиынтығы (шығын материалы)**

Бұл жиынтық алмалы-салмалы сүрткіштер мен сүрткішті тазалағыштардан тұрады.

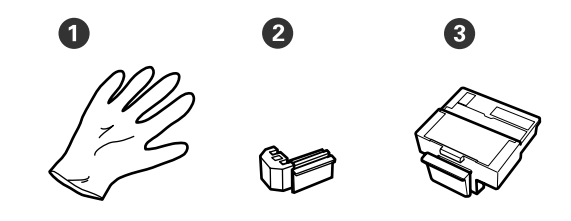

- $\bullet$  Колғап (x2)
- $\bullet$  Сүрткіштер (х2)
- **©** Сүрткішті тазалағыштар (x2)

## **Металл немесе пластик (PP/PE) науа (сатылады)**

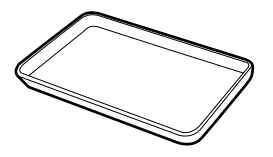

Жұмыс барысында тазалау ыдыстарын, алынған шығын материалдарын немесе қақпаққа енгізілген, принтермен бірге берілетін қақпақты тазалау сұйықтығын пайдаланыңыз.

## <span id="page-74-0"></span>**Жұмсақ шүберек (сатылымда бар)**

Тигельді тазалау үшін пайдаланыңыз. Шаң немесе статикалық электр тогын туындататын заттарға ұқсамайтын элементтерді пайдаланыңыз.

# **Техникалық қызмет көрсетуге қатысты сақтық шаралары**

Бөлшектерді тазалағанда және ауыстырғанда келесі нәрселерді ескеріңіз.

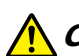

## **Сақтандыру:**

❏ Техникалық қызмет көрсету барысында қорғаныс көзілдірігін, қолғапты және масканы қоса, қорғаныс киімін киіңіз. Егер сия, қолданылған сия немесе қақпақты тазалау сұйықтығы теріңізге тисе әлде көзіңізге немесе аузыңызға түсіп кетсе, бірден келесі әрекеттерді орындаңыз.

- ❏ Егер сұйықтық теріңізге жабысып қалса, сабынды судың көп көлемімен жуып тастаңыз. Тиген аймақта кез келген әсердің үдеуін байқасаңыз, дереу кәсіби дәрігермен кеңесіңіз.
- ❏ Сия көздеріңізге кірсе, оларды дереу сумен жуыңыз. Осы сақтық шараларын қолданбау көзіңізді қызартуға немесе аздап тітіркенуге әкелуі мүмкін. Қандай да болмасын басқа ақаулар жетілдірілетін болса, кәсіби маманмен кеңесіңіз.
- ❏ Сұйықтық аузыңызға кіретін болса, мүмкіндігінше дереу дәрігермен кеңесіңіз.
- ❏ Жұтып жіберсеңіз, құспаңыз. Мүмкіндігінше дереу дәрігермен кеңесіңіз. Құсқан кезде, құсық заттар өңешке өтіп кетуі мүмкін, бұл қауіпті.
- ❏ Сияның қаптамаларын, қолданылған сияны және қақпақты тазалайтын сұйықтықты балалардың қолы жетпейтін жерде сақтаңыз.
- ❏ Жалғастырар алдында принтерден баспа материалын шығарыңыз.
- ❏ Белдіктерді, схемалық тақтаны немесе тазалауды қажет етпейтін кез келген бөлшекті ұстамаңыз. Бұл сақтандыруды қадағаламау дұрыс жұмыс істемеуге немесе басып шығару сапасының төмендеуіне әкелуі мүмкін.
- ❏ Берілген немесе тұтынылатын тазалау таяқшасынан басқа ештеңені пайдаланбаңыз. Басқа талшық шығаратын таяқша түрлері басып шығару механизміне зақым келтіреді.
- ❏ Жаңа тазалау таяқшаларын пайдаланыңыз. Таяқшаларды қайта пайдалану дақтарды кетіруді мүлдем қиындатады.
- ❏ Тазалағыш таяқша ұштарын ұстамаңыз. Қолдағы май басып шығару механизміне зақым келтіруі мүмкін.
- ❏ Қақпақтарды тазалау үшін арнайы көрсетілген қақпақты тазалау сұйықтығынан өзге заттарды қолданбаңыз. Кері жағдайда, бұл құралдың дұрыс жұмыс істемеуіне немесе басып шығару сапасының төмендеуіне әкеп соқтыруы мүмкін.
- ❏ Қандай да бір статикалық электр тогын зарядсыздандыру үшін жұмысты бастар алдында металл нәрсені ұстаңыз.

# **Техникалық қызмет көрсетуді жүйелі түрде орындау**

# **Қақпақтарды тазалау**

Қақпақтарды апта сайын тазалаңыз. Ортаға және пайдаланылатын қағазға байланысты, тазалауды жиірек орындаңыз.

Бұл процедураны бастау алдында келесі ақпаратты оқыңыз.

Д "[Техникалық](#page-74-0) қызмет көрсетуге қатысты сақтық [шаралары](#page-74-0)" бетте 75

Келесі параметрлерде пайдаланылатын түймелер

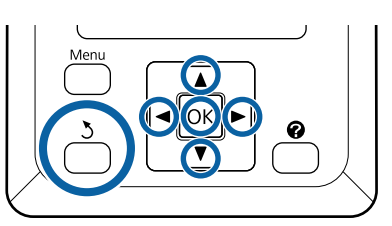

Принтер қосулы болуы керек.  $\blacktriangleleft$ / түймелерін пайдаланып = 1

қойындысын таңдаңыз да, ОК түймесін басыңыз.

"Maintenance" мәзірі көрсетіледі.

- **B Head Cap Cleaning** параметрін таңдау<br>Ушін А/V түймелерін пайдаланыңыз, содан соң ОК түймесін басыңыз.
	-
- 8 ОК түймесін басыңыз.

Басып шығару механизмі тазалау қалпына жылжытылады.

Барлығы 6 қақпақ бар. Барлық D Техникалық қызмет көрсету қақпағын қақпақтың айналасындағы аймақты ашу үшін басқару тақтасындағы нұсқауларды орындаңыз. тазалаңыз. له ہ **Б. Жаңа, құрғақ тазалау таяқшасын (енсіз)**<br>Перпендикуляр бағытта устаныз және перпендикуляр бағытта ұстаңыз және қақпақтардың сыртқы аймақтарын сүртіңіз. **M**аңызды: Сорып алу қақпағының (сол жақ бұрыштағы қақпақ) іш жағын сияны сүртіңіз. ұстамаңыз. Бөлік зақымдалып және енді қақпақты дұрыс орындау мүмкін болмайды.

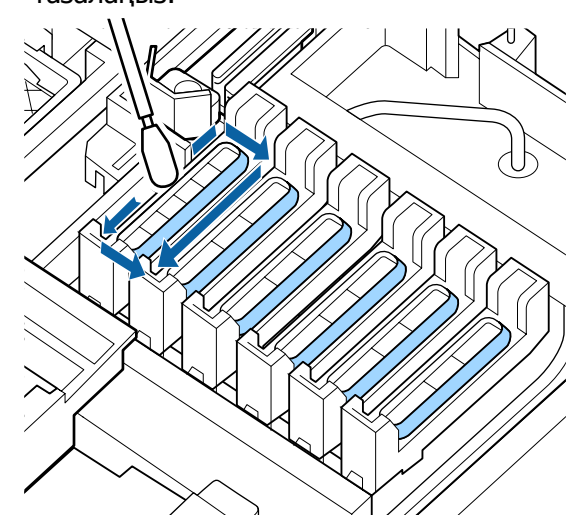

**6 Бағыттағыш бөлімге жабысып қалған** 

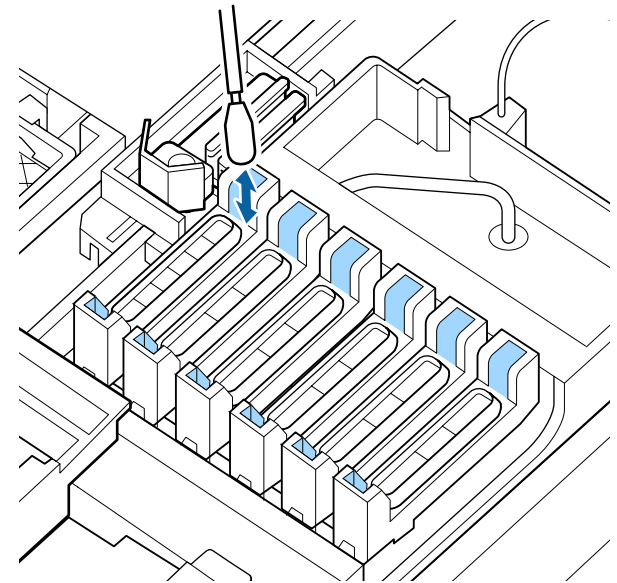

G Науадағы қақпақ тазалау жиынтығы бірге берілген шыныаяқты қойыңыз және шыныаяққа қақпақ тазалау сұйықтығын шамамен 5 мл құйыңыз.

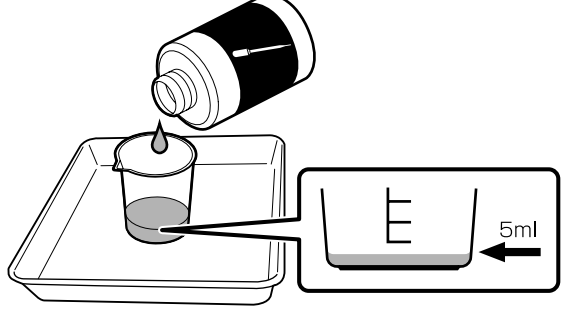

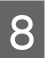

8 Tамызғыш арқылы қақпақ тазалау сұйықтығын тамызыңыз.

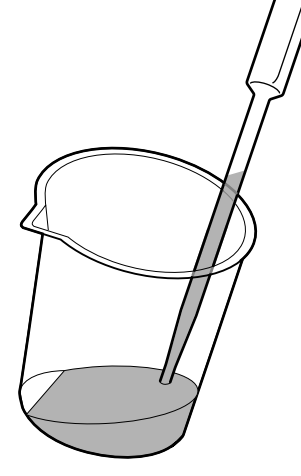

**9 Тамызғыштан қақпақ тазалау**<br>сұйықтығын (2–3 тамшы) кебуден қорғау қақпақтары (сол жақ бұрышынан басқа барлық қақпақ) толғанша тамызыңыз.

## c **Маңызды:**

Қақпақ тазалау сұйықтығын сорып алу қақпағының ішіне тамызбаңыз. Бұл принтерді бұзуы мүмкін.

Егер қателесіп тамызып алсаңыз да, тамшыларды сүртіп құрғатыңыз. Егер сорып алу қақпағының ішін ұстасаңыз, онда осыдан кейін қақпақпен дұрыс жабуды орындау мүмкін болуы ықтимал.

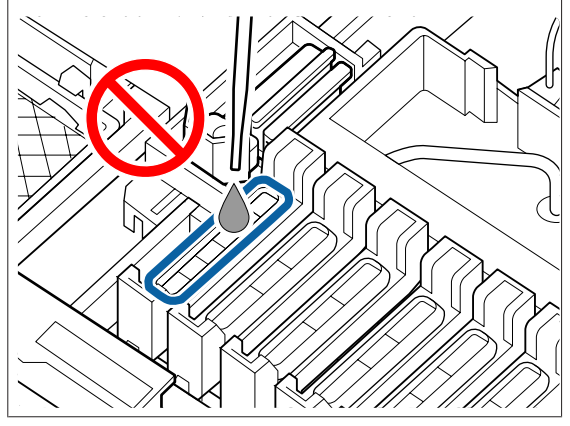

Егер 2–3 тамшы жеткілікті болмаса, тағы қосыңыз.

Кебуден қорғау қақпақтарының ішінен толып кетуіне жол бермеңіз.

Барлығы 5 кебуден қорғау қақпағы бар. Қақпақ тазалау сұйықтығын барлық кебуден қорғау қақпақтарына тамызыңыз.

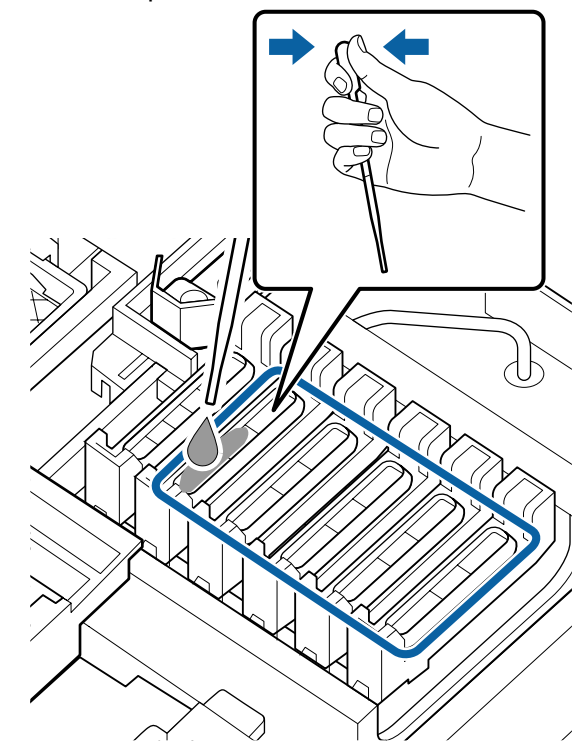

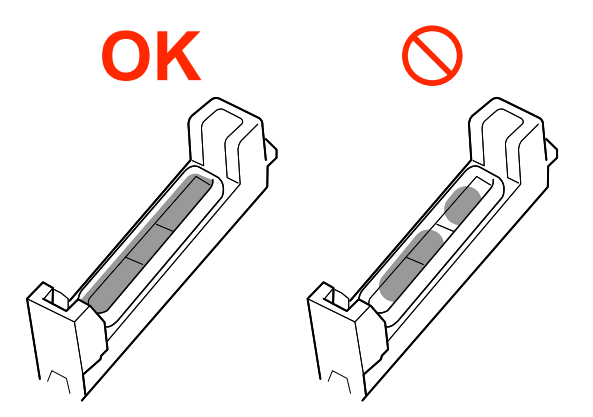

10 Қақпақ тазалау сұйықтығын бардық кебуден қорғау қақпақтарынан сорып алу үшін жаңа, құрғақ тазалау таяқшасын (енді) пайдаланыңыз.

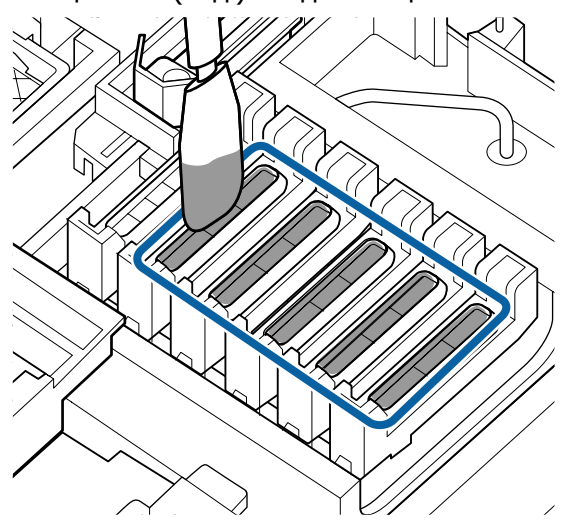

11 Қалған қақпақ тазалау сұйықтығын<br>Сүртіп алу үшін басқа жана, күрғак сүртіп алу үшін басқа жаңа, құрғақ тазалау таяқшасын (енді) пайдаланыңыз.

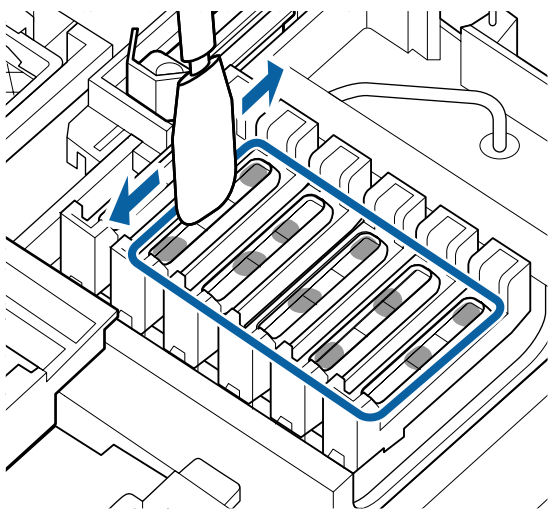

## c **Маңызды:**

Төмендегі кескіндерге ұқсағанша сүртуді жалғастырыңыз. Кебуден қорғау қақпақтарының ішінде қалған сия немесе тазалау сұйықтығы саңылаулардың бітелуін шақыруы мүмкін.

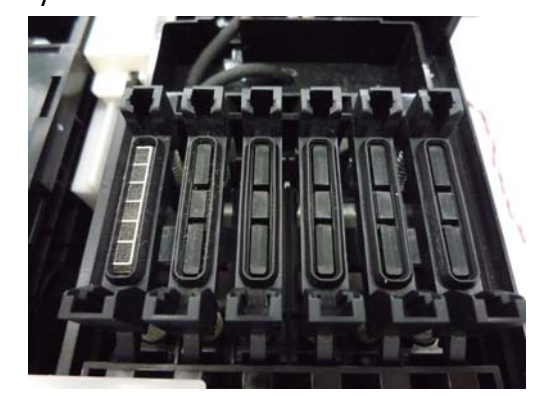

12 Тазалаудан кейін, техникалық қызмет<br>Көрсету қақпағын жауып, ОК түймесін көрсету қақпағын жауып, ОК түймесін екі рет басыңыз.

Басып шығару механизмі қалыпты күйге қайтарылғанда, принтер басып шығаруға дайын.

Осы операциядан кейін басып шығару үшін **Nozzle Check** әрекетін орындаңыз.

Д "[Тексеру](#page-92-0) үлгісін басып шығару" бетте 93

## **N** Маңызды:

- ❏ Тазалауға пайдаланылған лас қақпақ тазалау сұйықтығын қайта пайдаланбаңыз.
- ❏ Лас қақпақ тазалау сұйықтығы мен пайдаланылған тазалау таяқшалары өнеркәсіптік қоқыс болып табылады. Оларды қолданылған сиямен бірге лақтырыңыз.  $T$  "[Қолданылған](#page-101-0) шығын [материалдарын](#page-101-0) пайдалану" бетте 102
- ❏ Қақпақ тазалау сұйықтығын бөлме температурасында, тік күн сәулесі түспейтін жерде сақтаңыз.
- ❏ Қақпақ тазалау сұйықтығын пайдаланған соң, қақпақты жапқаныңызды тексеріңіз.

# **High Density Black (Тығыздыгы жоғары қара) сиясын араластыру**

High Density Black (Тығыздыгы жоғары қара) сияның сипаттамаларының ерекшелігі оңай тұндыруға әкеледі. Сия ыдысындағы сияны аптасына бір рет араластырып тұрыңыз. Тұнып қалу туындаған кезде басып шығару орындалса, баспа нәтижелерінде түстің өзгешеліктері болуы мүмкін.

Бұл процедураны бастау алдында келесі ақпаратты оқыңыз.

 $\mathscr{D}$  "[Техникалық](#page-74-0) қызмет көрсетуге қатысты сақтық [шаралары](#page-74-0)" бетте 75

A HDK сия жапсырмасы жабысқан сырғытпаның сия кіріс қақпағын ашыңыз.

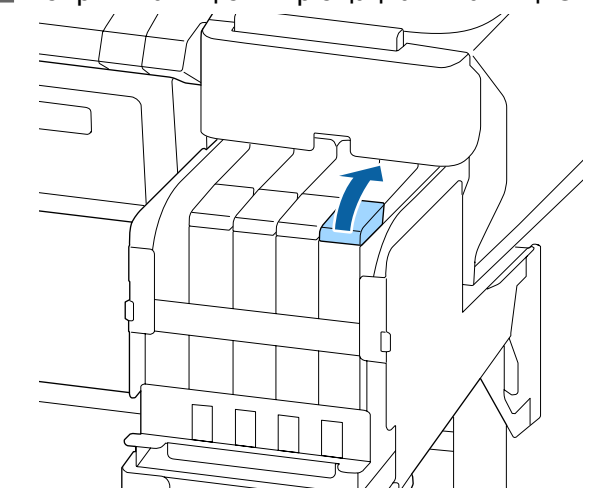

2 Сия ыдысынан сия кірісінің қақпағын алыңыз.

> Сияның кіріс қақпағын алу үшін суреттегі дөңгелектелген аймақта көрсетілген бөлікті ұстаңыз. Сияның ішкі қақпағы кез келген басқа бөлікпен алынған болса, сия жабысады.

## **M**аңызды:

Сияның кіріс қақпағын баяу алып тастаңыз. Егер қақпақты тым жылдам алып тастасаңыз, сия шашырауы мүмкін.

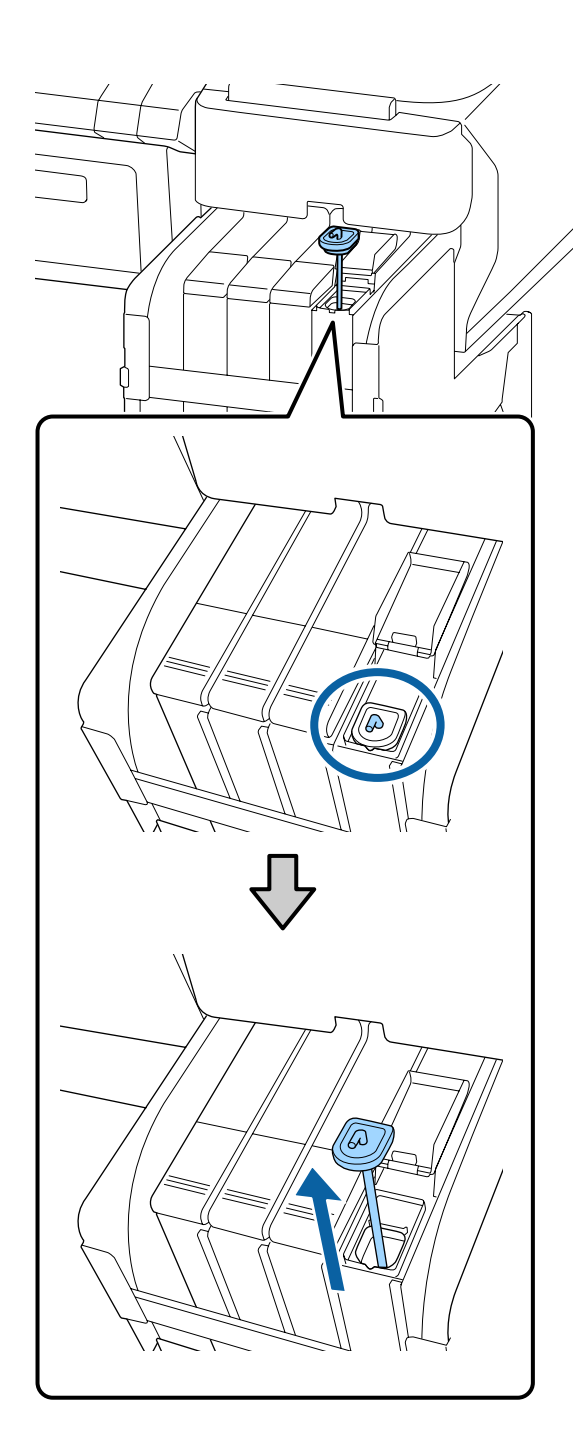

3 Бір секундтың аралығында араластыру таяқшасын жоғары және төмен жылжытыңыз. Шамамен 15 рет қайталаңыз.

> Араластыру таяқшасын жоғары және төмен жылжытқанда, араластыру таяқшасын араластыру таяқшасы толық көрінгенше көтеріңіз, содан соң сияның кіріс қақпағы сия ыдысына тигенше түсіріңіз.

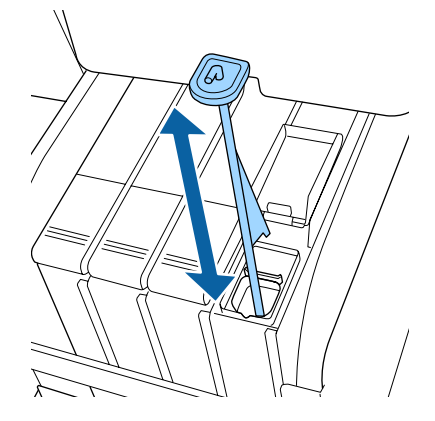

## c **Маңызды:**

Араластыру таяқшасын баяу жылжытыңыз. Егер тым жылдам жылжытсаңыз, сия шашырауы мүмкін.

Сияның кіріс қақпағын сия ыдысына қойыңыз.

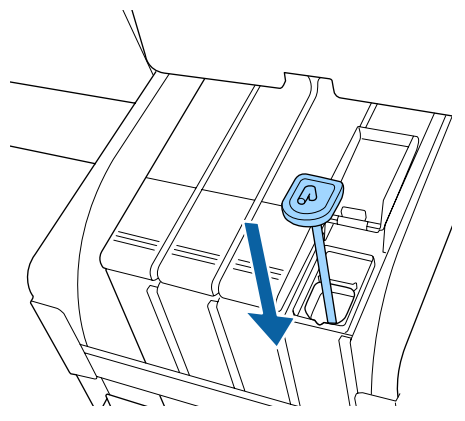

## **M**аңызды:

Сияның кіріс қақпағын ажырап қалмайтындай етіп қатты басыңыз. Егер сырғытпаны тартып жатқанда сияның кіріс қақпағына тисе, қақпақ зақымдалуы мүмкін.

<span id="page-81-0"></span>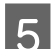

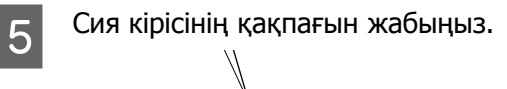

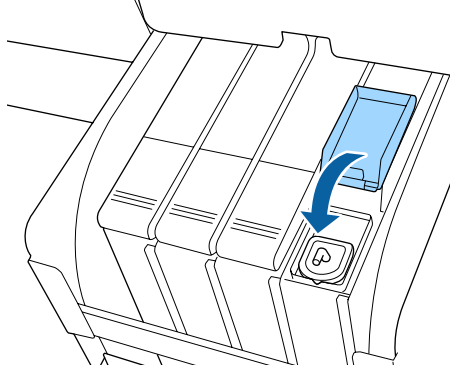

# **Білікшені тазалау**

Білікшеге қағаз бөлшектері немесе сия жабысқанда ол ласталады. Білікшені айына бір рет тазалауды ұсынамыз, себебі сия білікшеге жабысса, қағаз лас болады.

Ортаға және пайдаланылатын қағазға байланысты, тазалауды жиірек орындаңыз.

Бұл процедураны бастау алдында келесі ақпаратты оқыңыз.

 $\mathscr{D}$  "[Техникалық](#page-74-0) қызмет көрсетуге қатысты сақтық [шаралары](#page-74-0)" бетте 75

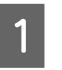

**А Принтердің және экранның өшірулі**<br>Ал екенін тексеріңіз және қуат кабелін розеткадан суырыңыз.

B Қуат ашасын ажыратқаннан кейін бір минут күтіңіз.

C Принтердің қақпағын ашыңыз және принтер ішіндегі кез келген шаңды немесе кірді мұқият тазалау үшін жұмсақ, таза шүберекті пайдаланыңыз.

> Төмендегі суретте көк түспен көрсетілген аумақты (a) мұқият тазалаңыз. Кірді таратуды болдырмау үшін ішінен сыртына қарай сүртіңіз. Егер қатты кір мәселесі бар болса, оны жұмсақ, таза, орташа жуғыш затқа малынған шүберекпен тазалаңыз. Содан кейін принтердің ішін құрғақ, жұмсақ шүберекпен сүртіңіз.

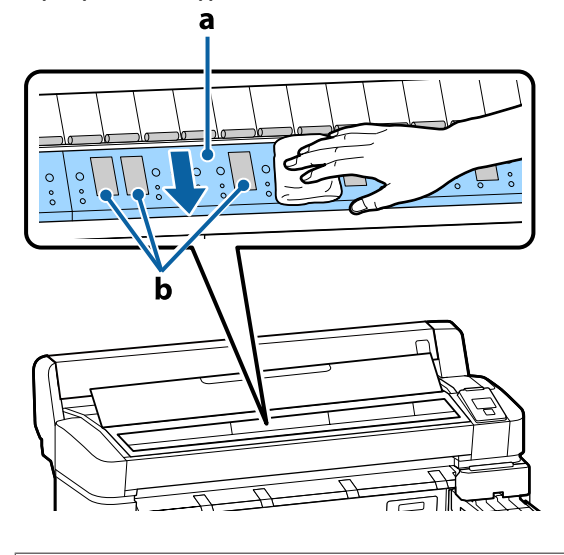

## c **Маңызды:**

- ❏ Тазалау кезінде роликке немесе сияны сіңіретін аумақтарға (b, сұр түспен көрсетілген) тимеңіз, өйткені басылған материалдар ласталуы мүмкін.
- ❏ Принтер ішіндегі сия түтіктеріне тимеңіз, әйтпесе принтер зақымдалуы мүмкін.

<span id="page-82-0"></span>Д Егер білікшеде қандай да қағаз бөлшектері (ақ ұнтақ сияқты болып көрінетін) жиналса, оны кіргізу үшін коктейль таяқшасы сияқты бірдеңені пайдаланыңыз.

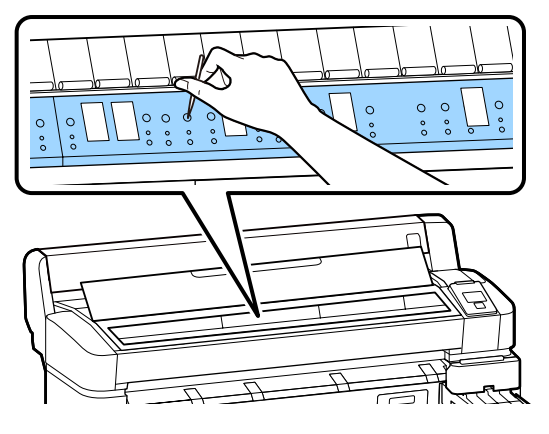

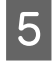

**Б** Тазалауды аяқтағаннан кейін принтер қақпағын жабыңыз.

## **Басып шығарылатын беті білікшені тазалағаннан кейін де лас**

Орам қағазын беру және шығару арқылы орамды тазалау үшін төмендегі қадамдарды орындаңыз.

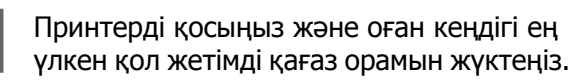

 $\mathscr{D}$  "Қағаз [орамын](#page-28-0) жүктеу және алу" [бетте](#page-28-0) 29

 $\mathcal{B} \hookrightarrow$  түймесін, содан кейін  $\blacktriangledown$  түймесін басыңыз.

Қағаз ▼ түймесі басулы кезде беріледі. Егер қағаз ласталмаған болса, тазалау аяқталғаны.

Тазалау аяқталғаннан кейін қағазды кесіңіз.

Д "[Қолмен](#page-31-0) кесу әдісі" бетте 32

# **Сияны толтыру**

# **Сия толтыруларға арналған уақыт аралығы**

Егер басқару тақтасының экранында **Check Ink Levels** хабарламасы көрсетілсе, дереу келесі екі қадамды орындаңыз.

- ❏ Тиісті түстің сия қаптамасын дайындаңыз.
- ❏ Қалған сия деңгейі сия ыдысының түбінен 50 мм не азырақ болса, чип бөлігін ауыстырыңыз және сия толтырыңыз.

## Егер бір түс үшін **Refill Ink Tank**

хабарламасы көрсетілсе, басып шығару мүмкін болмайды. Егер баспа тапсырмасы ортасында **Check Ink Levels** хабарламасы көрсетілсе, басып шығару жалғастырылғанда чип бөлігін ауыстыруға және сияны толтыруға болады.

Қолдау көрсетілетін сия қаптамалары U "[Қосымша](#page-111-0)" бетте 112

## **маңызды:**

Бұл принтер қалған сия туралы ескерту жүйесімен жабдықталған. Бір қаптамадағы қолжетімді сия мөлшері туралы ақпарат жаңа сия қаптамасымен бірге берілетін чип құрылғысында жазылады. Жаңа чип құрылғысын принтерге орнату арқылы осы ақпарат принтерге жазылады.

Қалған сия туралы ескерту жүйесі қалған сия мөлшерін сияның бір қорабына қатысты принтерге жазылған ақпараттар және сияны қолдану жағдайлары негізінде бағалайды да, экранға тиісті хабарлама шығарады. Осы жүйенің дәлдігін сақтау үшін қалған сия сия ыдысының төменгі жағынан 50 мм немесе азырақ болса, мүмкіндігінше тез чипті ауыстыру және сияны толтыру керек.

### **Чип құрылғыларын қуаттау және резервтеу**

Чип құрылғысы принтерге орнатылғанда бір сия орамасындағы сияның қолжетімді мөлшері туралы ақпаратты жазу "толтыру" деп аталады. Толтырғаннан кейін принтерге орнатылған чип құрылғысын келесі жаңа сия орамасымен бірге берілетін чип құрылғысына ауыстыруға болады. Толтыру "сақтау" деп аталғаннан кейін жаңа чип құрылғысын ауыстыру. Сақтау арқылы бір сия орамасындағы сияның қолжетімді мөлшері туралы ақпарат, толтыру орындалып жатқанда сақталған чип құрылғысынан принтерге бір уақытта автоматты түрде толтырылады. Сияның есептелген мөлшеріне арналған индикатордың деңгейі 1–6 мән аралығында болса, сақтауды кез келген уақытта орындауға болады. Резервтеу орындалған жағдайда, сияның есептелген мөлшері азайған кезде ескерту беріледі. Егер қалған сия сия ыдысының төменгі жағынан 50 мм немесе одан азырақ болса, сияны сияның бір қаптамасымен толтырыңыз. Чип құрылғыларын ауыстыру процедурасына арналған келесі беттегі 2–6 арасындағы қадамдарды қараңыз.

Чип құрылғыларының күй белгілері арқылы чиптің сақталғанын не сақталмағанын тексеруге болады.

[Дисплейді](#page-12-0) түсіну" бетте 13

# **Сияны қайта толтыруларға арналған процедура**

Қайта толтыру әдісі сия түріне байланысты әртүрлі болады. Сия түріне сай келетін қайта толтыру әдісін пайдаланыңыз.

Әрекеттерді орындамас бұрын, "Қауіпсіздік деректері парағын" және келесі ескертпелерді тексеріңіз.

"Қауіпсіздік деректері парақтары" веб-сайтымызда қолжетімді.

Оны жергілікті Epson веб-сайтынан жүктеп алуға болады.

## **Сақтандыру:**

- ❏ Сия орамаларын және қалдық сияны балалардың қолы жетпейтін орында сақтаңыз.
- ❏ Техникалық қызмет көрсетуді орындаған кезде қорғаныс көзілдірігін, қолғаптарды және масканы киіңіз. Сия немесе қалдық сия теріге тисе немесе көзіңізге не аузыңызға кірсе, келесі әрекеттерді орындаңыз:
	- ❏ Егер сұйықтық теріңізге жабысып қалса, сабынды судың көп көлемімен жуып тастаңыз. Тиген аймақта кез келген әсердің үдеуін байқасаңыз, дереу кәсіби дәрігермен кеңесіңіз.
	- ❏ Сия көздеріңізге кірсе, оларды дереу сумен жуыңыз. Осы сақтық шараларын қолданбау көзіңізді қызартуға немесе аздап тітіркенуге әкелуі мүмкін. Қандай да болмасын басқа ақаулар жетілдірілетін болса, кәсіби маманмен кеңесіңіз.
	- ❏ Сұйықтық аузыңызға кіретін болса, мүмкіндігінше дереу дәрігермен кеңесіңіз.
	- ❏ Жұтып жіберсеңіз, құспаңыз. Мүмкіндігінше дереу дәрігермен кеңесіңіз. Құсқан кезде, құсық заттар өңешке өтіп кетуі мүмкін, бұл қауіпті.
- ❏ Сияны қайта толтырған кезде келесі мәселелерді ескеріңіз.
	- ❏ Сия бумасының ашық саңылауын абайлап кесіңіз. Тым көп күш қолданылса, сияның шашырауы мүмкін.
	- ❏ Ашқан соң, сия бумасын тым қатты қыспаңыз. Бұл сияның бумадан сығылуын туғызуы мүмкін.
	- ❏ Сияны сия ыдысына құйған кезде, құю үшін сия бумасын жайлап еңкейтіңіз.

## **M**аңызды:

❏ Epson компаниясы түпнұсқалық Epson сия қаптамаларын пайдалануды ұсынады.

Epson компаниясы түпнұсқалық емес сияның сапасы немесе сенімділігіне кепілдік бере алмайды. Түпнұсқалық емес сияны пайдалану Epson кепілдіктерімен қамтылмайтын зақымға әкелуі және белгілі бір жағдайларда принтердің дұрыс емес жұмыс істеуіне әкелуі мүмкін. Түпнұсқалық емес чип құрылғысының күйі туралы ақпарат көрсетілмейді және түпнұсқалық емес сияны пайдалану қызмет көрсету жүйесінде пайдалану мүмкіндігі үшін жазылады.

- ❏ Осы жерде көрсетілгеннен басқа түпнұсқадағы Epson сиясы Epson кепілдіктерімен қарастырылмаған зақымға әкелуі мүмкін. **© "[Параметрлер](#page-111-0) және тұтынылатын** [өнімдер](#page-111-0)" бетте 112
- ❏ Сия ыдысына заттар қоймаңыз немесе сия ыдысына қатты соққылардың әсерін тигізбеңіз. Сия ыдысы ажыратылған болуы мүмкін. Дилерге немесе Epson қолдау көрсету қызметіне хабарласыңыз.
- ❏ High Density Black (Тығыздыгы жоғары қара) және Black (Қара) сиялар араласатын болса, пайдаланбаңыз. Қолданыстағы Black (Қара) сия түрін өзгерткен кезде, сия ыдысын тек қызмет көрсету инженері ауыстыру керек. Black (Қара) сияның түрін өзгерту тегін орындалады. Дилерге немесе Epson қолдау көрсету қызметіне хабарласыңыз.

A Басқару панелінің экранында **Check Ink Levels** жазуы шыққан кезде, сия сыйымдылығындағы сияның деңгейін тексеріңіз.

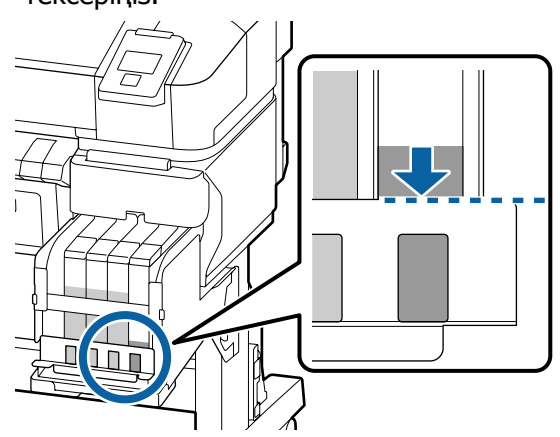

Сия деңгейі металл пластинаның үстіңгі ернеуінен төмен екеніне көз жеткізіңіз. Егер басқару тақтасында чип құрылғысының күйі сақталған болса, 7-қадамға өтіңіз. Егер ол сақталмаған болса, 2-қадамға өтіңіз.

## **Қалған сия мөлшері металл пластинаның үстіңгі ернеуінен жоғары болған кезде**

Сия сыйымдылығына жаңа сия қаптамасының ішіндегі сияны түгелдей құя алмайсыз. Сия деңгейі металл пластинаның үстіңгі ернеуіне жеткенше сия құюды жалғастырыңыз.

## **Қалған сия мөлшері тесіктің үстіңгі бөлігінен төмен болған кезде**

Қалған сия мөлшері тесіктің үстіңгі бөлігінен төмен болған жағдайда, оның деңгейі минималды көрсеткіштен төмен болуы мүмкін, мұндайда басып шығару әрекетін тоқтату керек. Бұл жағдайда, бірден сия толтырыңыз.

## **M**аңызды:

Егер қалған сия металл пластинаның үстіңгі шетінен төмен болса және **Refill Ink Tank** хабарламасы шықса, сияны ауыстыру қажет. Сия ыдыстарын ауыстырыңыз. Ауыстыру және жөндеу жұмыстары үшін бөлек ақы алынады.

Ауыстыру және жөндеу жұмыстары барысында сия ыдысындағы сия тасталады. Сия ыдысындағы сияны кірмен, шаңмен және басқа да өзге заттармен ауыстыратындықтан және ол сия құтысының жұмыс істемеуіне әкелуі мүмкін болғандықтан, мұны орындау қажет.

Сия ыдысын ауыстыру аралығы пайдалану ортасына және жағдайларына байланысты.

Дилерге немесе Epson қолдау көрсету қызметіне хабарласыңыз.

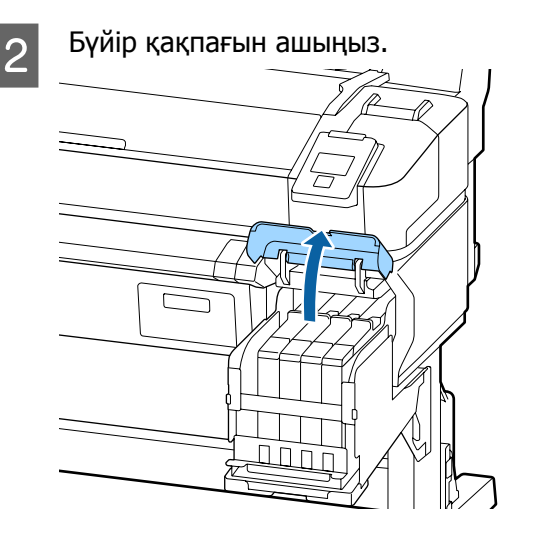

3 Саусағыңызды сырғытпаның жоғарғы жағындағы жиегіне іліп, оны тіке тартыңыз.

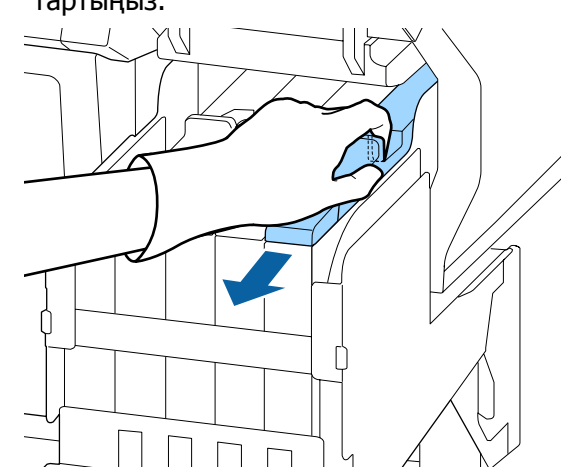

## **M**аңызды:

Сырғытпаны еңкейтпеңіз. Чип бөлігін түсіріп алу оны зақымдауы мүмкін.

D Чип құрылғысын сырғытпадан алып тастаңыз.

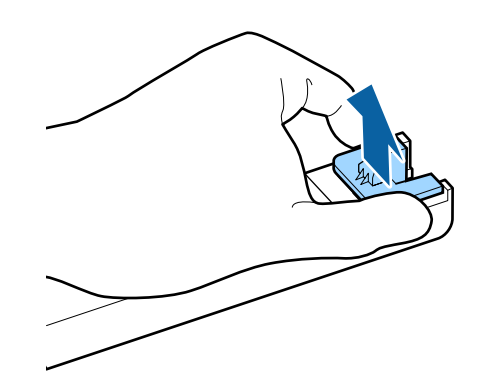

E Жаңа сия бумасымен келетін чип бөлігін орнатыңыз.

> Орнату кезінде сырғытпадағы таңбалар мен чип бөлігі бірдей түсте болуын тексеріңіз.

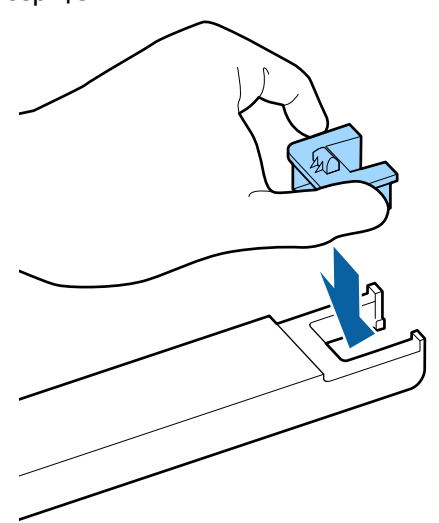

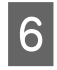

**6 Сырғытпа деңгейін тігінен ұстап, оны** салыңыз. Бүйір қақпағын жабыңыз.

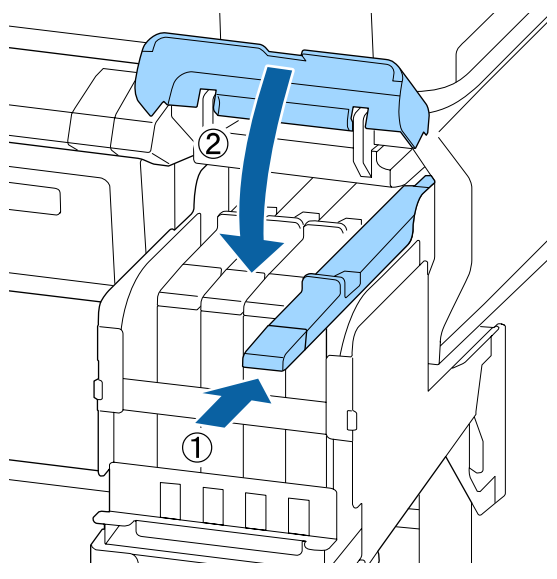

## c **Маңызды:**

Сырғытпаны қатты күшпен итермеңіз. Мұның зақымдауы мүмкін.

G Жаңа сия бумасын суретте көрсетілгендей шамамен 5 см қозғалыстарында 15 рет көлденеңінен 5 секундқа шайқаңыз.

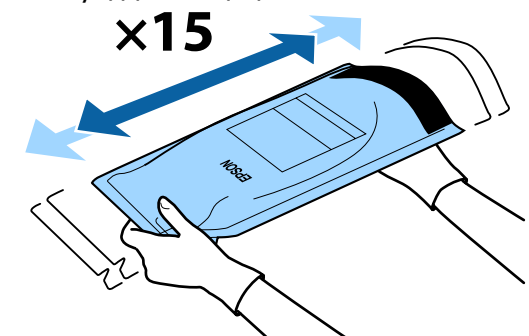

8 Сырғытпаның ішкі қақпағын ашудың алдында, басқару тақтасының экранында ешқандай ескертулер немесе қателер көрсетілмейтінін тексеріңіз.

> Егер қате немесе ескерту көрсетілсе, қатені немесе ескертуді шешу үшін хабарлардағы нұсқауларды орындап, келесі операцияға өтіңіз.

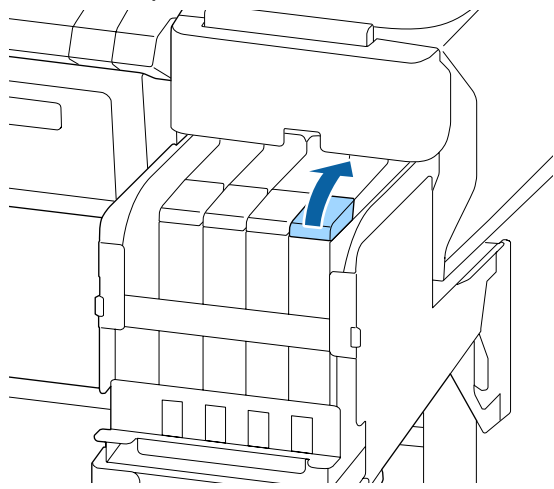

I Сия ыдысынан сия кірісінің қақпағын алыңыз.

> Сияның кіріс қақпағын алып тастау әдісі толтырылып жатқан сияның түріне байланысты әртүрлі болады.

## **N** Маңызды:

Сияның кіріс қақпағын баяу алып тастаңыз. Егер қақпақты тым жылдам алып тастасаңыз, сия шашырауы мүмкін.

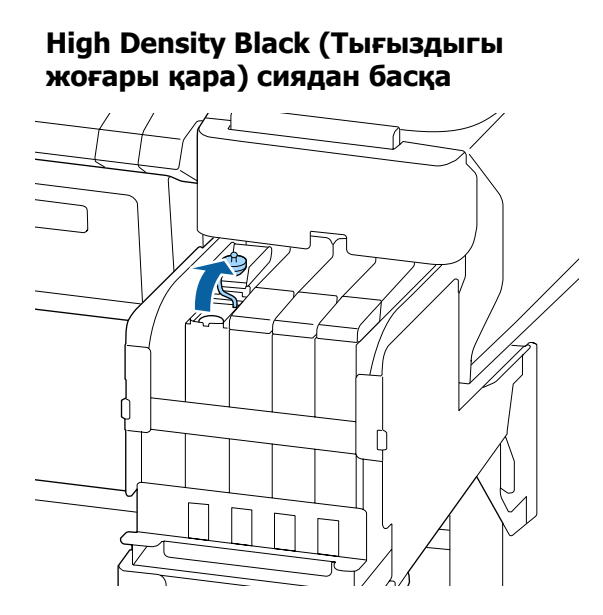

## **High Density Black (Тығыздыгы жоғары қара) сия үшін**

(1) Сияның кіріс қақпағын алу үшін суреттегі дөңгелектелген аймақта көрсетілген бөлікті ұстаңыз. Сияның ішкі қақпағы кез келген басқа бөлікпен алынған болса, сия жабысады.

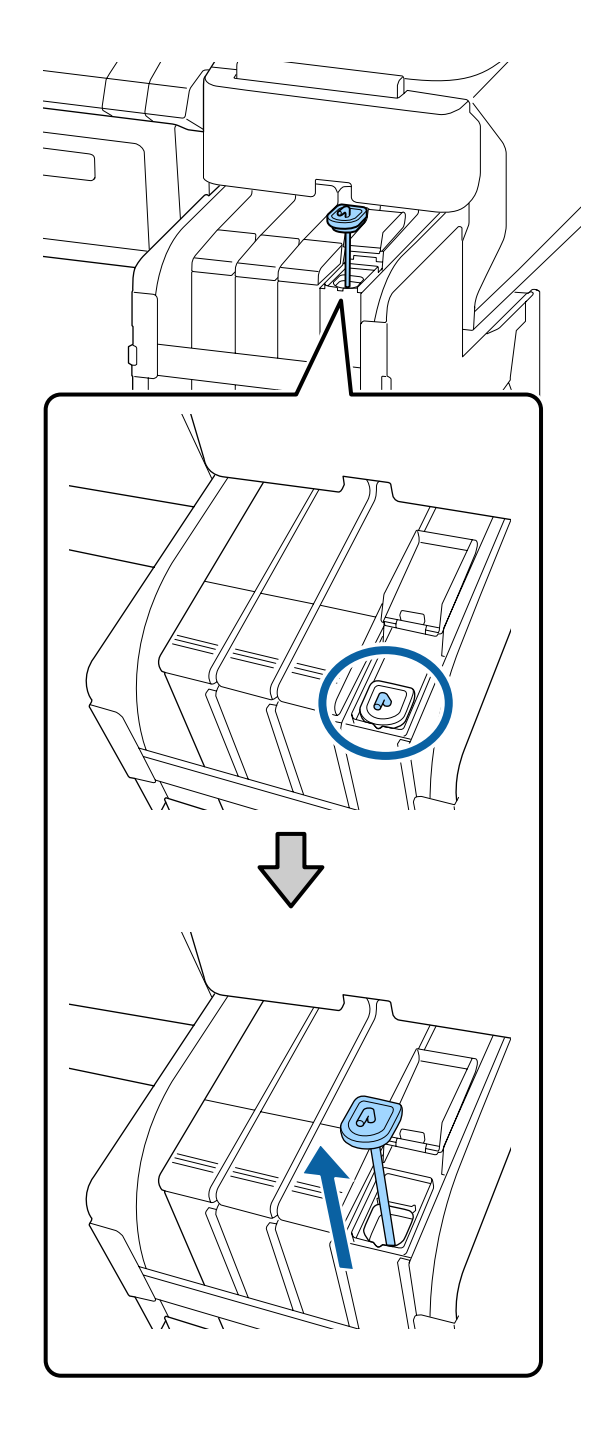

(2) Сия ыдысындағы шығыңқы орынға араластыру таяқшасын іліп қойыңыз.

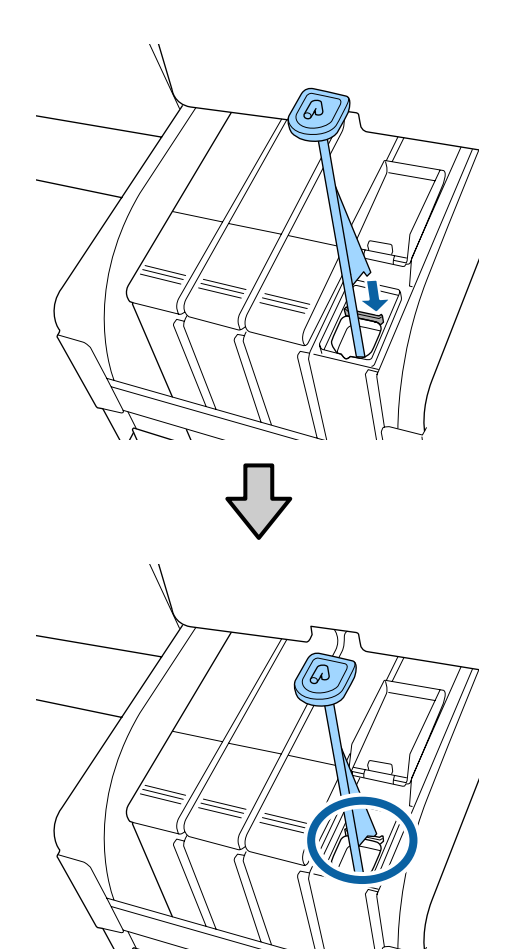

10 Сия қаптамасының шығыс саңылауын жұлып алыңыз.

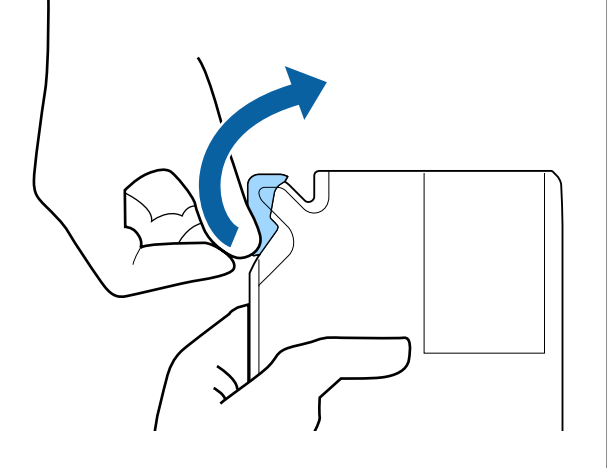

11 Сия ыдысына сия қаптамасындағы сияны толтырыңыз.

> Сия қаптамасының шүмегін сия ыдысының сияның кіріс саңылауына салып, сияны төгу үшін жаймен еңкейтіңіз.

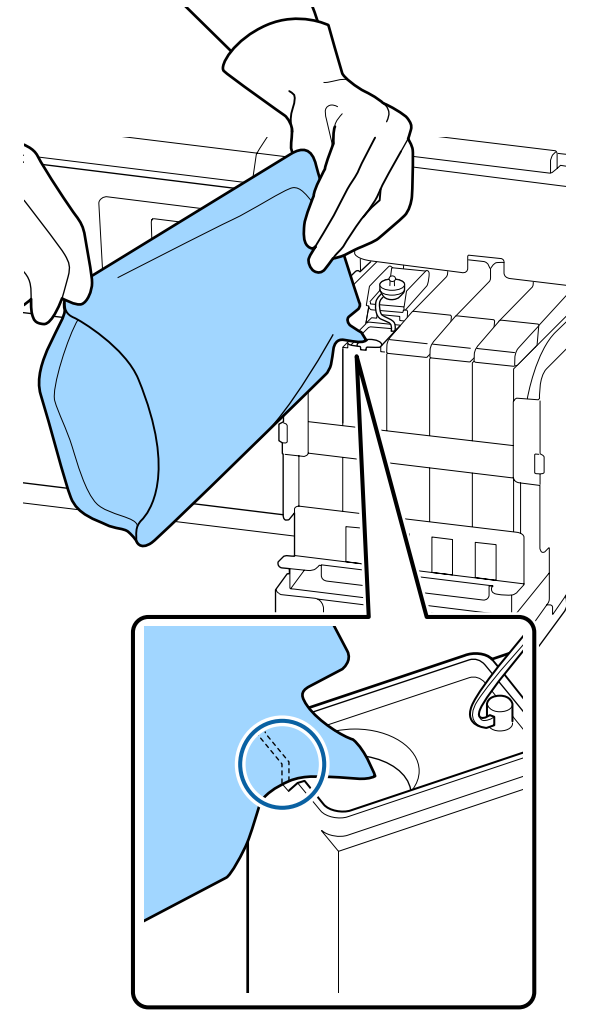

## c **Маңызды:**

Сия бумасындағы сияның барлығын бір рет толтыру үшін қолданыңыз.

Басқа сия ыдыстарын толтыру үшін сия қаптамасындағы сияны пайдаланбаңыз.

Бұл қалған сия ескерту жүйесінің хабарларының дұрыс көрсетілмеуіне әкелуі мүмкін.

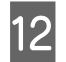

12 Сияның кіріс қақпағын сия ыдысына қойыңыз.

> Сияның кіріс қақпағын бекіту әдісі толтырылып жатқан сияның түріне байланысты әртүрлі болады.

## **High Density Black (Тығыздыгы жоғары қара) сиядан басқа**

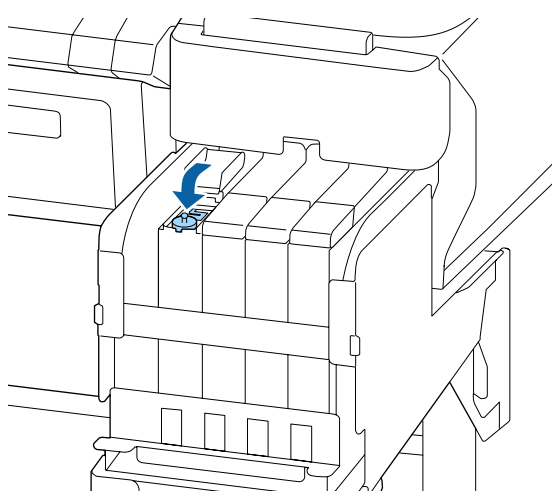

## **High Density Black (Тығыздыгы жоғары қара) сия үшін**

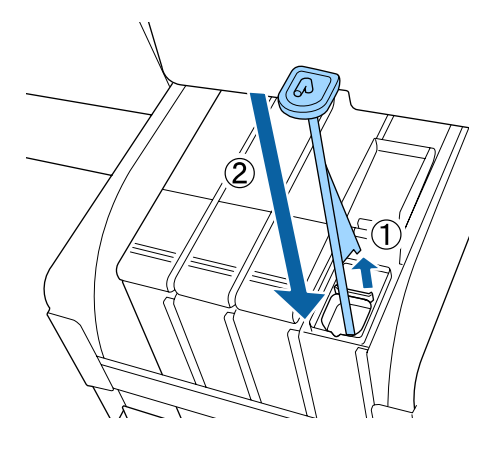

## **N** Маңызды:

Сияның кіріс қақпағын ажырап қалмайтындай етіп қатты басыңыз. Егер сырғытпаны тартып жатқанда сияның кіріс қақпағына тисе, қақпақ зақымдалуы мүмкін.

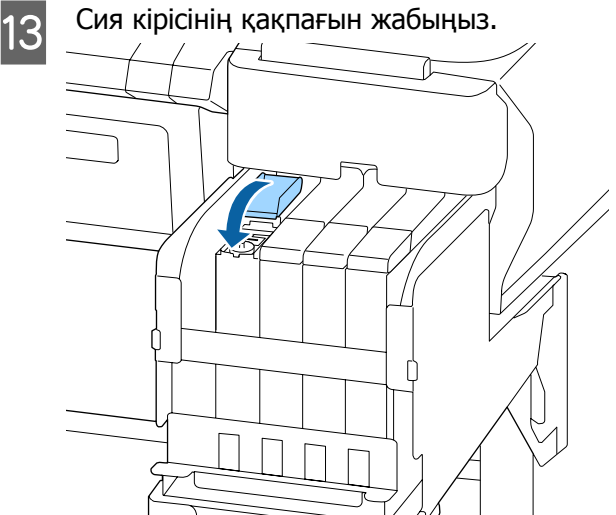

# **Қолданылған сияны тастау**

# **Дайындау және ауыстыру уақыты**

### **Prepare empty waste ink bottle. хабарламасы шығады**

Жаңа Waste Ink Bottle (Қолданылған сия шишасы) мүмкіндігінше жылдам дайындаңыз.

Түнде жұмыс істеу және басқа себептермен Waste Ink Bottle (Қолданылған сия шишасы) құрылғысын дереу ауыстыру қажет болғанда, бөтелкені ауыстырғаннан кейін техникалық қызмет көрсету мәзірінен Waste Ink Counter әрекетін орындаңыз. Егер Waste Ink Counter әрекетін орындамасаңыз, қолданылған сия есептегіші дұрыс жұмыс істемейді.

Техникалық қызмет көрсету мәзірі  $\mathcal{F}$  ["Maintenance](#page-61-0) мәзірі" бетте 62

[Қолданылған](#page-90-0) сия есептегіш ∠ "Қолданылған сия [есептегіші](#page-90-0)" бетте 91

## <span id="page-90-0"></span>**N** Маңызды:

Егер экрандық нұсқаулар болмаса, басып шығару барысында немесе механизмдер тазартылып жатқанда Waste Ink Bottle (Қолданылған сия шишасы) құрылғысын ешқашан алмаңыз. Қалдық сия ағуы мүмкін.

## **Replace waste ink bottle and press .хабары көрсетіледі**

Waste Ink Bottle (Қолданылған сия шишасы) құрылғысын жаңа бөтелкеге дереу ауыстырыңыз.

Ауыстыру процедурасы  $\mathscr{D}$  "Waste Ink Bottle (Қолданылған сия шишасы) құрылғысын ауыстыру" бетте 91

# **Қолданылған сия есептегіші**

Принтер қолданылған сия контейнерін таусылған сияны тасымалдау үшін пайдаланып, есептегіш сақтандыру деңгейіне жеткен кезде келесі хабарларды көрсетеді. **Replace waste ink bottle and press OK.** Waste Ink Bottle (Қолданылған сия шишасы) құрылғысына жаңасына ауыстырғанда, есептегіш автоматты түрде тазаланады.

Қолданылған сия бөтелкесін хабар шықпай тұрып ауыстыру қажет болса, бөтелкені ауыстырғаннан кейін техникалық қызмет көрсету мәзірінен Waste Ink Counter әрекетін орындаңыз.

Техникалық қызмет көрсету мәзірі  $\mathcal{D}$  ["Maintenance](#page-61-0) мәзірі" бетте 62

# **M**аңызды:

Егер Waste Ink Bottle (Қолданылған сия шишасы) құрылғысын хабар шықпай тұрып ауыстырсаңыз, онда қолданылған сия есептегішін әрқашан тазалаңыз. Кері жағдайда, Waste Ink Bottle (Қолданылған сия шишасы) ауыстыру уақыты келесі хабарламада дұрыс көрсетілмейтін болады.

# **Waste Ink Bottle (Қолданылған сия шишасы) құрылғысын ауыстыру**

Бөлшектерді ауыстыру үшін төмендегі процедураларды орындаңыз.

Осы процедураны бастау алдында келесіні міндетті түрде оқыңыз:

Д "[Техникалық](#page-74-0) қызмет көрсетуге қатысты сақтық [шаралары](#page-74-0)" бетте 75

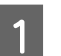

A Waste Ink Bottle (Қолданылған сия шишасы) құрылғысын Waste Ink Bottle (Қолданылған сия шишасы) ұстағышынан алып тастаңыз.

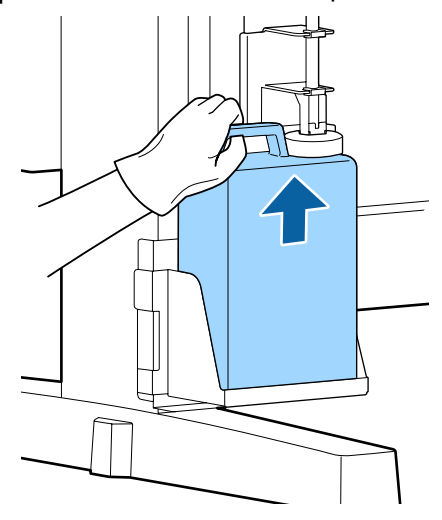

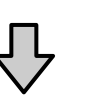

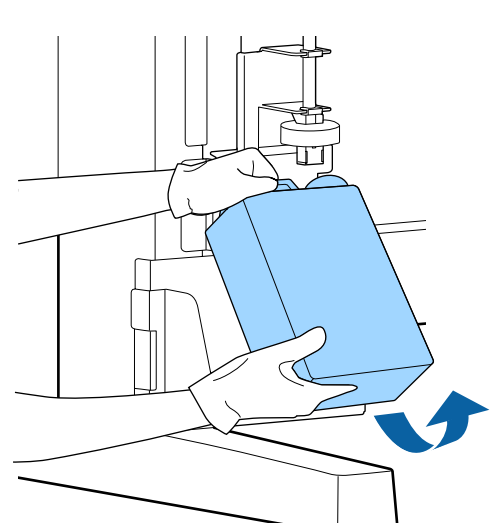

<span id="page-91-0"></span>Егер стопордың артқы жағы ластанған болса, оны сүртіңіз.

**B Жаңа Waste Ink Bottle (Қолданылған сия** шишасы) аузына қолданылған сия түтікшесін салып, Waste Ink Bottle (Қолданылған сия шишасы) ұстағышқа орнатыңыз.

> Пайдаланылған Waste Ink Bottle (Қолданылған сия шишасы) қақпағын қатты жабыңыз.

## c **Маңызды:**

- ❏ Қолданылған сия түтігінің қолданылған сия бөтелкесінің аузына салынғанын тексеріңіз. Егер түтікше бөтелкеге енгізілмеген болса, сия айналаға төгіледі.
- ❏ Қолданылған сияны утилизациялағанда Waste Ink Bottle (Қолданылған сия шишасы) құрылғысына арналған қақпақ қажет болады. Оны қауіпсіз орында сақтаңыз, тастап жібермеңіз.

# 3 Стопорды түсіріңіз.

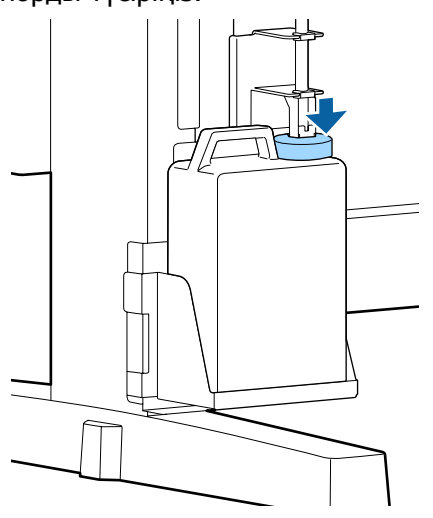

## c **Маңызды:**

Стопордың бөтелке аузына жабысып жабылғанын тексеріңіз. Егер саңылау болса, қолданылған сия шашырап, қоршаған ортаны ластауы мүмкін.

ОК түймесін басыңыз.

E Жаңа Waste Ink Bottle (Қолданылған сия шишасы) дұрыс салынғанын растау үшін қайта тексеріңіз. Қолданылған сия есептегішін тазалау үшін ОК түймесін басыңыз.

> Д "[Қолданылған](#page-101-0) шығын [материалдарын](#page-101-0) пайдалану" бетте 102

# **Бітелген саңылауларды тазалау**

Бітелген саңылаулар тазартылмайынша келесі әрекеттерді кезекпен орындаңыз және тексеріңіз.

#### **Бітелген саңылауларды тексеру**

Тексеру үлгісін басып шығарыңыз да, келесі тармақтарды тексеріңіз.

- ❏ Бітелген саңылаулар бар ма?
- ❏ Қай саңылаулар қатары бітелген?

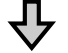

Егер саңылаулар бітеліп қалса

#### **Басып шығару механизмін (жеңіл) тазалаңыз**

Басып шығару механизмін тазалаудың үш деңгейі бар; жеңіл, орташа және күшті.

**Execute (Light)** әрекетін орындаңыз, содан соң тексеру үлгісін басып шығарыңыз. Саңылаулардың тазаланғанын тексеру үшін арнайы үлгіні қолданыңыз.

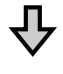

Егер саңылаулар әлі де бітелген болса

#### <span id="page-92-0"></span>**Басып шығару механизмін (орташа) тазалаңыз**

**Execute (Medium)** әрекетін орындаңыз, содан соң тексеру үлгісін басып шығарыңыз. Саңылаулардың тазаланғанын тексеру үшін арнайы үлгіні қолданыңыз.

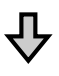

Егер саңылаулар әлі де бітелген болса

### **Басып шығару механизмін (күшті) тазалаңыз**

**Execute (Heavy)** әрекетін орындаңыз, содан соң тексеру үлгісін басып шығарыңыз. Саңылаулардың тазаланғанын тексеру үшін арнайы үлгіні қолданыңыз.

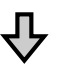

Егер саңылаулар әлі де бітелген болса

Принтердің ішін тазалау талап етіледі.

Басып шығару нәтижелеріне қарай келесі әрекеттерді орындаңыз.

Көлденең сызықтар шыққан немесе түстер дұрыс емес болған кезде

 $\mathscr{D}$  "[Көлденең](#page-70-0) сызықтар шыққан немесе түстер дұрыс емес [болған](#page-70-0) кезде" бетте 71

Егер сияның тамшылары пайда болса

U "Егер сияның [тамшылары](#page-71-0) пайда болса" [бетте](#page-71-0) 72

# **Тексеру үлгісін басып шығару**

Келесі параметрлерде пайдаланылатын түймелер

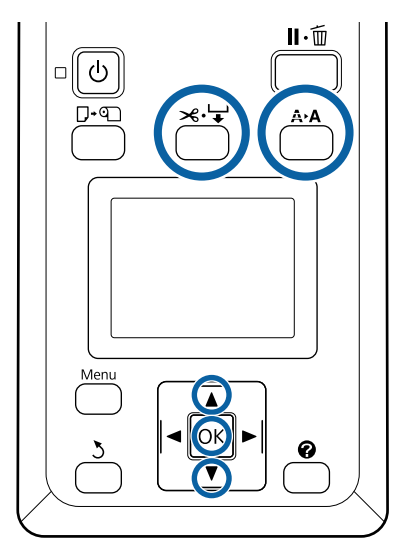

A Принтер басып шығаруға дайын екенін тексеріңіз. А **А түймесін басыңыз.** 

Maintenance мәзірі көрсетіледі.

**B Nozzle Check** бөлектелгенін тексеріңіз және ОК түймесін басыңыз.

Растау диалогтық терезесі көрсетіледі.

- З Басып шығаруды тексеру үлгісін басып шығару үшін ОК түймесін басыңыз.
- Д Саңылаулар үлгісін тексеріңіз.

Автоматты түрде қабылдау орамына қағаз салынған кезде, қағаз тексеру үлгісін басып шығарғаннан кейін автоматты түрде кесілмейді. Егер тексеру үлгісі нашар көрінсе, келесі процедураны қолдану арқылы қағазды беруге және бұдан кейін тексеру әрекетін орындауға болады.

- **(1)**  $\mathcal{L}\rightarrow\mathcal{L}$  түймесін басыңыз.
- **(2)** Тексеру үлгісі оңай көрінгенге дейін кағаздың берілуін жалғастыру үшін  $\blacktriangledown$ түймесін басыңыз.
- <span id="page-93-0"></span>**(3)** Тексеру үлгісін тексергеннен кейін, қағазды қайта орау үшін ▲ түймесін басыңыз.
- **(4)** Мәзірге оралу үшін 3 түймесін басыңыз.

## **Таза саңылаулардың мысалы**

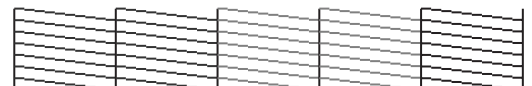

Саңылауларды тексеру үлгісінде бос орындар жоқ.

Мәзірді жабу үшін **Exit** параметрін тандаңыз, содан соң ОК түймесін басыңыз.

### **Бітелген саңылаулардың мысалы**

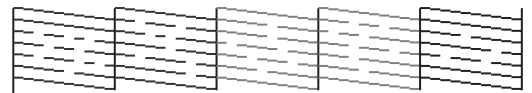

Үлгінің бөліктері жоқ болса, басып шығару механизмін тазалауды орындаңыз.

Д "Басып шығару" бетте 94

## c **Маңызды:**

Пайдалануды жалғастырмай тұрып барлық түстің саңылауларынан әрқашан бітелулерді кетіріңіз. Егер бітелген саңылаулар (қолданылмайтын түстерге арналған бітелген саңылауларды қамтиды) қалса, онда қарау қолданысынан кейін басып шығару кезінде бітелгендер енді жойылмайды.

# **Басып шығару**

Егер тексеру үлгісінде әлсіз білінетін немесе мүлдем көрінбейтін бөліктер болса, басып шығару механизмін тазалау арқылы саңылаулардың бітеліп қалған жерлерін ашуға болады.

Егер басып шығару нәтижесінде солғын аймақтар немесе басқа түс ақаулары болған жағдайда басып шығару механизмін тазалау қажет емес.

## **Басып шығару механизмін тазалау процедурасы**

Келесі параметрлерде пайдаланылатын түймелер

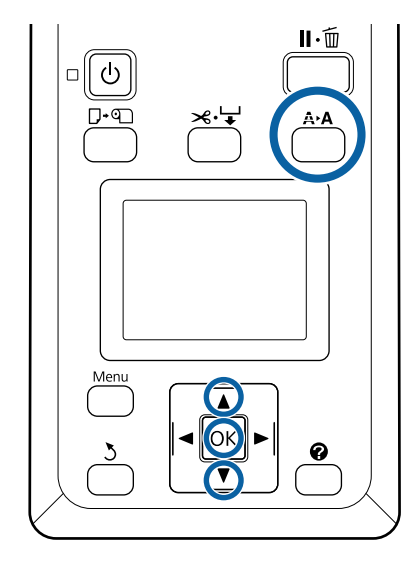

A Принтер басып шығаруға дайын екенін тексеріңіз. А **А түймесін басыңыз.** 

Maintenance мәзірі көрсетіледі.

- **B V/A** түймелерін басып Head Cleaning<br>бөлектеңіз және ОК түймесін басыңыз.
- 3 Тазалау үшін саңылау жолдарын көрсету әдісін таңдаңыз.

## **All Nozzles**

Басылған үлгіні тексеріңіз және барлық үлгілерде анық емес немесе жоқ аумақтары болса, осы әдісті таңдаңыз. **All Nozzles** параметрін таңдасаңыз, 5-қадамды өткізіп жіберіңіз.

### **Selected Nozzles**

Басылған үлгіні тексеріңіз және тек қана белгілі үлгі сандарында (саңылау жолдарында) анық емес немесе жоқ аумақтары болса, осы әдісті таңдаңыз. Бірнеше саңылаулар қатарын таңдауға болады.

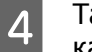

D Тазалау үшін саңылаулардың қатарларын таңдаңыз.

- ❏ d/u түймелерін басып, ашық немесе жоқ бөлімдері бар тексеру үлгілеріне сай нөмірлерді ажыратып көрсетіңіз және таңдау үшін ОК түймесін басыңыз.
- ❏ Басып шығару механизмін тазалау үшін барлық саңылау жолдарын таңдағаннан кейін **Proceed** параметрін таңдап, ОК түймесін басыңыз.
- **Б** Тазалау деңгейін таңдап, ОК түймесін басыңыз.

Алдымен, **Execute (Light)** параметрін пайдаланыңыз.

6 Басып шығару механизмін тазалау орындалады.

> Басып шығару механизмін тазалағаннан кейін, бастиектердің барлығының тазаланғанына көз жеткізу үшін басып шығарылған тексеру үлгісін қарап шығыңыз.

# **Сүрткіштерді және сүрткіш тазалағыштарын ауыстыру**

Егер басып шығару механизмін тазалауды, сондай-ақ қақпақты тазалауды бірнеше рет орындағаннан кейін де басып шығару нәтижелері жақсармаса, сүрткішті және сүрткіш тазалағышын ауыстырыңыз.

Бөлшектерді ауыстыру үшін төмендегі процедураларды орындаңыз.

Осы процедураны бастау алдында келесіні міндетті түрде оқыңыз:

Д "[Техникалық](#page-74-0) қызмет көрсетуге қатысты сақтық [шаралары](#page-74-0)" бетте 75

Келесі параметрлерде пайдаланылатын түймелер

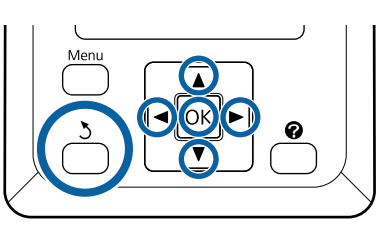

Принтер қосулы болуы керек. **</>
TYЙМелерін пайдаланып = r** қойындысын таңдаңыз да, ОК түймесін басыңыз.

"Maintenance" мәзірі көрсетіледі.

- **B Head Cap Cleaning** параметрін таңдау үшін ▲/▼ түймелерін пайдаланыңыз, содан соң ОК түймесін басыңыз.
	-

3 ОК түймесін басыңыз.

Басып шығару механизмі тазалау қалпына жылжытылады.

D Техникалық қызмет көрсету қақпағын ашу үшін басқару тақтасындағы нұсқауларды орындаңыз.

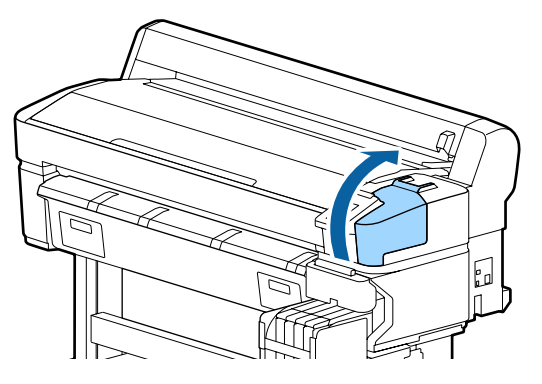

E Шыны тазалау құралын алып тастаңыз. Тазалағышты көрсетілгендей ұстап, принтерден көтеріп шығарыңыз.

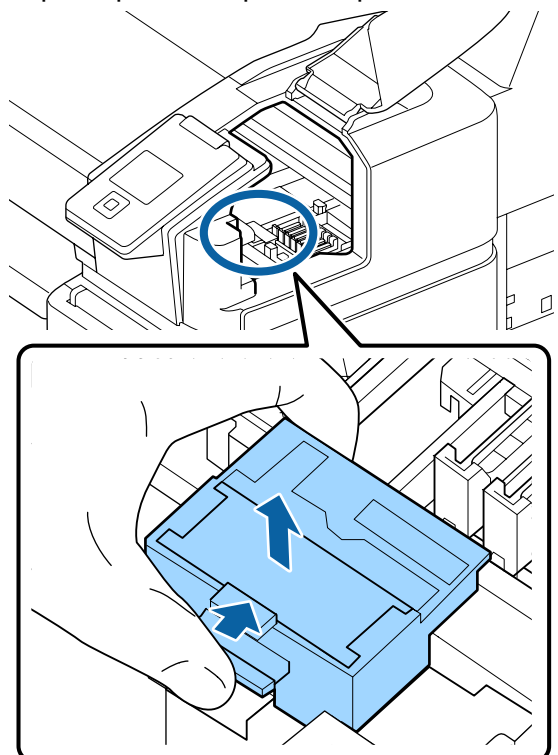

F Жаңа шыны тазалау құралын салыңыз.

Бекітілетін орнына қойып, сырт еткен дыбыс естілгенше төмен қарай басыңыз.

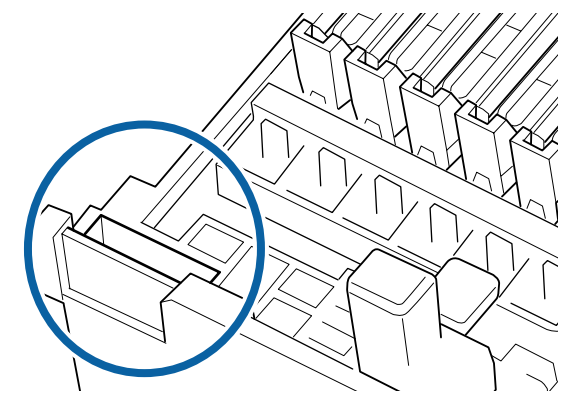

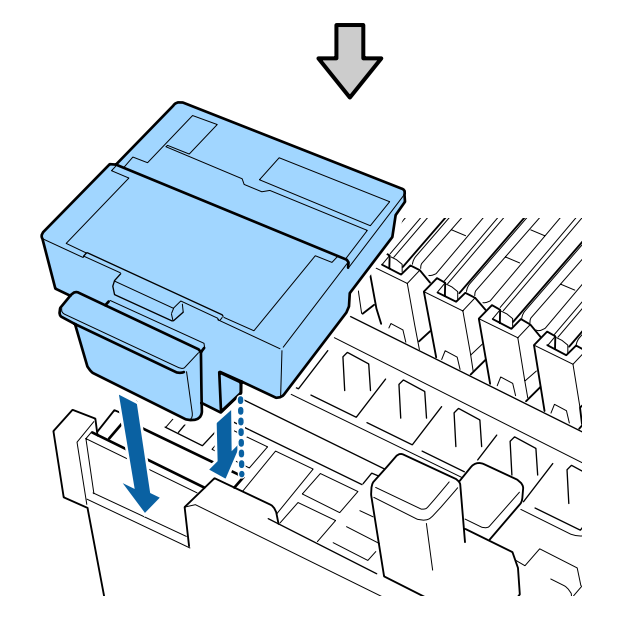

**96**

G Шыны тазалағышты алып тастаңыз.

Шыны тазалағышты бекіту орнынан ұстап, солға қарай еңкейтіп шығарыңыз.

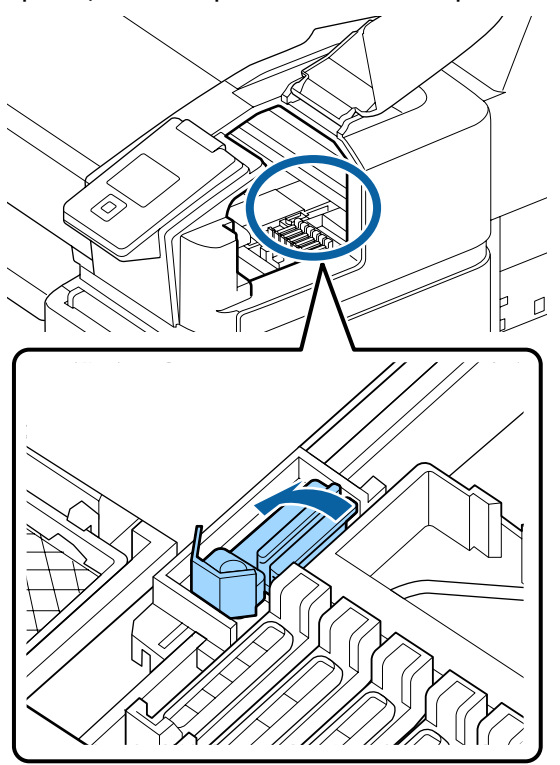

В Жаңа шыны тазалағышты салыңыз.

Сүрткіштің сүрту бөлігіндегі қақпақты алыңыз.

Бекітілетін орнына қойып, сырт еткен дыбыс естілгенше төмен қарай басыңыз.

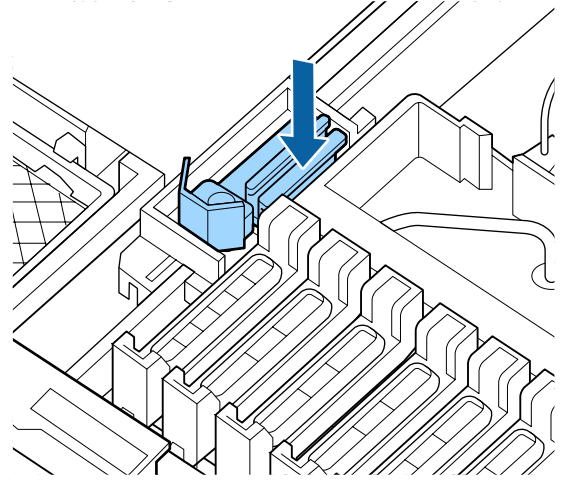

**I Ауыстырудан кейін, техникалық қызмет**<br>Ситерсету қақпағын жауып, ОҚ түймесін көрсету қақпағын жауып, ОК түймесін екі рет басыңыз.

Қолданылған тазалағыштар мен шыны тазалағыштарды тастау

U "Қолданылған шығын [материалдарын](#page-101-0) [пайдалану](#page-101-0)" бетте 102

# **Басып шығару басын калибрлеу**

Егер басып шығару механизмін тазалауды бірнеше рет орындағаннан кейін де сия басып шығару нәтижелеріне тамуы жалғасса, басып шығару механизмін тазалау үшін басып шығару механизмінің техникалық жинағын пайдаланыңыз.

Бөлшектерді реттеуді бастар алдында дайындаңыз.

Бұл процедураны бастау алдында келесі ақпаратты оқыңыз.

U "[Техникалық](#page-74-0) қызмет көрсетуге қатысты сақтық [шаралары](#page-74-0)" бетте 75

Келесі параметрлерде пайдаланылатын түймелер

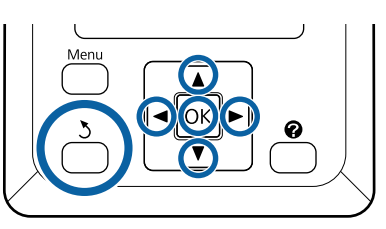

**1 Принтер басып шығаруға дайын екенін**<br>Тексеріңіз. **∢/≻** түймелерін басып <del>=</del>1 параметрін таңдаңыз да, ОК түймесін басыңыз.

Maintenance мәзірі көрсетіледі.

- **2 V/A** түймелерін Head Maintenance және ОК түймесін басыңыз.
- **Correspondent Continued Institute Prepare Institute Correspondent Correspondent Correspondent Correspondent Correspondent Correspondent Correspondent Correspondent Correspondent Correspondent Correspondent Correspondent C kit.Continue?** хабары көрсетілгенде **Yes** параметрін таңдаңыз, содан соң ОК түймесін басыңыз.

Басып шығару механизмін жылжытыңыз.

Екі тазалау жастықшасының артын алып тастаңыз.

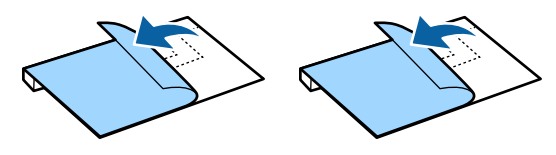

E Принтердің қақпағын ашып, екі тазалау жастықшасын басып шығару механизмінің екі жағындағы білікшелерге қойыңыз (a).

## **Орналастыру қалпы**

Суретте көрсетілгендей орынға салыңыз.

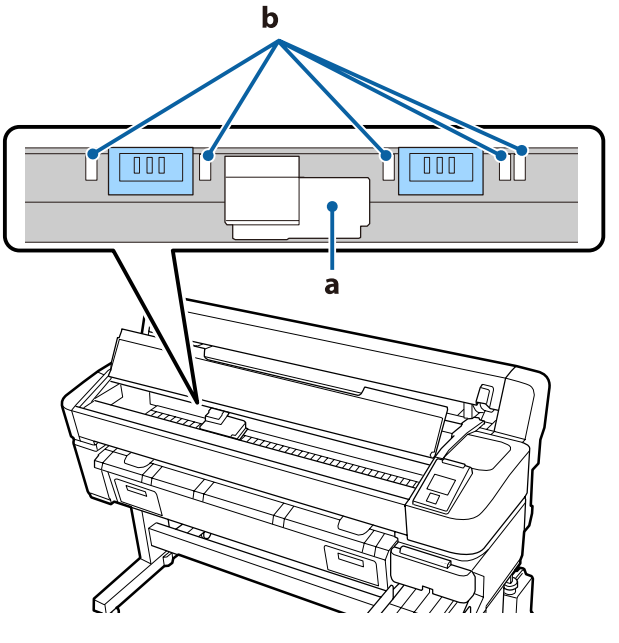

## c **Маңызды:**

Тазалау жастықшаларын білікшелердегі сияны сіңіру аймақтарын (b) жаппайтындай етіп қойыңыз. Кері жағдайда, сия сіңіру аймақтары (b) тазалау жастықшаларының жабысқақ бетіне жабысып, тазалау жастықшалары алынғанда түсіп қалуы мүмкін.

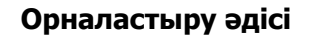

Жастықшалардың шетін орамға басу арқылы тазалау жастықшаларын салыңыз.

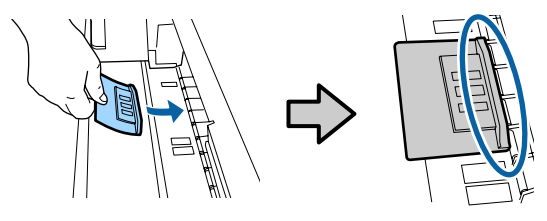

- c **Маңызды:**
- ❏ Жастықшалар мен орам арасында саңылаулар қалмайтындай етіп тазалау жастықшаларын қойыңыз. Егер жастықшалар дұрыс қойылмаса, тазалау дұрыс орындалмайды.
- ❏ Басып шығару механизмін қолыңызбен жылжытпаңыз. Мұның зақымдауы мүмкін.
- F Жастықшаны орнына бекіту үшін суретте көрсетілген аймақтарды саусақпен үйкеңіз.

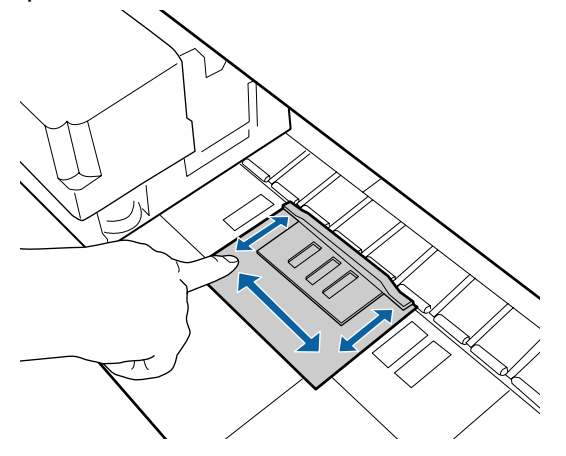

## **N** Маңызды:

Жабысып қалатын бөлшектер қалмайтындай етіп жастықшалардың жабысқақ бөлшектерін бекітіңіз. Осы кезде тазалау жастықшасын тым қатты баспаңыз. Бұл білікшені зақымдауы мүмкін.

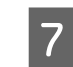

Принтер қақпағын жауып, ОК түймесін басыңыз.

Басып шығару механизміне техникалық қызмет көрсету басталады.

## c **Маңызды:**

Тазалау кезінде принтер қақпағын ашпаңыз. Қақпағы ашылса, тазалау тоқтатылады.

В Принтердің қақпағын ашу үшін басқару тақтасы экранындағы нұсқауларды орындап, екі тазалау жастықшасын алыңыз.

## **M**аңызды:

- ❏ Айналасын ластап алмай оларды абайлап алыңыз.
- ❏ Білікшені тексеріңіз және ол шаң немесе лас болса, оны тазалаңыз. U "[Білікшені](#page-81-0) тазалау" бетте 82

Тазалау жастықшаларын қайта пайдаланбаңыз.

Д "[Қолданылған](#page-101-0) шығын [материалдарын](#page-101-0) пайдалану" бетте 102

**9** Принтер қақпағын жауып, ОК түймесін басыңыз.

> Басып шығару механизмін тазалау басталады. Процедура аяқталғанда, басып шығару механизмін тазалау аяқталады.

# **Кескішті ауыстыру**

Қағазды дұрыс кеспесе, кескішті ауыстырыңыз.

Қолдау көрсетілетін кескіш

U "Параметрлер және [тұтынылатын](#page-111-0) өнімдер" [бетте](#page-111-0) 112

Кескішті ауыстыру үшін айқас бұрауышты пайдаланыңыз. Кескішті ауыстыру алдында айқас бұрауыш бар екенін тексеріңіз.

## **N** Маңызды:

- ❏ Кескіштің жүзін зақымдап алмаңыз. Оны түсіріп алу немесе қатты заттарға соғу жүздің сынуына әкелуі мүмкін.
- ❏ Жаңа кескіштер арасындағы парақтар жүздерді қорғауға арналған. Кескішті ауыстыру барысында парақты алып тастамаңыз.

Бұл процедураны бастау алдында келесі ақпаратты оқыңыз.

Д "[Техникалық](#page-74-0) қызмет көрсетуге қатысты сақтық [шаралары](#page-74-0)" бетте 75

Келесі параметрлерде пайдаланылатын түймелер

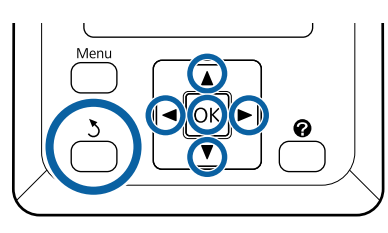

A Принтер басып шығаруға дайын екенін тексеріңіз.  $\blacktriangleleft/\blacktriangleright$  түймелерін басып = параметрін таңдаңыз да, ОК түймесін басыңыз.

Maintenance мәзірі көрсетіледі.

**B**  $\mathbf{Z}$  **v**/ $\blacktriangle$  түймелерін **Cutter Maintenance** опциясын таңдау үшін пайдаланыңыз, содан соң ОК түймесін басыңыз.

- **S** Replace Cutter параметрін бөлектеу үшін  $\nabla/\Delta$  түймесін пайдаланып, ОК түймесін басыңыз.
- 

 $\Delta$  Кескіш ауыстыру орнына жылжиды.

Б Ескі кескішті принтерден алыңыз.

Айқас бұрауышты пайдаланып кескішті орнында ұстап тұрған бұранданы босатыңыз және кескішті түзу тартып шығарыңыз.

## **Сақтандыру:**

Кескішті балалар жететін жерде сақтамаңыз. Кескіштің жүзі жарақат тигізуі мүмкін. Кескішті ауыстыру кезінде мұқият болыңыз.

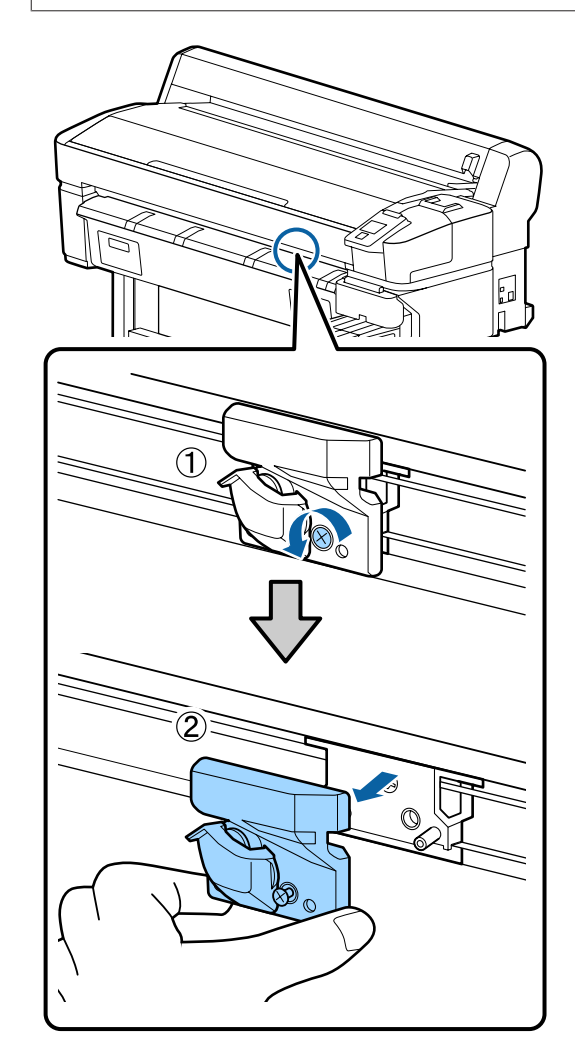

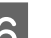

**6** Жаңа кескішті орнатыңыз.

Кескішті принтердегі істік кескіштегі тесікке сай келетіндей салыңыз. Айқас бұрауышты пайдаланып кескішті орнында ұстайтын бұранданы бекемдеңіз.

## c **Маңызды:**

Бұрандаларды мықтап тартыңыз. Егер кескіш мықтап бекітілмесе, кесу орны жылжып кетуі немесе қате бұрышпен еңкеюі мүмкін.

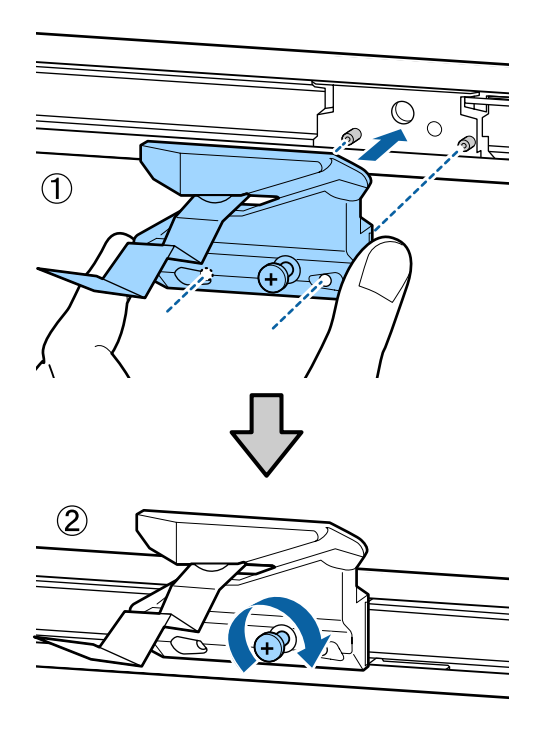

7 Кескішті ауыстырғаннан кейін ОК түймесін басыңыз.

Кескіш бастапқы орнына оралады.

Қорғағыш парақ кескіш бөлімінен автоматты түрде алынады.

Процесс аяқталғанда басқару тақтасында **Ready** хабары көрсетіледі.

# **Басып шығару барысында қағаз беру мөлшерін реттеу**

Басып шығару барысында қағаз беру мөлшерін реттеу әрекеттерін орындауға болады. Басып шығару барысында реттеу реттеу нәтижелерін жылдам тексеруге мүмкіндік береді.

Келесі параметрлерде пайдаланылатын түймелер

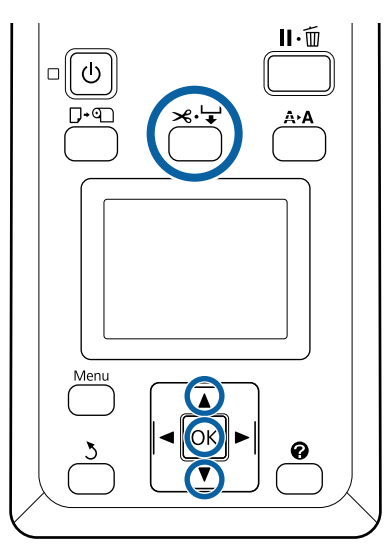

Басып шығару барысында  $\mathcal{A} \rightarrow \mathcal{A}$  түймесін басыңыз.

B Реттеу мәні экранда көрсетіледі. Реттеу мәнін таңдау үшін  $\triangle/\blacktriangledown$  түймелерін пайдаланыңыз.

> Егер беру мөлшері тым кішкентай болса, қара жолақтар (қара сызықтар) пайда болады; беру мөлшерін арттырыңыз (+).

Егер беру мөлшері тым үлкен болса, қара жолақтар (қара сызықтар) пайда болады; беру мөлшерін кемітіңіз (-).

- C Нәтижелермен қанағаттанбаған болсаңыз, реттеу мәнін енгізу үшін  $\nabla/\Delta$ түймелерін басыңыз.
	- Параметрлер дайын болған кезде ОК түймесін басыңыз.

### <span id="page-101-0"></span>**Ескертпе:**

Параметр өзгертілсе, басқару тақтасында төмендегі белгіше көрсетіледі. Осы белгішені алып тастау үшін келесі операцияларды орындаңыз.

❏ **Paper Feed Adjust** әрекетін қайта орындаңыз

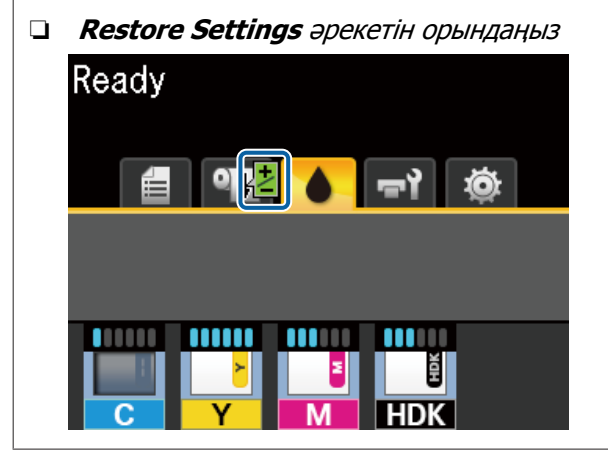

# **Қолданылған шығын материалдарын пайдалану**

Сия жұққан келесі қолданылған бөлшектер өнеркәсіптік қоқыс деп есептеледі.

- ❏ Тазалау таяқшасы
- ❏ Сүрткіш
- ❏ Сүрткіш тазалағышы
- ❏ Қақпақ тазалау сұйықтығы
- ❏ Сия қаптамалары
- ❏ Қолданылған сия
- ❏ Waste Ink Bottle (Қолданылған сия шишасы)
- ❏ Басып шығару механизмінің техникалық жинағын
- ❏ Басып шығарылған қағазды кәдеге жарату

Заттарды жергілікті заң мен ережелерге сай тастаңыз. Мысалы, тастау үшін өндірістік қалдықты тастау компаниясымен келісімшарт жасасыңыз. Осындай жағдайларда өндірістік қалдық тастау компаниясына "Қауіпсіздік деректер парағы" құжатын беріңіз.

Оны жергілікті Epson веб-сайтынан жүктеп алуға болады.

# <span id="page-102-0"></span>**Мәселені шешу**

# **Хабар көрсетілген кезде**

Келесі хабарлардың бірі пайда болса, төмендегі нұсқаулықтарды оқып, орындаңыз.

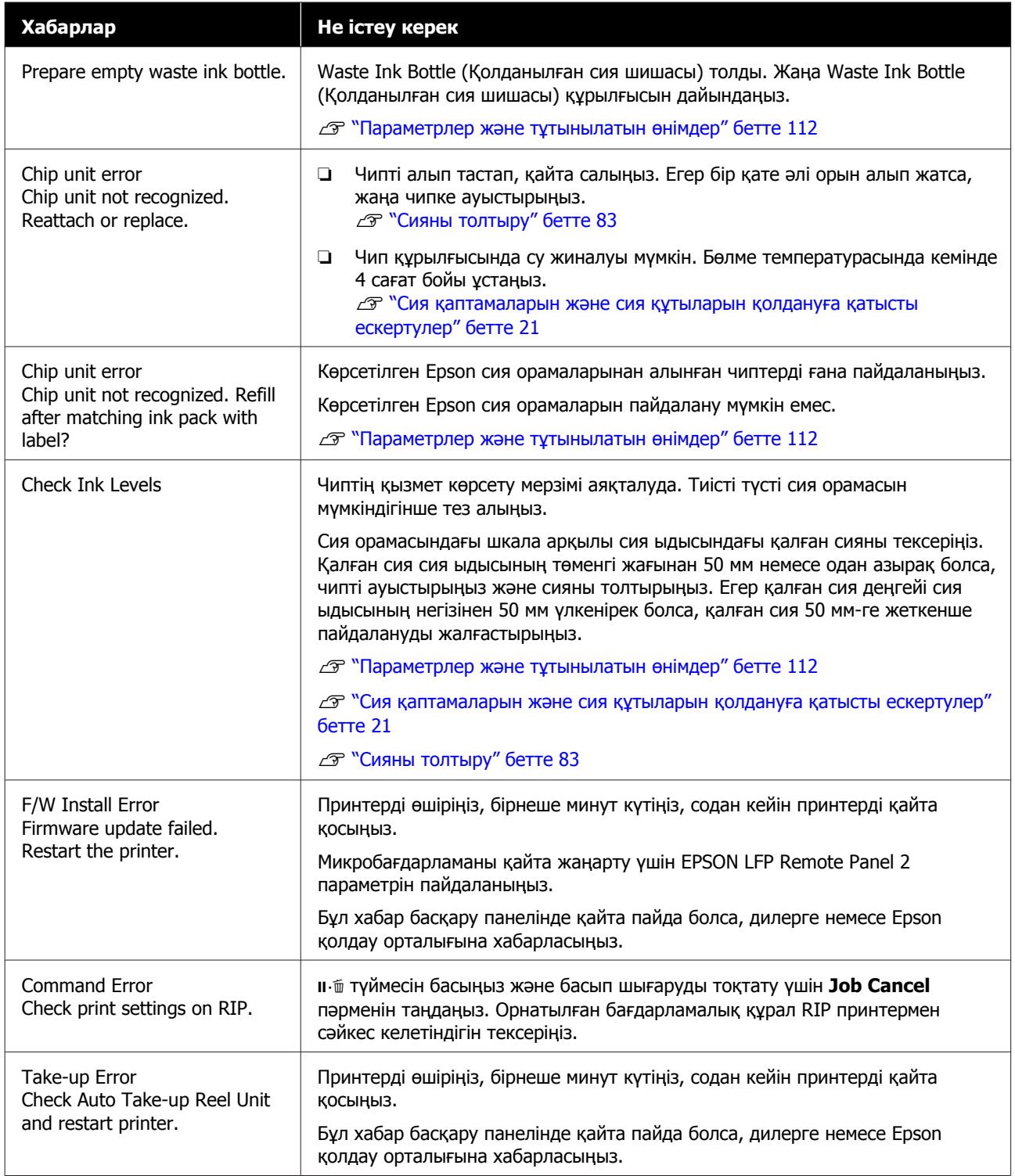

## **Мәселені шешу**

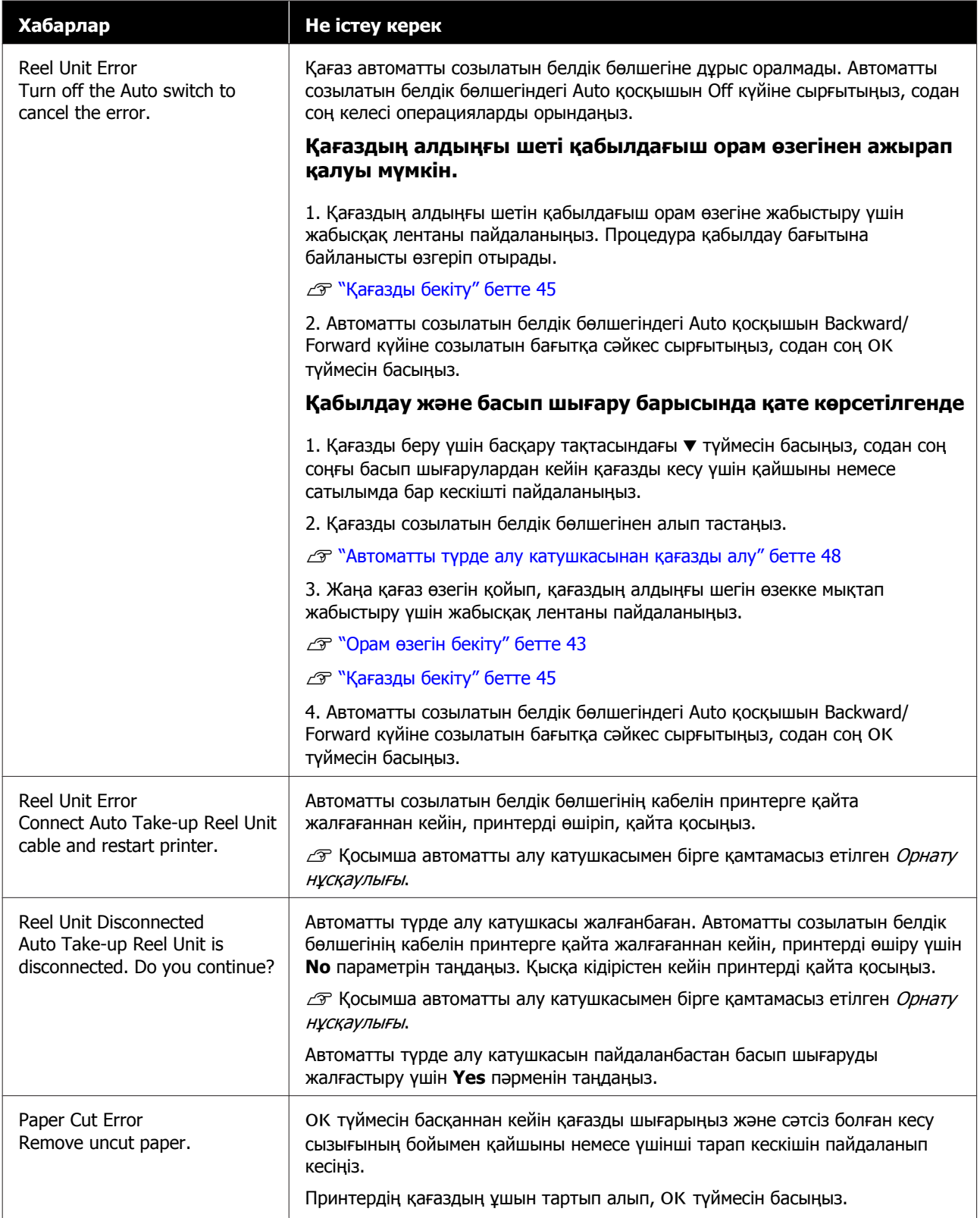

## **Мәселені шешу**

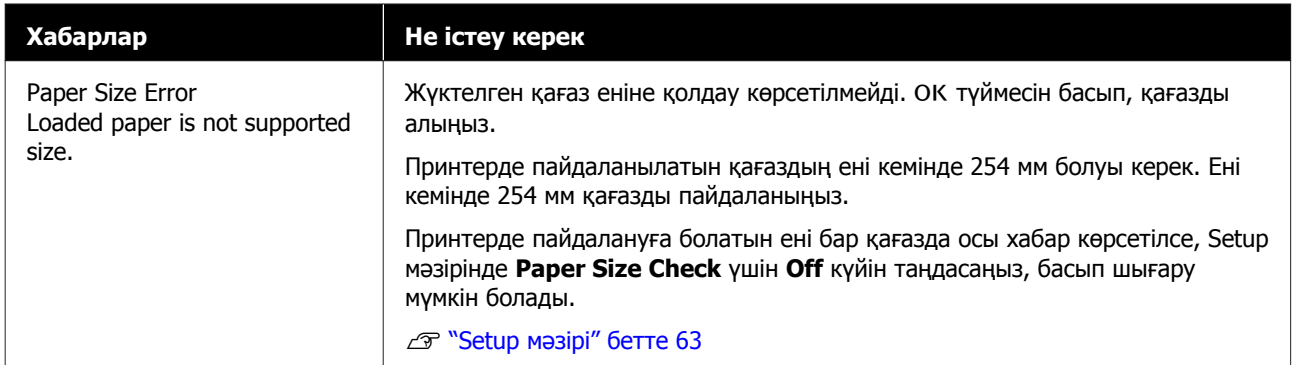

# **Техникалық қызмет көрсету/қызмет көрсету орталығына қоңырау шалу қажет болатын жағдай**

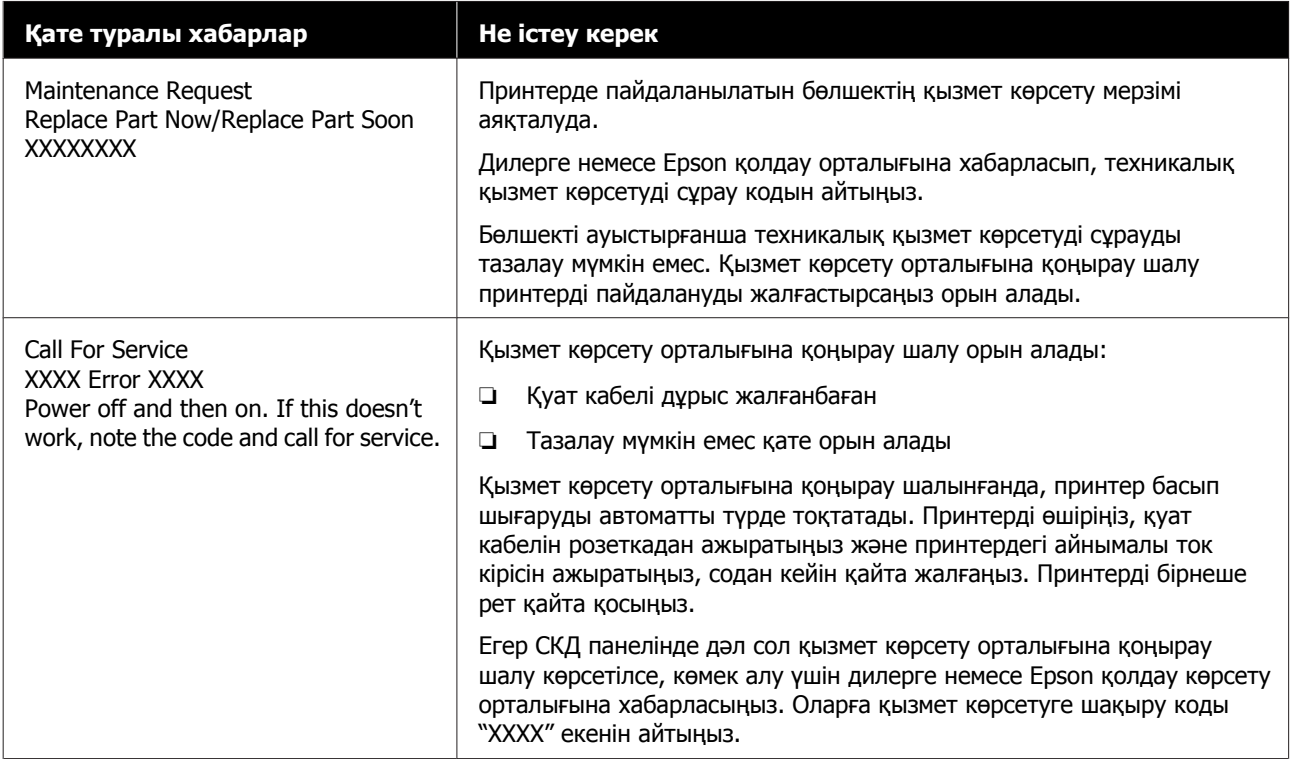

# **Ақаулықтарды жою**

# **Басып шығару мүмкін емес (өйткені принтер жұмыс істемейді)**

## **Принтер қосылмайды**

### o **Қуат кабелі розеткаға немесе принтерге жалғанған ба?**

Қуат кабелі принтерге берік жалғанғанын тексеріңіз.

## o **Розеткада ақау бар ма?**

Қуат кабелін басқа электр өніміне жалғау арқылы розетка жұмыс істейтінін тексеріңіз.

## **Принтер автоматты түрде өшеді**

## o **Power Off Timer қосылған ба?**

Принтердің автоматты түрде өшуін болдырмау үшін **Off** күйін таңдаңыз.

 $\mathscr{B}$  ["Setup](#page-62-0) мәзірі" бетте 63

## **Принтер компьютермен байланыспайды**

### o **Кабель дұрыс жалғанған ба?**

Интерфейстік кабель принтер портына да, компьютерге де берік жалғанғанын тексеріңіз. Сондай-ақ, кабель бүлінбегенін немесе майыспағанын тексеріңіз. Егер қосалқы кабель бар болса, қосалқы кабель көмегімен жалғап көріңіз.

#### o **Интерфейстік кабельдің техникалық сипаттамалары компьютер үшін техникалық сипаттамаларға сәйкес келе ме?**

Интерфейстік кабельдің техникалық сипаттамалары принтердің және компьютердің техникалық сипаттамаларына сәйкес екенін тексеріңіз.

 $C$  "Жүйе [талаптары](#page-117-0)" бетте 118

## o **USB хабын пайдаланғанда ол дұрыс пайдаланылып жатыр ма?**

USB техникалық сипаттамаларында беске дейін USB хабтарының тізбегін пайдалануға болады. Бірақ, принтерді компьютерге жалғанған бірінші хабқа жалғау ұсынылады. Пайдаланып жатқан хабқа байланысты принтердің жұмысы тұрақсыз болып кетуі мүмкін. Бұл орын алса, USB кабелін компьютердің USB портына тікелей жалғаңыз.

## o **USB хабы дұрыс таныла ма?**

USB хабы компьютерде дұрыс танылатынын тексеріңіз. Егер компьютер USB хабын дұрыс анықтаса, бүкіл USB хабтарын компьютерден ажыратыңыз және принтерді тікелей компьютердің USB портына жалғаңыз. USB хабының өндірушісінен USB хабын пайдалану туралы сұраңыз.

# **Желілік ортада басып шығару мүмкін емес**

## o **Желілік параметрлер дұрыс па?**

Желі әкімшісінен желілік параметрлерді сұраңыз.

#### o **Принтерді USB кабелі арқылы компьютерге тікелей жалғаңыз, содан кейін басып шығаруды орындап көріңіз.**

Егер USB арқылы басып шығара алсаңыз, желілік параметрлерде ақау бар. Жүйе әкімшісінен сұраңыз немесе желілік жүйеңізге арналған нұсқаулықты қараңыз. Егер USB арқылы басып шығару мүмкін болмаса, осы пайдаланушы нұсқаулығының тиісті бөлімін қараңыз.

# **Принтерде қате бар**

- o **Басқару тақтасында көрсетілген хабарды көріңіз.**
	- Д "[Басқару](#page-11-0) тақтасы" бетте 12
	- U "Хабар [көрсетілген](#page-102-0) кезде" бетте 103

# **Принтерден басып шығарып жатқандай дыбыс естіледі, бірақ ештеңе басылмайды**

# **Басып шығару механизмі қозғалады, бірақ ештеңе басылмайды**

## o **Принтер жұмысын растаңыз.**

Дюзаны тексеру үлгісін басып шығарыңыз. Саңылауларды тексеру үлгісін компьютерге жалғамастан басып шығару мүмкін болғандықтан, принтердің әрекеттерін және басып шығару күйін тексеруге болады. U "[Тексеру](#page-92-0) үлгісін басып шығару" бетте 93

Саңылауларды тексеру үлгісі дұрыс басылмаса, келесі бөлімді тексеріңіз.

### o **Басқару тақтасы экранында Motor Self Adjustment хабары пайда болды ма?**

Принтер ішкі моторды реттейді. Принтерді өшірместен біраз күтіңіз.

## **Саңылауларды тексеру үлгісі дұрыс басылмайды**

o **Басып шығару механизмін тазалауды орындаңыз.**

> Саңылаулар бітелген болуы мүмкін. Басып шығару механизмін тазалаудан кейін саңылауларды тексеру үлгісін қайтадан басыңыз.

Д "Басып [шығару](#page-93-0)" бетте 94

### o **Принтер ұзақ уақыт бойы пайдаланбастан қалдырылған ба?**

Егер принтер ұзақ уақыт бойы пайдаланылмаған болса, саңылаулар кебуі және бітелуі мүмкін.

# **Басылған материалдар күтілгендей емес**

## **Баспа сапасы нашар, біркелкі емес, тым ашық немесе тым күңгірт**

### o **Басып шығару механизмінің саңылаулары бітелген бе?**

Егер саңылаулар бітелген болса, белгілі бір саңылаулар сияны шығармайды және баспа сапасы төмендейді. Дюзаны тексеру үлгісін басып шығарыңыз.

U "[Тексеру](#page-92-0) үлгісін басып шығару" бетте 93

## o **Head Alignment орындалған ба?**

Екі бағытты басып шығару кезінде басып шығару механизмі солға және оңға қозғалғанда басып шығарады. Егер басып шығару механизмі дұрыс тураланбаған болса, сызғыш сызықтары дұрыс емес туралануы мүмкін. Егер тік сызғыш сызықтары қос бағытты басып шығарумен дұрыс емес тураланған болса, Head Alignment әрекетін орындаңыз.

U "Басып шығару күйіндегі [саңылауларды](#page-37-0) реттеу [\(Head Alignment\)"](#page-37-0) бетте 38

### o **Түпнұсқалық Epson сия орамасын пайдаланып жатырсыз ба?**

Бұл принтер Epson сия қаптамаларымен пайдалану үшін жасап шығарылған. Кез келген басқа сия орамасының түрін пайдалану баспа сапасының төмендеуіне әкелуі мүмкін.

Тек осы нұсқаулықта көрсетілген түпнұсқалық сия орамаларын пайдалану ұсынылады.

## o **Ескі сия қаптамасын пайдаланып жатсыз ба?**

Басып шығару сапасы ескі сия қаптамасын пайдаланған кезде төмендейді. Жаңа сия орамасын пайдаланыңыз. Сия орамасындағы бүкіл сияны сия орамасында басылған күнге дейін пайдаланыңыз.

## o **Қағаз түрінің параметрлері дұрыс па?**

Бағдарламалық құралдың RIP параметрлері немесе принтердің **Select Paper Type** параметрі жүктелген қағазға сәйкес болмағанда басып шығару басып шығару сапасына әсер етеді. Қағаз түрі параметрі принтерге жүктелген қағазбен сәйкес болуы керек.

### o **Басып шығару нәтижесі дисплей мониторындағы кескін көмегімен салыстырылған ба?**

Мониторлар және принтерлер түстерді әр түрлі шығаратындықтан басылған түстер кейде экрандағы түстерге тура сәйкес келмейді.

#### o **Басып шығару кезінде принтер қақпағы ашылған ба?**

Егер басып шығару кезінде принтер қақпағы ашылған болса, басып шығару механизмі кенет тоқтайды, сөйтіп түс біркелкі болмайды. Басып шығару кезінде принтер қақпағын ашпаңыз.

## **Басылған материал қағазда дұрыс орналаспаған**

## o **Баспа аумағы көрсетілген бе?**

Қолданбаның және принтердің параметрлерінде баспа аумағын тексеріңіз.

## o **Қағаз қисайған ба?**

Егер Setup мәзірінде **Paper Skew Check** үшін **Off** күйі таңдалған болса, басып шығару тіпті қағаз қисайған болса да жалғасып, деректердің қағаз аймағынан тыс басылуына әкеледі. Setup мәзірінен **Paper Skew Check** бөлімінде **On** күйін таңдаңыз.

 $T$  ["Setup](#page-62-0) мәзірі" бетте 63

#### o **Басып шығару деректері қағаз еніне сыяды ма?**

Қалыпты жағдайларда басып шығару кескіні қағаздан кеңірек болса, басып шығару тоқтағанымен, Setup мәзірінде **Paper Size Check** үшін **Off** күйі орнатылғанда принтер қағаз шектерінен тыс басып шығаруы мүмкін. Егер ол қағаздың жиектерінен тыс басып шығарса, принтердің іші сиямен ласталады.

Қағаз қайта жүктелгенде өзгертілген параметрлер көрсетіледі.

 $\mathscr{D}$  ["Setup](#page-62-0) мәзірі" бетте 63

## **Тік сызғыш сызықтары дұрыс тураланбаған**

```
o Басып шығару механизмі дұрыс
тураланбаған ба? (қос бағытты
басып шығаруда)
```
Екі бағытты басып шығару кезінде басып шығару механизмі солға және оңға қозғалғанда басып шығарады. Егер басып шығару механизмі дұрыс тураланбаған болса, сызғыш сызықтары дұрыс емес туралануы мүмкін. Егер тік сызғыш сызықтары қос бағытты басып шығарумен дұрыс емес тураланған болса, Head Alignment әрекетін орындаңыз.

U "Басып шығару күйіндегі [саңылауларды](#page-37-0) реттеу [\(Head Alignment\)"](#page-37-0) бетте 38

## **Басылған бетке сызат түскен немесе ол ласталған**

### o **Қағаз тым қалың немесе тым жұқа ма?**

Қағаздың техникалық сипаттамалары осы принтермен үйлесімді екенін тексеріңіз. Бағдарламалық құрал RIP пайдалансаңыз, пайдалануға болатын параметрлер мен қағаз туралы ақпарат алу үшін өндірушімен хабарласыңыз.

#### o **Қағаз майысқан немесе қатпарланған ба?**

Ескі қағазды немесе қатпарлары бар қағазды пайдаланбаңыз. Әрқашан жаңа қағазды пайдаланыңыз.
#### o **Басып шығару механизмі басылған бетке сызық түсіреді ме?**

Егер басып шығару барысында қағаздың басып шығарылатын беті қажалса, Paper мәзірінен **Platen Gap** арқылы саңылауды арттырыңыз.

 $T$  ["Paper](#page-58-0) мәзірі" бетте 59

#### o **Басып шығару механизмі қағаздың жиегіне сызат түсіре ме?**

**Top** жиегінің параметрін Setup мәзірінен **Roll Paper Margin** бөлімінде кеңейтіңіз.

 $T$  ["Setup](#page-62-0) мәзірі" бетте 63

#### o **Төменгі шетті кеңейту.**

Басып шығару деректерінің мазмұнына байланысты басып шығарылатын беттің төменгі шеті қажалуы мүмкін. Бұл жағдайда төменгі шеті 150 мм деректерді жасаған жөн.

#### o **Принтердің ішін тазалау керек пе?**

Роликтерді тазалау қажет болуы мүмкін. Қағазды беру және шығару арқылы роликтерді тазалаңыз.

U "Басып [шығарылатын](#page-82-0) беті білікшені [тазалағаннан](#page-82-0) кейін де лас" бетте 83

## **Басылған материалдың екінші жағы ласталады**

#### o **Мәзірлерде Paper Size Check үшін On күйін таңдаңыз.**

Қалыпты жағдайларда басып шығару кескіні қағаздан кеңірек болса, басып шығару тоқтағанымен, Setup мәзірінде **Paper Size Check** үшін **Off** күйі орнатылғанда принтер қағаз шектерінен тыс басып шығаруы мүмкін. Егер ол қағаздың жиектерінен тыс басып шығарса, принтердің іші сиямен ласталады.

Қағаз қайта жүктелгенде өзгертілген параметрлер көрсетіледі.

 $\mathscr{B}$  ["Setup](#page-62-0) мәзірі" бетте 63

#### o **Басылған беттегі сия құрғақ па?**

Басып шығару тығыздығына және қағаздың түріне байланысты сияның құрғауына біраз уақыт қажет болуы мүмкін. Басылған бет құрғағанша қағазды десте етіп қоймаңыз.

## **Беру немесе шығару мәселелері**

## **Қағазды беру немесе шығару мүмкін емес**

#### o **Қағаз дұрыс күйде жүктелген бе?**

Дұрыс қағазды жүктеу күйлерін төменнен қараңыз.

Д "Қағаз [орамын](#page-29-0) жүктеу" бетте 30

Егер қағаз дұрыс жүктелген болса, пайдаланып жатқан қағаздың күйін тексеріңіз.

#### o **Қағаз майысқан немесе қатпарланған ба?**

Ескі қағазды немесе қатпарлары бар қағазды пайдаланбаңыз. Әрқашан жаңа қағазды пайдаланыңыз.

#### o **Қағаз тым қалың немесе тым жұқа ма?**

Қағаздың техникалық сипаттамалары осы принтермен үйлесімді екенін тексеріңіз. Қағаз түрлері мен сәйкес параметрлер туралы қосымша ақпаратты қағазбен бірге берілген құжаттан қараңыз немесе қағазды сатушымен не RIP өндірушісімен байланысыңыз.

#### o **Принтерде қағаз кептелген бе?**

Принтердің қақпағын ашыңыз және принтерде қағаз кептелістері және бөгде заттар жоқ екенін тексеріңіз. Егер қағаз кептелген болса, төмендегі "Қағаз кептелістері" бөлімін қараңыз және кептелген қағазды алыңыз.

## **Мәселені шешу**

#### o **Қағазды тарту тым күшті ме?**

Егер шығарылған қағаз мәселелері жалғасса, Paper Suction (қағазды қағаз беру жолында ұстау үшін пайдаланылатын тартудың мөлшері) параметрін төмендетіп көріңіз.  $T$  ["Paper](#page-58-0) мәзірі" бетте 59

## **Қағаз орамының кептелісі**

Кептелген қағазды алу үшін төмендегі қадамдарды орындаңыз:

A Принтерді өшіріңіз.

B Принтерді қосыңыз.

Кідірістен кейін экранда **Follow instructions on screen to clear jammed paper.** хабары көрсетіледі.

3 Сатылымда бар кескіш арқылы қағаз<br>6 беру саңылауының үстіндегі кез келген жыртылған немесе мыжылған қағаздың жоғарғы бөлігін кесіңіз.

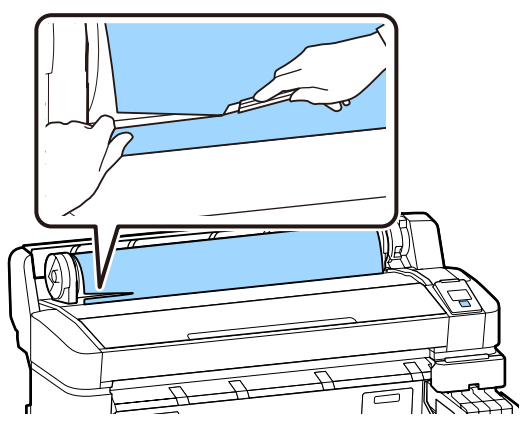

ОК түймесін басыңыз.

E Принтердің қақпағын ашып, басып шығару механизмін кептелген қағаз бағытына қарсы жылжытып, ОК түймесін басыңыз.

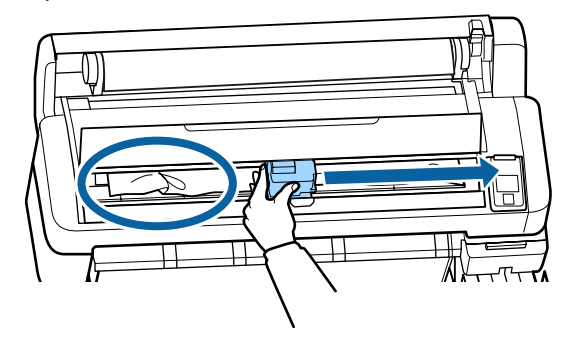

 $6<sup>5</sup>$  Барлық кесілген қағазды шығару үшін  $\blacktriangledown$ түймесін басып тұрыңыз.

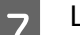

G Шығарылған қағазды алыңыз.

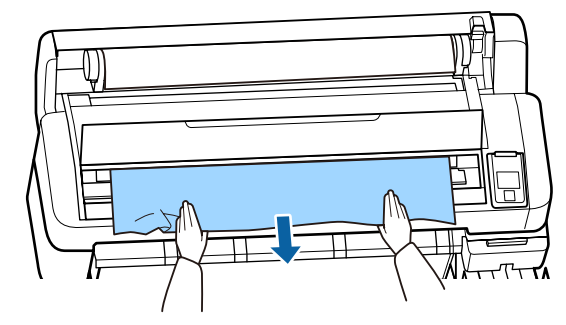

8 Қағазды алғаннан кейін ОК түймесін басыңыз.

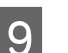

I Принтер қақпағын жабыңыз.

Экранда **Press Q** and load paper. хабары көрсетілгенде, қағазды қайта салып, басып шығаруды жалғастырыңыз.

Д "Қағаз [орамын](#page-29-0) жүктеу" бетте 30

## c **Маңызды:**

Қағаз орамын қайта жүктемей тұрып жиекті тігінен көлденеңінен кесіңіз. Толқынды немесе қатпарланған бөліктерді кесіңіз.

Егер жиекте мәселе болса, басып шығару сапасы төмендеуі және қағаз кептелістері орын алуы мүмкін.

## **Басқалары**

## **Сияны қайта толтыру кезеңі мен толтыру күйінің дисплейіндегі сәйкессіздіктер**

#### o **Ол жерде пайдалану күйіне және пайдалану ортасына қатысты сәйкессіздіктер болуы мүмкін.**

**Printer Setup** мәзірінде **Charge Setting** параметрін орындау арқылы сәйкессіздіктерді тазалауға болады. Қосымша ақпарат алу үшін келесіні қараңыз.

 $T$  ["Setup](#page-62-0) мәзірі" бетте 63

Егер ол **Charge Setting** әрекетін орындағаннан кейін де таза болмаса, чип құрылғысын сақтаусыз пайдалануды жалғастыру арқылы сәйкессіздіктерді тазалаңыз.

## **Басқару тақтасының дисплейі өше береді**

#### o **Принтер ұйқы режимінде ме?**

P түймесін басқанда, принтер ұйқы режимінен оралады. Принтердің ұйқы режиміне кіруі алдындағы кідірісті Setup мәзірінде таңдауға болады.

 $\mathscr{B}$  ["Setup](#page-62-0) мәзірі" бетте 63

## **Қара түстегі деректерді басып шығарсаңыз да, түсті сиялар тез таусылады**

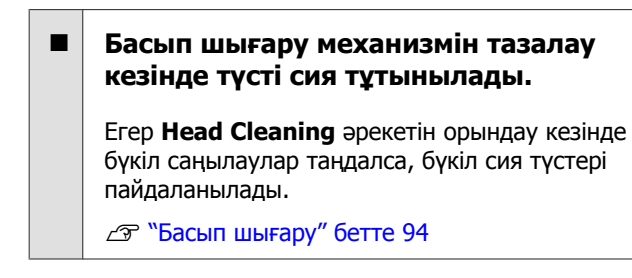

## **Қағаз біркелкі кесілмейді**

#### o **Кескішті ауыстыру.**

Егер қағаз дұрыс кесілмесе, кескішті ауыстырыңыз.

U "Кескішті [ауыстыру](#page-98-0)" бетте 99

## **Принтер ішінде жарық көрінеді**

o **Бұл ақаулық емес.**

Қызыл шам — принтер ішіндегі жарық.

## **Әкімшінің құпия сөзі ұмытылды**

## **Принтер қосылғанда басып шығару механизмін тазалау басталады**

Ұзақ уақыт бойы пайдаланбау кезеңінен кейін қосқанда, принтер басып шығару сапасын қамтамасыз ету үшін басты тазалауды автоматты түрде орындауы мүмкін.

Басып шығару механизмін тазалау шамамен 10–15 минуттан кейін бітеді.

Әкімшінің құпия сөзін ұмытып қалсаңыз, дилерге немесе Epson қолдау орталығына хабарласыңыз.

# **Қосымша**

Ең соңғы ақпаратты Epson веб-сайтынан қараңыз (2019 жылдың ақпан айына сәйкес).

# **Параметрлер және тұтынылатын өнімдер**

#### **Сия қаптамалары**

## c **Маңызды:**

Арналмаған сия орамасының сиясын қолдану дұрыс жұмыс істемеуге әкеледі.

Epson компаниясы арналмаған, түпнұсқа емес сия орамаларын қолданған кезде туындауы мүмкін принтердің кез келген зақымдарына немесе ақаулықтарына жауапты болмайды.

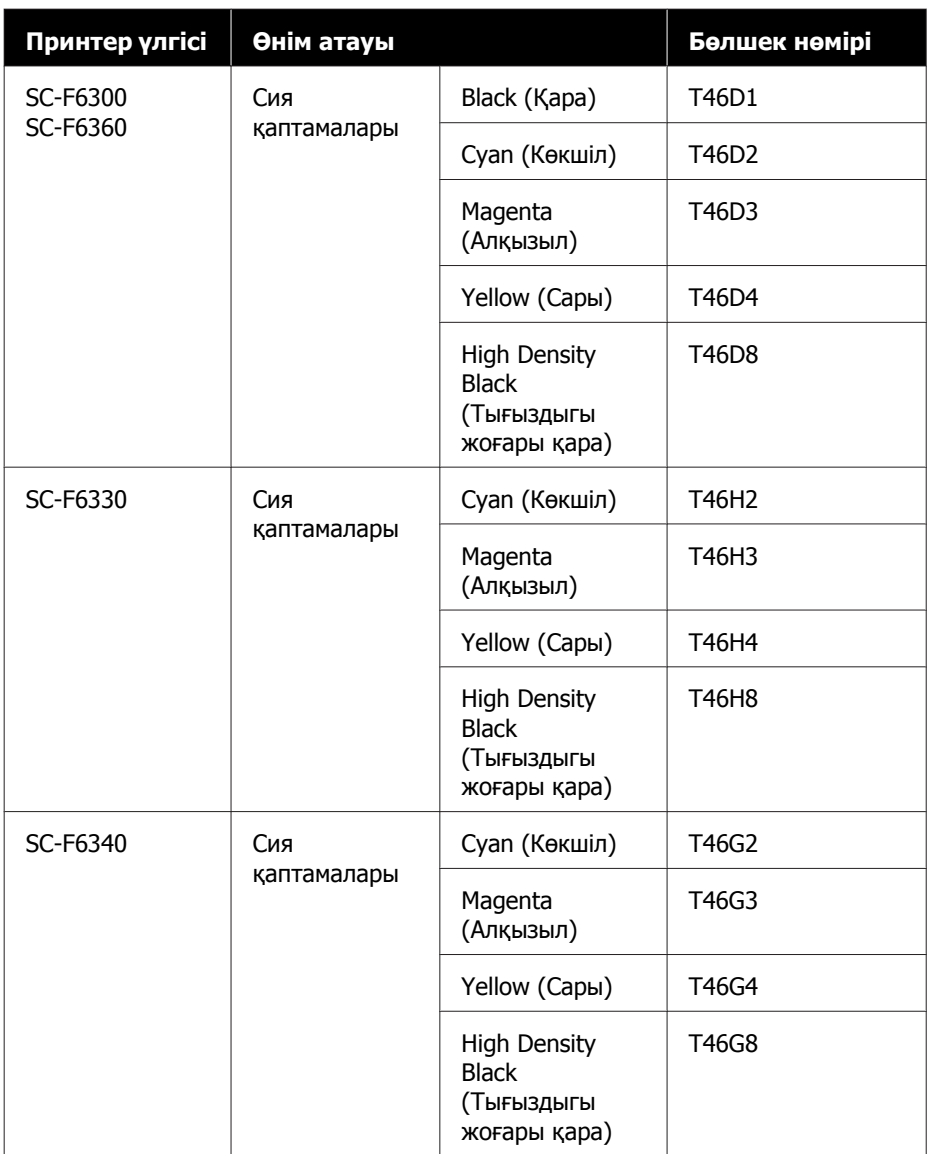

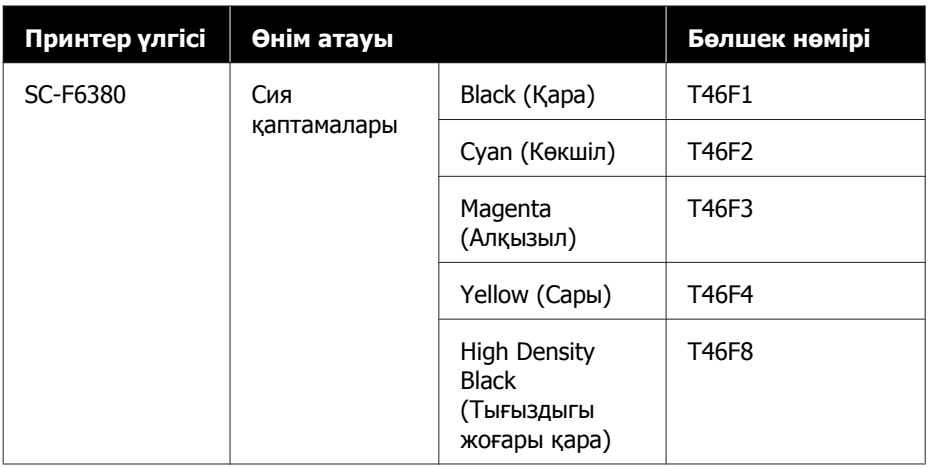

Epson компаниясы түпнұсқалық Epson сия қаптамаларын пайдалануды ұсынады. Epson компаниясы түпнұсқалық емес сияның сапасы немесе сенімділігіне кепілдік бере алмайды. Түпнұсқалық емес сияны пайдалану Epson кепілдіктерімен қамтылмайтын зақымға әкелуі және белгілі бір жағдайларда принтердің дұрыс емес жұмыс істеуіне әкелуі мүмкін. Түпнұсқалық емес чип құрылғысының күйі туралы ақпарат көрсетілмейді және түпнұсқалық емес сияны пайдалану қызмет көрсету жүйесінде пайдалану мүмкіндігі үшін жазылады.

#### **Басқалары**

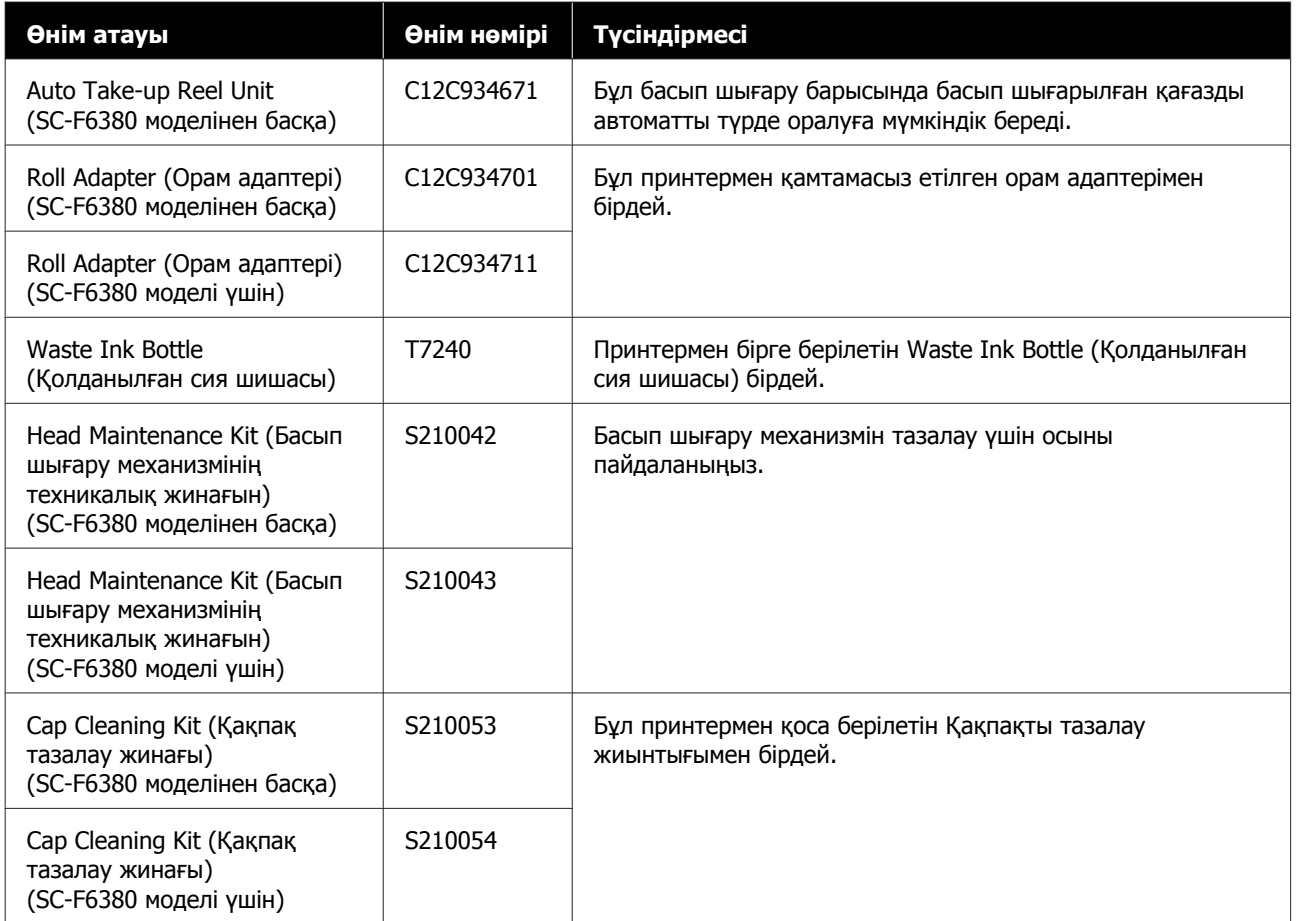

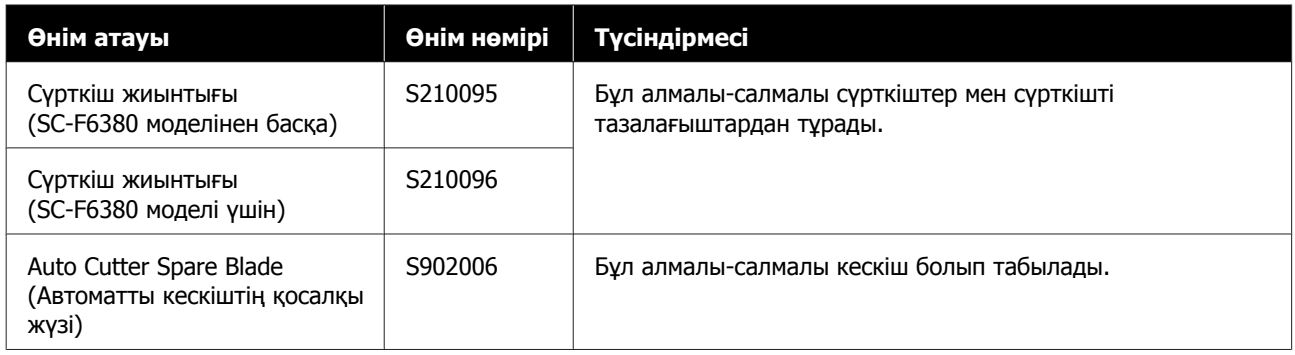

# **Қолданылатын қағаз**

Келесі қағазды принтермен пайдалануға болады. Басып шығару сапасы қолданылатын қағаздың түрі мен сапасына байланысты. Ағымдағы қажеттілігіңізге сәйкес келетін қағаз түрін таңдаңыз. Пайдалану бойынша ақпарат алу үшін, қағазбен бірге берілген құжаттаманы қараңыз немесе өндірушіге хабарласыңыз. Қағазды үлкен көлемде сатып алудың алдында сынақ іске қосуын басып шығарып, нәтижелерді тексеріңіз.

#### **Қағаз орамы**

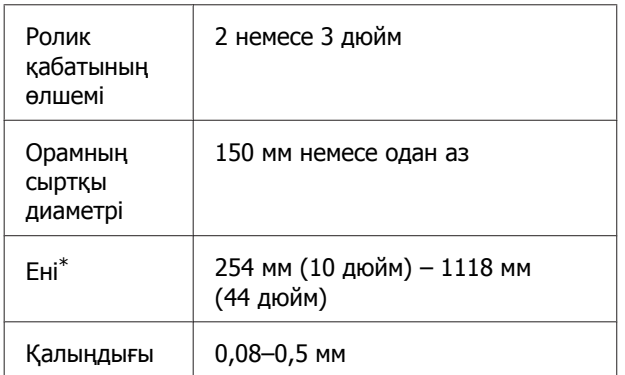

\* Қосымша автоматты созылатын белдік бөлшегі орнатылған кезде 432 мм (17 дюйм) – 1118 мм (44 дюйм).

# **Принтерді жылжыту және тасымалдау**

Бұл бөлімде өнімді жылжыту және тасымалдау әдісі сипатталады.

## **Принтерді жылжыту**

Бұл бөлімде өнімнің бір қабаттағы басқа орынға баспалдақты, траптарды немесе лифтілерді пайдаланбастан жылжытылуға болатындығы айтылады. Принтерді қабаттар арасында, басқа ғимаратқа немесе бір деңгейдегі емес қабаттар арасында жылжыту туралы ақпаратты төменде қараңыз.

## U "Принтерді жылжыту" бетте 115

## **Сақтандыру:**

Жылжыту кезінде өнімді 10 градустан көп алға немесе кері қисайтпаңыз. Осы ескертуді орындамаған жағдайда принтердің құлауына немесе тағы басқа төтенше жағдайларға әкелуі мүмкін.

## **Дайындау**

Принтерді жылжыту алдында келесі дайындықтарды алдын ала жасаңыз.

- ❏ Принтерді өшіріңіз және бүкіл кабельдерді алыңыз.
- ❏ Егер принтерде Waste Ink Bottle (Қолданылған сия шишасы) құрылғысы болса, жалғастыру алдында оны алып тастаңыз.
- ❏ Кез келген қағазды алыңыз.
- ❏ Орнатылған болса, кез келген қосымша құрамдастарды алыңыз.
- ❏ Тұғырды босатыңыз.

#### **Жылжытудан кейін орнату**

Жылжытқаннан кейін, басып шығаруға дайындау үшін келесі реттеулерді жасаңыз.

- ❏ Орын орнатуға жарамды екенін тексеріп, принтерді орнатыңыз. U Орнату нұсқаулығы (кітапша)
- ❏ Қуат кабелдерін розеткаға жалғаңыз және принтерді қосыңыз.  $\mathscr{F}$  Орнату нұсқаулығы (кітапша)
- ❏ Бітелген саңылаулар барын тексеру үшін саңылауларды тексеріңіз. U "[Тексеру](#page-92-0) үлгісін басып шығару" [бетте](#page-92-0) 93
- ❏ Head Alignment орындап, басып шығару сапасын тексеріңіз. U "Басып шығару [күйіндегі](#page-37-0) саңылауларды реттеу [\(Head Alignment\)"](#page-37-0) [бетте](#page-37-0) 38

## **Тасымалдау**

Принтерді тасымалдау алдында дилерге немесе Epson қолдау орталығына хабарласыңыз.

# **Әрбір қағаз түріне арналған қағаз параметрлері тізімі**

Келесі кестеде қағаз түрі таңдалғанда қолданылған баспа материалының параметрлері көрсетіледі.

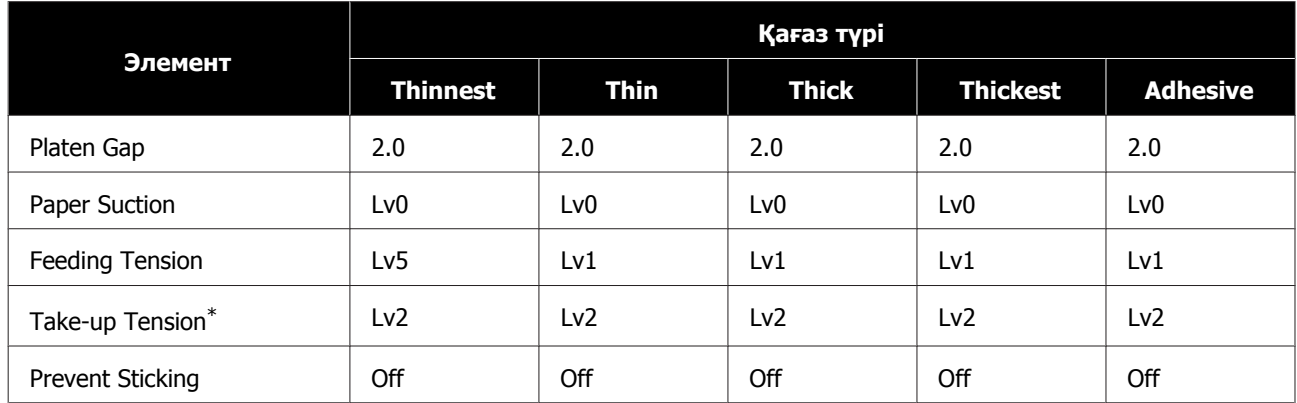

\* Қосымша автоматты созылатын белдік бөлшегі орнатылған кезде ғана қосылады.

# **Жүйе талаптары**

Әрбір бағдарламалық құралды келесі орталарда пайдалануға болады (2019 жылдың ақпан айына сәйкес).

Қолдау көрсетілетін операциялық жүйелер өзгеруі мүмкін.

Ең соңғы ақпаратты Epson веб-сайтынан қараңыз.

## **Epson Edge Dashboard**

## **маңызды:**

Epson Edge Dashboard құралы орнатылған компьютер келесі талаптарға сәйкес екенін тексеріңіз.

Егер бұл талаптар сәйкес болмаса, бағдарламалық құрал принтерді дұрыс бақылай алмайды.

- ❏ Компьютердің ұйқылық режимге өту функциясын ажыратыңыз.
- ❏ Компьютер ұйқы күйіне ауыспау үшін ұйқы функциясын ажыратыңыз.

#### **Windows**

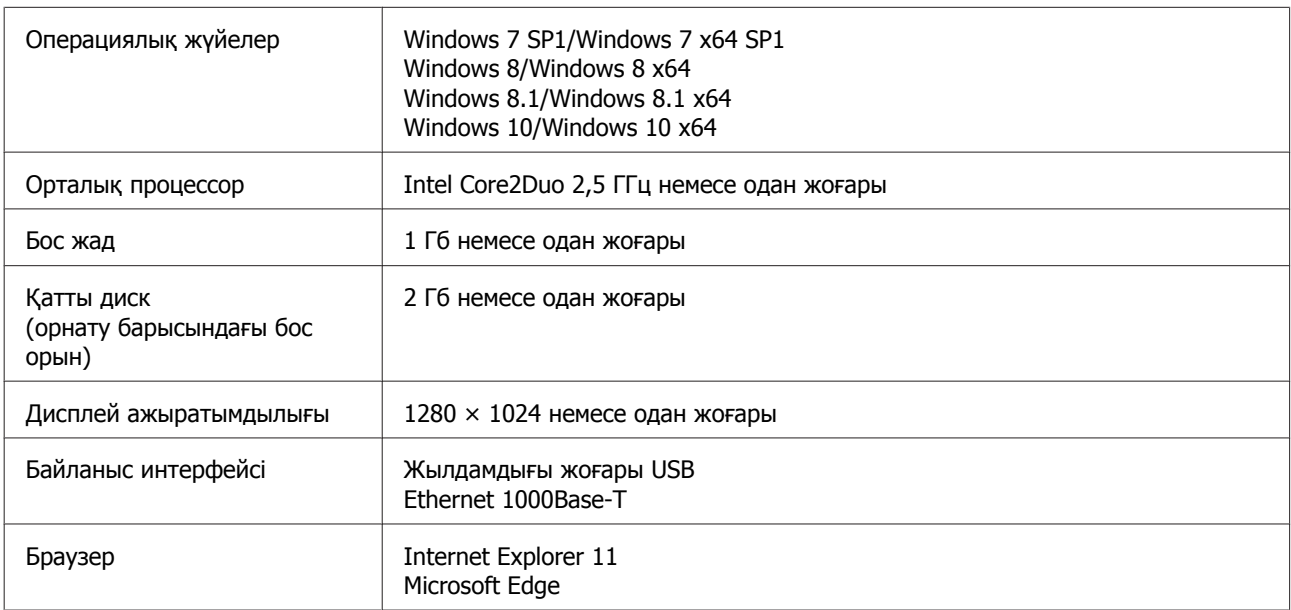

#### **Mac OS X**

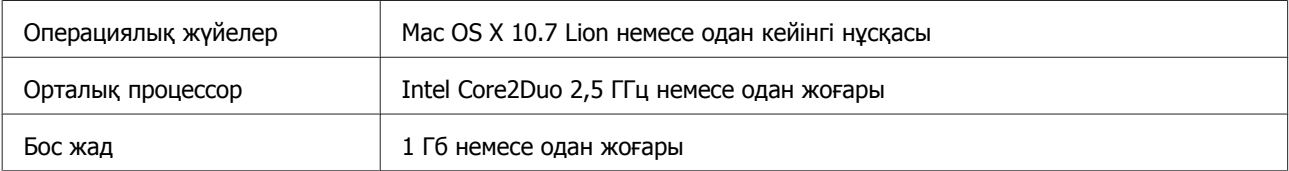

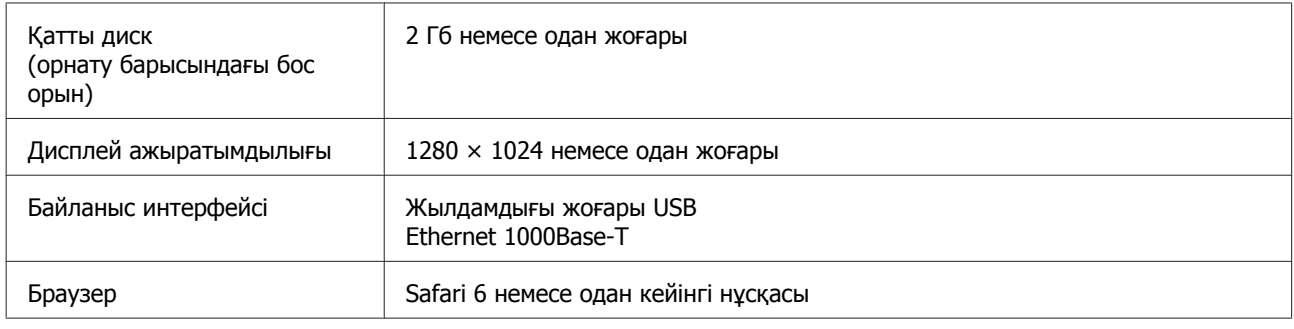

# **Epson Edge Print**

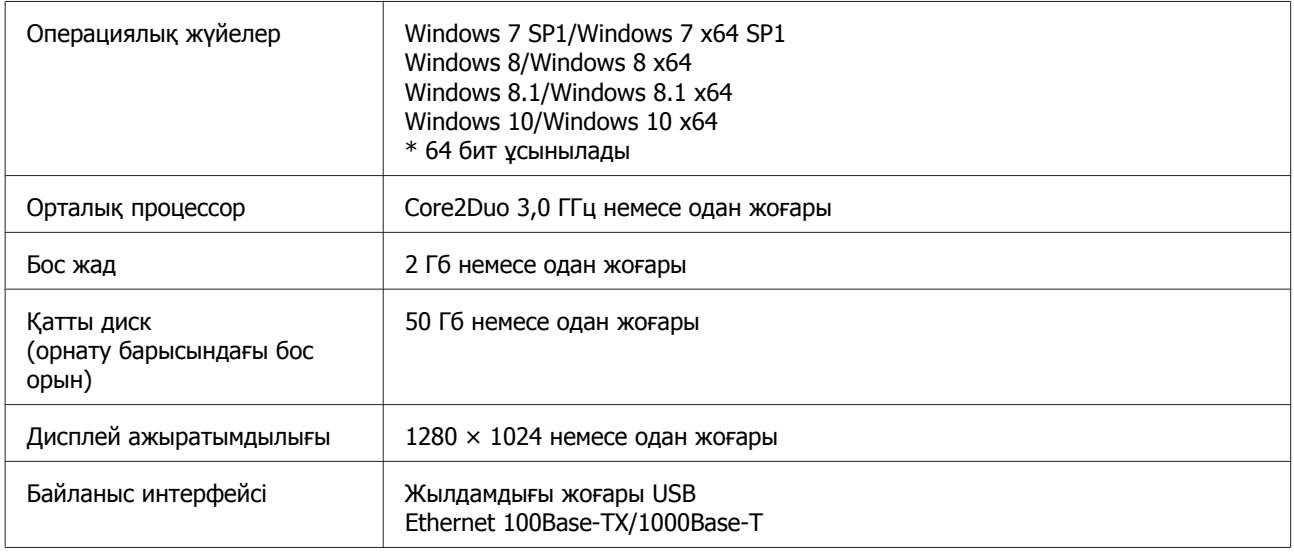

## **Remote Manager**

Келесі браузерлерге қолдау көрсетіледі. Міндетті түрде браузердің соңғы нұсқасын пайдаланыңыз.

Internet Explorer 11, Microsoft Edge, Firefox, Chrome, Safari

# **Техникалық сипаттамалар кестесі**

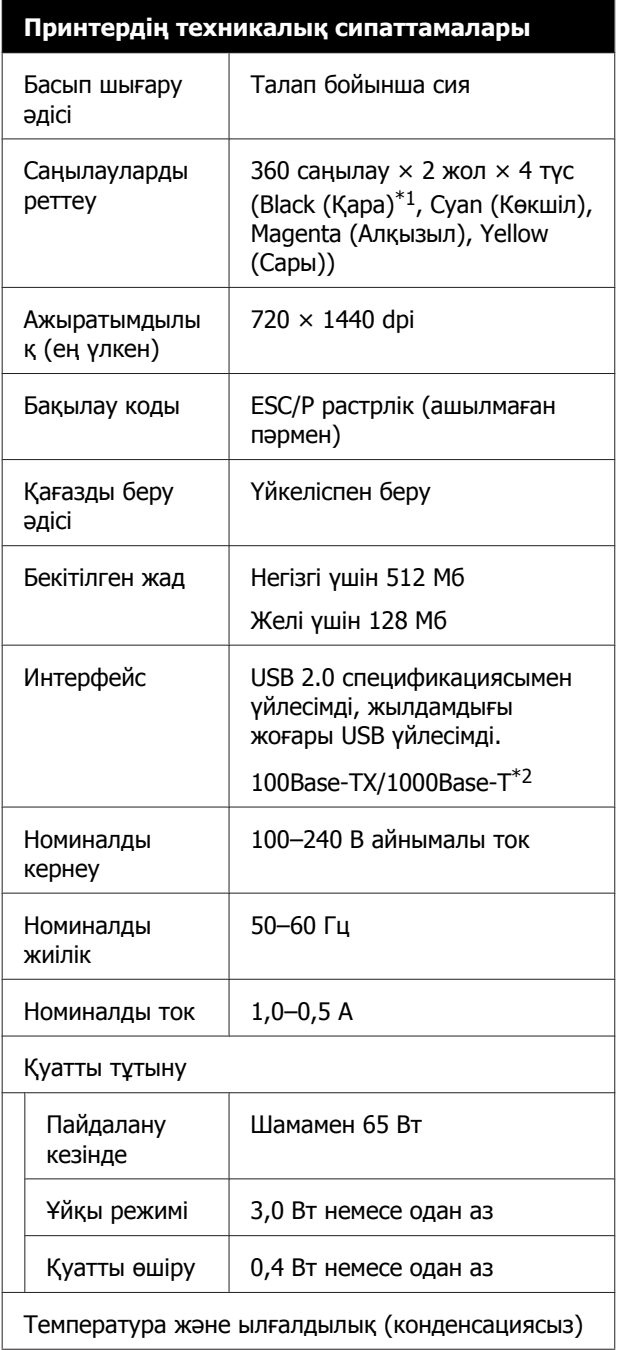

#### **Принтердің техникалық сипаттамалары**

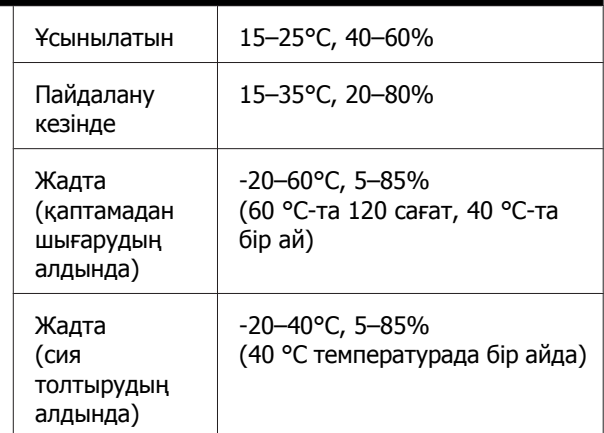

Температура және ылғалдылық ауқымы

Сұр аймақ: басып шығару

#### Көлденең штрихтеу сызықтары: ұсынылады

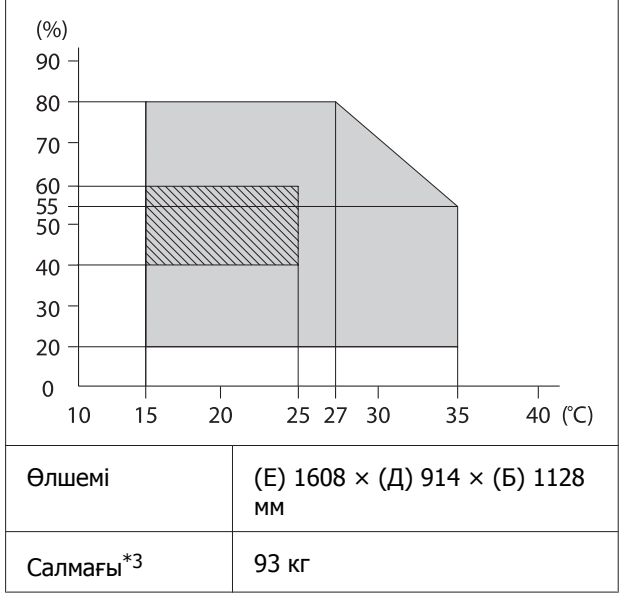

\*1 High Density Black (Тығыздыгы жоғары қара) немесе Black (Қара).

- \*2 Қорғалған айналмалы кабель жұбын пайдаланыңыз (5e немесе одан кейінгі санат).
- \*3 Сия немесе автоматты созылатын белдік бөлшегін қоспағанда.

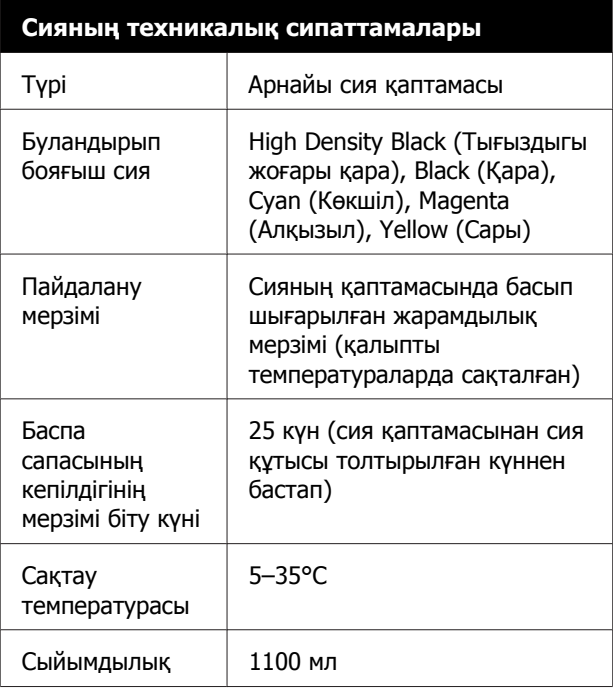

#### **Ескертпе:**

Басып шығаруға қажетті түстерді қамтамасыз ету үшін 15–25 °C аралығындағы бөлме температурасын сақтаңыз.

## **N** Маңызды:

Осы принтерді 2000 м-ден төмен биіктікте пайдаланыңыз.

#### Назар аударыңыз!

Бұл бұйым А санатындағы құралдарға жатады. Оны тұрмыста пайдалану кезінде ол тудыратын индустриалды кедергілер басқа техникалық құралдардың қызметін бұзуы мүмкін. Ондай жағдайда тұтынушы өзі тиісті шаралар қолдануы керек.

#### **Сәйкестік ЕО мәлімдемесінің ақпараты**

Осы жабдықтың сәйкестік ЕО мәлімдемесінің толық мәтіні келесі интернет мекенжайында қолжетімді.

<https://www.epson.eu/conformity>

## **Ақпарат тұтынушы**

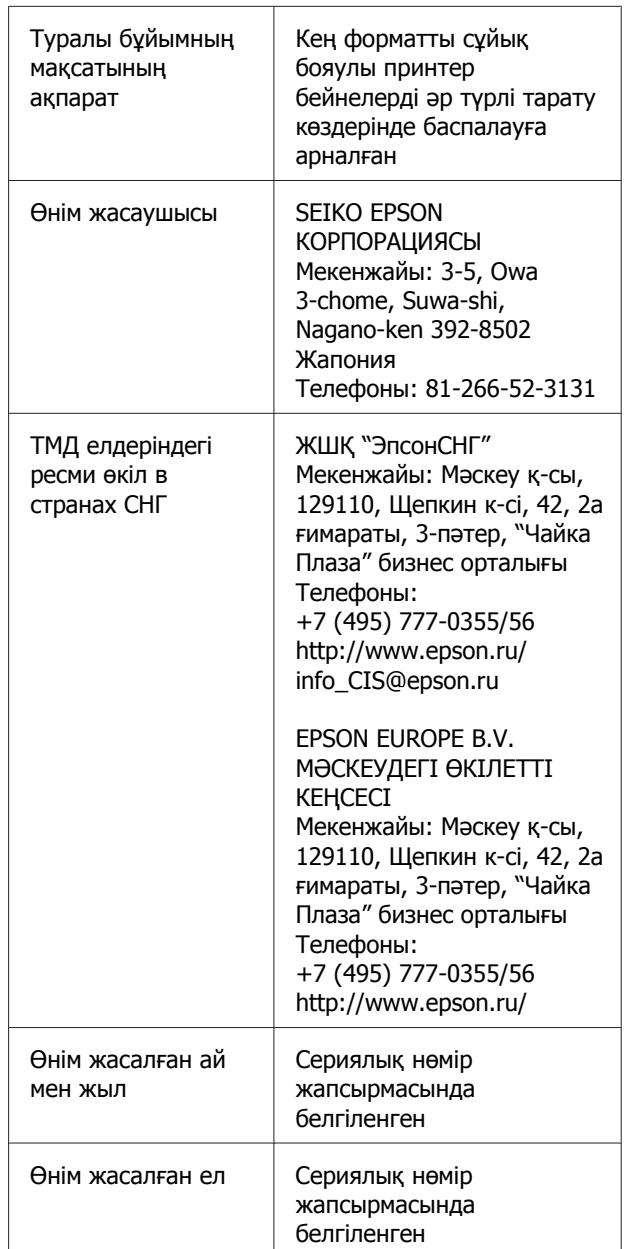

Кеден одағының "Төмен вольтті жабдықтардың қауіпсіздігі туралы" Техникалық регламентінің (КО ТР 004/2011); Кеден одағының "Техникалық құрылғылардың электромагниттік үйлесімділігі туралы" Техникалық регламентінің (КО ТР 020/2011) талаптарына сәйкес келеді.

Epson компаниясының техникалық қолдау көрсету қызметінің веб сайты өнімнің құжатындағы ақауды жоюға қатысты мәлімет арқылы шешуге болмайтын ақауларға қатысы бар анықтама береді. Веб браузер бар болса және интернетке шыға алсаңыз, сайтқа келесідей кіріңіз: http://www.epson.kz/

# EAC

# **Анықтама алу көздері**

# **Техникалық қолдау қызметінің веб сайты**

Epson компаниясының техникалық қолдау көрсету қызметінің веб-сайты өнімнің құжатындағы ақауды жоюға қатысты мәлімет арқылы шешуге болмайтын ақауларға қатысы бар анықтаманы береді. Веб-браузер бар болса және интернетке қосыла алсаңыз, келесі сайтқа кіріңіз:

## <https://support.epson.net/>

Соңғы драйверлер, ЖҚС, нұсқаулықтар немесе өзге де жүктеп алуға болатын нәрселер қажет болса, келесі сайтқа кіріңіз:

#### <https://www.epson.com>

Содан кейін, жергілікті Epson веб-сайтының қолдау көрсету бөлімін таңдаңыз.

# **Epson қолдау көрсету қызметіне хабарласу**

## **Epson компаниясына хабарласудан бұрын**

Epson өнімі дұрыс жұмыс істемесе және өнім құжатындағы ақауды жоюға қатысты мәлімет арқылы ақауды шеше алмасаңыз, көмек алу үшін Epson қолдау көрсету қызметтеріне хабарласыңыз. Төменде сіздің аумағыңызға арналған Epson қолдау көрсету қызметі көрсетілмеген болса, өнімді сатып алған дилерге хабарласыңыз.

Келесі мәліметті берсеңіз, Epson қолдау көрсету қызметі сізге анағұрлым тез көмектесе алады:

- ❏ Өнімнің сериялық нөмірі (Сериялық нөмір жапсырмасы әдетте өнімнің артқы жағында болады.)
- ❏ Өнім моделі
- ❏ Өнімдегі бағдарлама нұсқасы (Өнім бағдарламасында **About**, **Version Info** немесе ұқсас түймені басыңыз.)
- ❏ Компьютердің бренді және моделі
- ❏ Компьютердің операциялық жүйесінің атауы мен нұсқасы
- ❏ Әдетте өніммен бірге қолданатын бағдарлама қолданбаларының атаулары мен нұсқалары

## **Солтүстік Америкадағы пайдаланушыларға арналған анықтама**

Epson төменде тізілген техникалық қолдау қызметтерін қамтамасыз етеді.

## **Интернет арқылы қолдау**

Epson қолдау веб-сайтына

<https://epson.com/support> мекенжайында кіріңіз және жалпы мәселелердің шешімдерін табу үшін өніміңізді таңдаңыз. Драйверлерді және құжаттаманы жүктеуге, ЖҚС және ақаулықтарды жою туралы кеңесті алуға немесе Epson компаниясына сұрақтарды электрондық поштамен жіберуге болады.

## **Қолдау орталығының өкілімен сөйлесу**

Мына нөмірді теріңіз: (562) 276-1300 (АҚШ) немесе (905) 709-9475 (Канада), 6:00–18:00, Тынық мұхит уақыты, дүйсенбі-жұма. Қолдау күндері мен сағаттары ескертусіз өзгертілуі мүмкін. Ұзақтан телефон шалғандардан ақы алынуы мүмкін.

Epson компаниясына қолдау алу үшін қоңырау шалмай тұрып келесі ақпаратты дайындап қойыңыз:

- ❏ Өнім атауы
- ❏ Өнімнің сериялық нөмірі
- ❏ Сатып алудың дәлелі (мысалы, дүкен чегі) және сатып алу күні
- ❏ Компьютердің конфигурациясы
- ❏ Мәселенің сипаттамасы

## **Ескертпе:**

Жүйедегі кез келген басқа бағдарламаны пайдалану туралы анықтама алу үшін, техникалық қолдау ақпаратын алу үшін сол бағдарламаның құжаттамасын қараңыз.

## **Шығын материалдарын және қосалқы құралдарды сатып алу**

Түпнұсқалық Epson сия картридждерін, таспалы картридждерді, қағазды және қосалқы құралдарды Epson өкілетті сатушысынан сатып алуға болады. Ең жақын сатушыны табу үшін 800-GO-EPSON (800-463-7766) нөміріне қоңырау шалыңыз. Я болмаса онлайн <https://www.epsonstore.com> (АҚШ сату бөлімі) немесе <https://www.epson.ca>(Канададағы сату бөлімі) мекенжайында сатып алуға болады.

## **Еуропадағы пайдаланушыларға арналған анықтама**

Epson қолдау орталығына хабарласу туралы ақпаратты **Бүкіл Еуропадағы кепілдік құжатынан** тексеріңіз.

## **Тайвандағы тұтынушыларға арналған анықтама**

Ақпарат, қолдау және қызметтер алуға қатысты контактілер:

## **Интернет [\(https://www.epson.com.tw](https://www.epson.com.tw))**

Өнімнің техникалық сипаттарына қатысты мәліметті, жүктеуге болатын драйверлерді және өнімдерге қатысты сұрауларды табуға болады.

## **Epson анықтама үстелі (Тел: +0800212873)**

Анықтама үстелі телефон арқылы келесі сұрақтар бойынша көмек бере алады:

- ❏ Сату мәселесіне қатысты сұрақтар және өнім туралы ақпарат
- ❏ Өнімді пайдалануға қатысты сұрақтар немесе мәселелер

#### **Анықтама алу көздері**

❏ Жөндеу қызметі және кепілдікке қатысты сұрақтар

## **Жөндеу қызметінің орталығы:**

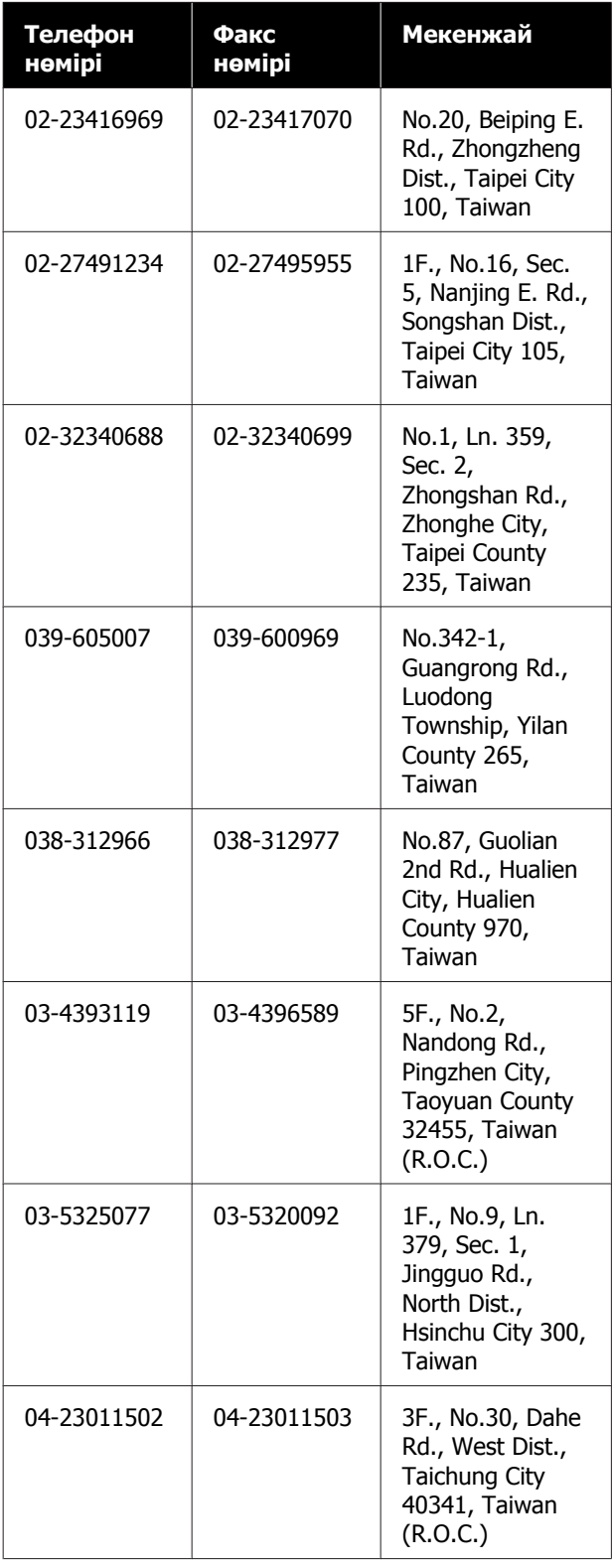

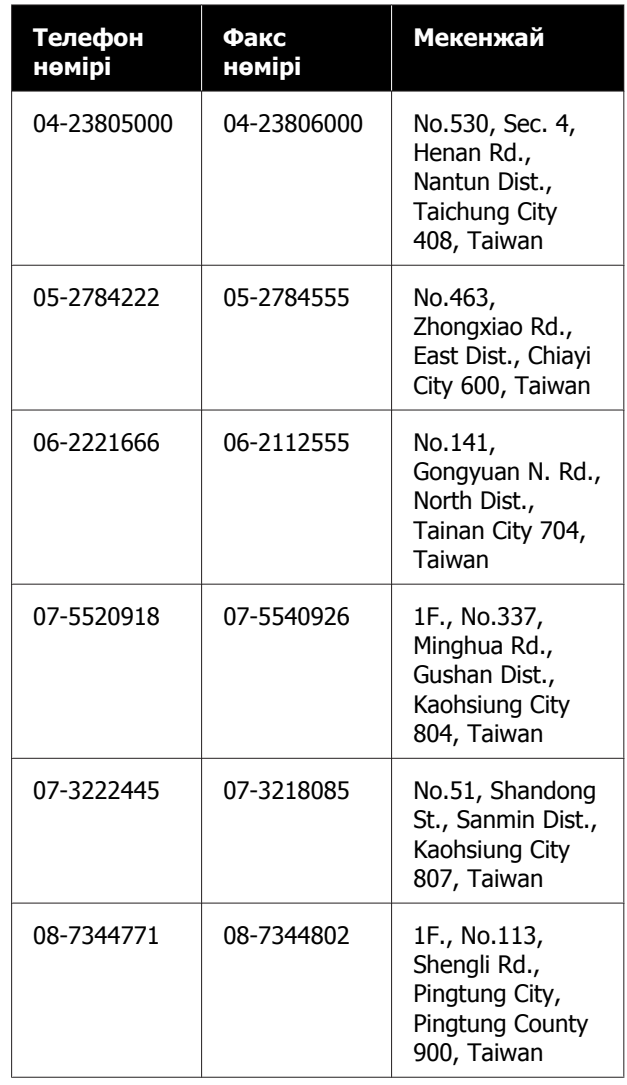

## **Австралиядағы/Жаңа Зеландиядағы тұтынушыларға арналған анықтама**

Epson компаниясының Австралиядағы/Жаңа Зеландиядағы өкілі сізді тұтынушыларға көрсетілетін жоғарғы деңгейдегі қызметпен қамтамасыз етеді. Өнім құжаттамасына қоса, біз ақпарат алуға болатын мына көздерді ұсынамыз:

## **Дилеріңіз**

Дилер жиі ақаулықтарды анықтауға және шешуге көмектесетінін ұмытпаңыз. Мәселелер болған кезде алдымен дилермен телефон арқылы кеңесіңіз; ол мәселелерді жылдам және оңай шешеді және келесі орындалатын қадам туралы кеңес береді.

## **Интернеттегі URL мекенжайы**

**Австралия <https://www.epson.com.au>**

**Жаңа Зеландия <https://www.epson.co.nz>**

Epson компаниясының Австралиядағы/Жаңа Зеландиядағы интернет парақшаларын қараңыз.

Бұл сайтта драйверлерге арналған жүктеп алу аймағын, Epson байланыс деректерін, жаңа өнім ақпараты мен техникалық қолдау көрсету (электрондық пошта) деректерін береді.

## **Epson анықтама үстелі**

Epson анықтама үстелі клиенттеріміздің кеңес алуына мүмкіндік беру үшін қамтамасыз етілген. Анықтама үстеліндегі операторлар Epson өнімін орнату, теңшеу және пайдалану кезінде көмектеседі. Біздің сату алдында кеңес беретін анықтама үстелі қызметкерлері Epson өнімдері туралы жаңа әдебиет бере алады және ең жақын дилердің немесе қызмет көрсету агентінің қай жерде орналасқанын айтады. Көптеген сұрақтарға осы жерде жауаптар берілген.

Анықтама үстелінің нөмірлері:

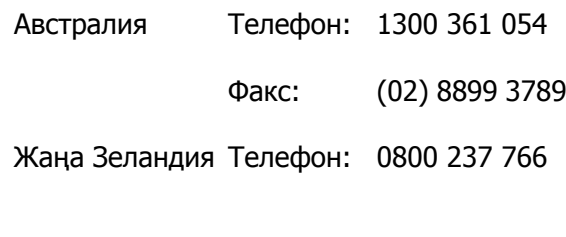

Қоңырау шалған кезде барлық қатысты ақпаратты қол астында дайындап отырыңыз. Қол астында неғұрлым көп ақпарат болса, біз мәселені соғұрлым тез шешетін боламыз. Бұл ақпаратқа Epson өнімінің құжаттамасы, компьютер түрі, операциялық жүйе, қолданба бағдарламалар және қажет теп саналатын кез келген ақпарат жатады.

## **Сингапурдағы пайдаланушыларға арналған анықтама**

Ақпарат көздері, қолдау және қызметтер Сингапурдағы Epson компаниясынан қол жетімді:

## **Интернет [\(https://www.epson.com.sg](https://www.epson.com.sg))**

Өнімнің техникалық сипаттамаларына қатысты ақпаратты, жүктеуге болатын драйверлерді, жиі қойылатын сұрақтарды (FAQ), сатулар бойынша сұраныстарды және электрондық пошта арқылы техникалық қолдауды алуға болады.

## **Epson анықтама үстелі (Телефон: (65) 65863111)**

Анықтама үстелі телефон арқылы келесі сұрақтар бойынша көмек бере алады:

- ❏ Сату мәселесіне қатысты сұрақтар және өнім туралы ақпарат
- ❏ Өнімді пайдалануға қатысты сұрақтар немесе мәселелер
- ❏ Жөндеу қызметі және кепілдікке қатысты сұрақтар

## **Тайландтағы пайдаланушыларға арналған анықтама**

Ақпарат, қолдау және қызметтер алуға қатысты контактілер:

## **Интернет (<https://www.epson.co.th>)**

Өнімнің техникалық сипаттамалары, жүктеуге болатын драйверлер, ЖҚС және электрондық пошта туралы ақпарат қол жетімді.

## **Epson тікелей хабарласу желісі (Телефон: (66) 2685-9899)**

Тікелей хабарласу ұжымы телефон арқылы келесі сұрақтар бойынша көмек бере алады:

- ❏ Сату мәселесіне қатысты сұрақтар және өнім туралы ақпарат
- ❏ Өнімді пайдалануға қатысты сұрақтар немесе мәселелер
- ❏ Жөндеу қызметі және кепілдікке қатысты сұрақтар

## **Вьетнамдағы пайдаланушыларға арналған анықтама**

Ақпарат, қолдау және қызметтер алуға қатысты контактілер:

Epson тікелей хабарласу желісі (телефон):

84-8-823-9239

Қызмет көрсету орталығы:

80 Truong Dinh Street, District 1, Hochiminh City Vietnam

## **Индонезиядағы пайдаланушыларға арналған анықтама**

Ақпарат, қолдау және қызметтер алуға қатысты контактілер:

## **Интернет [\(https://www.epson.co.id\)](https://www.epson.co.id)**

- ❏ Өнімнің техникалық сипаттамалары, жүктеуге болатын драйверлер туралы ақпарат
- ❏ Жиі қойылатын сұрақтар (ЖҚС), Сатылымдар туралы сұраулар, электрондық поштамен жіберілетін сұрақтар

## **Epson тікелей хабарласу желісі**

- ❏ Сату мәселесіне қатысты сұрақтар және өнім туралы ақпарат
- ❏ Техникалық қолдау Телефон: (62) 21-572 4350

Факс: (62) 21-572 4357

## **Epson қызмет көрсету орталығы**

Джакарта Mangga Dua Mall 3rd floor No 3A/B Jl. Arteri Mangga Dua, Jakarta

Телефон/факс: (62) 21-62301104

Бандунг Lippo Center 8th floor Jl. Gatot Subroto No.2 Bandung

Телефон/факс: (62) 22-7303766

Сурабая Hitech Mall lt IIB No. 12 Jl. Kusuma Bangsa 116 – 118 Surabaya

> Телефон: (62) 31-5355035 Факс: (62) 31-5477837

Джокьякарта Hotel Natour Garuda Jl. Malioboro No. 60 Yogyakarta

Телефон: (62) 274-565478

#### **Анықтама алу көздері**

Медан Wisma HSBC 4th floor Jl. Diponegoro No. 11 Medan

Телефон/факс: (62) 61-4516173

Макасар MTC Karebosi Lt. Ill Kav. P7-8 JI. Ahmad Yani No.49 Makassar

> Телефон: (62) 411-350147/411-350148

## **Гонконгтағы пайдаланушыларға арналған анықтама**

Техникалық қолдау қызметін және өзге де сатылымнан кейінгі қызметтерді алу үшін пайдаланушыларды Epson Hong Kong Limited компаниясымен хабарласуға шақырамыз.

## **Интернеттегі басты бет**

Epson Hong Kong бөлімшесі пайдаланушыларға келесі ақпаратты ұсыну үшін интернетте қытай және ағылшын тіліндегі жергілікті басты бетін жасады:

- ❏ Өнім туралы ақпарат
- ❏ Жиі қойылатын сұрақтарға (FAQs) берілген жауаптар
- ❏ Epson өнімі драйверлерінің ең соңғы нұсқалары

Пайдаланушылар вебтегі басты бетке мына мекенжайда кіре алады:

#### <https://www.epson.com.hk>

## **Техникалық қолдау көрсетуге қатысты жедел желі**

Техника мамандармен келесі телефон және факс нөмірлері арқылы да хабарласуға болады:

Телефон: (852) 2827-8911

Факс: (852) 2827-4383

## **Малайзиядағы пайдаланушыларға арналған анықтама**

Ақпарат, қолдау және қызметтер алуға қатысты контактілер:

## **Интернет [\(https://www.epson.com.my](https://www.epson.com.my))**

- ❏ Өнімнің техникалық сипаттамалары, жүктеуге болатын драйверлер туралы ақпарат
- ❏ Жиі қойылатын сұрақтар (ЖҚС), Сатылымдар туралы сұраулар, электрондық поштамен жіберілетін сұрақтар

## **Epson Trading (M) Sdn. Bhd.**

Бас кеңсе.

Телефон: 603-56288288

Факс: 603-56288388/399

## **Epson анықтама үстелі**

- ❏ Сату мәселесіне қатысты сұрақтар және өнім туралы ақпарат (ақпараттық желі) Телефон: 603-56288222
- ❏ Жөндеу қызметтері мен кепілдікке қатысты сұрақтар, өнімді пайдалану және техникалық қолдау (техникалық желі) Телефон: 603-56288333

## **Үндістандағы пайдаланушыларға арналған анықтама**

Ақпарат, қолдау және қызметтер алуға қатысты контактілер:

## **Интернет ([https://www.epson.co.in\)](https://www.epson.co.in)**

Өнімнің техникалық сипаттарына қатысты мәліметті, жүктеуге болатын драйверлерді және өнімдерге қатысты сұрауларды табуға болады.

## **Epson Үндістан бас кеңсесі — Бангалор**

Телефон: 080-30515000

Факс: 30515005

## **Epson компаниясының Үндістандағы аймақтық кеңселері:**

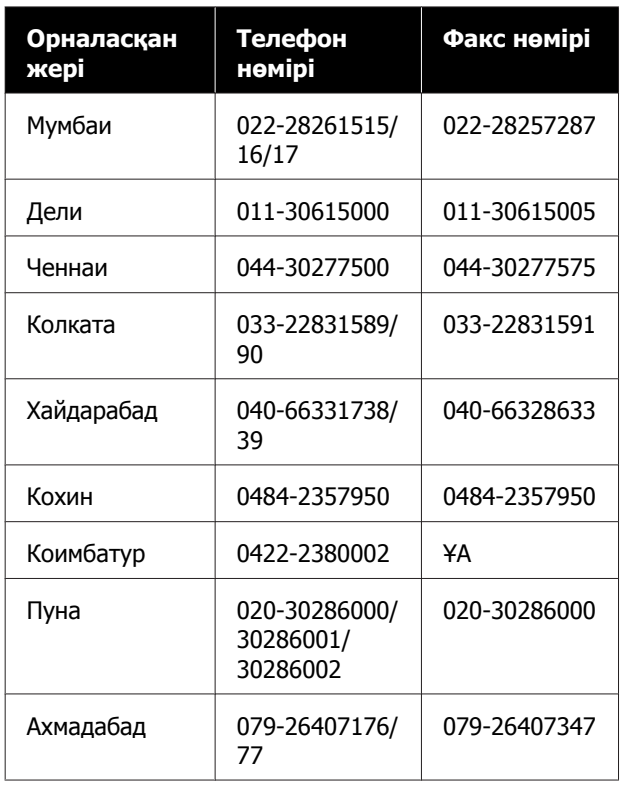

## **Анықтама желісі**

Қызмет түрі бойынша, өнім туралы мәлімет алу және картриджге тапсырыс беру үшін — 18004250011 (таңғы 9 – кешкі 9) — Бұл ақысыз нөмір.

Қызмет түрі бойынша (CDMA және ұялы телефонды қолданушылар) — 3900 1600 (таңғы 9 – кешкі 6) Префиксінде жергілікті СТД код

## **Филиппиндегі пайдаланушыларға арналған анықтама**

Техникалық қолдау қызметін және өзге де сатылымнан кейінгі қызметтерді алу үшін пайдаланушыларды Epson Philippines корпорациясымен төмендегі телефон және факс нөмірлері және электрондық пошта мекенжайы арқылы хабарласуға шақырамыз.

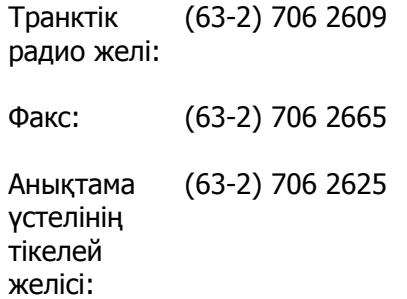

Электрондық epchelpdesk@epc.epson.com.ph пошта:

## **Интернет**

[\(https://www.epson.com.ph\)](https://www.epson.com.ph)

Өнімнің техникалық сипаттамаларына қатысты ақпаратты, жүктеуге болатын драйверлерді, жиі қойылатын сұрақтарды (FAQ) және электрондық пошта арқылы жіберілген сұрақтарды алуға болады.

#### **Ақысыз телефон № 1800-1069-EPSON(37766)**

Тікелей хабарласу ұжымы телефон арқылы келесі сұрақтар бойынша көмек бере алады:

#### **Анықтама алу көздері**

- ❏ Сату мәселесіне қатысты сұрақтар және өнім туралы ақпарат
- ❏ Өнімді пайдалануға қатысты сұрақтар немесе мәселелер
- ❏ Жөндеу қызметі және кепілдікке қатысты сұрақтар

# **БАСТАПҚЫ КОДЫ АШЫҚ БАҒДАРЛАМА ЛИЦЕНЗИЯСЫ**

1) This printer product includes open source software programs listed in Section 6) according to the license terms of each open source software program.

2) We provide the source code of the GPL Programs, LGPL Programs, Apache License Program and ncftp license Program (each is defined in Section 6) until five (5) years after the discontinuation of same model of this printer product. If you desire to receive the source code above, please see the "Contacting Epson Support" in the User's Guide, and contact the customer support of your region. You shall comply with the license terms of each open source software program.

3) The open source software programs are WITHOUT ANY WARRANTY; without even the implied warranty of MERCHANTABILITY AND FITNESS FOR A PARTICULAR PURPOSE. See the license agreements of each open source software program for more details, which are described on \Manual\OSS.pdf in the Software Disc.

4) OpenSSL toolkit

This printer product includes software developed by the OpenSSL project for use in the OpenSSL Toolkit (http://www.openssl.org/).

This product includes cryptographic software written by Eric Young (eay@cryptsoft.com).

5) The license terms of each open source software program are described on \Manual\OSS.pdf in the Software Disc.

6) The list of open source software programs which this printer product includes are as follows.

GNU GPL

This printer product includes the open source software programs which apply the GNU General Public License Version 2 or later version ("GPL Programs").

The list of GPL Programs: linux-2.6.35-arm1-epson12 busybox-1.17.4 udhcp 0.9.8cvs20050124-5 ethtool-2.6.35 e2fsprogs-1.41.14 scrub-2.4 smartmontools-5.40

GNU Lesser GPL

This printer product includes the open source software programs which apply the GNU Lesser General Public License Version 2 or later version ("Lesser GPL Programs").

The list of LGPL Programs: uclibc-0.9.32 libusb-1.0.8 zeroconf 0.6.1-1 iksemel-rev25 e2fsprogs-1.41.14

#### Apache License

This printer product includes the open source software program "Bonjour" which apply the Apache License Version2.0 ("Apache License Program").

#### Bonjour License

This printer product includes the open source software program "Bonjour" which applies the terms and conditions provided by owner of the copyright to the "Bonjour".

#### Net-SNMP license

This printer product includes the open source software program "Net-SNMP" which applies the terms and conditions provided by owner of the copyright to the "Net-SNMP".

#### OpenSSL License/Original SSLeay License

This printer product includes the open source software program "OpenSSL toolkit" which applies the license terms of OpenSSL License and Original SSLeay License.

#### BSD License (Berkeley Software Distribution License)

This printer product includes the open source software program "busybox-1.17.4" which apply the Berkeley Software Distribution License ("BSD Program").

#### Sun RPC License

This printer product includes the open source software program "busybox-1.17.4" which apply the Sun RPC License ("Sun RPC Program").

#### ncftp license

This printer product includes the open source software program "ncftp-3.2.4" which applies the terms and conditions provided by owner of the copyright to the "ncftp".

#### sdparm license

This printer product includes the open source software program "sdparm-1.06" which applies the terms and conditions provided by owner of the copyright to the "sdparm".

#### e2fsprogs license

This printer product includes the open source software program "e2fsprogs-1.41.14" which applies the terms and conditions provided by owner of the copyright to the "e2fsprogs".

#### OpenSSL License/Original SSLeay License

This printer product includes the open source software program "OpenSSL toolkit" which applies the license terms of OpenSSL License and Original SSLeay License.

## **Bonjour**

This printer product includes the open source software programs which apply the Apple Public Source License Version1.2 or its latest version ("Bonjour Programs").

We provide the source code of the Bonjour Programs pursuant to the Apple Public Source License Version1.2 or its latest version until five (5) years after the discontinuation of same model of this printer product. If you desire to receive the source code of the Bonjour Programs, please see the "Contacting Customer Support" in Appendix or Printing Guide of this User's Guide, and contact the customer support of your region.

You can redistribute Bonjour Programs and/or modify it under the terms of the Apple Public Source License Version1.2 or its latest version.

These Bonjour Programs are WITHOUT ANY WARRANTY; without even the implied warranty of MERCHANTABILITY AND FITNESS FOR A PARTICULAR PURPOSE.

The Apple Public Source License Version1.2 is as follows. You also can see the Apple Public Source License Version1.2 at http://www.opensource.apple.com/apsl/. APPLE PUBLIC SOURCE LICENSE Version 2.0 - August 6, 2003

1. General; Definitions. This License applies to any program or other work which Apple Computer, Inc. ("Apple") makes publicly available and which contains a notice placed by Apple identifying such program or work as "Original Code" and stating that it is subject to the terms of this Apple Public Source License version 2.0 ("License"). As used in this License:

1.1 "Applicable Patent Rights" mean: (a) in the case where Apple is the grantor of rights, (i) claims of patents that are now or hereafter acquired, owned by or assigned to Apple and (ii) that cover subject matter contained in the Original Code, but only to the extent necessary to use, reproduce and/or distribute the Original Code without infringement; and (b) in the case where You are the grantor of rights, (i) claims of patents that are now or hereafter acquired, owned by or assigned to You and (ii) that cover subject matter in Your Modifications, taken alone or in combination with Original Code.

1.2 "Contributor" means any person or entity that creates or contributes to the creation of Modifications.

1.3 "Covered Code" means the Original Code, Modifications, the combination of Original Code and any Modifications, and/or any respective portions thereof.

1.4 "Externally Deploy" means: (a) to sublicense, distribute or otherwise make Covered Code available, directly or indirectly, to anyone other than You; and/or (b) to use Covered Code, alone or as part of a Larger Work, in any way to provide a service, including but not limited to delivery of content, through electronic communication with a client other than You.

1.5 "Larger Work" means a work which combines Covered Code or portions thereof with code not governed by the terms of this License.

1.6 "Modifications" mean any addition to, deletion from, and/or change to, the substance and/or structure of the Original Code, any previous Modifications, the combination of Original Code and any previous Modifications, and/or any respective portions thereof. When code is released as a series of files, a Modification is: (a) any addition to or deletion from the contents of a file containing Covered Code; and/or (b) any new file or other representation of computer program statements that contains any part of Covered Code.

1.7 "Original Code" means (a) the Source Code of a program or other work as originally made available by Apple under this License, including the Source Code of any updates or upgrades to such programs or works made available by Apple under this License, and that has been expressly identified by Apple as such in the header file(s) of such work; and (b) the object code compiled from such Source Code and originally made available by Apple under this License.

1.8 "Source Code" means the human readable form of a program or other work that is suitable for making modifications to it, including all modules it contains, plus any associated interface definition files, scripts used to control compilation and installation of an executable (object code).

1.9 "You" or "Your" means an individual or a legal entity exercising rights under this License. For legal entities, "You" or "Your" includes any entity which controls, is controlled by, or is under common control with, You, where "control" means (a) the power, direct or indirect, to cause the direction or management of such entity, whether by contract or otherwise, or (b) ownership of fifty percent (50%) or more of the outstanding shares or beneficial ownership of such entity.

2. Permitted Uses; Conditions & Restrictions. Subject to the terms and conditions of this License, Apple hereby grants You, effective on the date You accept this License and download the Original Code, a world-wide, royalty-free, non-exclusive license, to the extent of Apple's Applicable Patent Rights and copyrights covering the Original Code, to do the following:

2.1 Unmodified Code. You may use, reproduce, display, perform, internally distribute within Your organization, and Externally Deploy verbatim, unmodified copies of the Original Code, for commercial or non-commercial purposes, provided that in each instance:

(a) You must retain and reproduce in all copies of Original Code the copyright and other proprietary notices and disclaimers of Apple as they appear in the Original Code, and keep intact all notices in the Original Code that refer to this License; and

(b) You must include a copy of this License with every copy of Source Code of Covered Code and documentation You distribute or Externally Deploy, and You may not offer or impose any terms on such Source Code that alter or restrict this License or the recipients' rights hereunder, except as permitted under Section 6.

2.2 Modified Code. You may modify Covered Code and use, reproduce, display, perform, internally distribute within Your organization, and Externally Deploy Your Modifications and Covered Code, for commercial or non-commercial purposes, provided that in each instance You also meet all of these conditions:

(a) You must satisfy all the conditions of Section 2.1 with respect to the Source Code of the Covered Code;

(b) You must duplicate, to the extent it does not already exist, the notice in Exhibit A in each file of the Source Code of all Your Modifications, and cause the modified files to carry prominent notices stating that You changed the files and the date of any change; and

(c) If You Externally Deploy Your Modifications, You must make Source Code of all Your Externally Deployed Modifications either available to those to whom You have Externally Deployed Your Modifications, or publicly available. Source Code of Your Externally Deployed Modifications must be released under the terms set forth in this License, including the license grants set forth in Section 3 below, for as long as you Externally Deploy the Covered Code or twelve (12) months from the date of initial External Deployment, whichever is longer. You should preferably distribute the Source Code of Your Externally Deployed Modifications electronically (e.g. download from a web site).

2.3 Distribution of Executable Versions. In addition, if You Externally Deploy Covered Code (Original Code and/or Modifications) in object code, executable form only, You must include a prominent notice, in the code itself as well as in related documentation, stating that Source Code of the Covered Code is available under the terms of this License with information on how and where to obtain such Source Code.

2.4 Third Party Rights. You expressly acknowledge and agree that although Apple and each Contributor grants the licenses to their respective portions of the Covered Code set forth herein, no assurances are provided by Apple or any Contributor that the Covered Code does not infringe the patent or other intellectual property rights of any other entity. Apple and each Contributor disclaim any liability to You for claims brought by any other entity based on infringement of intellectual property rights or otherwise. As a condition to exercising the rights and licenses granted hereunder, You hereby assume sole responsibility to secure any other intellectual property rights needed, if any. For example, if a third party patent license is required to allow You to distribute the Covered Code, it is Your responsibility to acquire that license before distributing the Covered Code.

3. Your Grants. In consideration of, and as a condition to, the licenses granted to You under this License, You hereby grant to any person or entity receiving or distributing Covered Code under this License a non-exclusive, royalty-free, perpetual, irrevocable license, under Your Applicable Patent Rights and other intellectual property rights (other than patent) owned or controlled by You, to use, reproduce, display, perform, modify, sublicense, distribute and Externally Deploy Your Modifications of the same scope and extent as Apple's licenses under Sections 2.1 and 2.2 above.

4. Larger Works. You may create a Larger Work by combining Covered Code with other code not governed by the terms of this License and distribute the Larger Work as a single product. In each such instance, You must make sure the requirements of this License are fulfilled for the Covered Code or any portion thereof.

5. Limitations on Patent License. Except as expressly stated in Section 2, no other patent rights, express or implied, are granted by Apple herein. Modifications and/or Larger Works may require additional patent licenses from Apple which Apple may grant in its sole discretion.

6. Additional Terms. You may choose to offer, and to charge a fee for, warranty, support, indemnity or liability obligations and/or other rights consistent with the scope of the license granted herein ("Additional Terms") to one or more recipients of Covered Code. However, You may do so only on Your own behalf and as Your sole responsibility, and not on behalf of Apple or any Contributor. You must obtain the recipient's agreement that any such Additional Terms are offered by You alone, and You hereby agree to indemnify, defend and hold Apple and every Contributor harmless for any liability incurred by or claims asserted against Apple or such Contributor by reason of any such Additional Terms.

7. Versions of the License. Apple may publish revised and/or new versions of this License from time to time. Each version will be given a distinguishing version number. Once Original Code has been published under a particular version of this License, You may continue to use it under the terms of that version. You may also choose to use such Original Code under the terms of any subsequent version of this License published by Apple. No one other than Apple has the right to modify the terms applicable to Covered Code created under this License.

8. NO WARRANTY OR SUPPORT. The Covered Code may contain in whole or in part pre-release, untested, or not fully tested works. The Covered Code may contain errors that could cause failures or loss of data, and may be incomplete or contain inaccuracies. You expressly acknowledge and agree that use of the Covered Code, or any portion thereof, is at Your sole and entire risk. THE COVERED CODE IS PROVIDED "AS IS" AND WITHOUT WARRANTY, UPGRADES OR SUPPORT OF ANY KIND AND APPLE AND APPLE'S LICENSOR(S) (COLLECTIVELY REFERRED TO AS "APPLE" FOR THE PURPOSES OF SECTIONS 8 AND 9) AND ALL CONTRIBUTORS EXPRESSLY DISCLAIM ALL WARRANTIES AND/OR CONDITIONS, EXPRESS OR IMPLIED, INCLUDING, BUT NOT LIMITED TO, THE IMPLIED WARRANTIES AND/OR CONDITIONS OF MERCHANTABILITY, OF SATISFACTORY QUALITY, OF FITNESS FOR A PARTICULAR PURPOSE, OF ACCURACY, OF QUIET ENJOYMENT, AND NONINFRINGEMENT OF THIRD PARTY RIGHTS. APPLE AND EACH CONTRIBUTOR DOES NOT WARRANT AGAINST INTERFERENCE WITH YOUR ENJOYMENT OF THE COVERED CODE, THAT THE FUNCTIONS CONTAINED IN THE COVERED CODE WILL MEET YOUR REQUIREMENTS, THAT THE OPERATION OF THE COVERED CODE WILL BE UNINTERRUPTED OR ERROR-FREE, OR THAT DEFECTS IN THE COVERED CODE WILL BE CORRECTED. NO ORAL OR WRITTEN INFORMATION OR ADVICE GIVEN BY APPLE, AN APPLE AUTHORIZED REPRESENTATIVE OR ANY CONTRIBUTOR SHALL CREATE A WARRANTY. You acknowledge that the Covered Code is not intended for use in the operation of nuclear facilities, aircraft navigation, communication systems, or air traffic control machines in which case the failure of the Covered Code could lead to death, personal injury, or severe physical or environmental damage.

9. LIMITATION OF LIABILITY. TO THE EXTENT NOT PROHIBITED BY LAW, IN NO EVENT SHALL APPLE OR ANY CONTRIBUTOR BE LIABLE FOR ANY INCIDENTAL, SPECIAL, INDIRECT OR CONSEQUENTIAL DAMAGES ARISING OUT OF OR RELATING TO THIS LICENSE OR YOUR USE OR INABILITY TO USE THE COVERED CODE, OR ANY PORTION THEREOF, WHETHER UNDER A THEORY OF CONTRACT, WARRANTY, TORT (INCLUDING NEGLIGENCE), PRODUCTS LIABILITY OR OTHERWISE, EVEN IF APPLE OR SUCH CONTRIBUTOR HAS BEEN ADVISED OF THE POSSIBILITY OF SUCH DAMAGES AND NOTWITHSTANDING THE FAILURE OF ESSENTIAL PURPOSE OF ANY REMEDY. SOME JURISDICTIONS DO NOT ALLOW THE LIMITATION OF LIABILITY OF INCIDENTAL OR CONSEQUENTIAL DAMAGES, SO THIS LIMITATION MAY NOT APPLY TO YOU. In no event shall Apple's total liability to You for all damages (other than as may be required by applicable law) under this License exceed the amount of fifty dollars (\$50.00).

10. Trademarks. This License does not grant any rights to use the trademarks or trade names "Apple", "Apple Computer", "Mac", "Mac OS", "QuickTime", "QuickTime Streaming Server" or any other trademarks, service marks, logos or trade names belonging to Apple (collectively "Apple Marks") or to any trademark, service mark, logo or trade name belonging to any Contributor. You agree not to use any Apple Marks in or as part of the name of products derived from the Original Code or to endorse or promote products derived from the Original Code other than as expressly permitted by and in strict compliance at all times with Apple's third party trademark usage guidelines which are posted at http:// www.apple.com/legal/guidelinesfor3rdparties.html.

11. Ownership. Subject to the licenses granted under this License, each Contributor retains all rights, title and interest in and to any Modifications made by such Contributor. Apple retains all rights, title and interest in and to the Original Code and any Modifications made by or on behalf of Apple ("Apple Modifications"), and such Apple Modifications will not be automatically subject to this License. Apple may, at its sole discretion, choose to license such Apple Modifications under this License, or on different terms from those contained in this License or may choose not to license them at all.

12. Termination.

12.1 Termination. This License and the rights granted hereunder will terminate:

(a) automatically without notice from Apple if You fail to comply with any term(s) of this License and fail to cure such breach within 30 days of becoming aware of such breach;

(b) immediately in the event of the circumstances described in Section 13.5(b); or

(c) automatically without notice from Apple if You, at any time during the term of this License, commence an action for patent infringement against Apple; provided that Apple did not first commence an action for patent infringement against You in that instance.

12.2 Effect of Termination. Upon termination, You agree to immediately stop any further use, reproduction, modification, sublicensing and distribution of the Covered Code. All sublicenses to the Covered Code which have been properly granted prior to termination shall survive any termination of this License. Provisions which, by their nature, should remain in effect beyond the termination of this License shall survive, including but not limited to Sections 3, 5, 8, 9, 10, 11, 12.2 and 13. No party will be liable to any other for compensation, indemnity or damages of any sort solely as a result of terminating this License in accordance with its terms, and termination of this License will be without prejudice to any other right or remedy of any party.

13. Miscellaneous.

13.1 Government End Users. The Covered Code is a "commercial item" as defined in FAR 2.101. Government software and technical data rights in the Covered Code include only those rights customarily provided to the public as defined in this License. This customary commercial license in technical data and software is provided in accordance with FAR 12.211 (Technical Data) and 12.212 (Computer Software) and, for Department of Defense purchases, DFAR 252.227-7015 (Technical Data -- Commercial Items) and 227.7202-3 (Rights in Commercial Computer Software or Computer Software Documentation). Accordingly, all U.S. Government End Users acquire Covered Code with only those rights set forth herein.

13.2 Relationship of Parties. This License will not be construed as creating an agency, partnership, joint venture or any other form of legal association between or among You, Apple or any Contributor, and You will not represent to the contrary, whether expressly, by implication, appearance or otherwise.

13.3 Independent Development. Nothing in this License will impair Apple's right to acquire, license, develop, have others develop for it, market and/or distribute technology or products that perform the same or similar functions as, or otherwise compete with, Modifications, Larger Works, technology or products that You may develop, produce, market or distribute.

13.4 Waiver; Construction. Failure by Apple or any Contributor to enforce any provision of this License will not be deemed a waiver of future enforcement of that or any other provision. Any law or regulation which provides that the language of a contract shall be construed against the drafter will not apply to this License.

13.5 Severability. (a) If for any reason a court of competent jurisdiction finds any provision of this License, or portion thereof, to be unenforceable, that provision of the License will be enforced to the maximum extent permissible so as to effect the economic benefits and intent of the parties, and the remainder of this License will continue in full force and effect. (b) Notwithstanding the foregoing, if applicable law prohibits or restricts You from fully and/or specifically complying with Sections 2 and/or 3 or prevents the enforceability of either of those Sections, this License will immediately terminate and You must immediately discontinue any use of the Covered Code and destroy all copies of it that are in your possession or control.

13.6 Dispute Resolution. Any litigation or other dispute resolution between You and Apple relating to this License shall take place in the Northern District of California, and You and Apple hereby consent to the personal jurisdiction of, and venue in, the state and federal courts within that District with respect to this License. The application of the United Nations Convention on Contracts for the International Sale of Goods is expressly excluded.

13.7 Entire Agreement; Governing Law. This License constitutes the entire agreement between the parties with respect to the subject matter hereof. This License shall be governed by the laws of the United States and the State of California, except that body of California law concerning conflicts of law.

Where You are located in the province of Quebec, Canada, the following clause applies: The parties hereby confirm that they have requested that this License and all related documents be drafted in English.

Les parties ont exigé que le présent contrat et tous les documents connexes soient rédigés en anglais.

#### EXHIBIT A.

"Portions Copyright (c) 1999-2003 Apple Computer, Inc. All Rights Reserved.

This file contains Original Code and/or Modifications of Original Code as defined in and that are subject to the Apple Public Source License Version 2.0 (the 'License'). You may not use this file except in compliance with the License. Please obtain a copy of the License at http://www.opensource.apple.com/ apsl/ and read it before using this file.

The Original Code and all software distributed under the License are distributed on an 'AS IS' basis, WITHOUT WARRANTY OF ANY KIND, EITHER EXPRESS OR IMPLIED, AND APPLE HEREBY DISCLAIMS ALL SUCH WARRANTIES, INCLUDING WITHOUT LIMITATION, ANY WARRANTIES OF MERCHANTABILITY, FITNESS FOR A PARTICULAR PURPOSE, QUIET ENJOYMENT OR NON-INFRINGEMENT. Please see the License for the specific language governing rights and limitations under the License."

## **Басқа бағдарламалық құралдың лицензиялары**

## **Info-ZIP copyright and license**

This is version 2007-Mar-4 of the Info-ZIP license. The definitive version of this document should be available at ftp://ftp.info-zip.org/pub/infozip/license.html indefinitely and a copy at http://www.info-zip.org/pub/infozip/license.html.

Copyright © 1990-2007 Info-ZIP. All rights reserved.

For the purposes of this copyright and license, "Info-ZIP" is defined as the following set of individuals:

Mark Adler, John Bush, Karl Davis, Harald Denker, Jean-Michel Dubois, Jean-loup Gailly, Hunter Goatley, Ed Gordon, Ian Gorman, Chris Herborth, Dirk Haase, Greg Hartwig, Robert Heath, Jonathan Hudson, Paul Kienitz, David Kirschbaum, Johnny Lee, Onno van der Linden, Igor Mandrichenko, Steve P. Miller, Sergio Monesi, Keith Owens, George Petrov, Greg Roelofs, Kai Uwe Rommel, Steve Salisbury, Dave Smith, Steven M. Schweda, Christian Spieler, Cosmin Truta, Antoine Verheijen, Paul von Behren, Rich Wales, Mike White.

This software is provided "as is," without warranty of any kind, express or implied. In no event shall Info-ZIP or its contributors be held liable for any direct, indirect, incidental, special or consequential damages arising out of the use of or inability to use this software.

Permission is granted to anyone to use this software for any purpose, including commercial applications, and to alter it and redistribute it freely, subject to the above disclaimer and the following restrictions:

1. Redistributions of source code (in whole or in part) must retain the above copyright notice, definition, disclaimer, and this list of conditions.

- 2. Redistributions in binary form (compiled executables and libraries) must reproduce the above copyright notice, definition, disclaimer, and this list of conditions in documentation and/or other materials provided with the distribution. The sole exception to this condition is redistribution of a standard UnZipSFX binary (including SFXWiz) as part of a self-extracting archive; that is permitted without inclusion of this license, as long as the normal SFX banner has not been removed from the binary or disabled.
- 3. Altered versions--including, but not limited to, ports to new operating systems, existing ports with new graphical interfaces, versions with modified or added functionality, and dynamic, shared, or static library versions not from Info-ZIP--must be plainly marked as such and must not be misrepresented as being the original source or, if binaries, compiled from the original source. Such altered versions also must not be misrepresented as being Info-ZIP releases--including, but not limited to, labeling of the altered versions with the names "Info-ZIP" (or any variation thereof, including, but not limited to, different capitalizations), "Pocket UnZip", "WiZ" or "MacZip" without the explicit permission of Info-ZIP. Such altered versions are further prohibited from misrepresentative use of the Zip-Bugs or Info-ZIP e-mail addresses or the Info-ZIP URL(s), such as to imply Info-ZIP will provide support for the altered versions.
- 4. Info-ZIP retains the right to use the names "Info-ZIP", "Zip", "UnZip", "UnZipSFX", "WiZ", "Pocket UnZip", "Pocket Zip", and "MacZip" for its own source and binary releases.